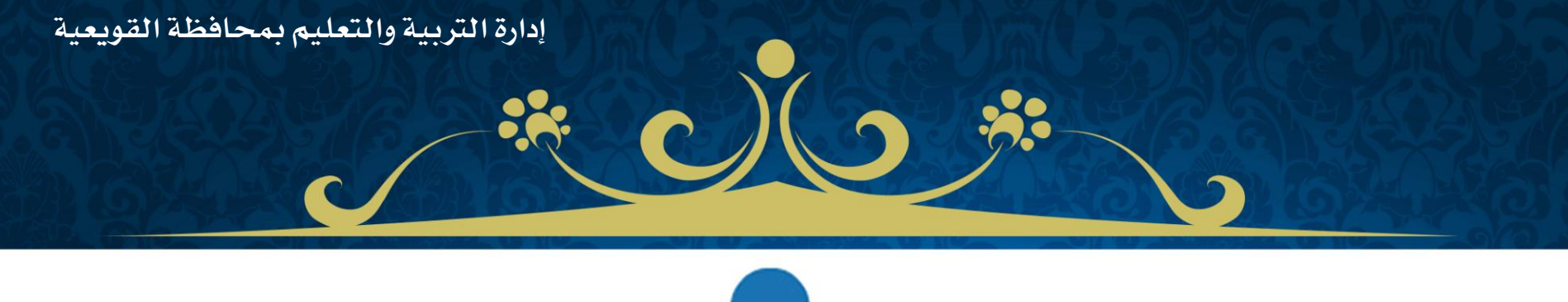

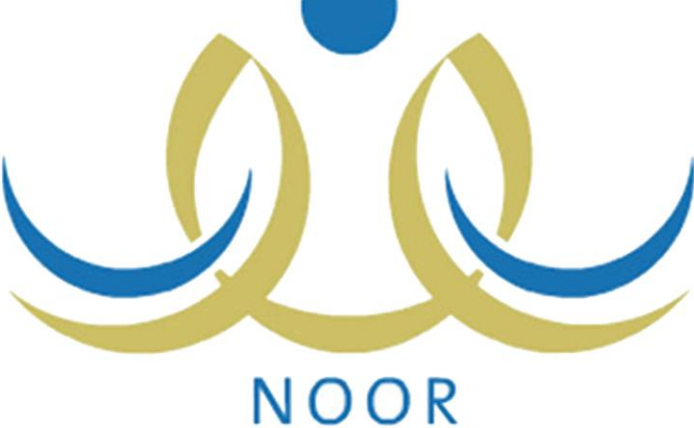

## احترفي نضاح نور

تقديم المدربة منيره المعمر

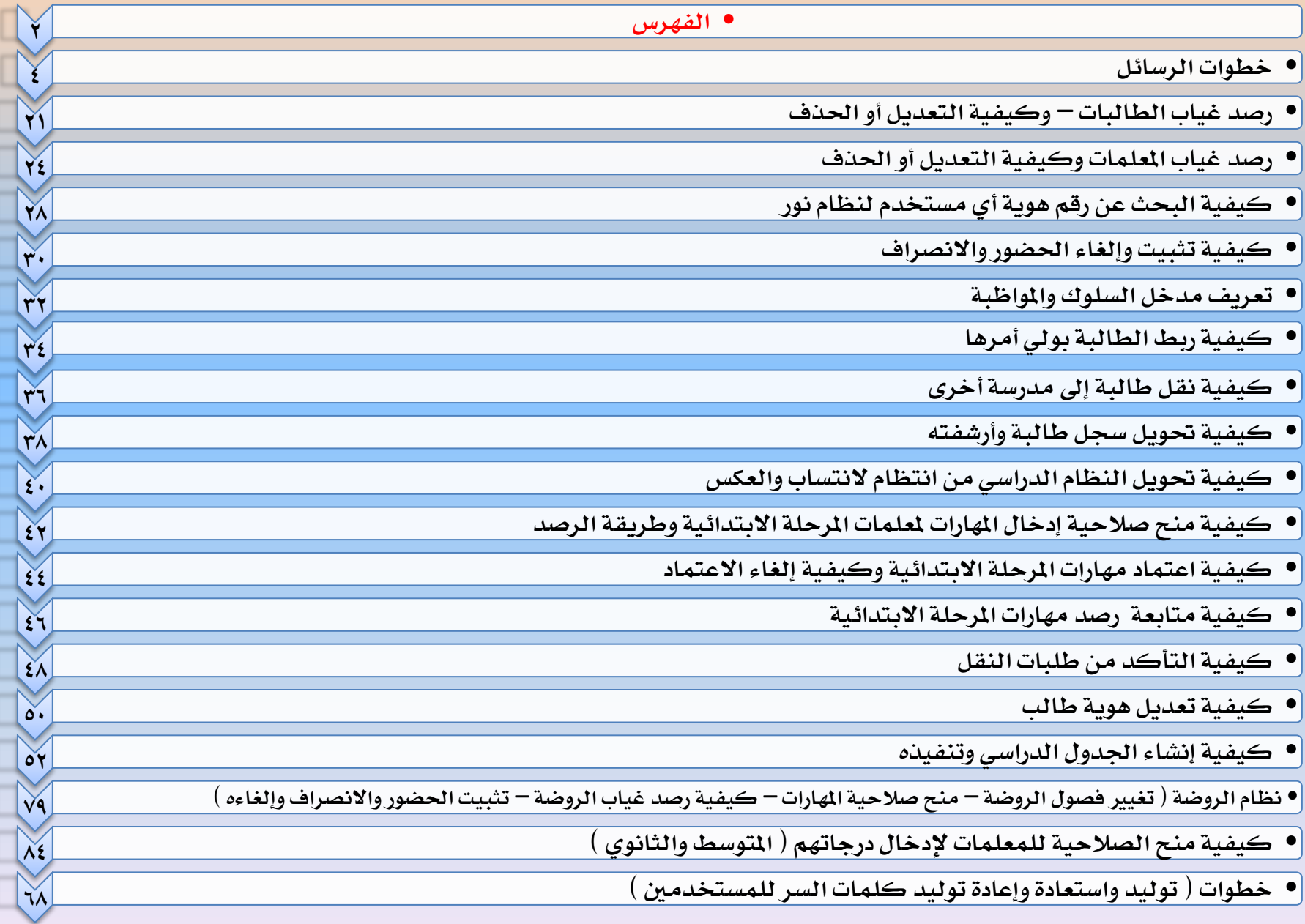

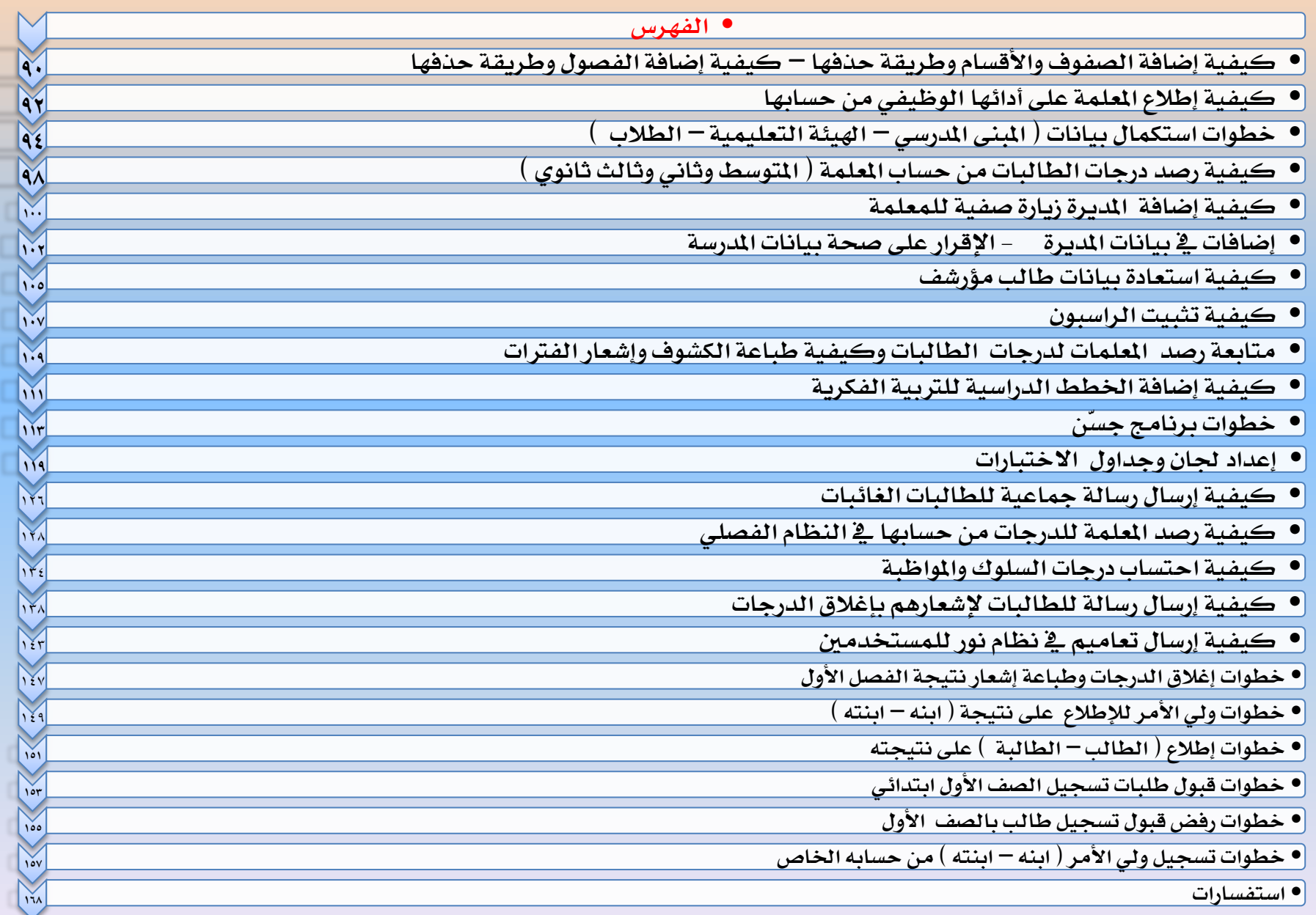

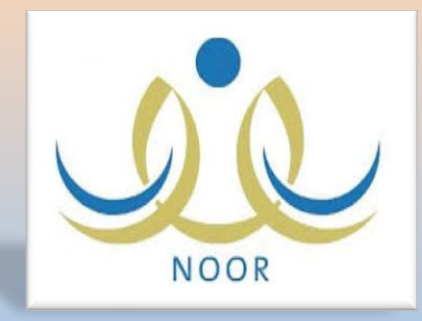

خطوات الرسائل في نظام نور

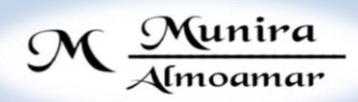

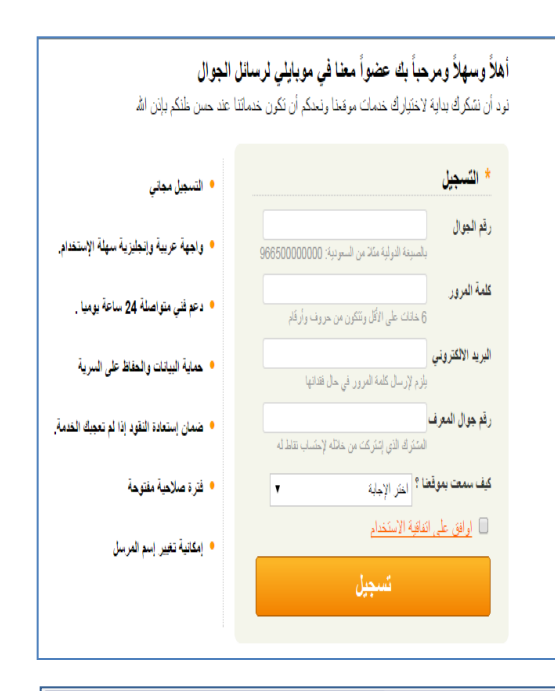

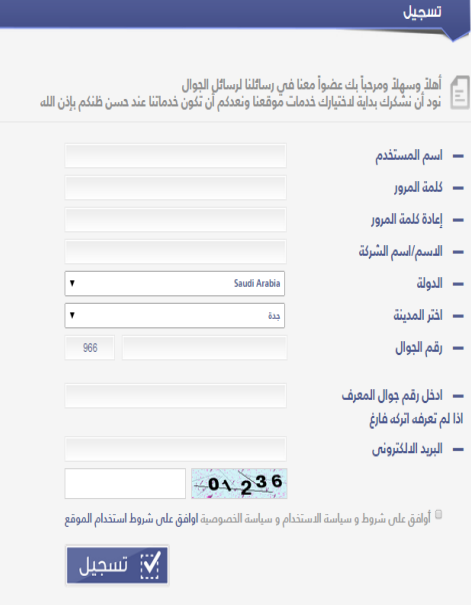

1**اشرتكي يف أحد مزودي اخلدمة املتاح بنظام نور وأكملي بيانات التسجيل باملوقع ثم انقلي اسم املستخدم وكلمة املرور كما سجلتيها باملوقع لنظام نور كما موضح لك بالشرح**  ي التالية على التالية **التي تولى التالية عن التي تعدد التي تالية التي تولى التي تعدد التي تعدد التي تعدد التي<br>وفي التالي الي تولى التي تعدد التي تولى التي تعدد التي تولى التي تعدد التي تولى التي تعدد التي تولى التي تولى<br>و** وأنداء العاله يقدوه عبد الأضدى المبارك 5ú .<br>سم الثلاث .<br>المة السر ريدك الإلكتروني .<br>سم الإرسال الإقتراط إدخال كود النفعيل أرساك كود التقعيل .<br>أمر الجوال .<br>هذا الرفع كإسم مستخدم لك على الموقع بر« .<br>أكد من إدخال رقم حوالك بيون الصفر الأول مثل SXXXXXX.  $\blacktriangledown$  میں تعلیم کے  $\blacktriangledown$  $10.58$ خل رقم المعرف .<br>من التحقق من الص

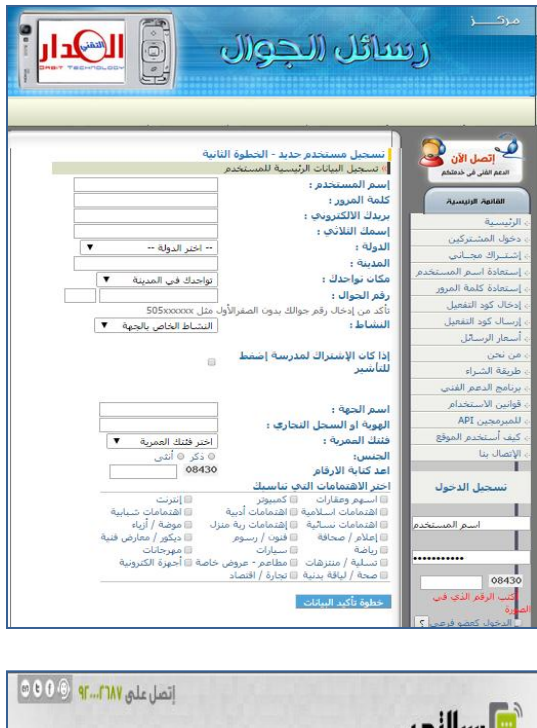

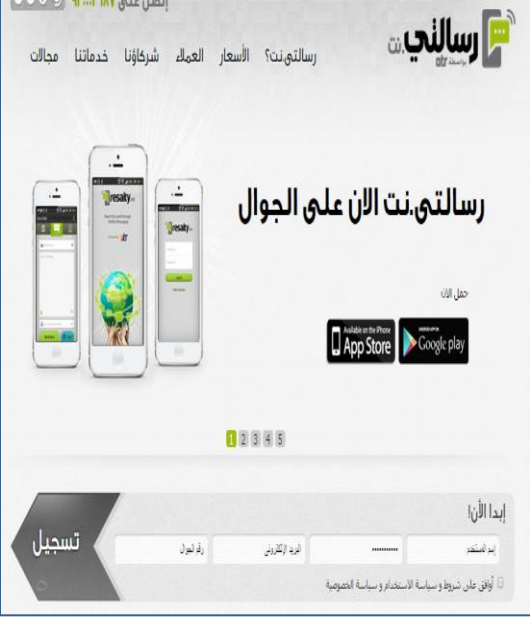

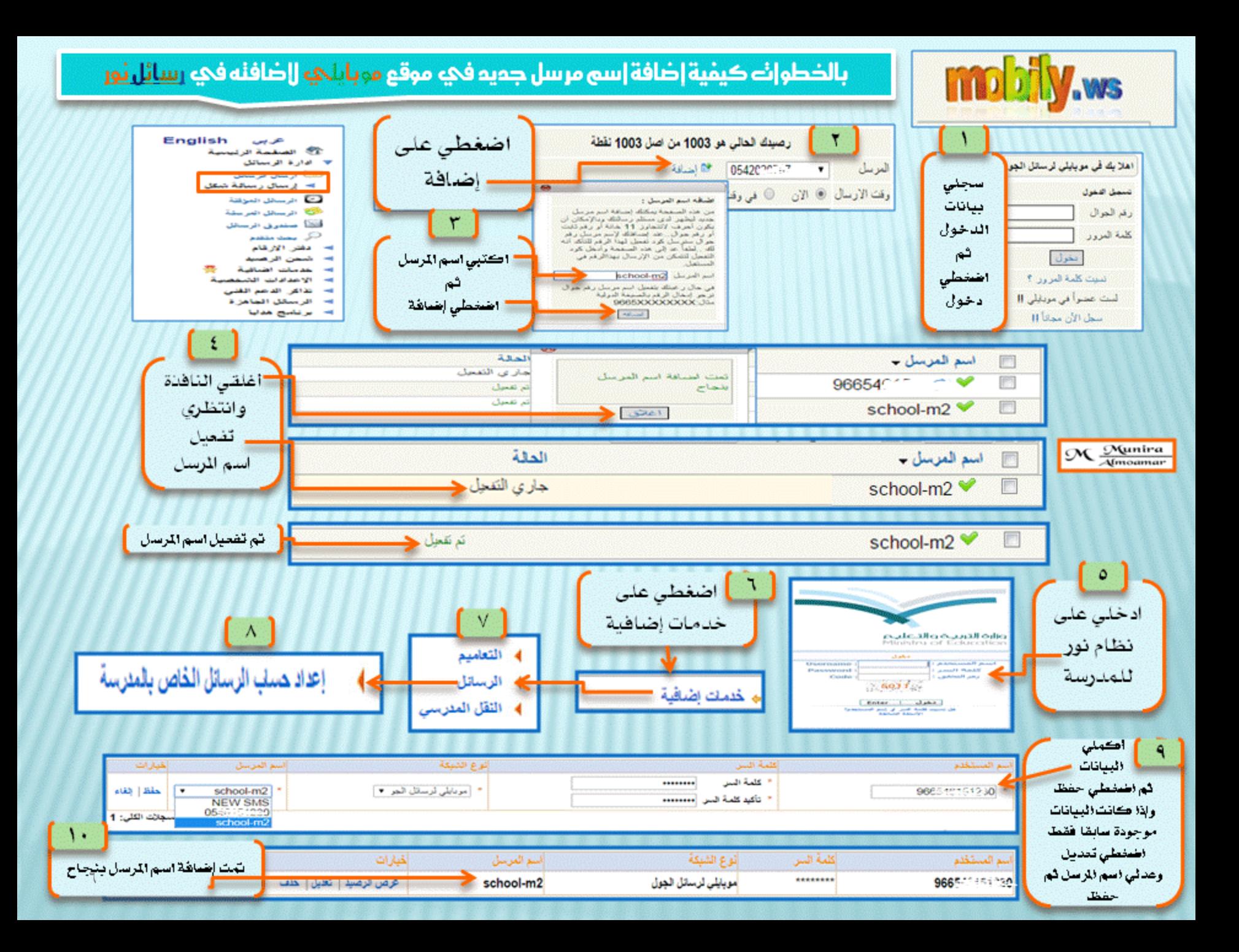

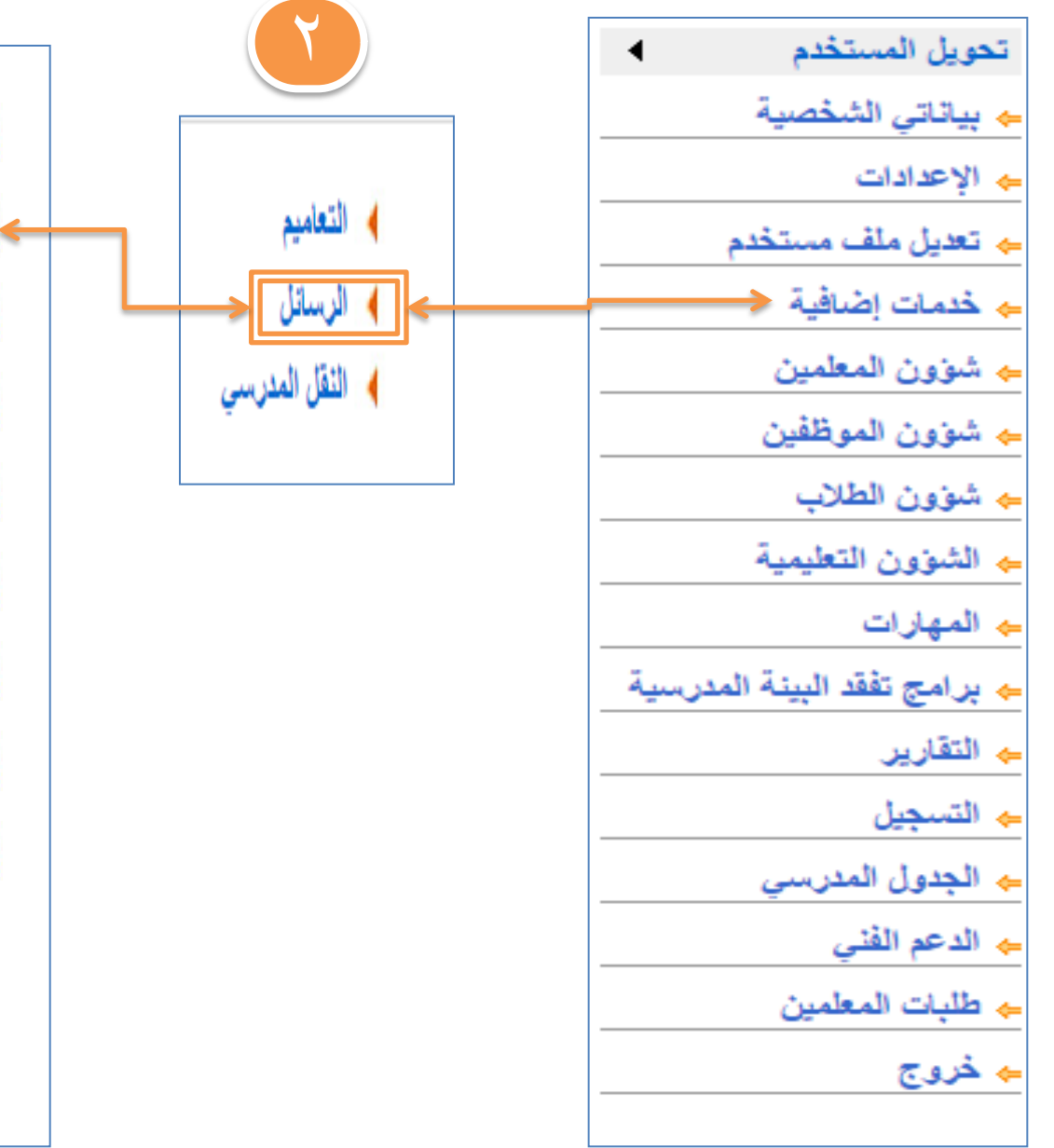

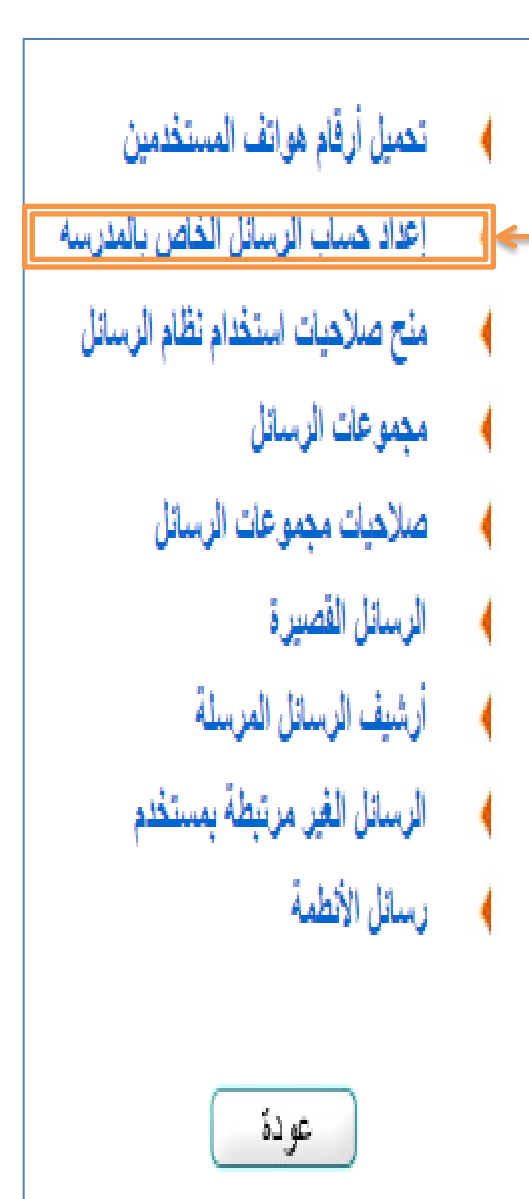

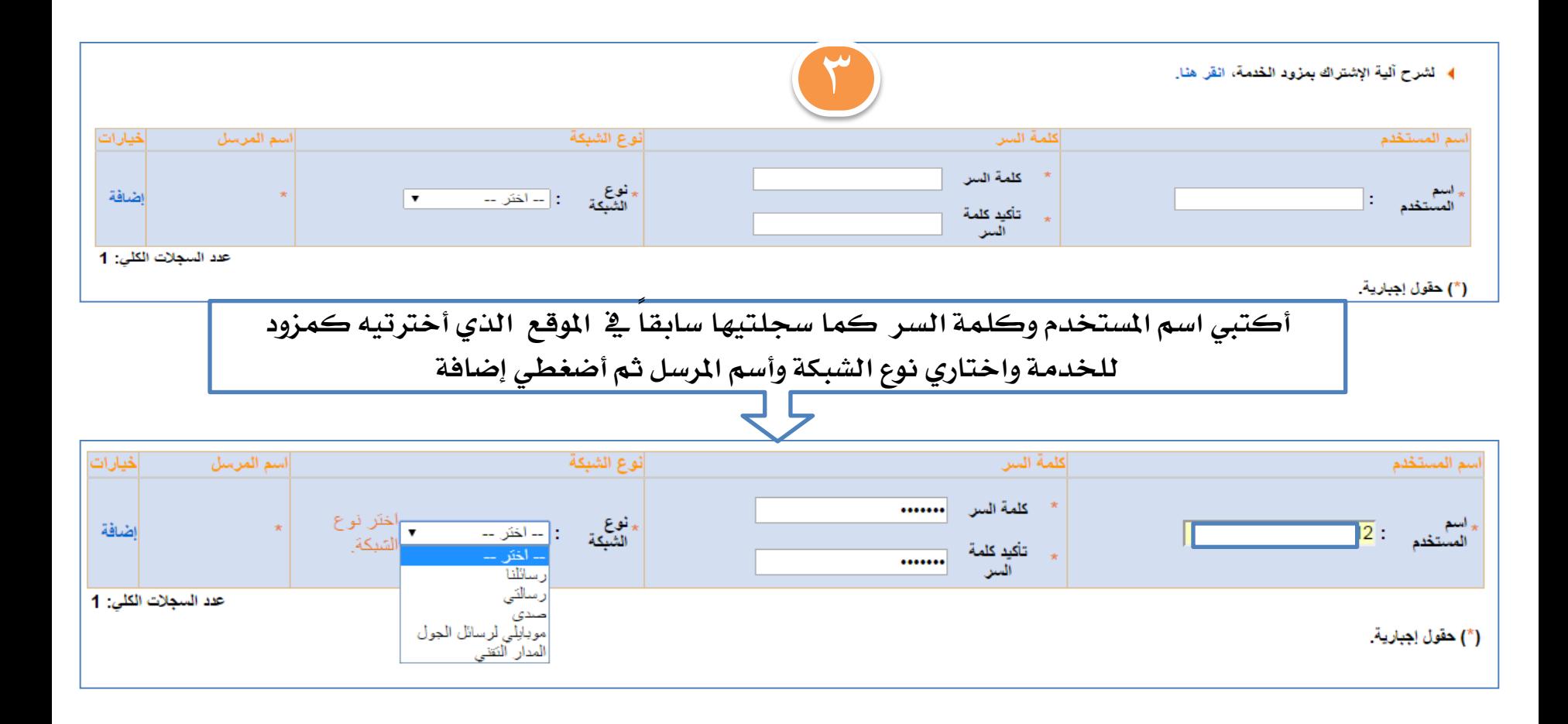

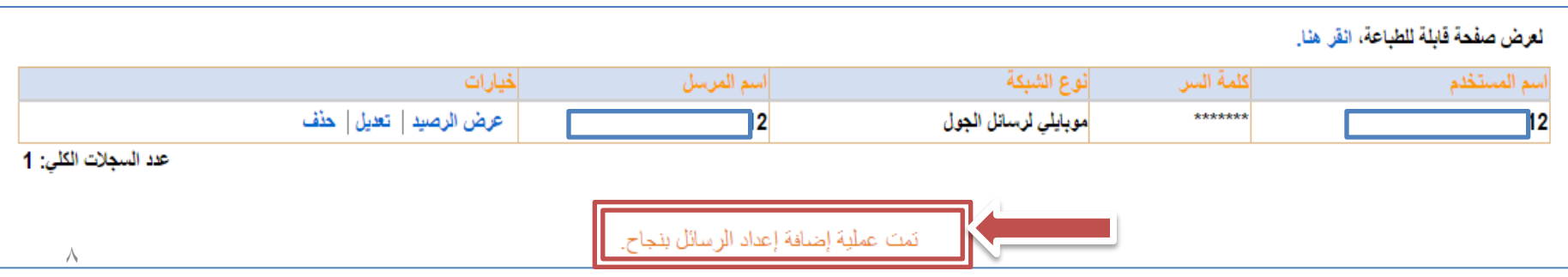

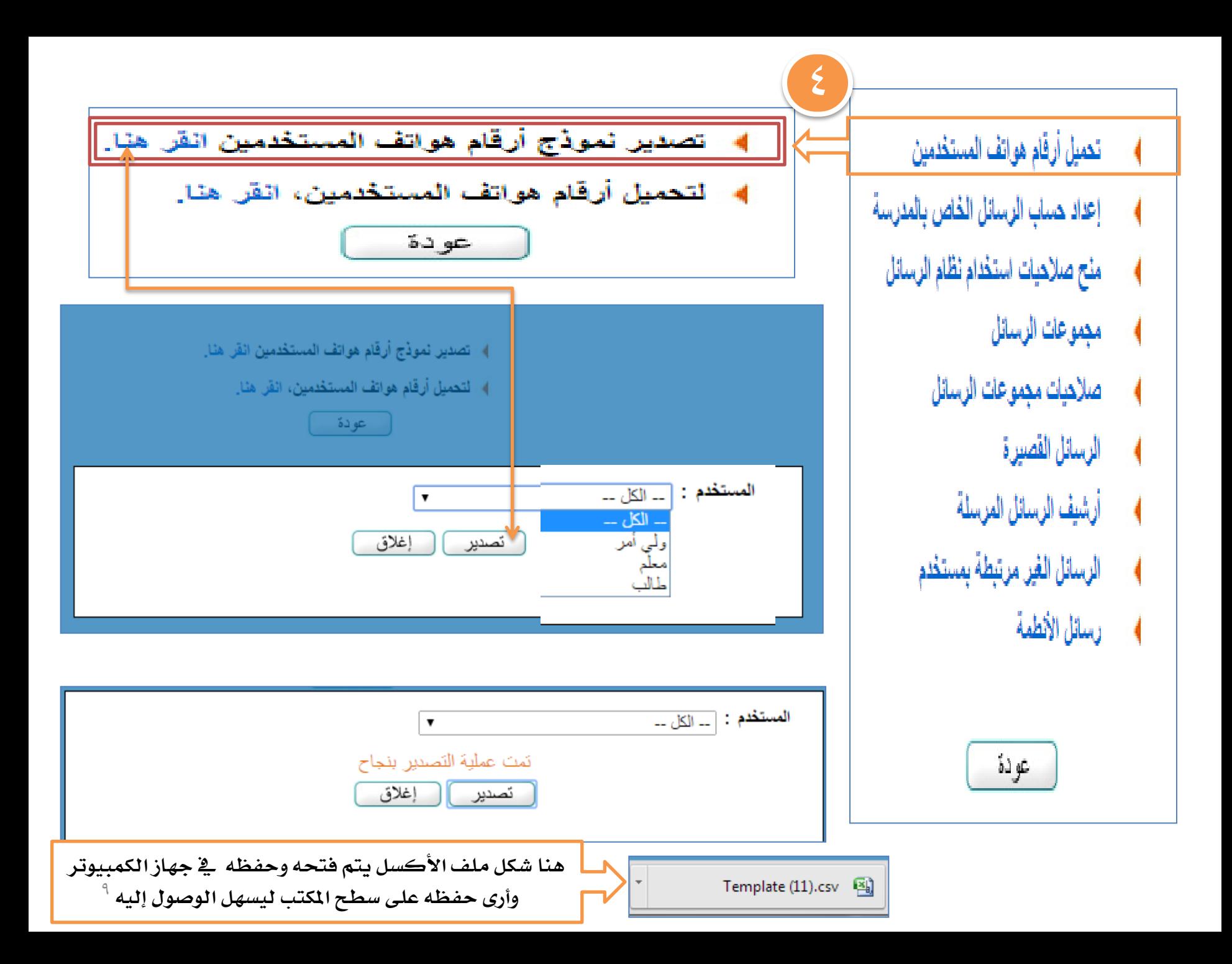

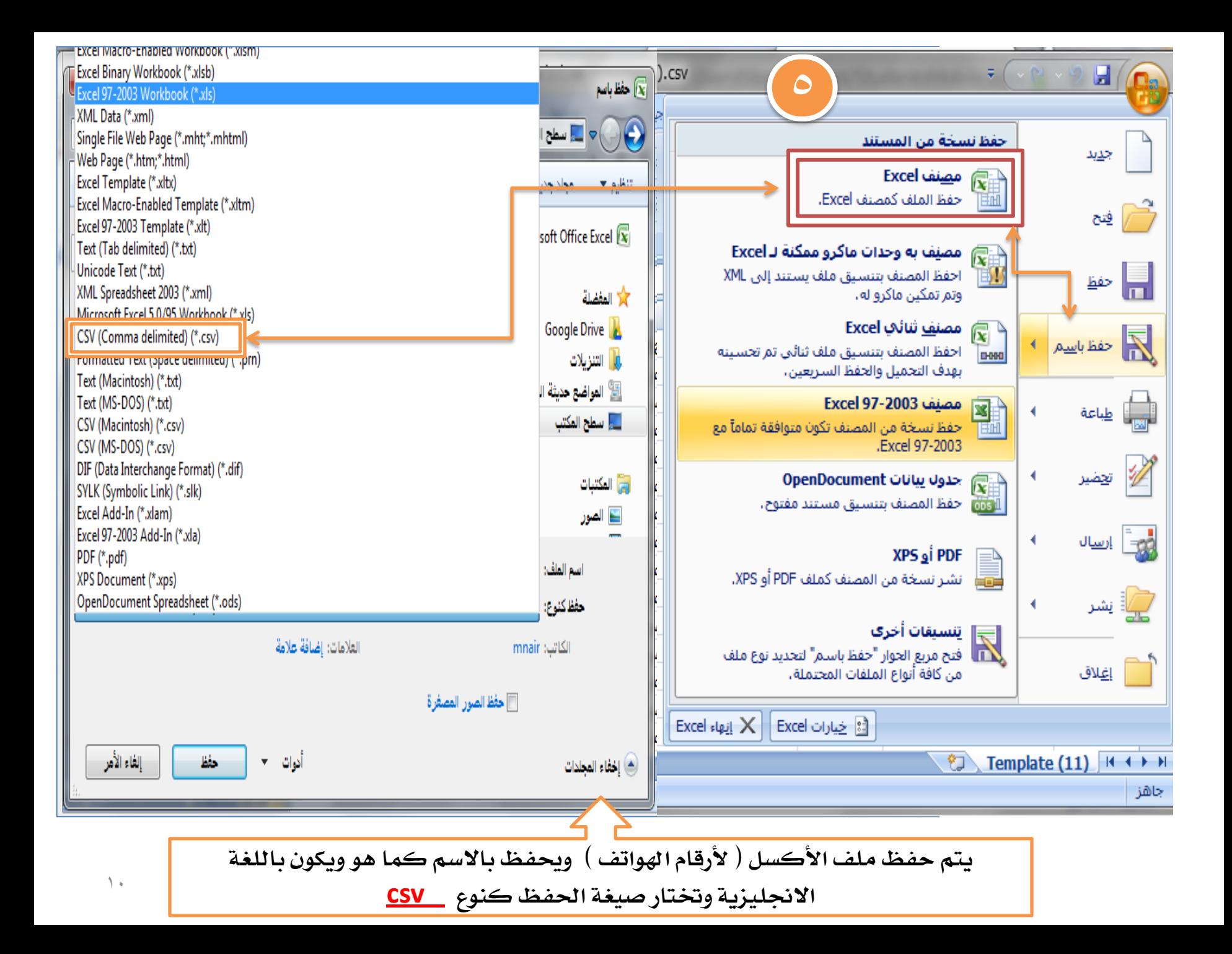

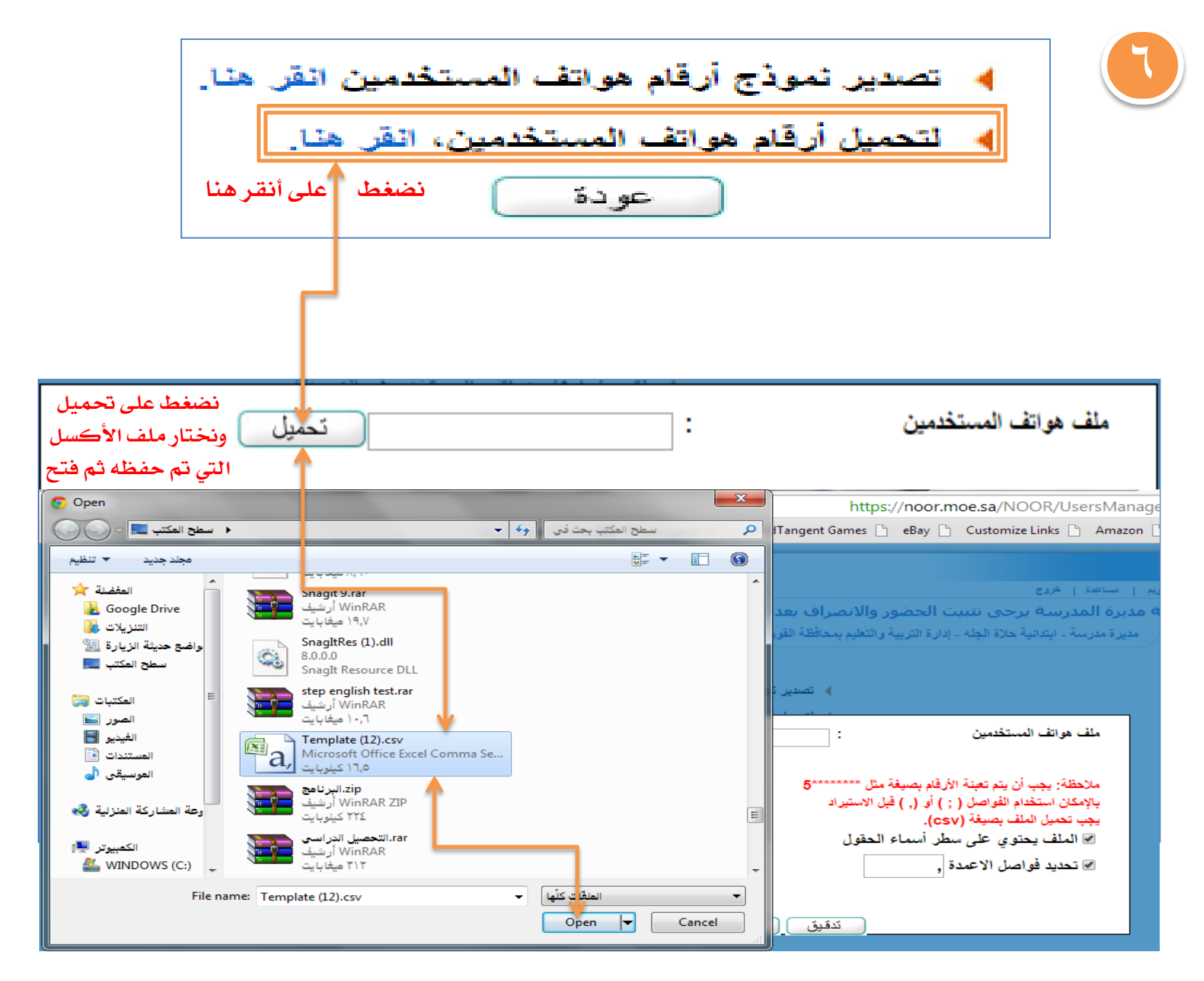

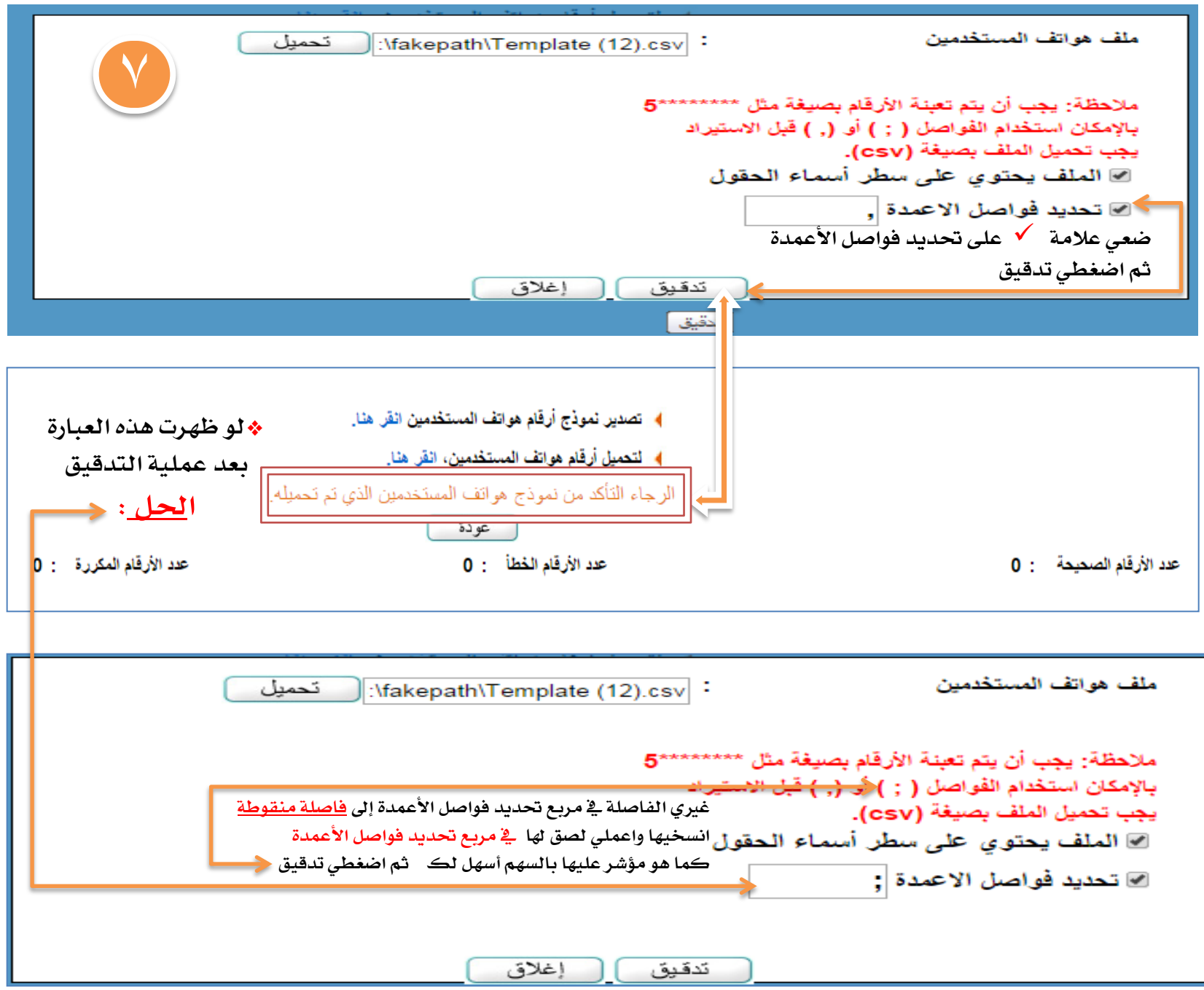

 $\lambda$ 

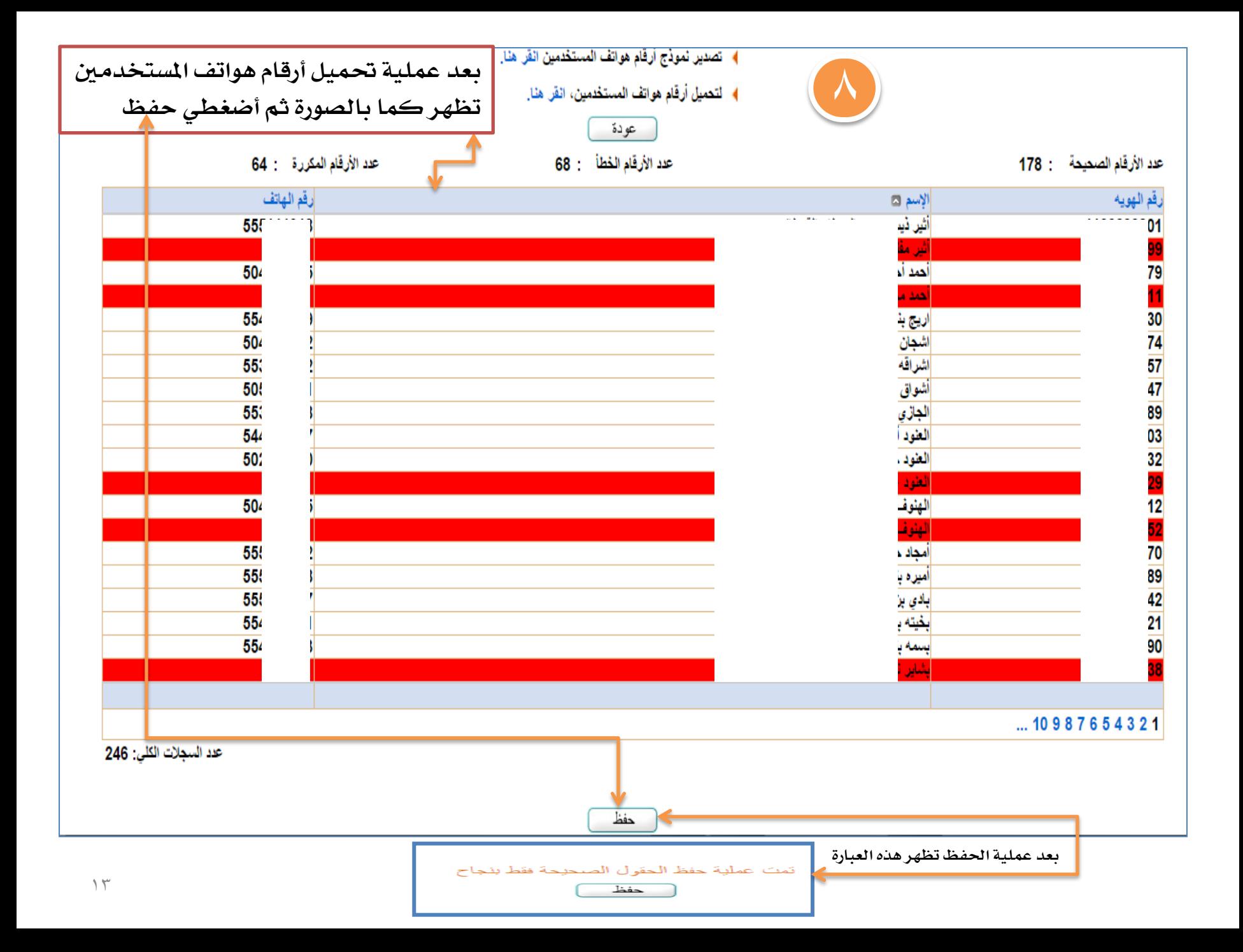

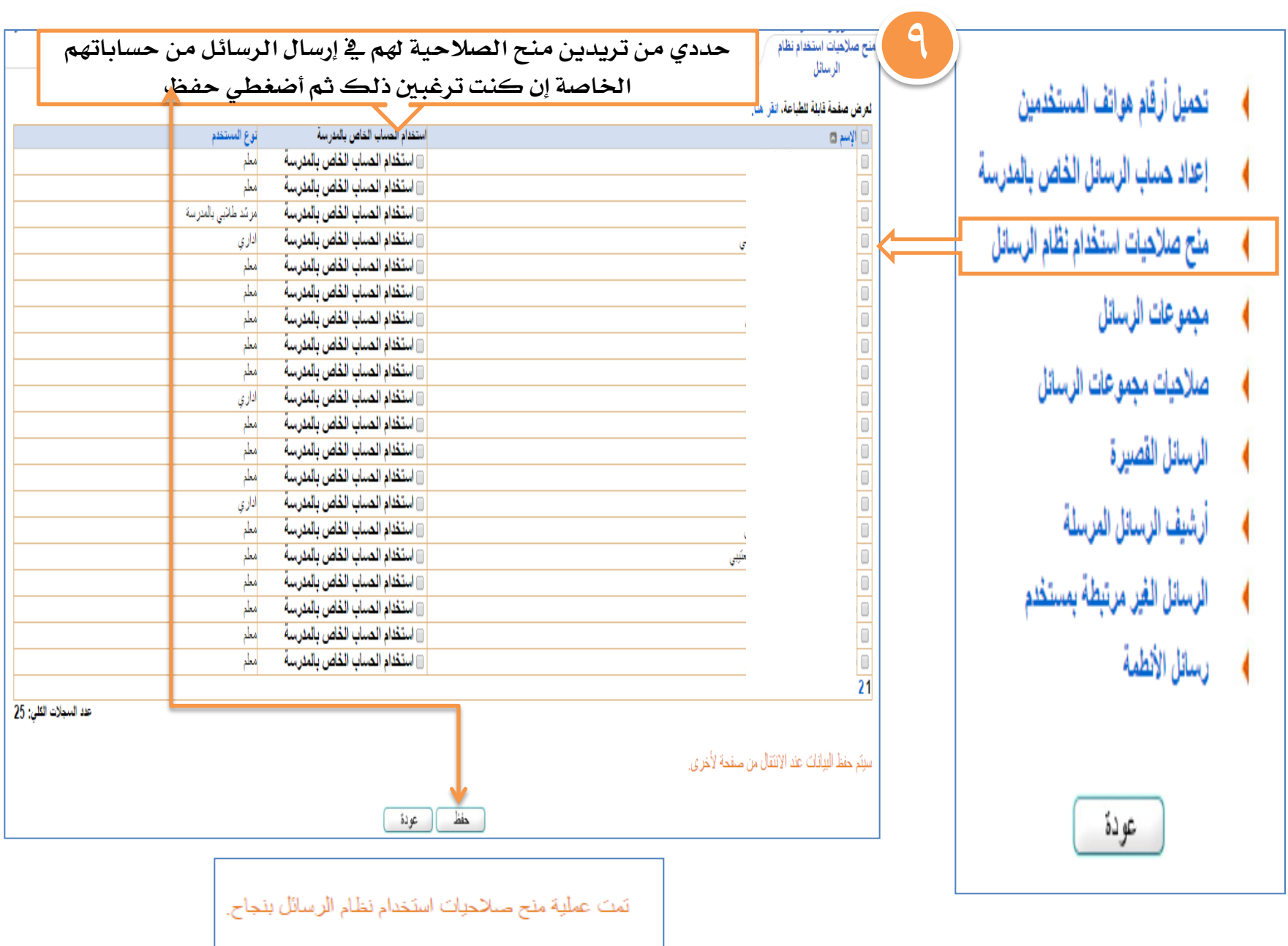

حفظ

( عودة

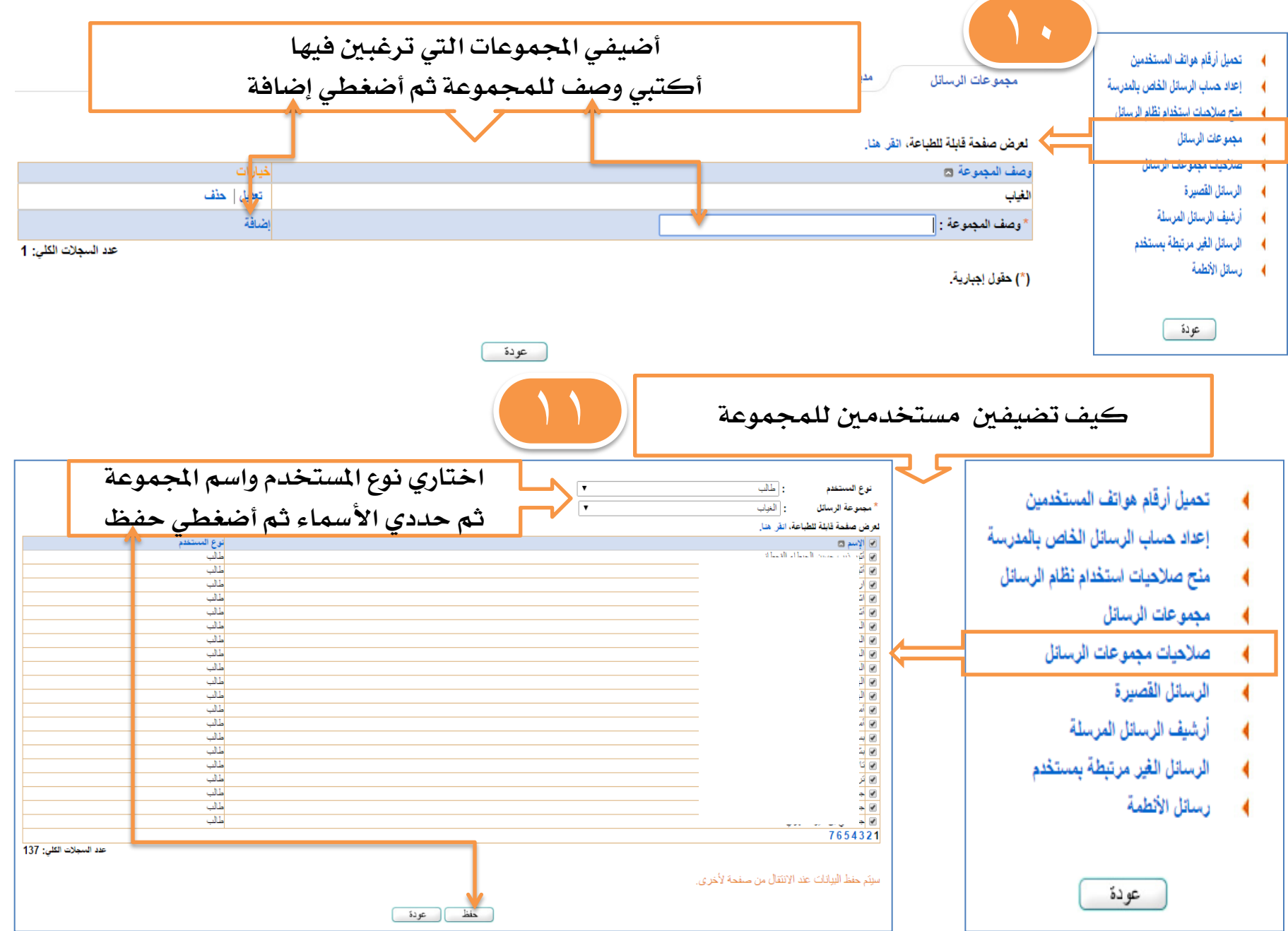

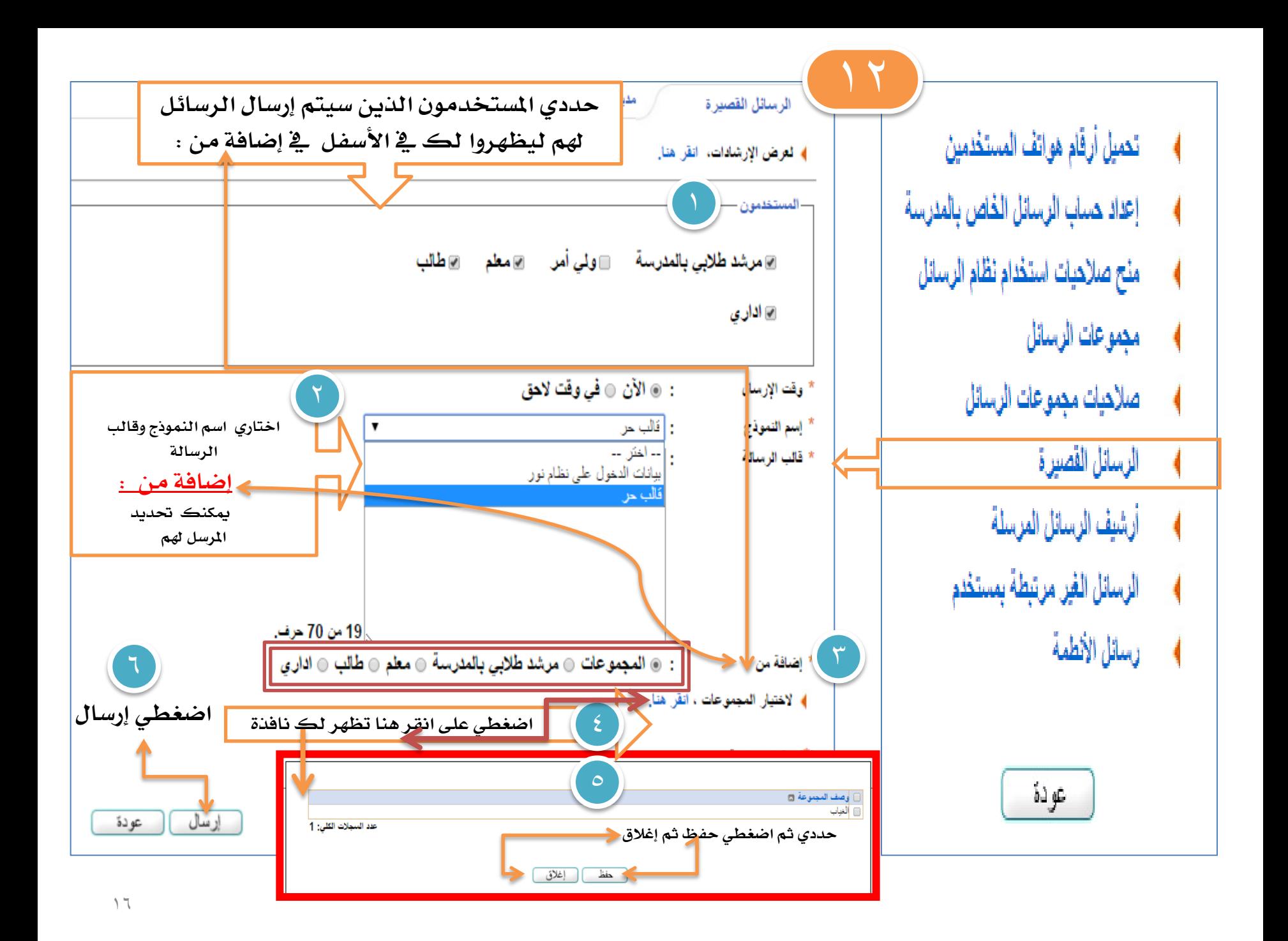

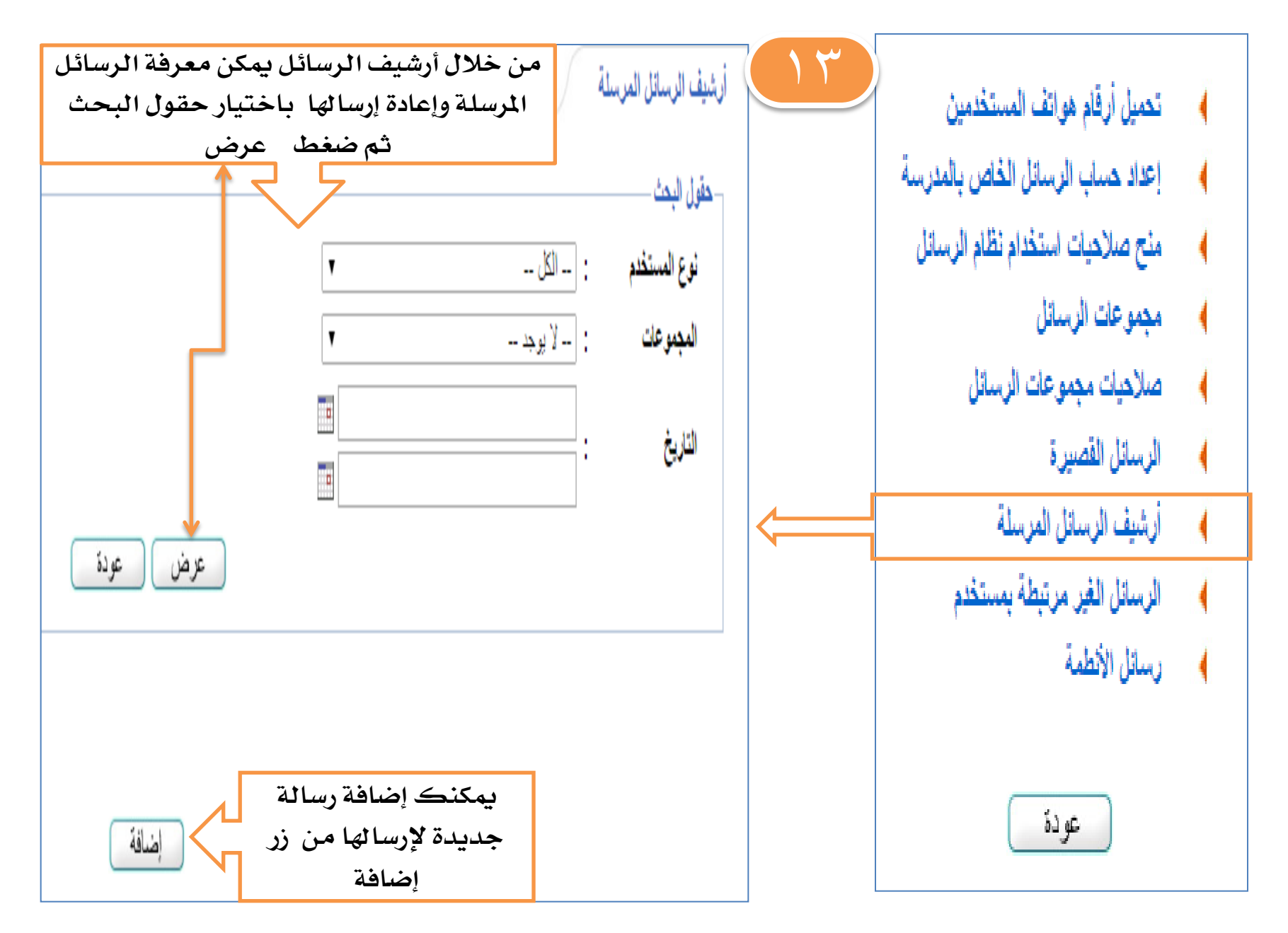

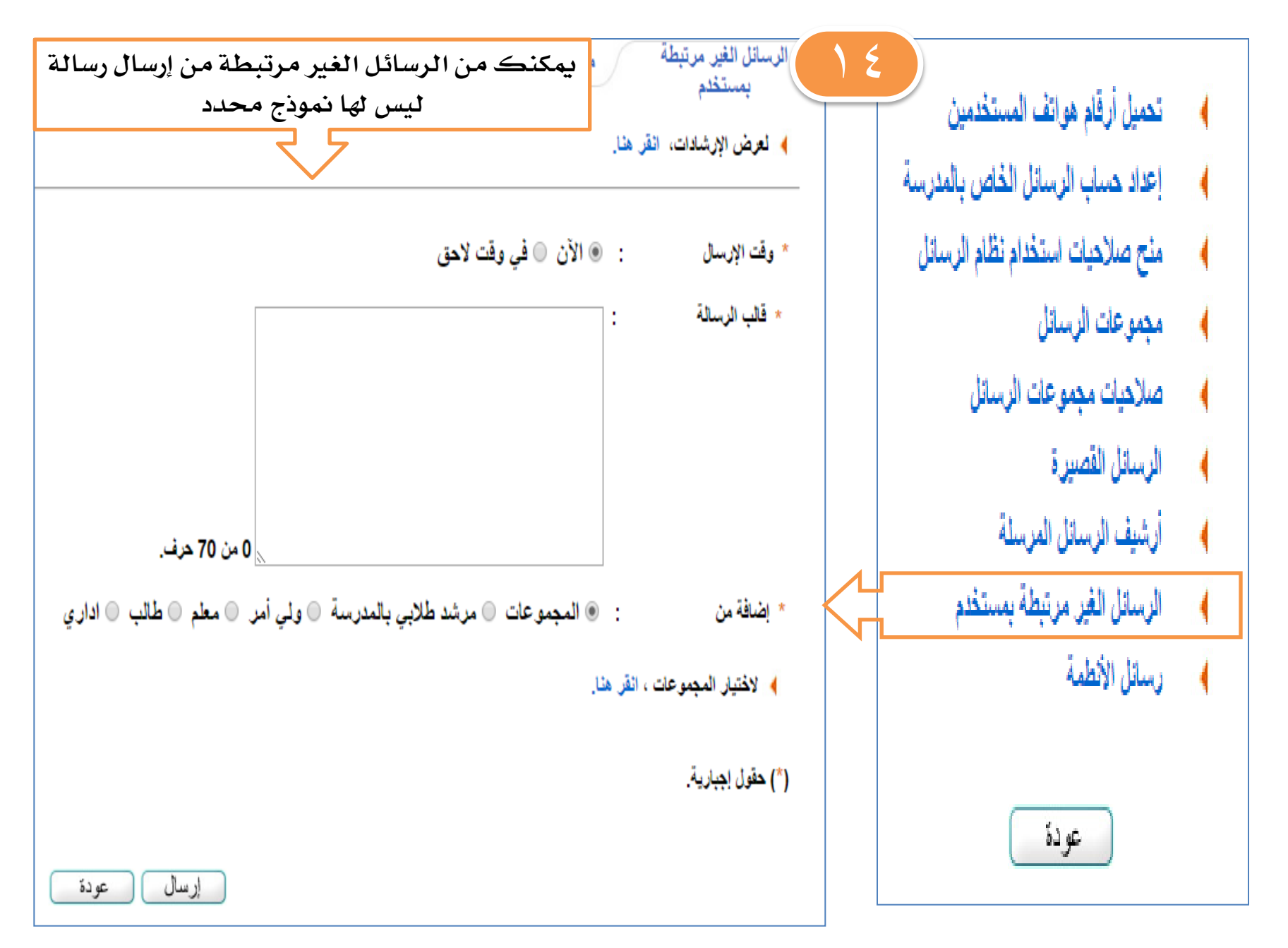

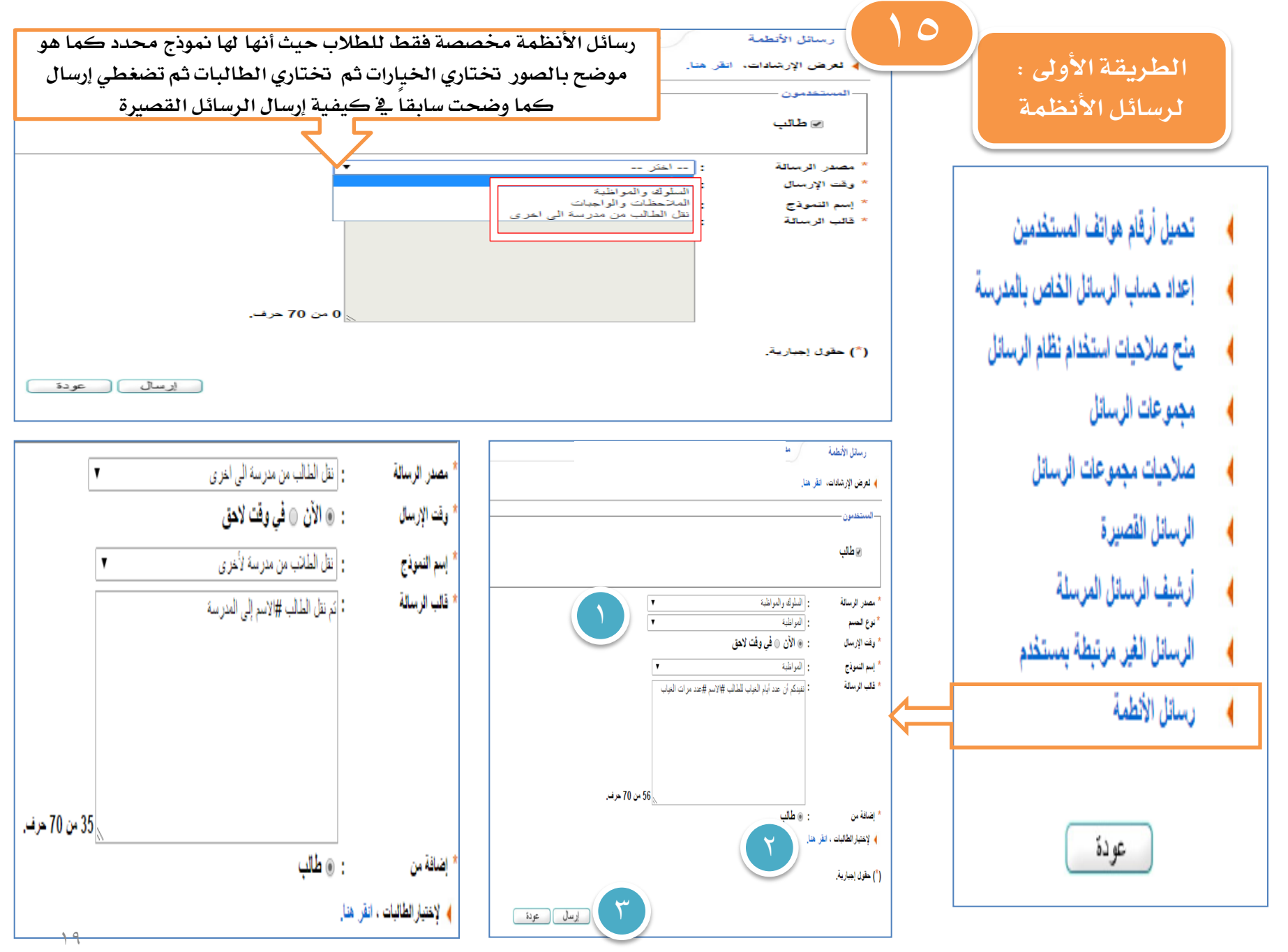

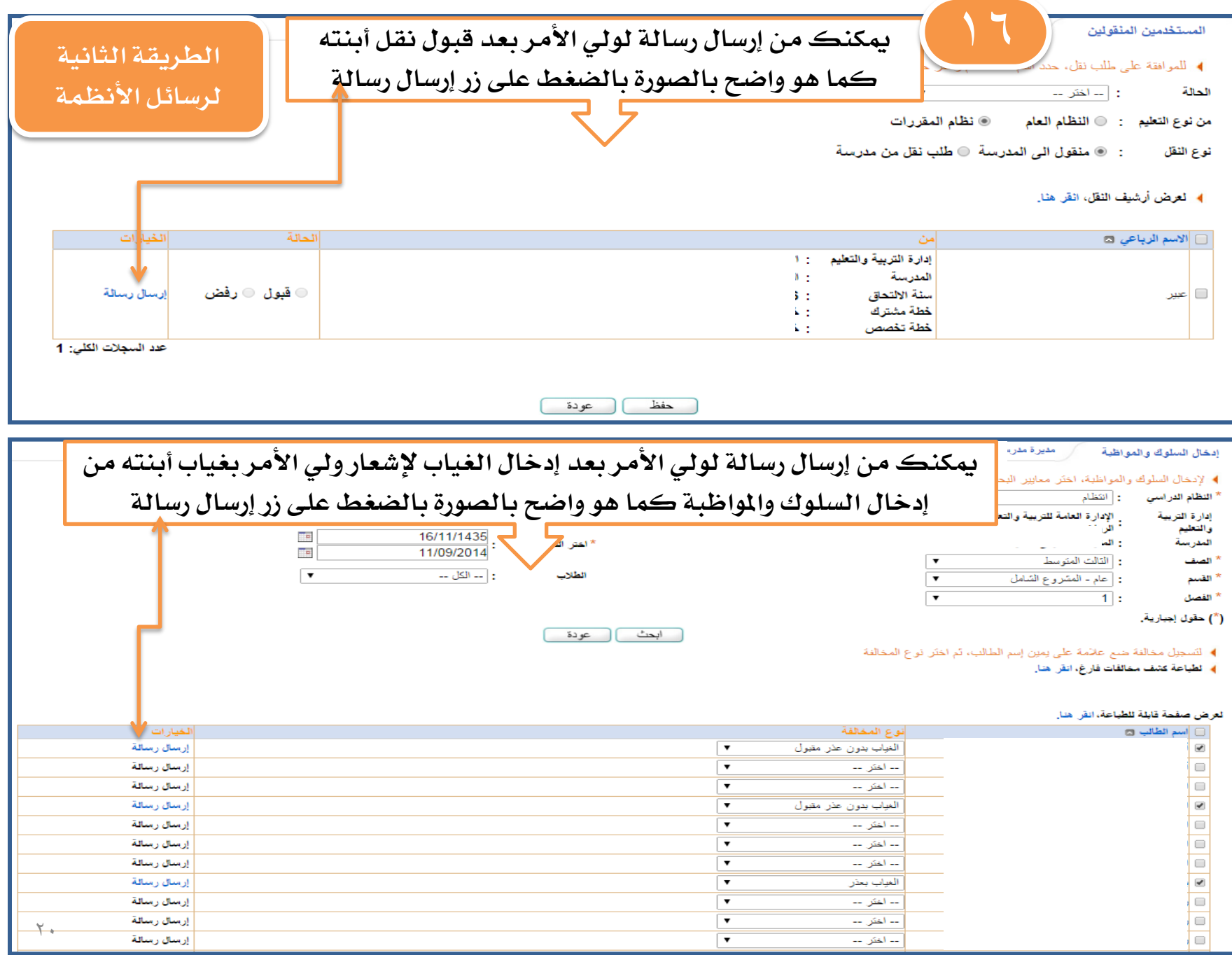

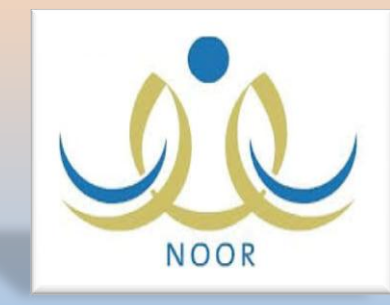

بالخطوات ١-كِفِية رصد غياب الطالبات ٢- كِفِية تعديل غياب طالبة

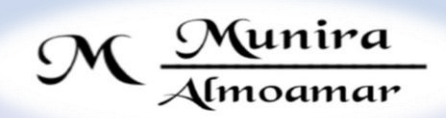

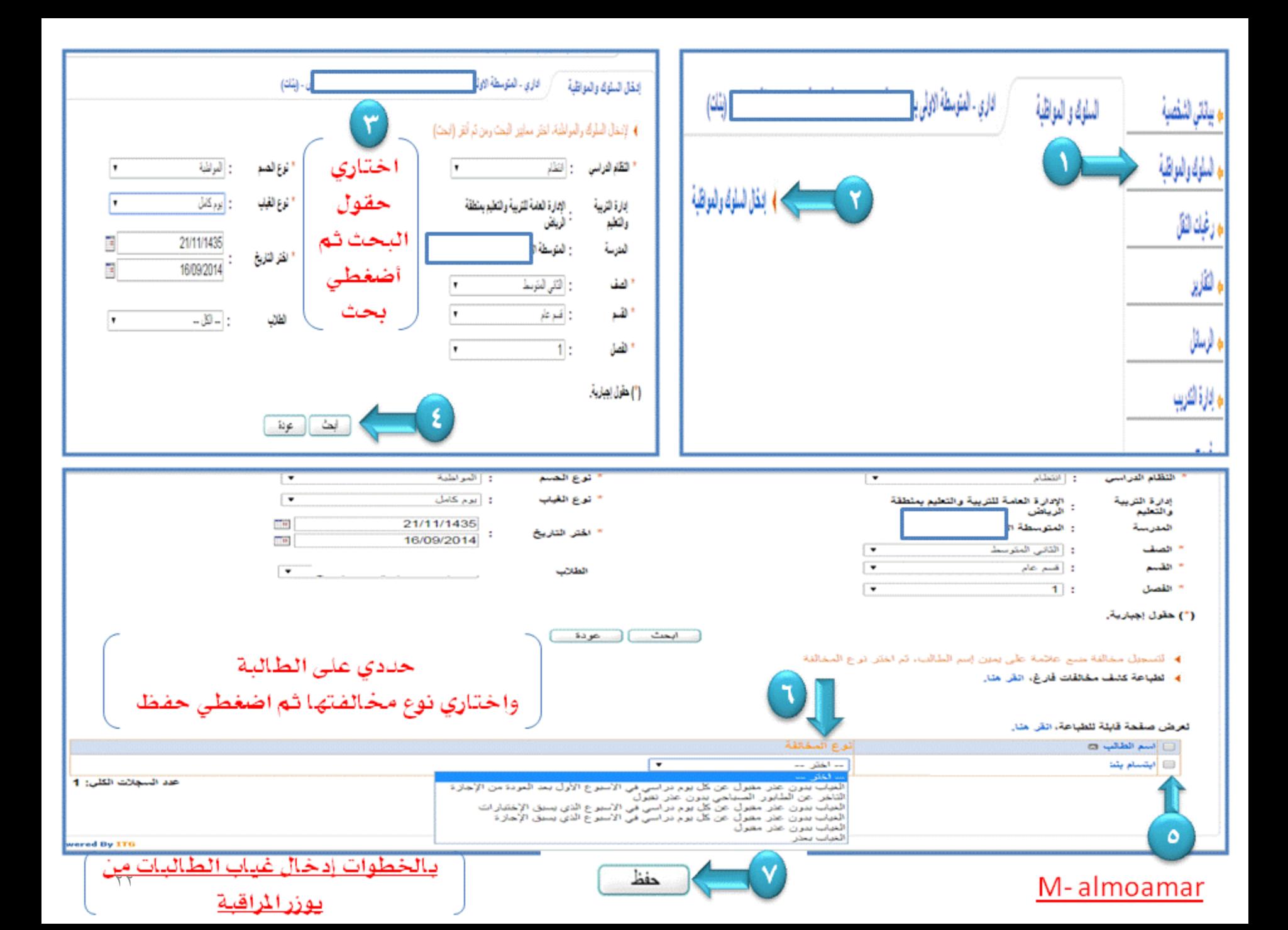

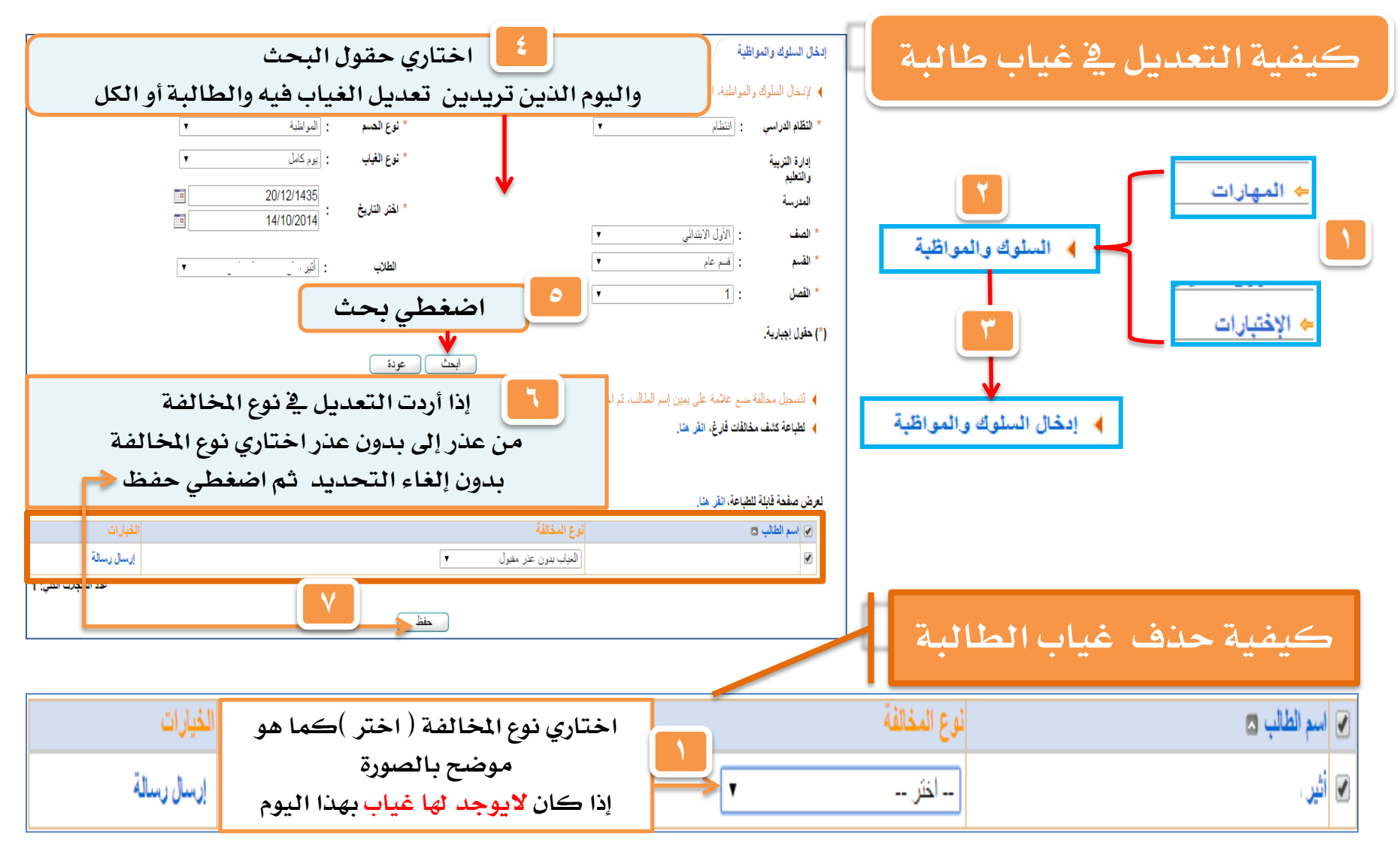

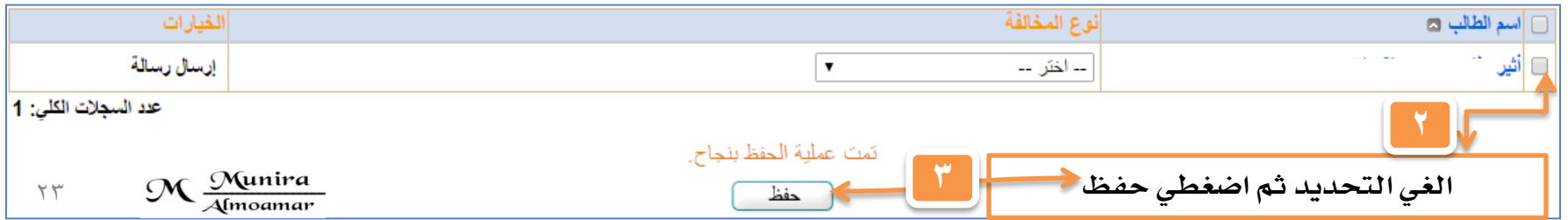

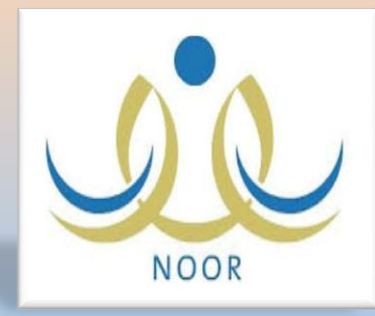

بالخطوات ١-كمفية رصد غياب وتأخير واستئذان المعلمات والإداريات ٢- وَكِيفِية تعديل الغياب

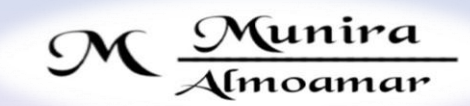

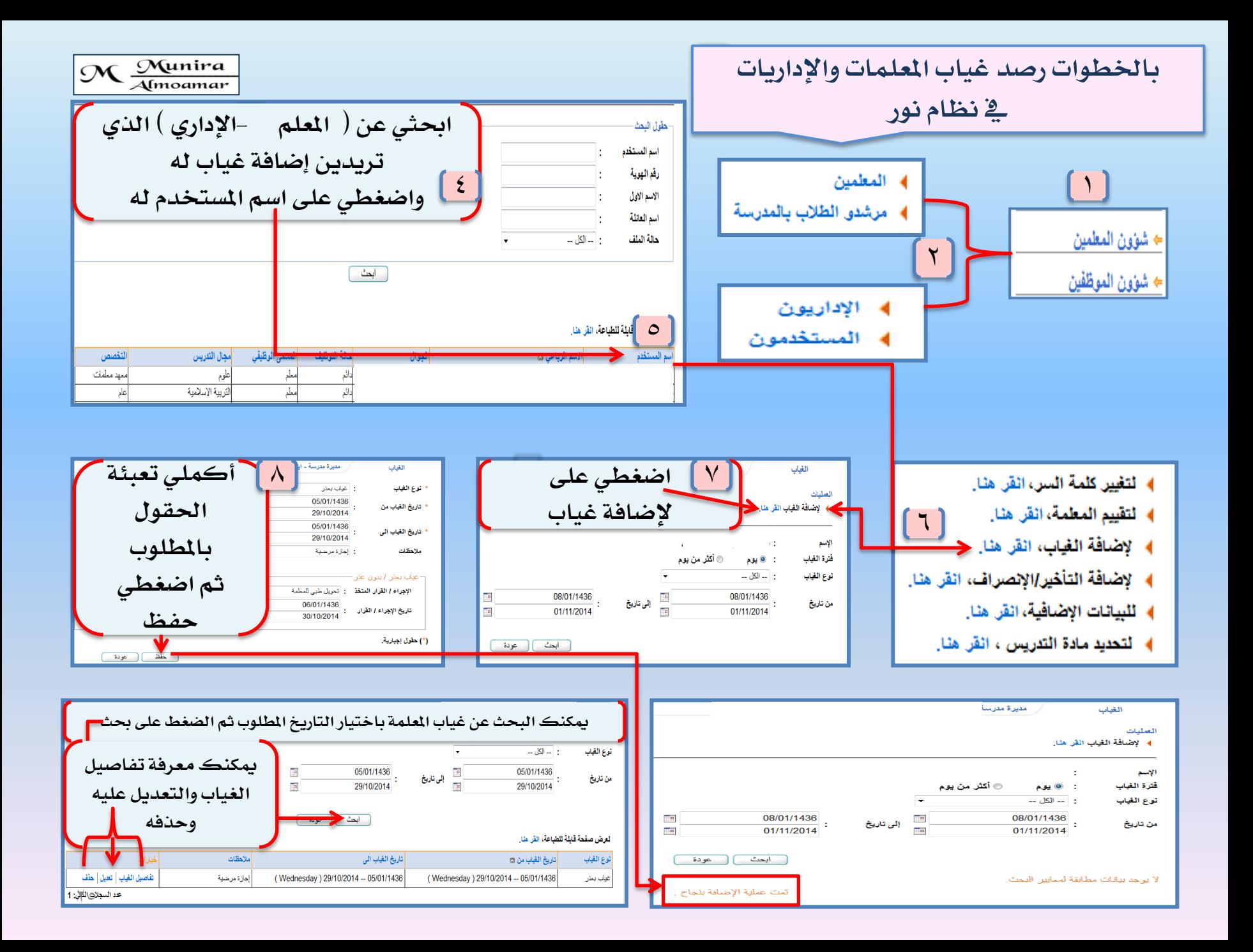

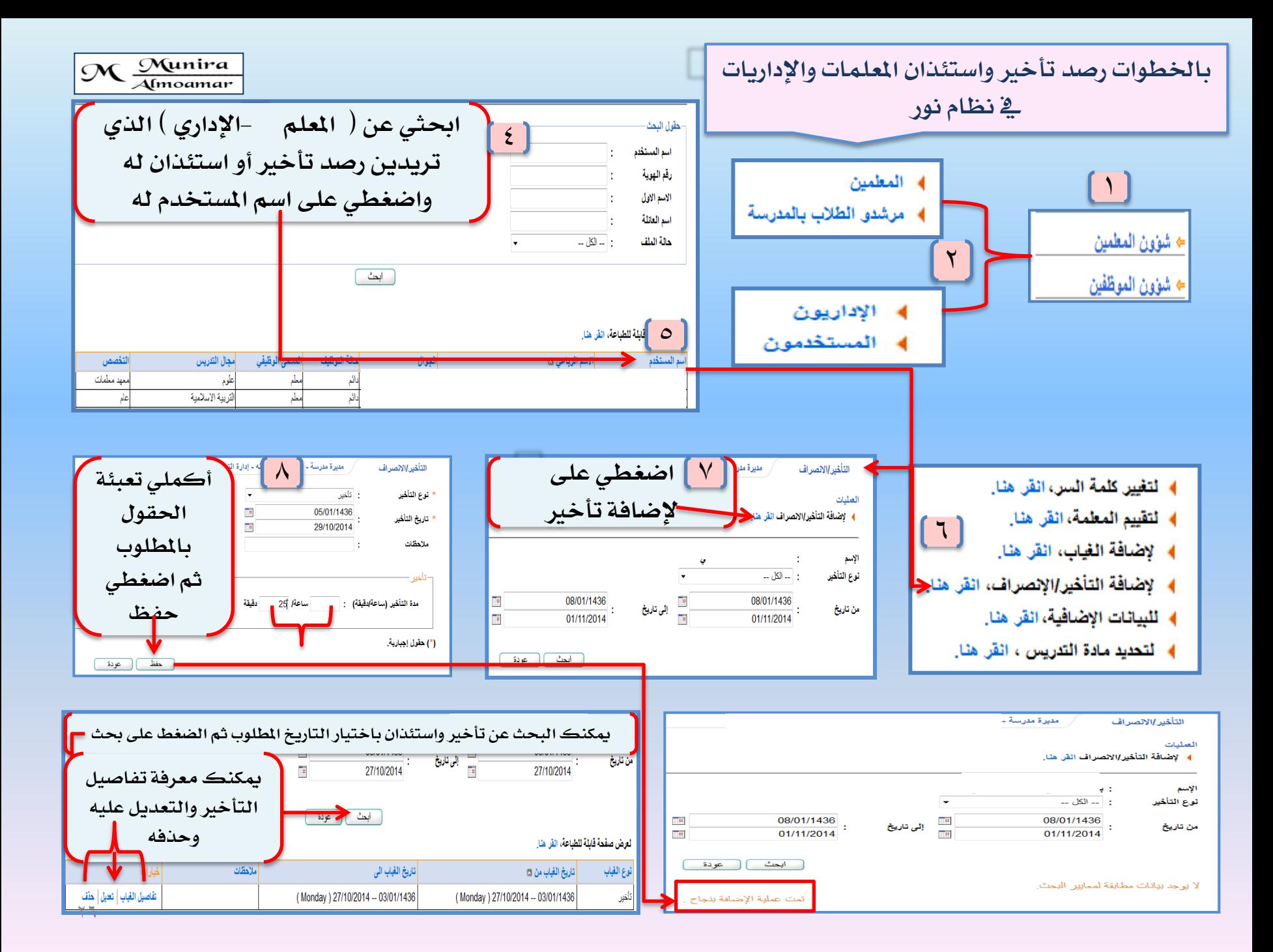

## **كيفية التعديل يف غياب املعلمة**

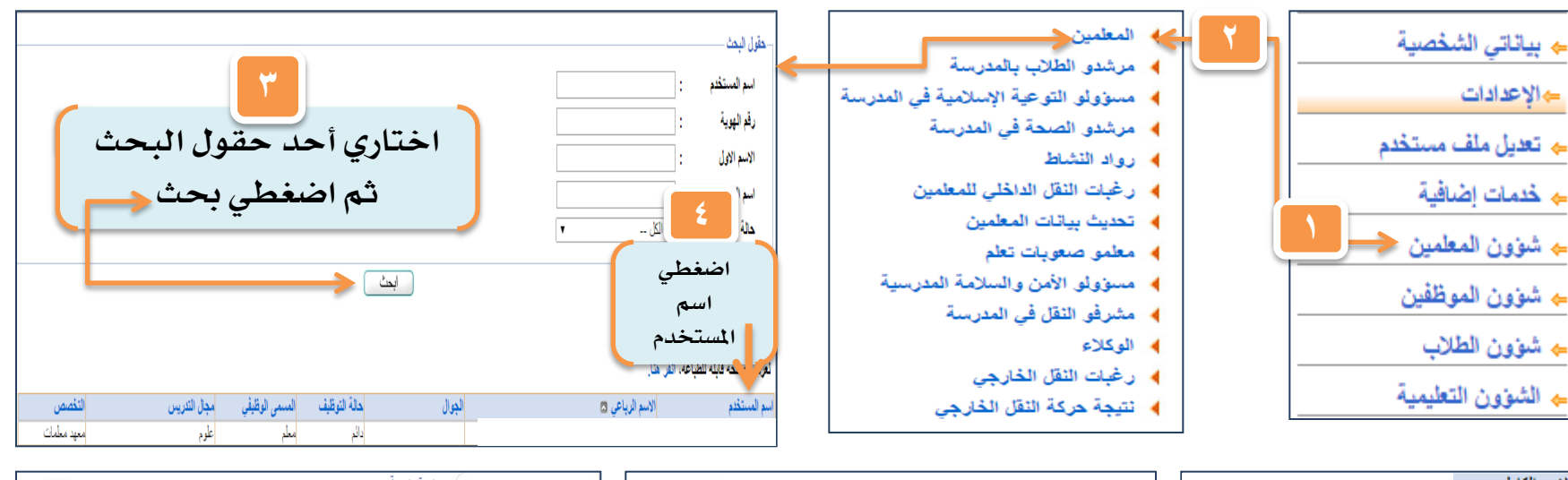

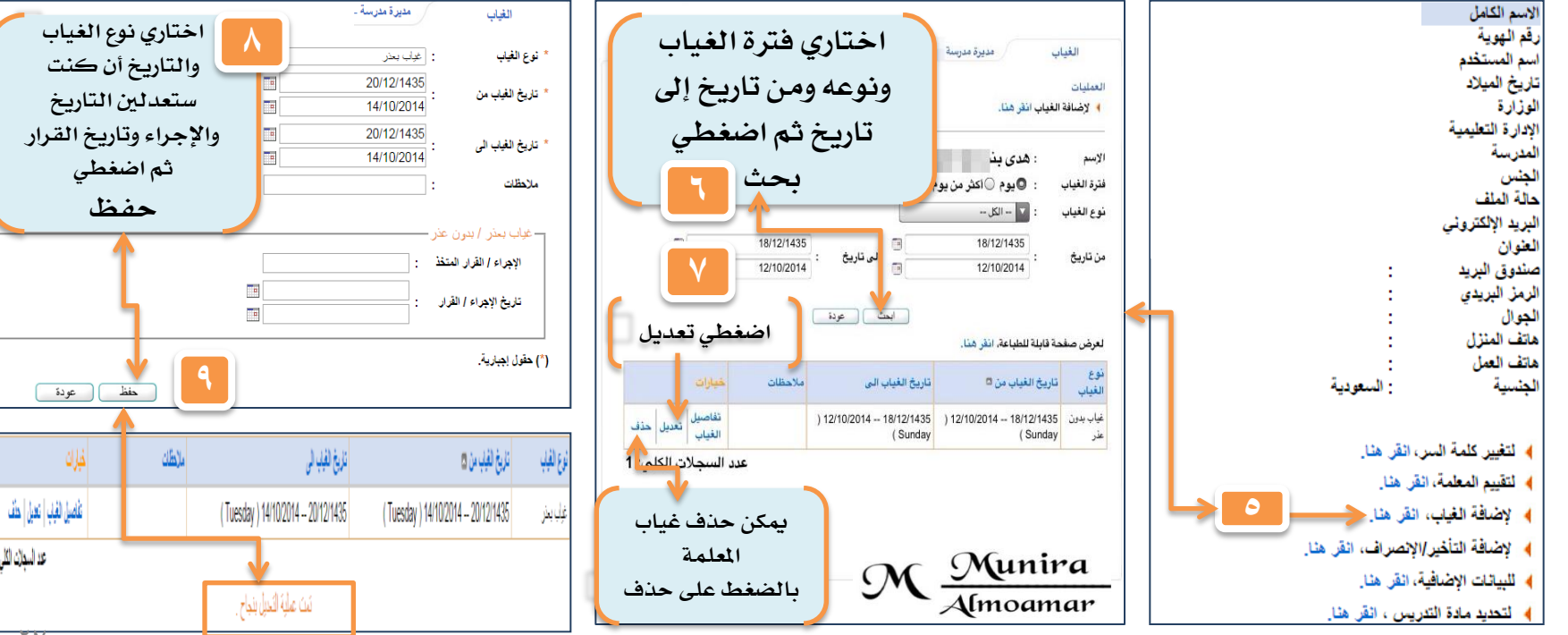

عد استلان الكلي: 1

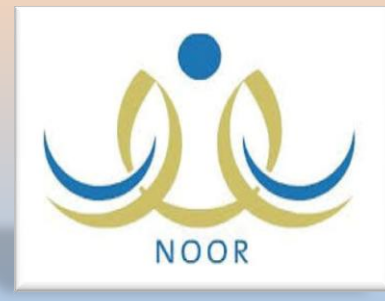

بالخطوات البحث [ رقم هوية – إقامة ] أي مستخدم لنظام نور

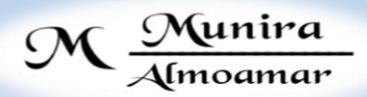

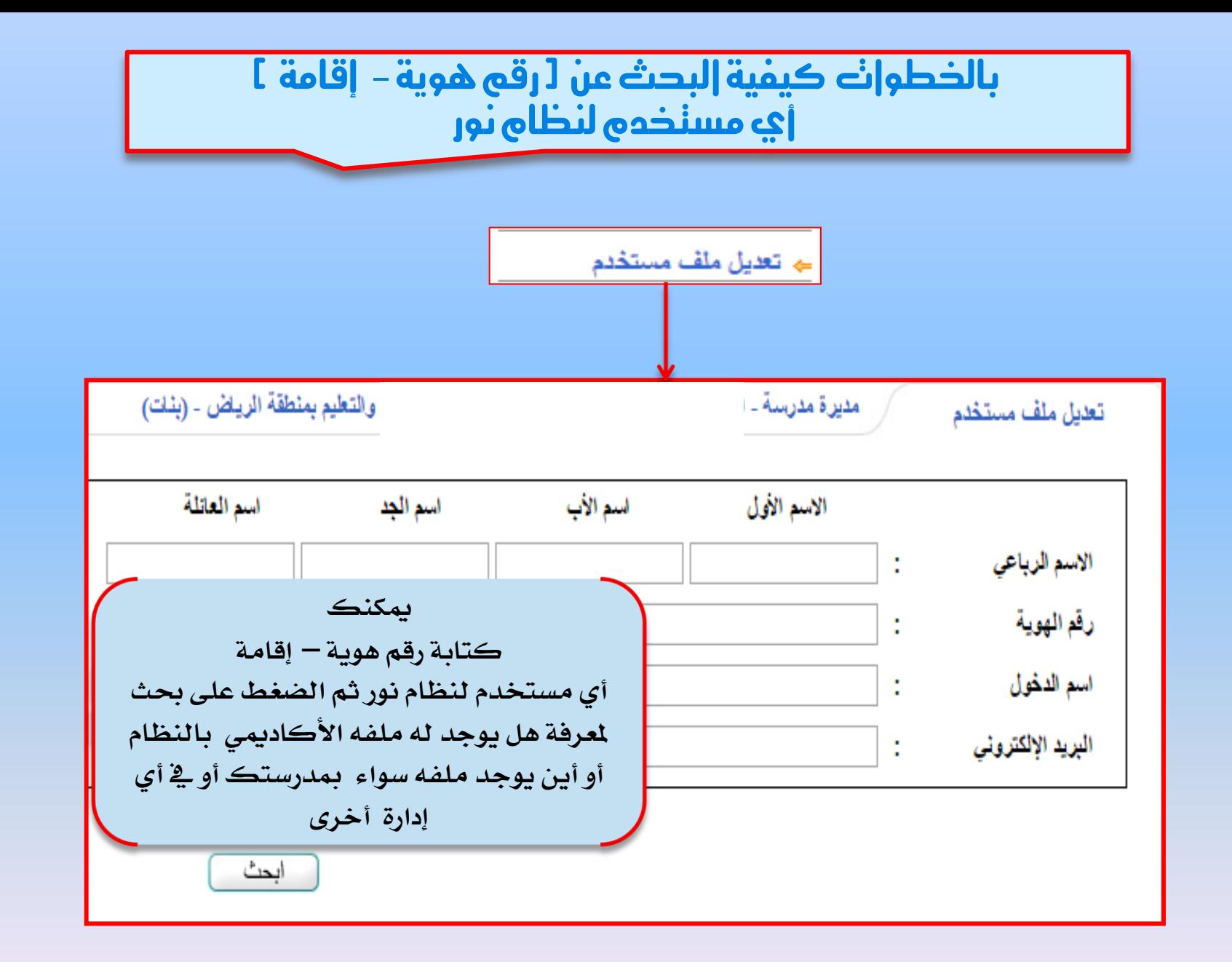

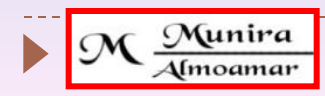

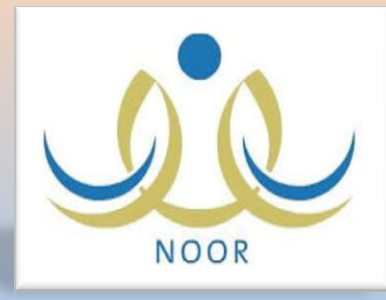

بالخطوات كفية تثبيت الحضور والاستثنان كفية إلغاء تثبيت الحضور والاستئذان

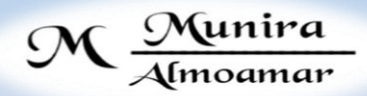

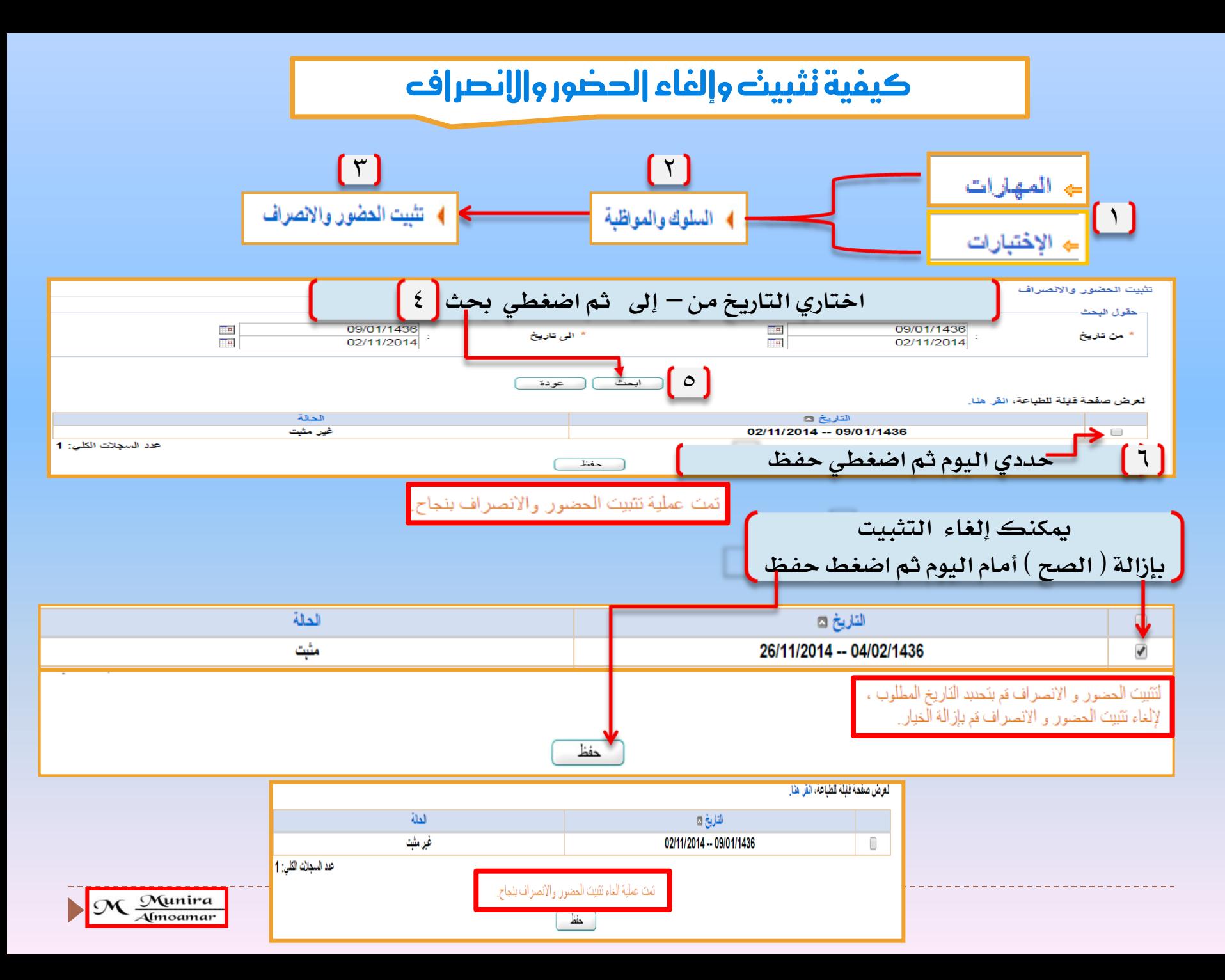

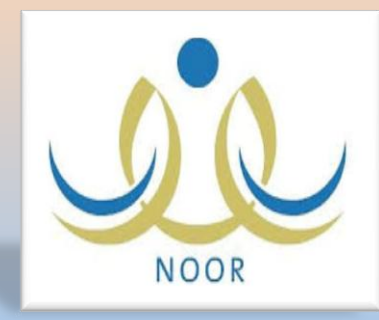

## بالخطوات كفية تعريف مدخل السلوك والمواظبة

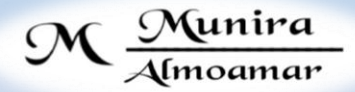

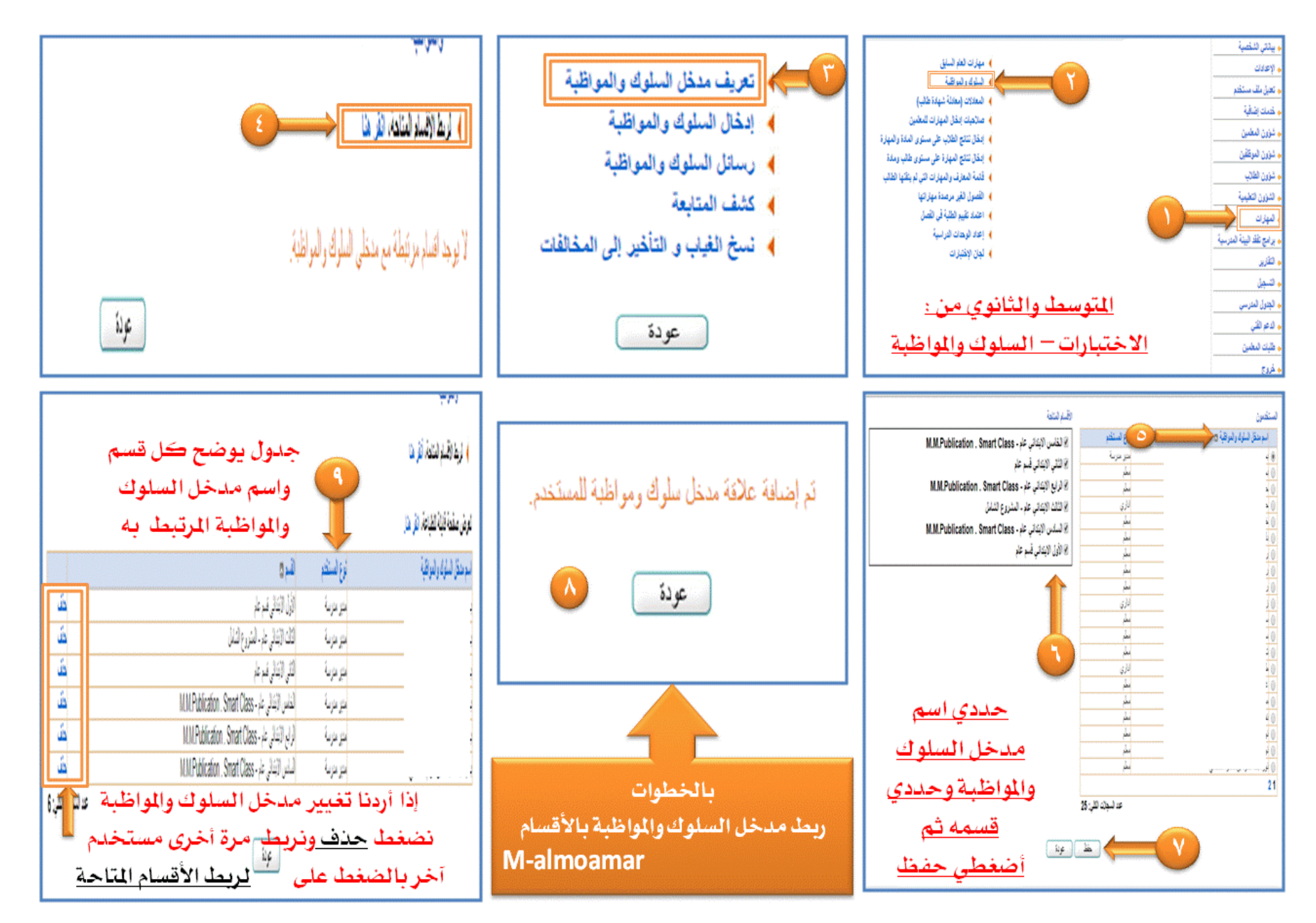

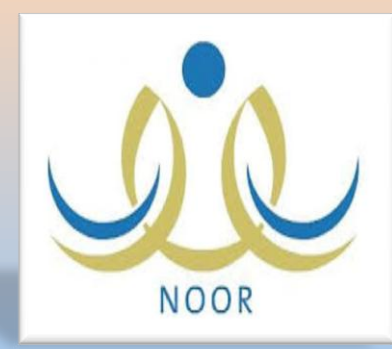

بالخطوات كيفية ربط الطالب بولي أمره

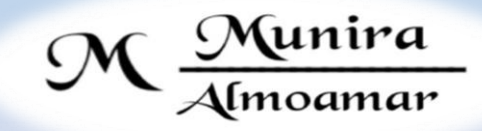

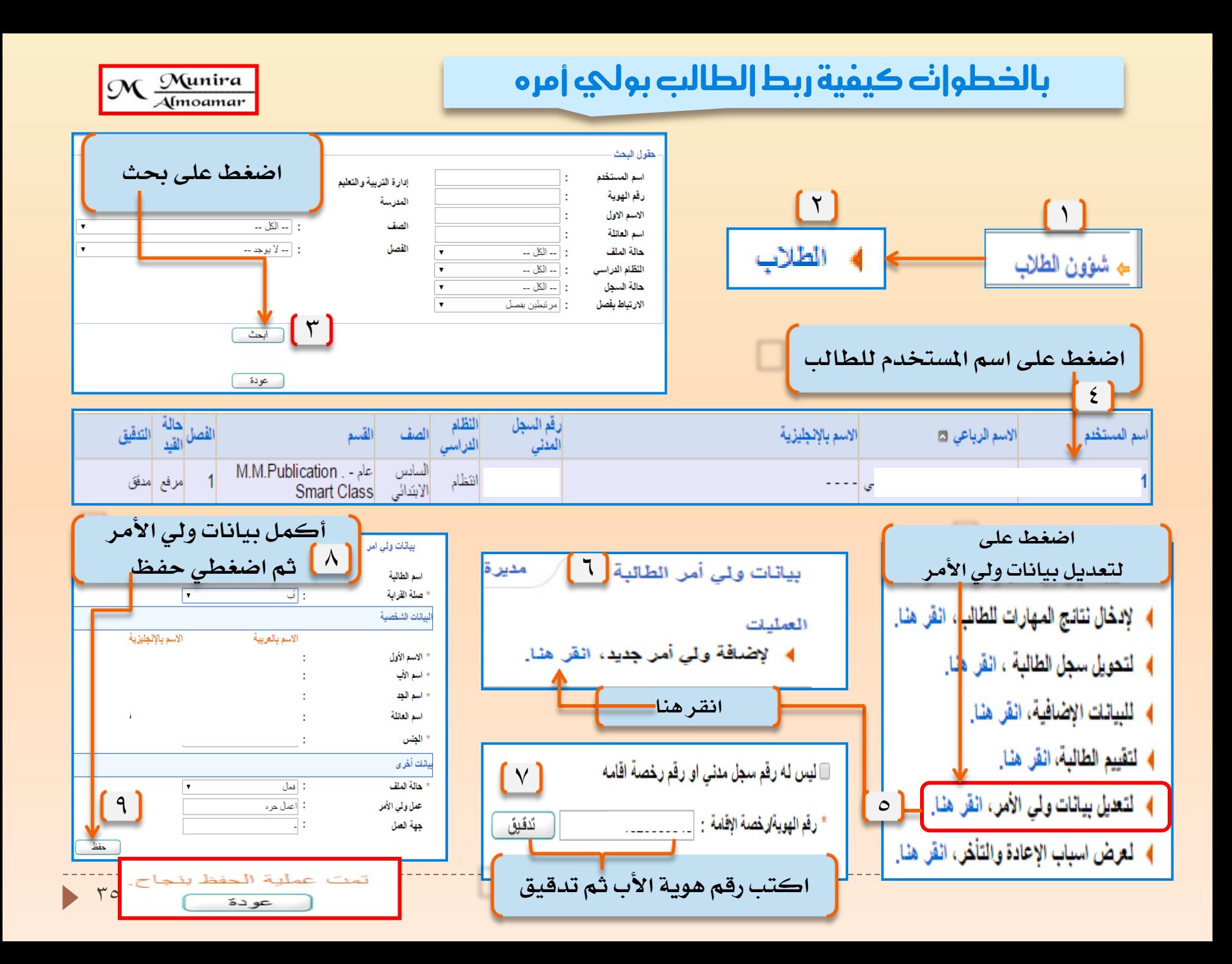

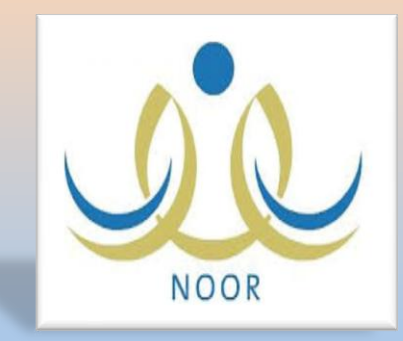

بالخطوات كِمِيَّةٌ وَالْ طَالِبَةَ إِلَى مَارِسَةٌ أَخْرَى

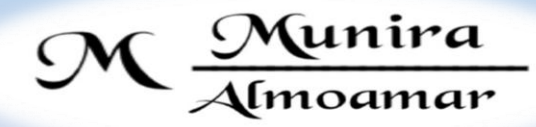
### بالخطوات كيفية نقل طالب من مدرسة إلى أخرى

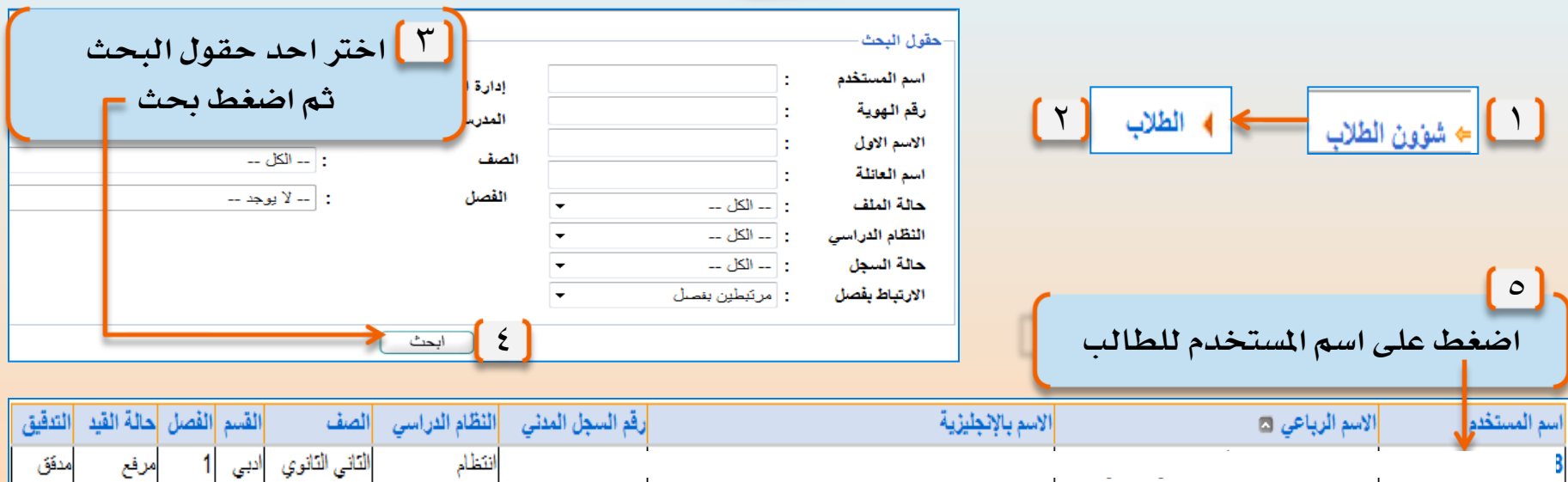

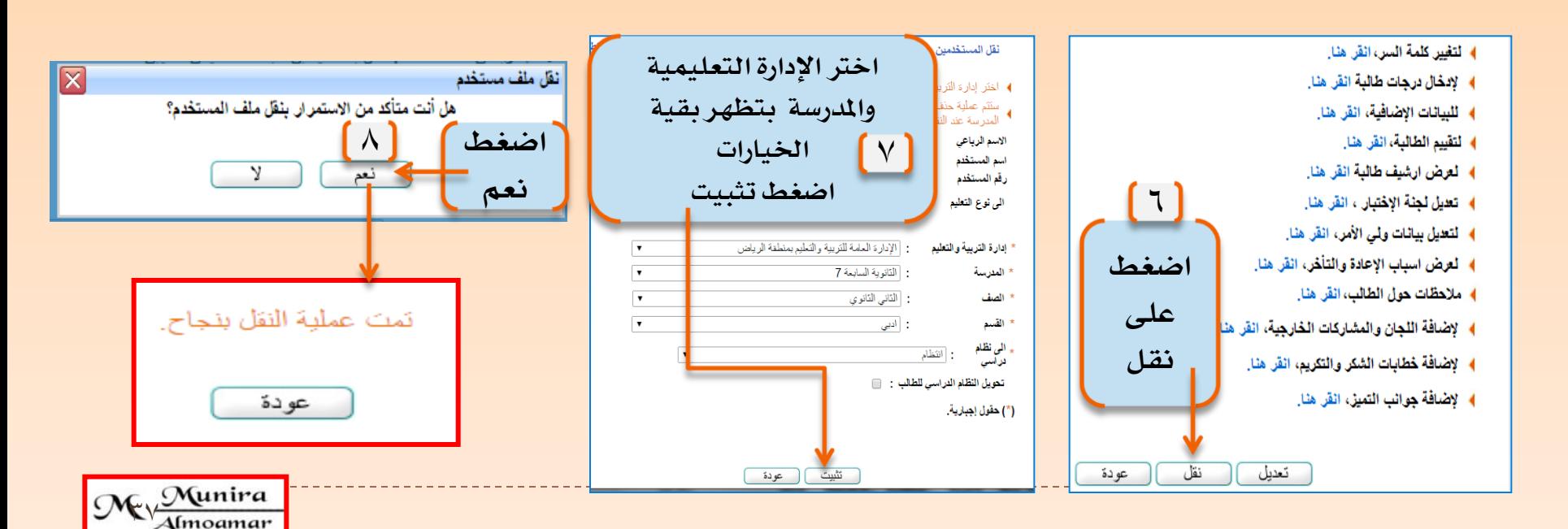

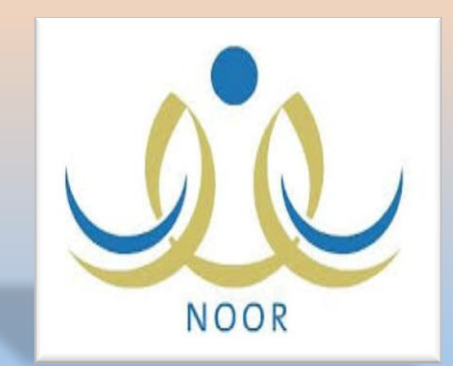

بالخطوات كمفية تحويل سجل طالبة وأرشفته

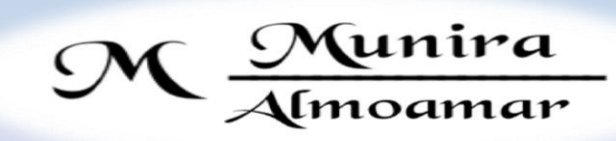

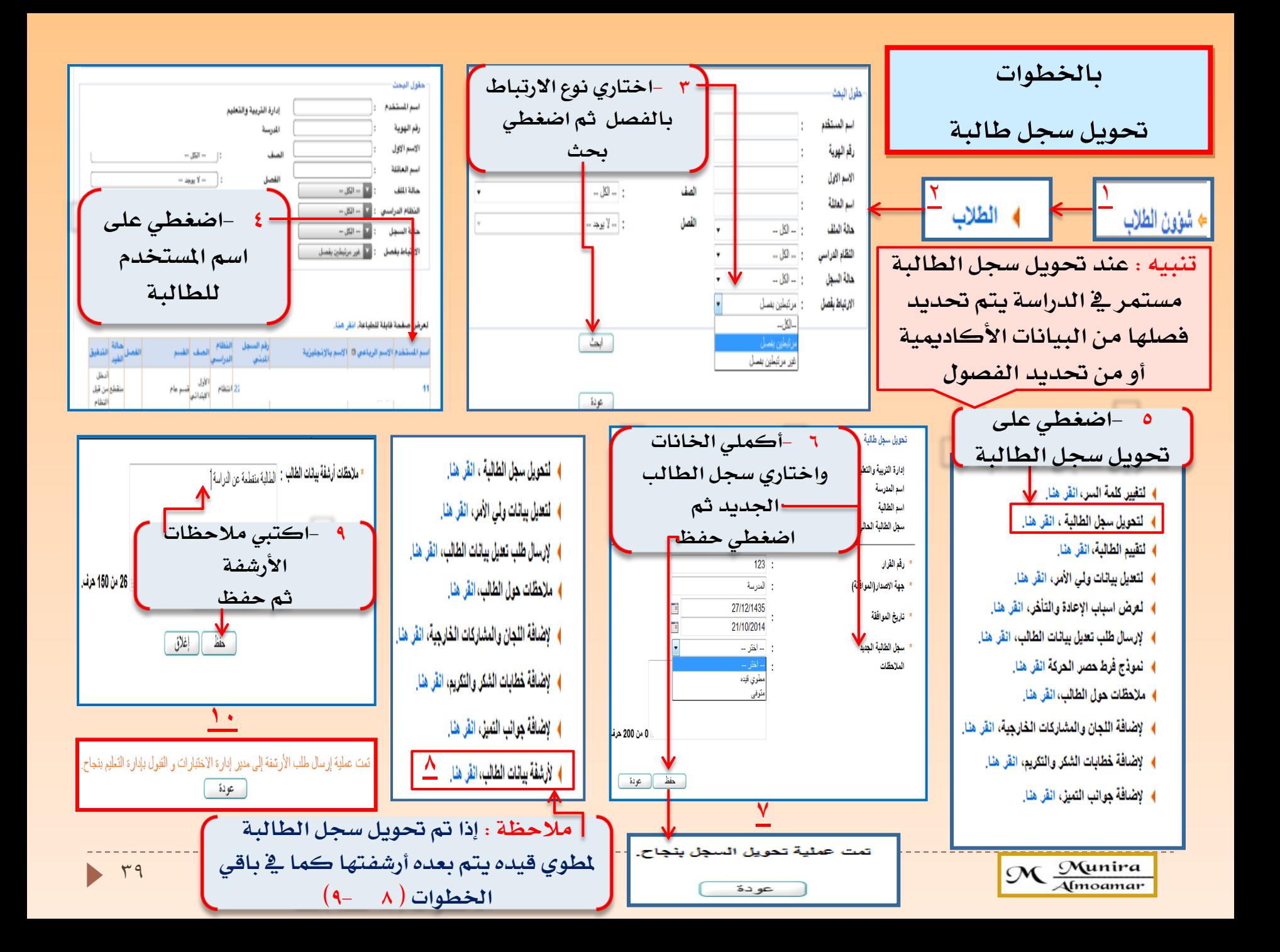

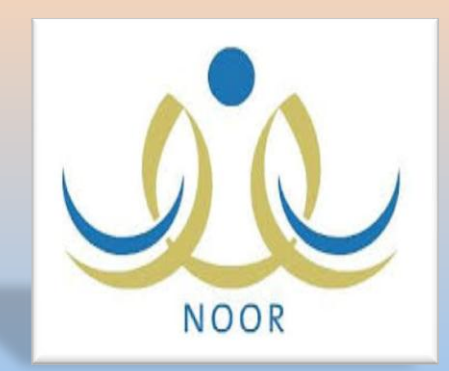

بالخطوات كيفية تحويل النظام الدراسي من انتظام لانتساب والعكس

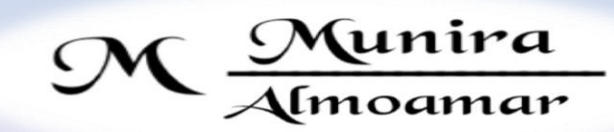

## بالخطوانه كيفية نحويل النظام الدراسي

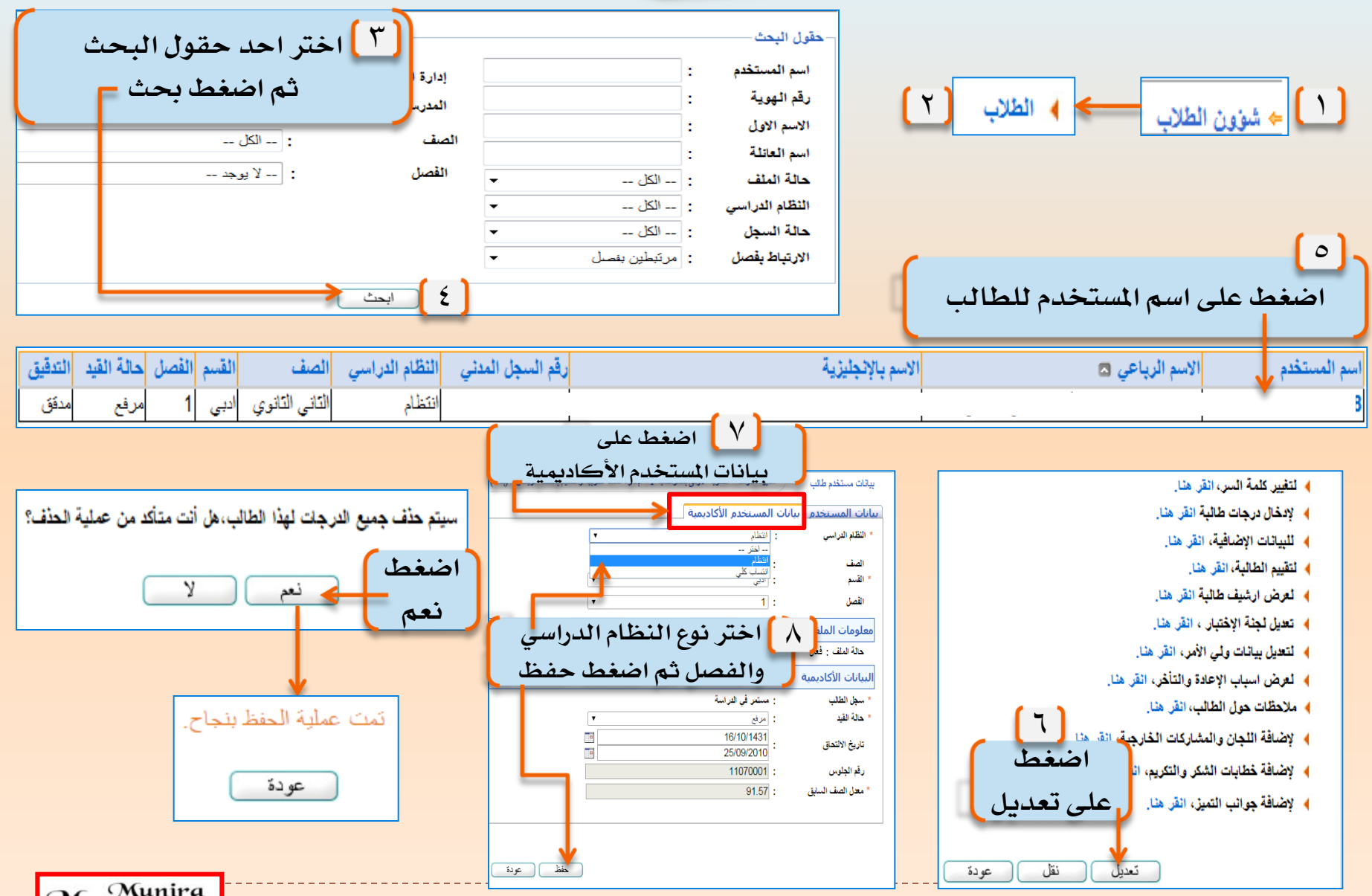

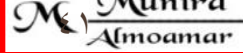

#### بالخطوات كيفية نحويل النظام الدراسي 1 للفصل الدراسي الثاني ] من إننظام لاننساب والمكس

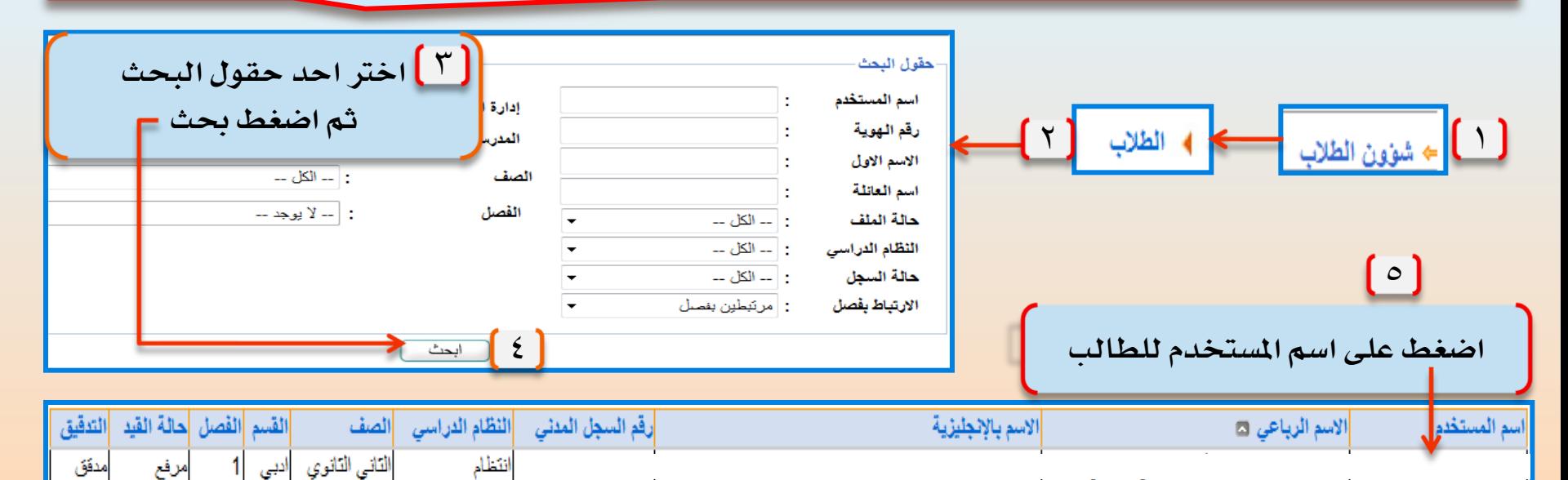

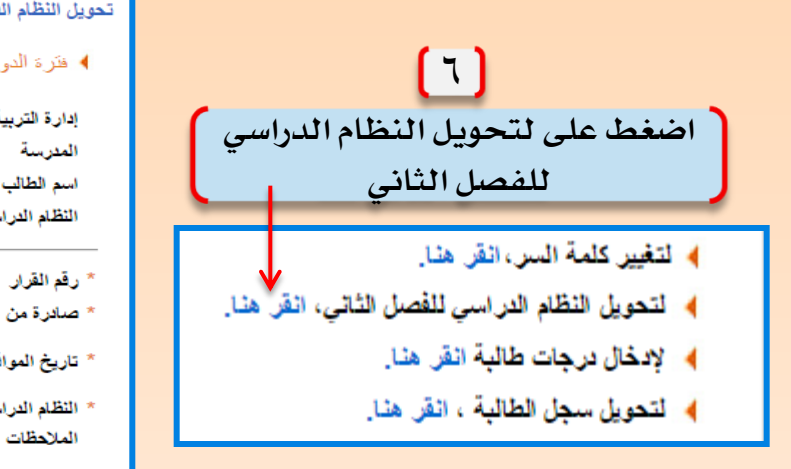

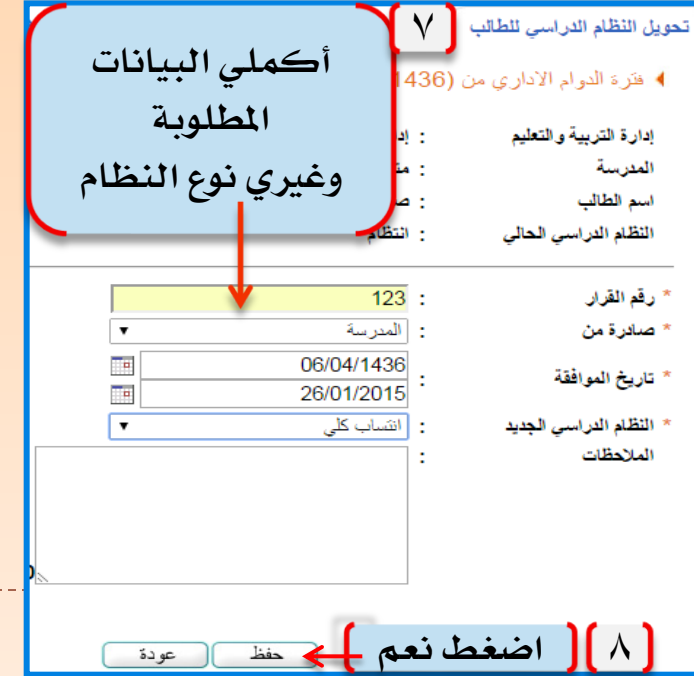

عودة

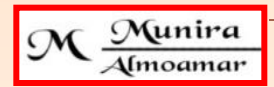

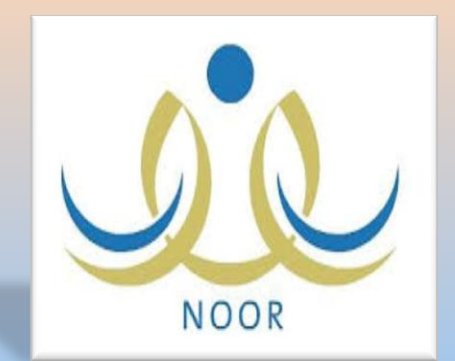

بالخطوات

كمفية منح صلاحية إدخال المهارات للمعلمات وكمفية رصد المهارات من يوزر المعلمة [ المرحلة 18 بعدائية ]

M Munira

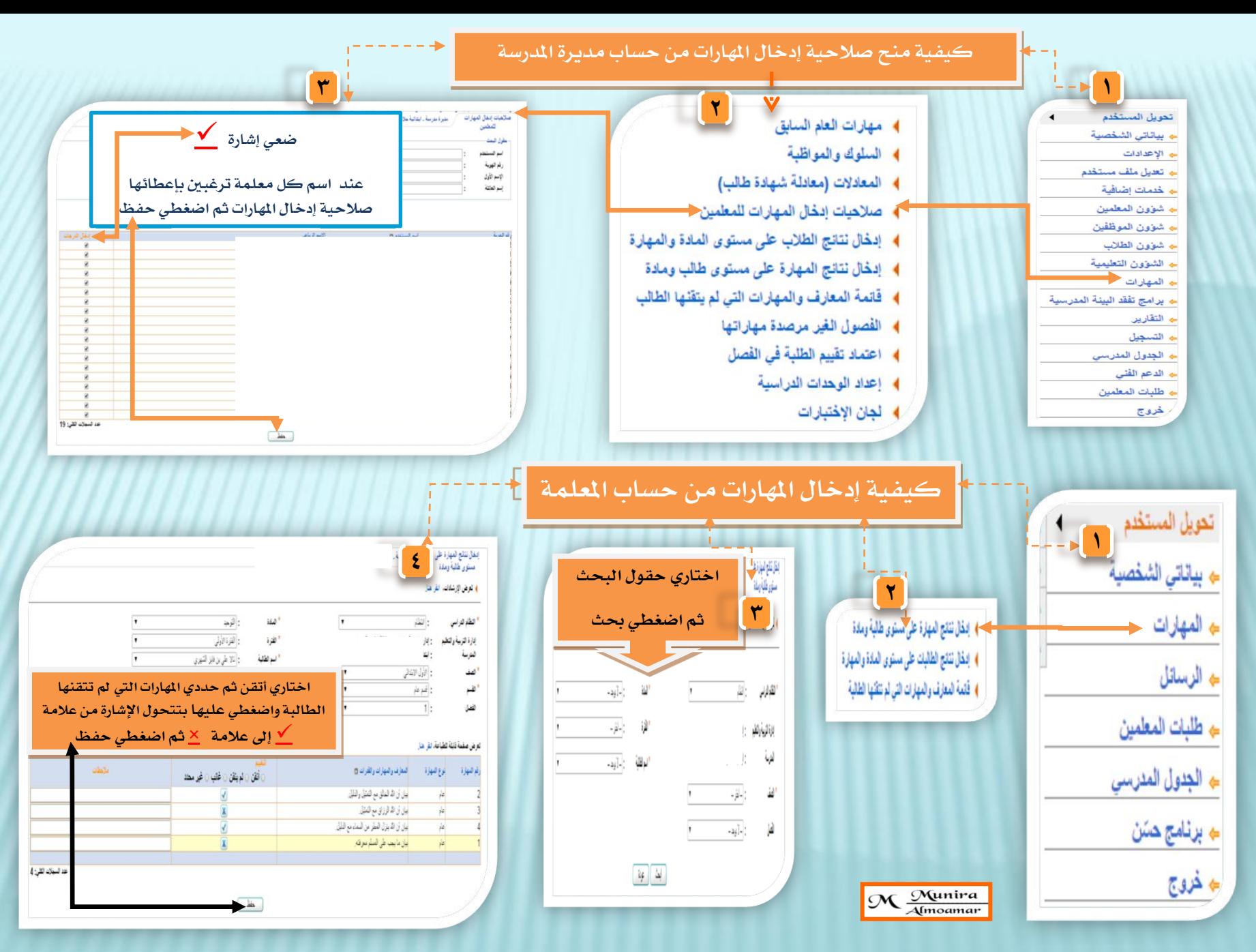

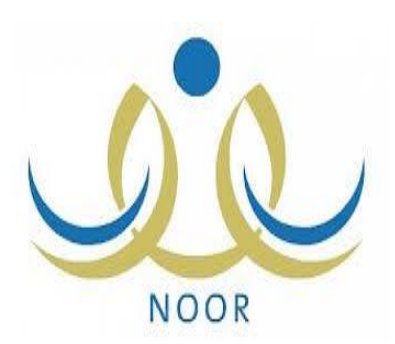

بالخطوات كفية اعتاد والغاء المارات في [المرحلة الابتدائية ]

 $\mathcal{M}$   $\frac{Munira}{A (moamar)}$ 

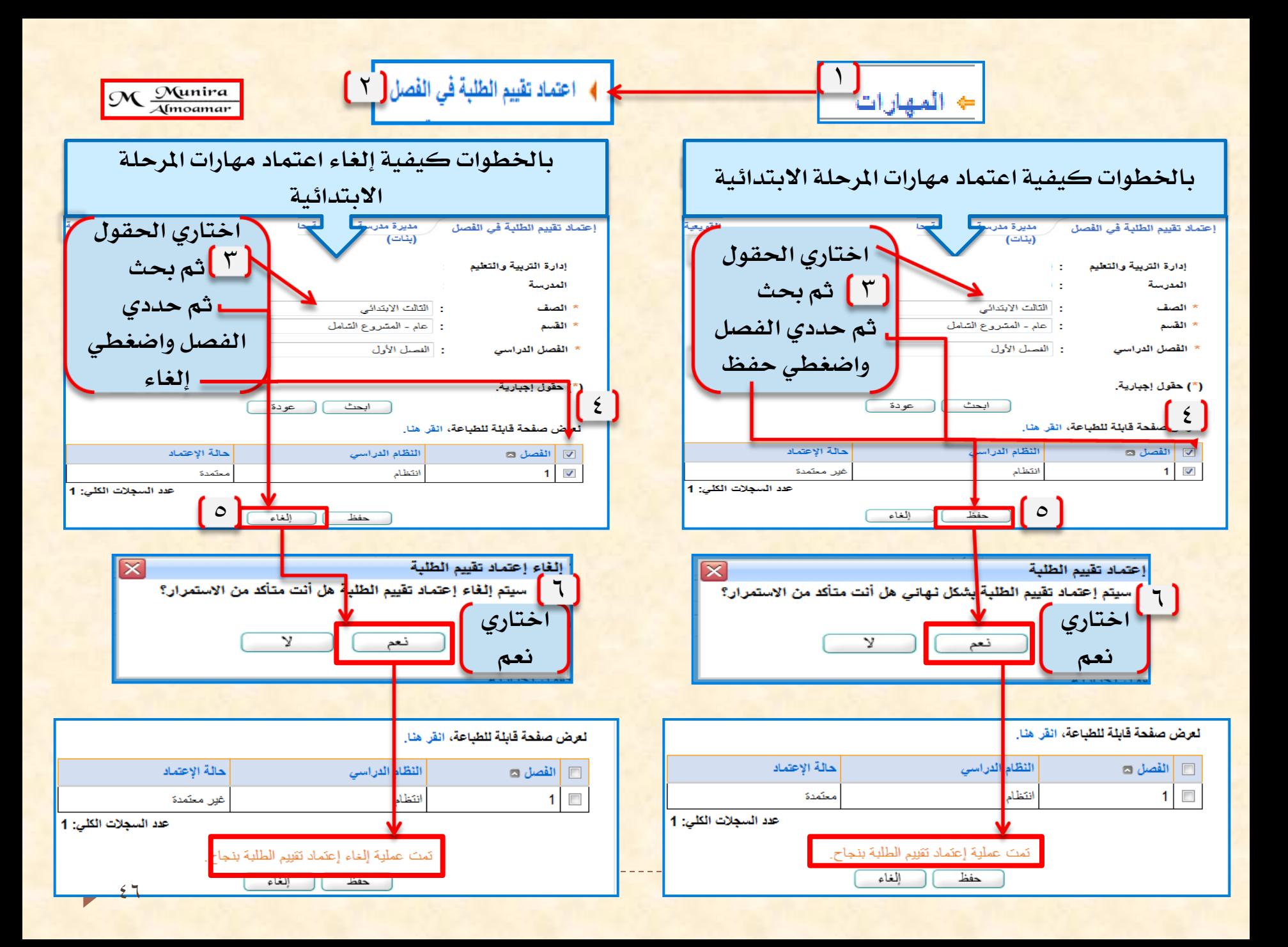

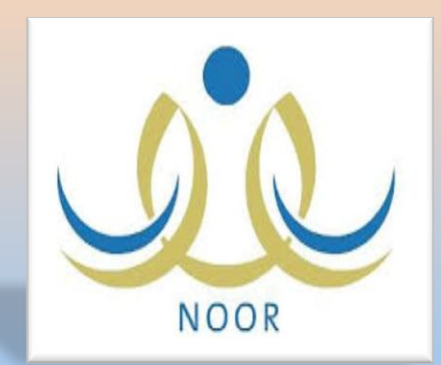

# بالخطوات كيفية معرفة المهارات التي لم توصد [ أَلْمِرْحَلَةُ 1 وَالْمِيْلَائِيَّةُ ]

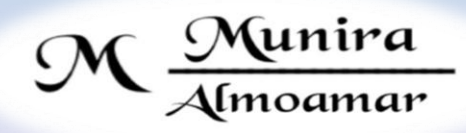

### كيفية معرفة الفصول النجه لم نرصد مهارانها فجه المرحلة الابندائية

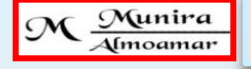

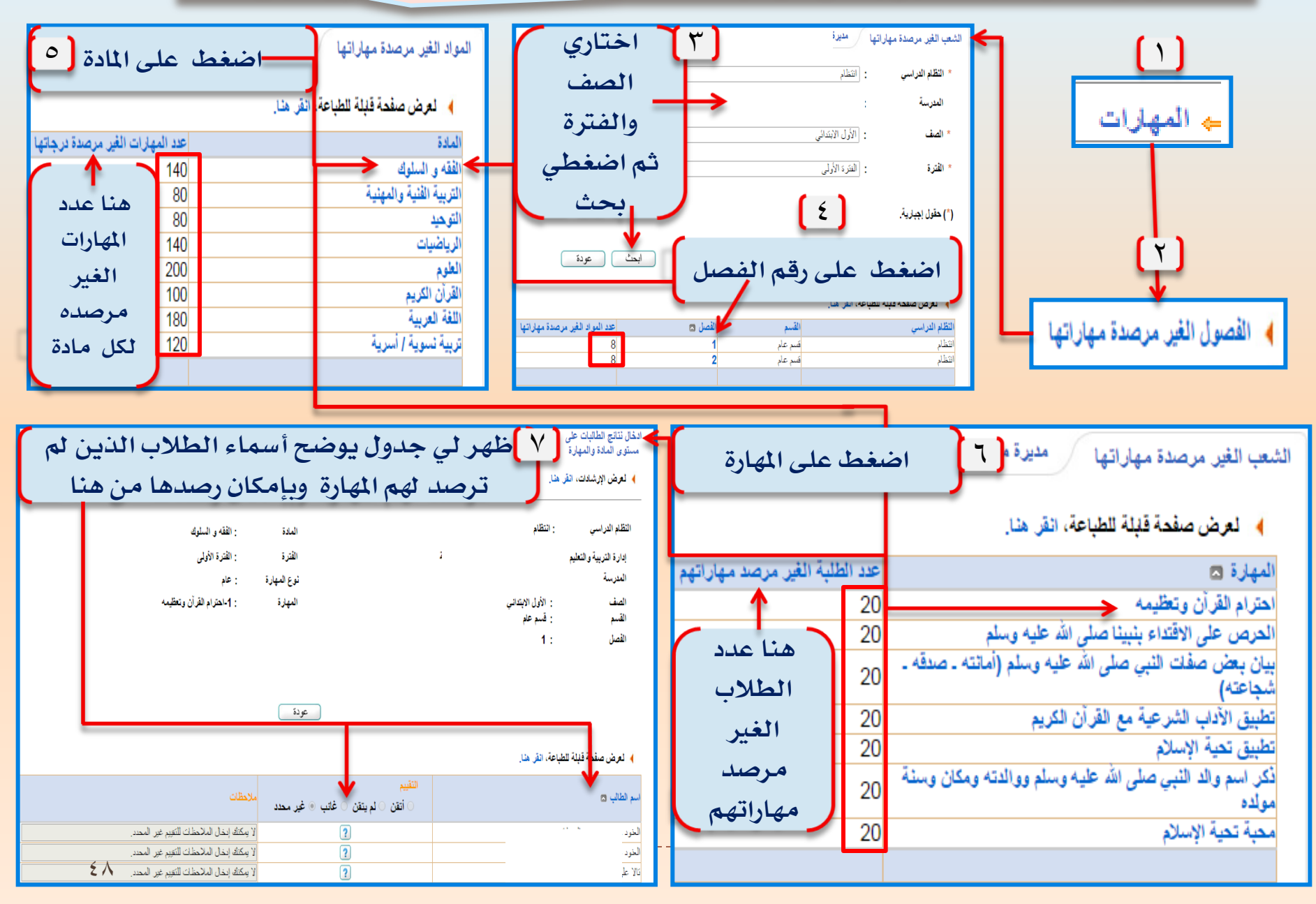

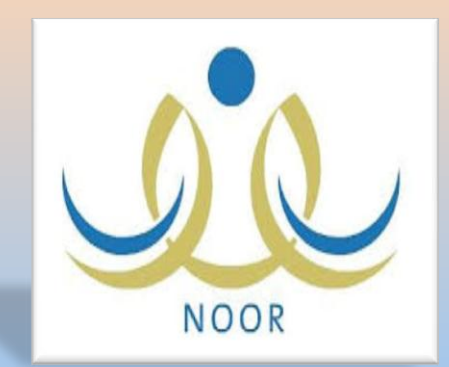

# بالخطوات التآكد من طلبات النقل للطالبات

 $\mathcal{M}$   $\frac{\mathcal{M}$ unira

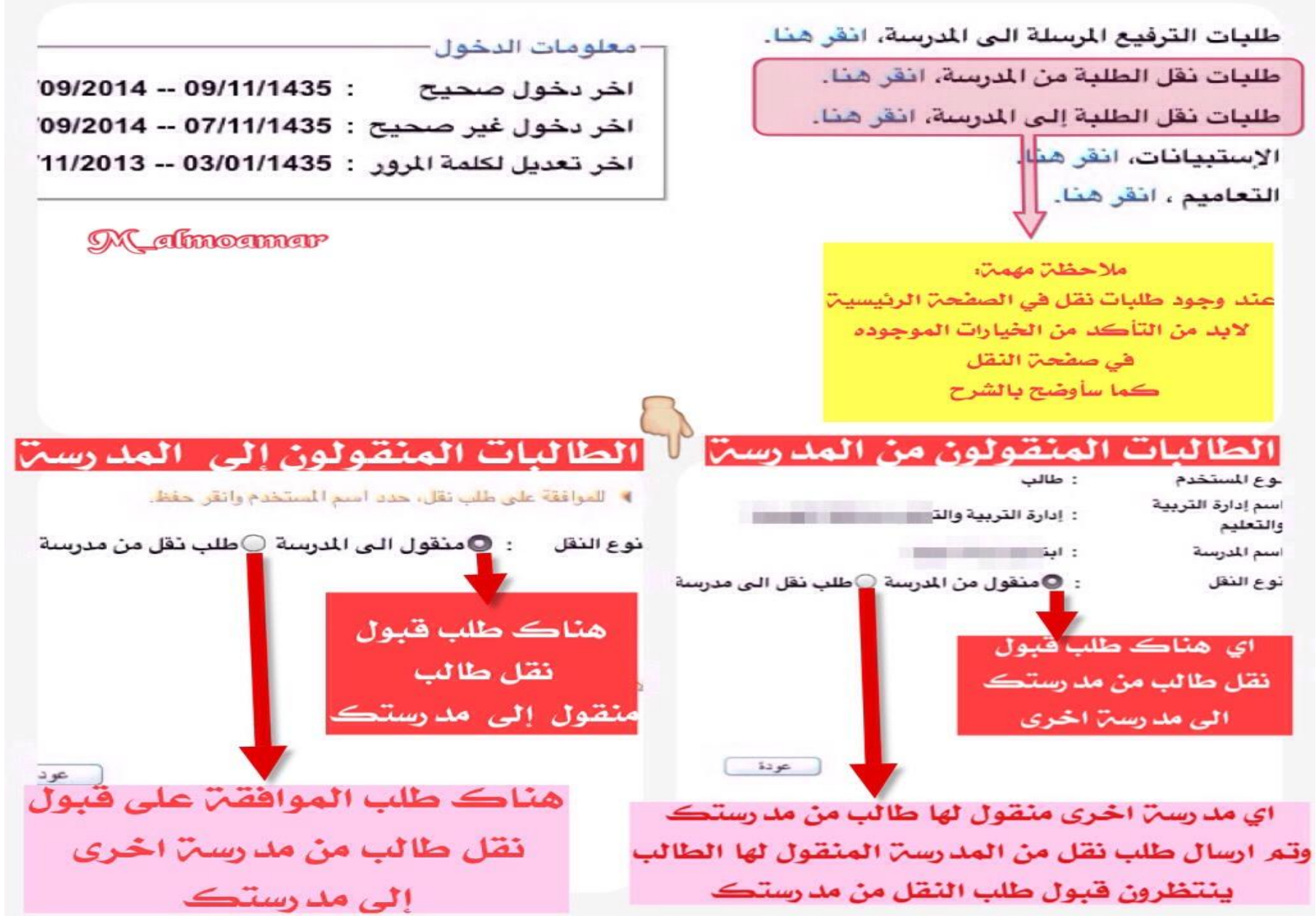

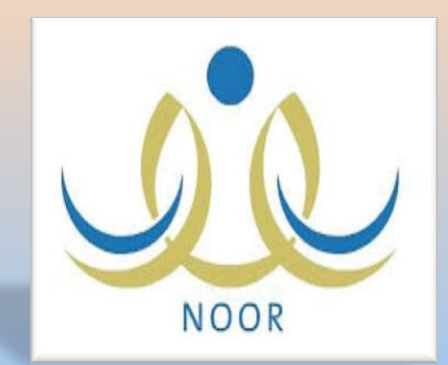

بالخطوات تعديل هوية لمن تم تسجيلهم ( بدون )

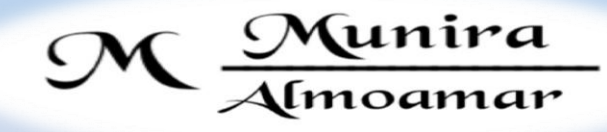

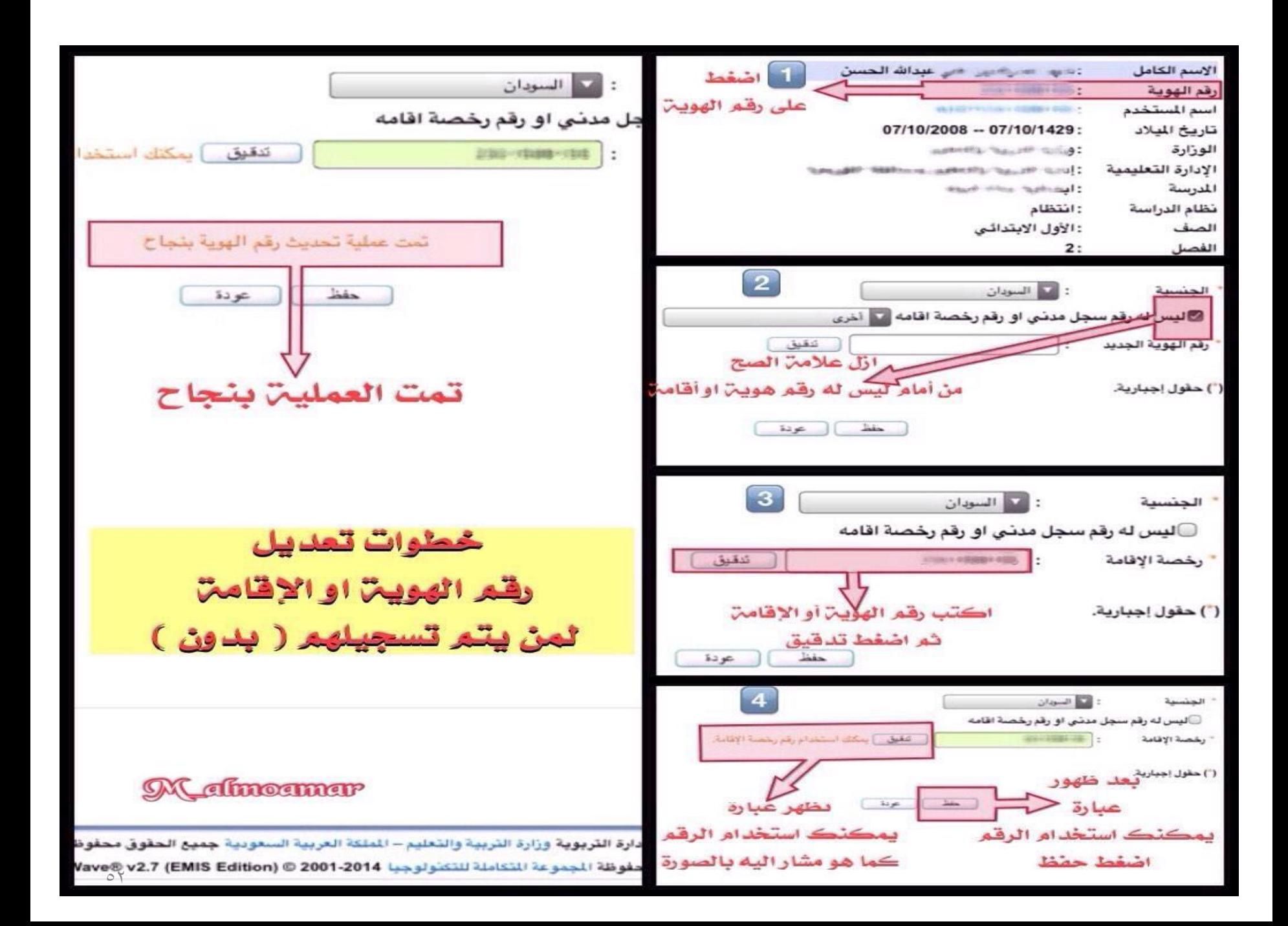

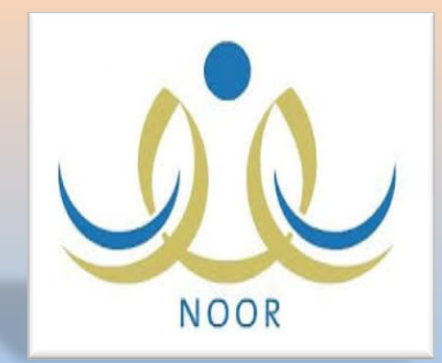

خطوات إنشاء الجدول الدراسي في نظام نود

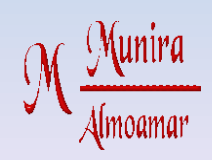

 $\Box$  دورة تدريبية ( أون لاين ) أقيمت ٢٦كاديمية فضاءات

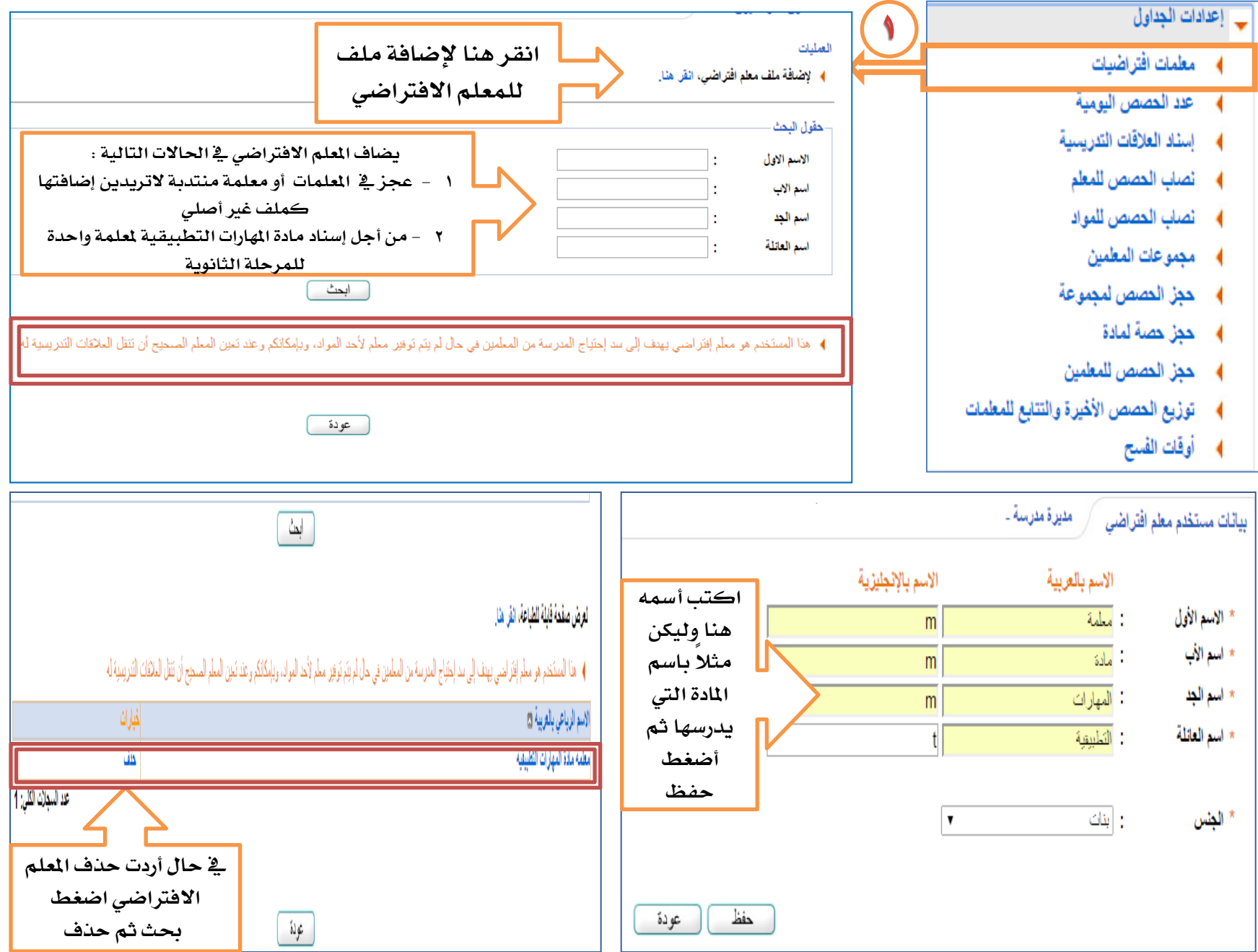

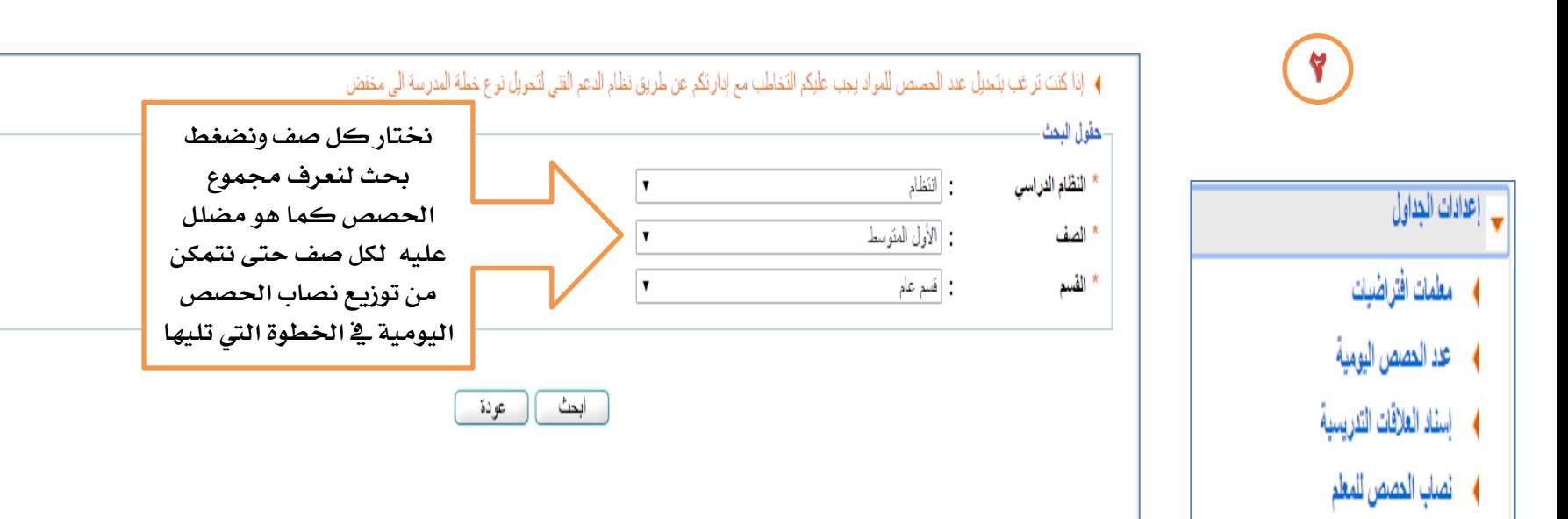

#### ﴾ لعرض صفحة قابلة للطباعة، انقر هنا.

**﴾ نصاب الحصص للمواد** 

♦ مجموعات المعلمين

♦ حجل الحصص لمجموعة

**﴾ حجل الحصص للمعلمين** 

♦ - توزيع الحصص الأخيرة والتتابع للمعلمات

﴾ - حجل حصة لمادة -

♦ أوقات الفسح

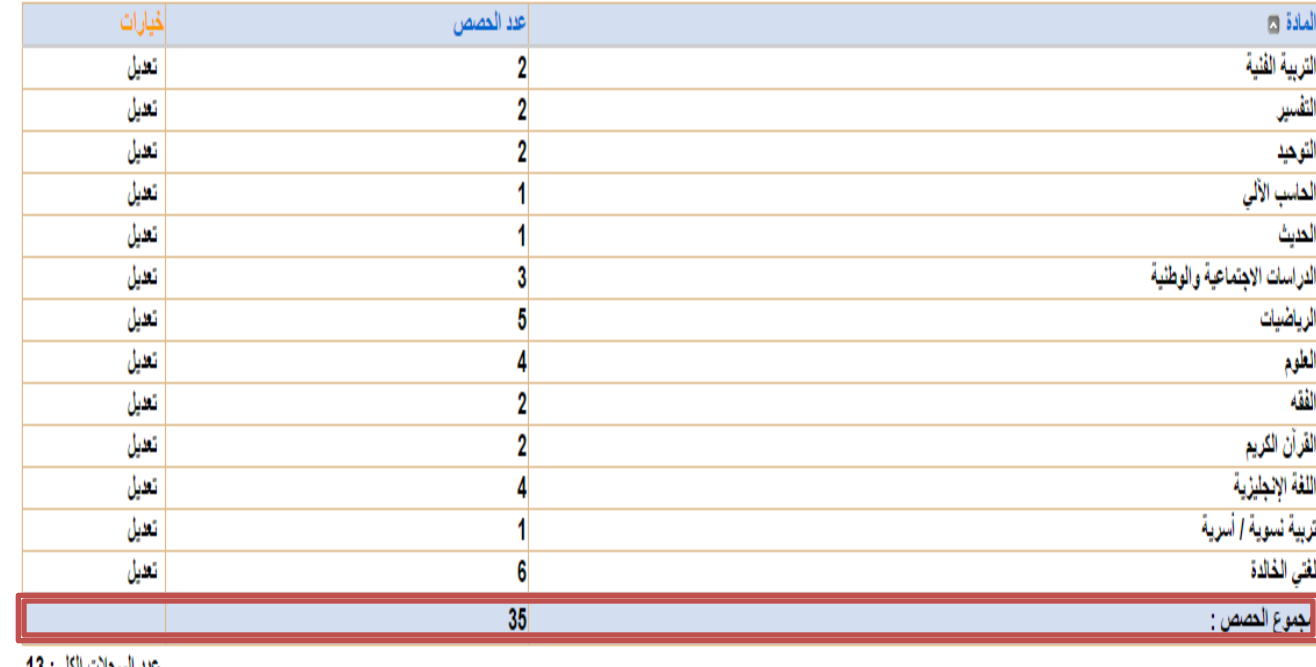

<u> عدد اسجانت الطی: 13</u><br>CO

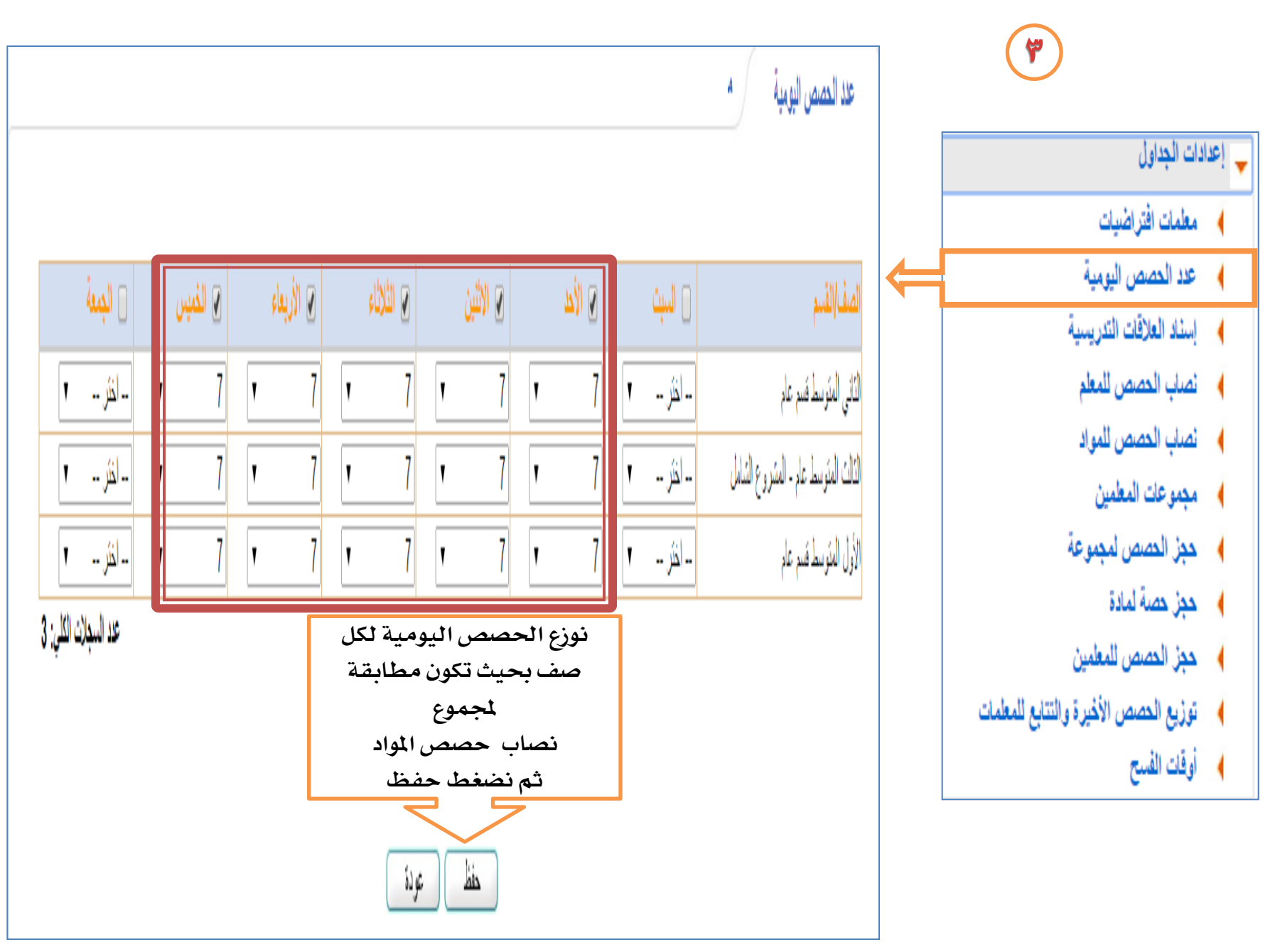

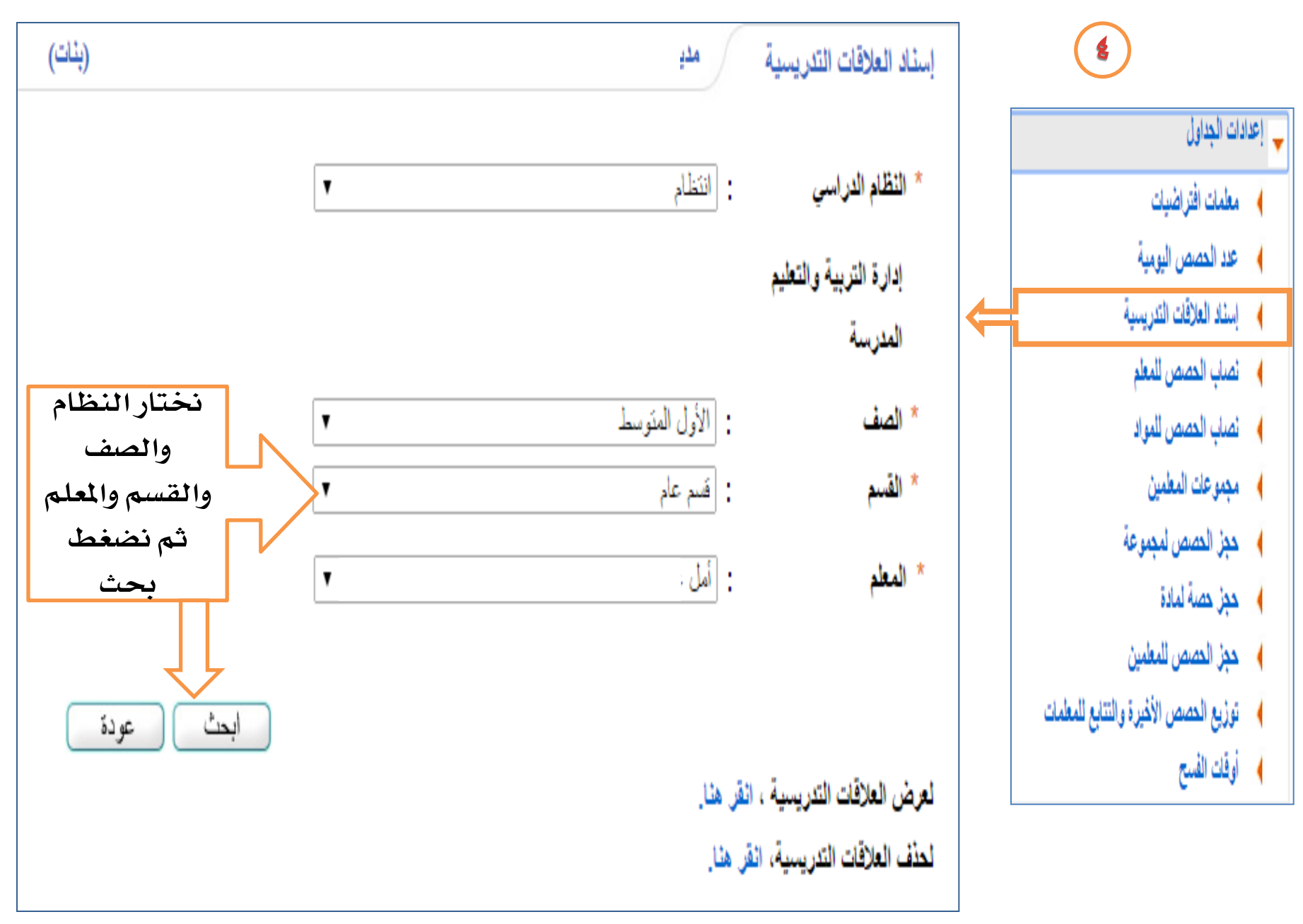

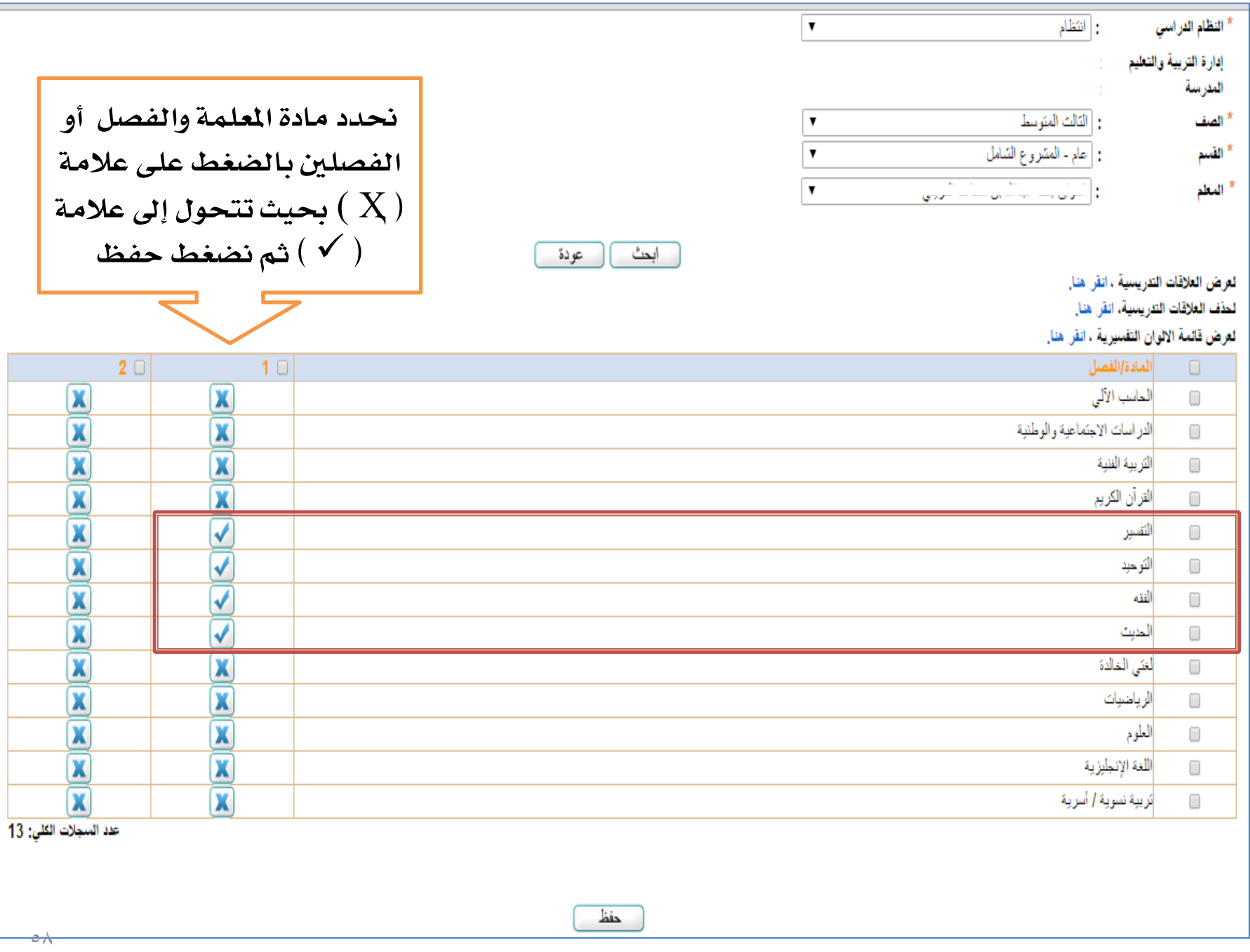

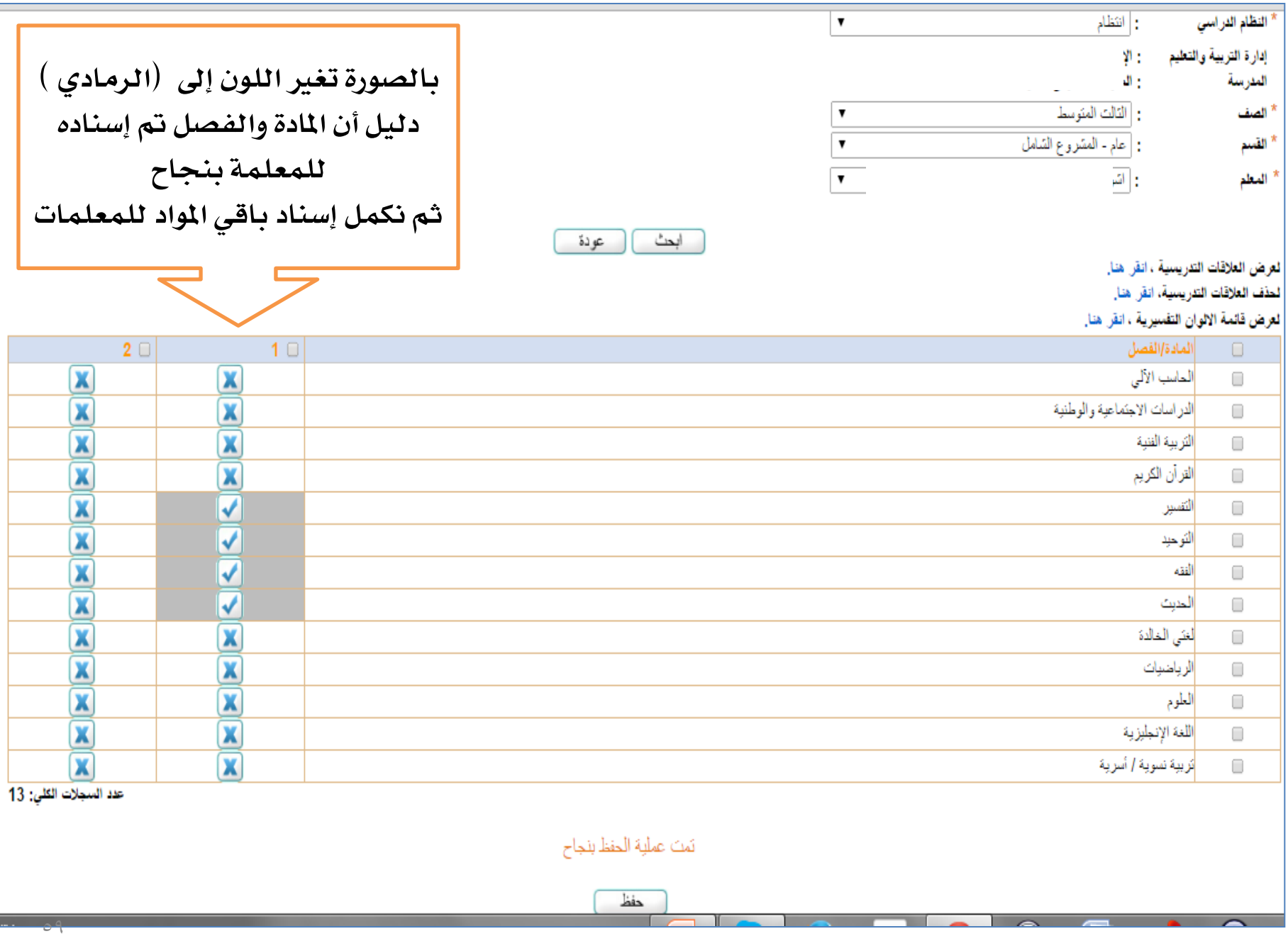

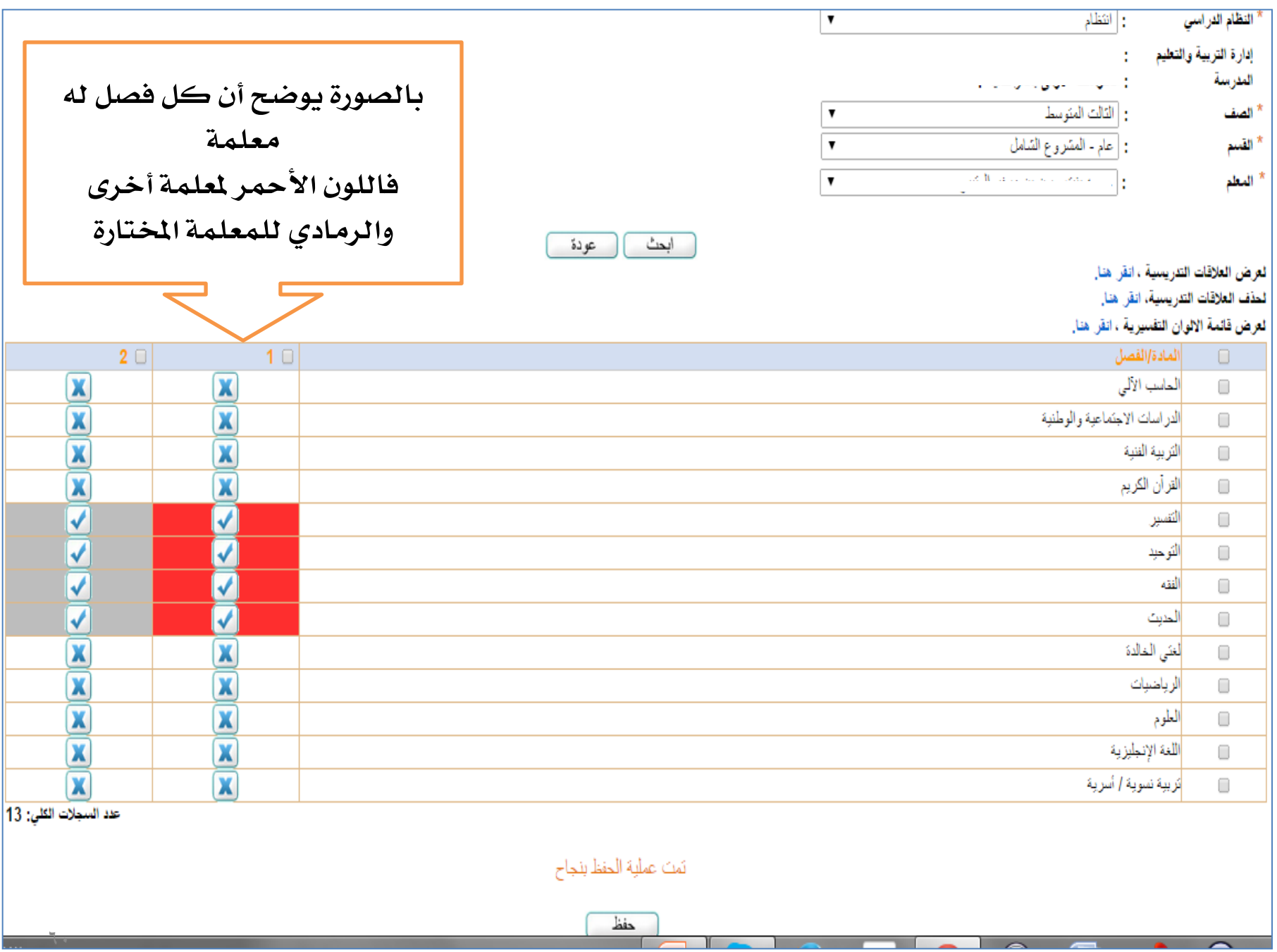

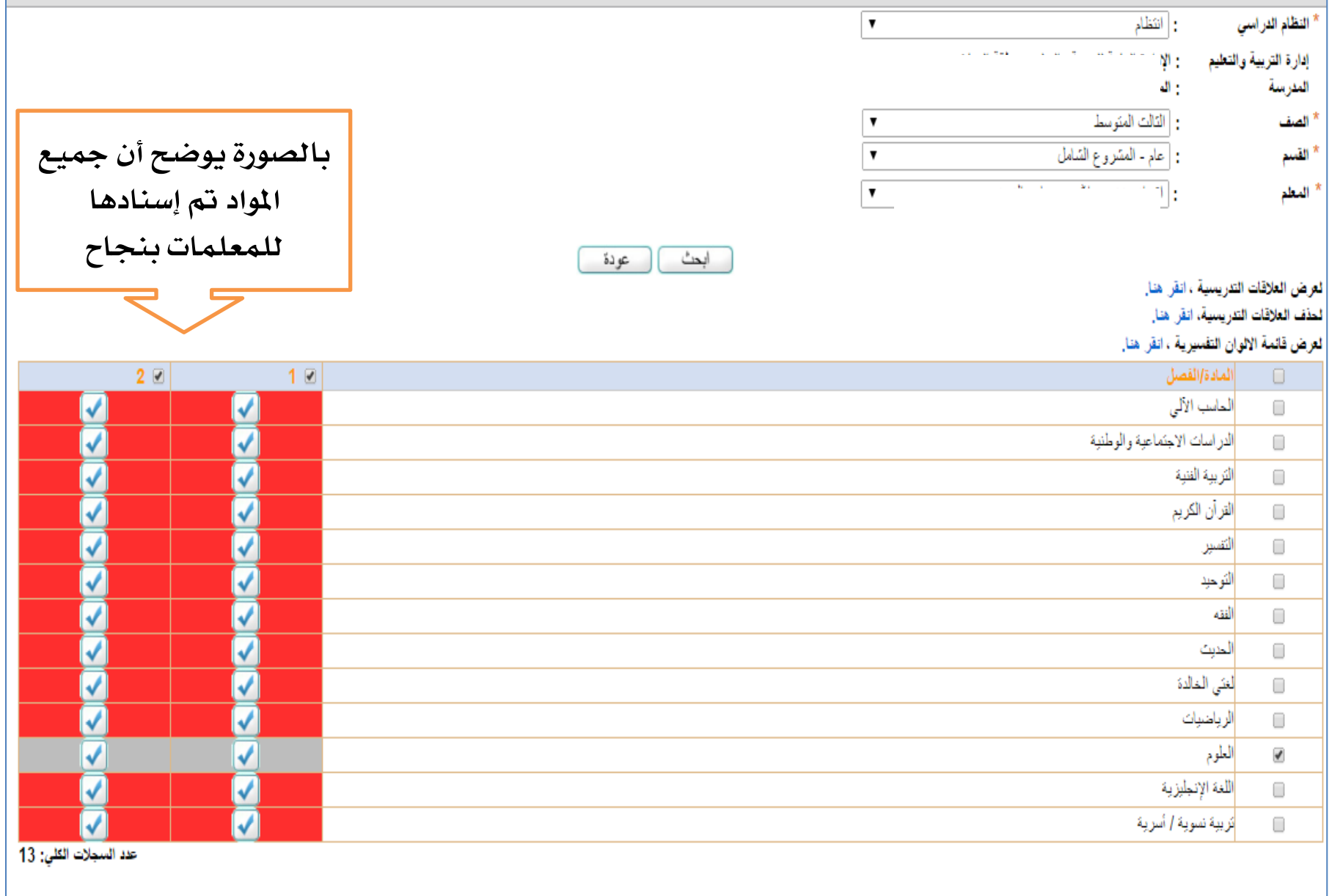

 $\top$ 

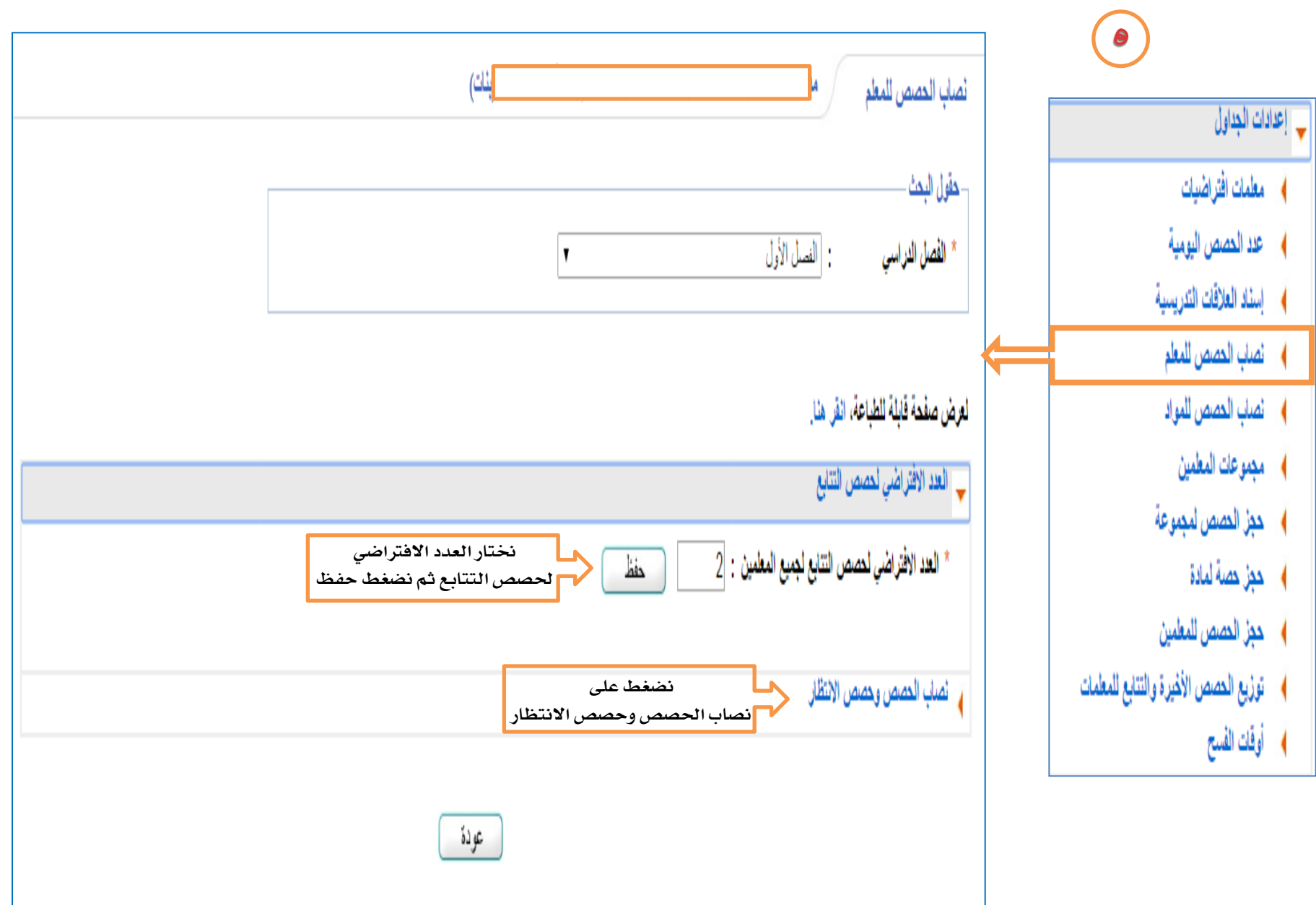

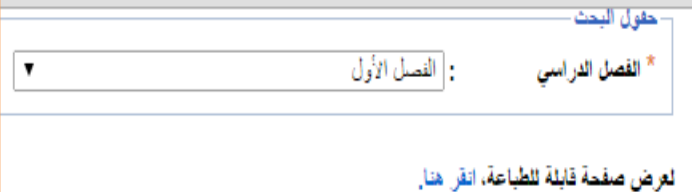

**حندد على اجلميع ثم نكتب نصاب املعلم حبيث يكون نصاب املعلم مساوي لعدد جمموع اإلسناد حبيث يكون الفرق بينهما صفر** 

﴾ العدد الافتراضي لحصص التتابع <mark>ب</mark> انصاب الحصص وحصص الانتظار

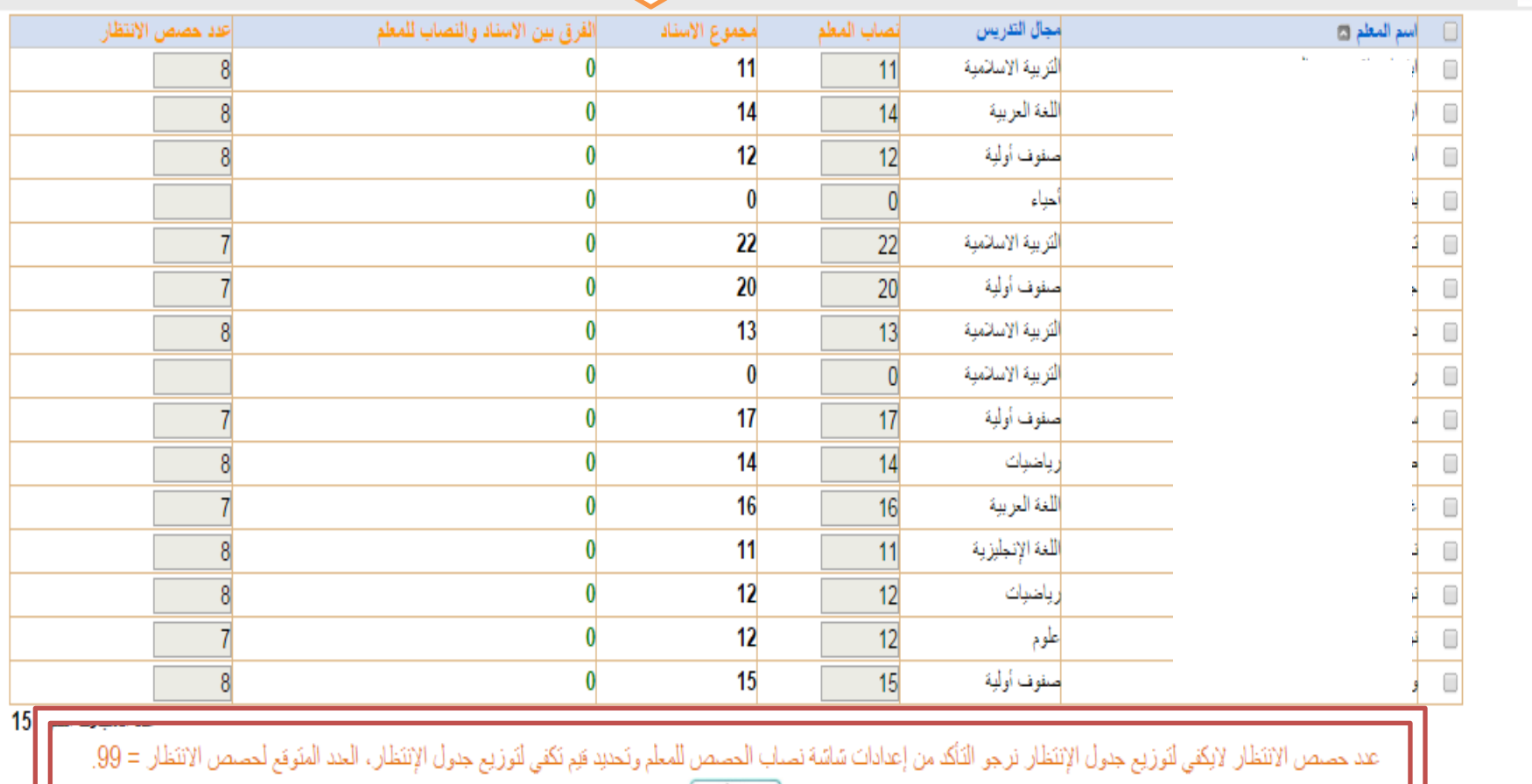

**ونكتب عدد حصص االنتظار حبيث يكون جمموع حصص االنتظار العدد الذي يظهر لك كما هو حمدد عليه** 

ويمكن معرفة مجموع حصص الانتظار عن طريق ضرب مجموع أعلى خطة دراسية ( أي أعلى مجموع مواد لصف ) × ٣ = يساوي مجموع حصص الانتظار ثم نضغط <sub>ّ</sub>حقظ

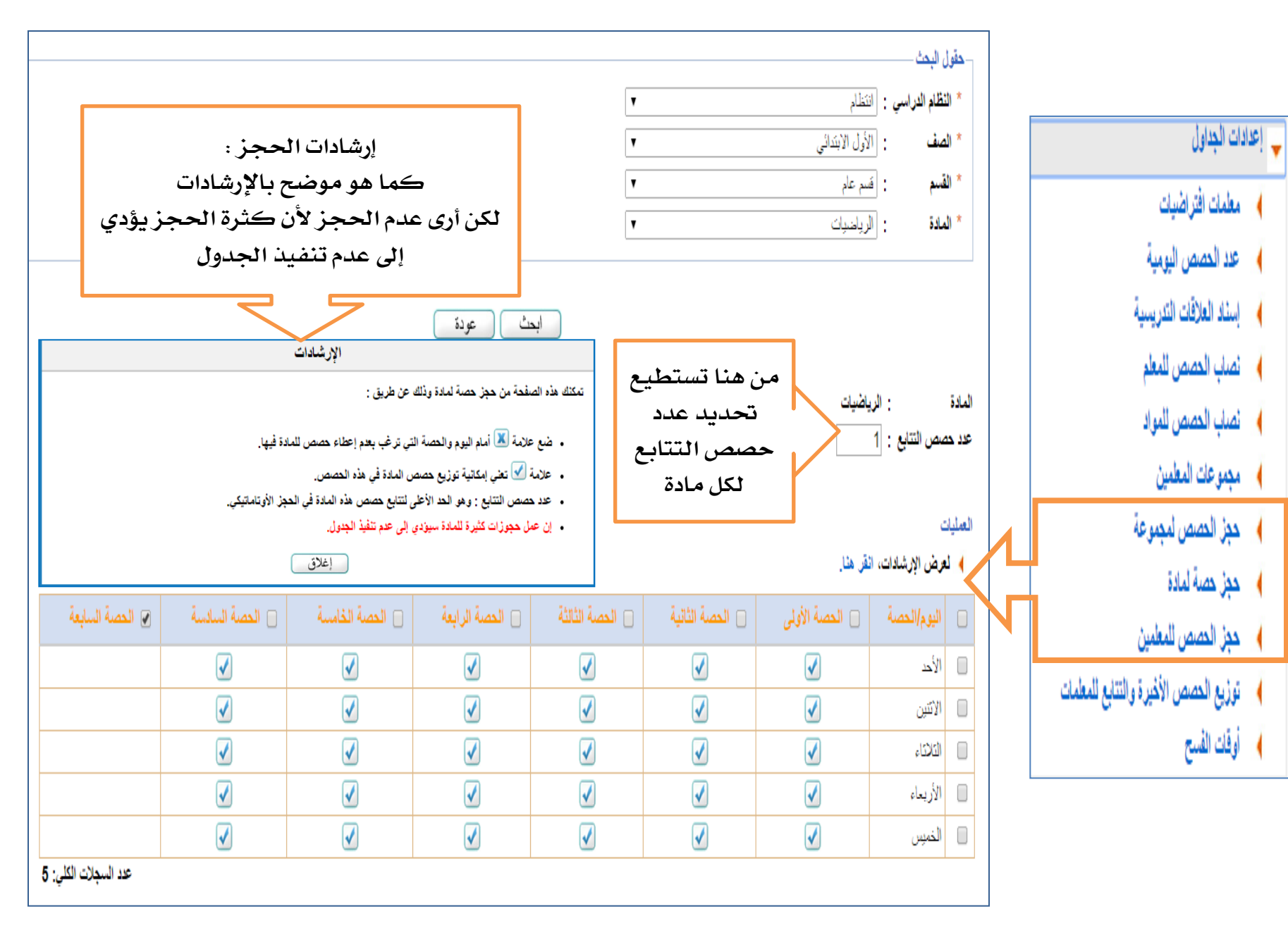

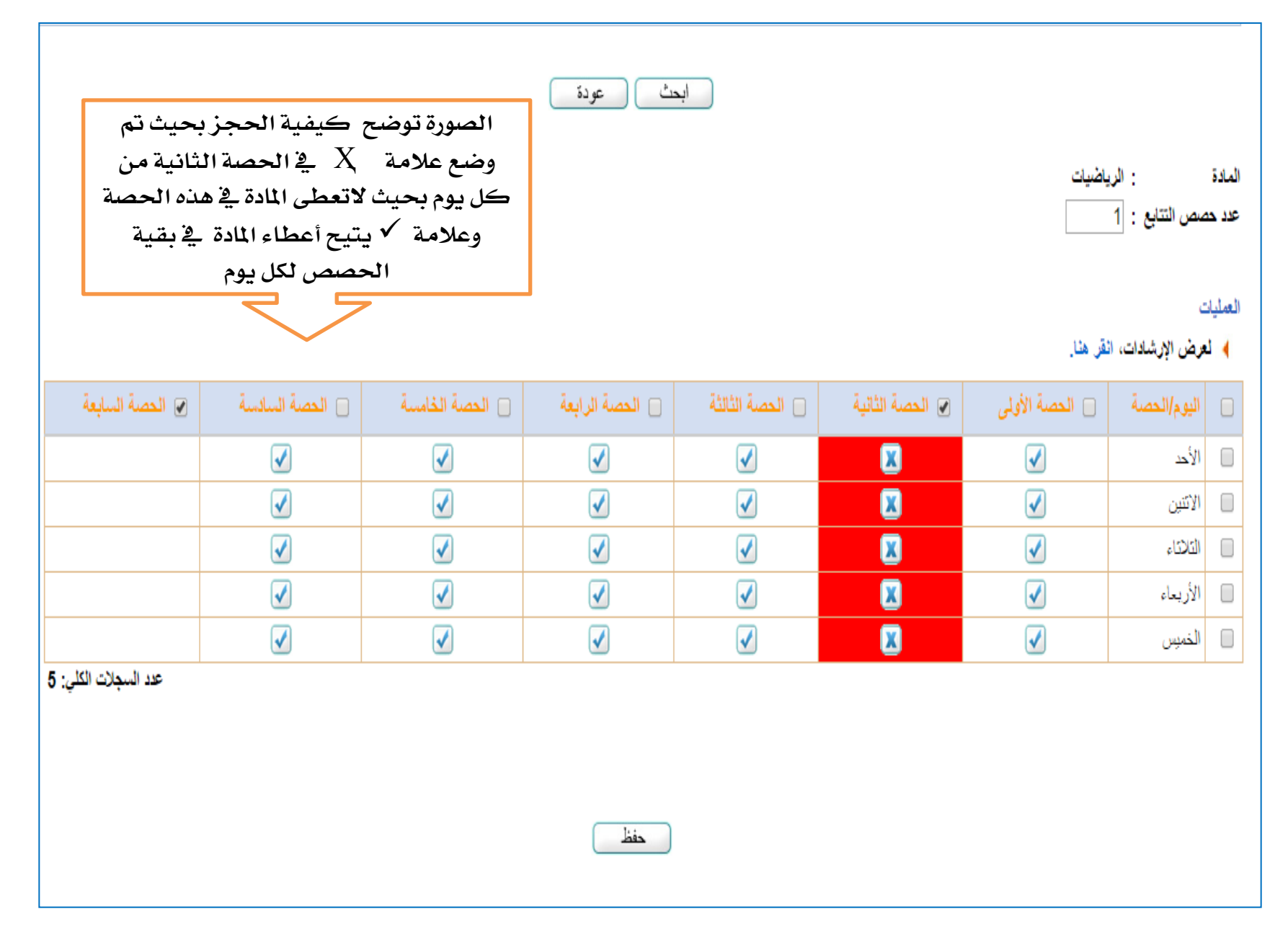

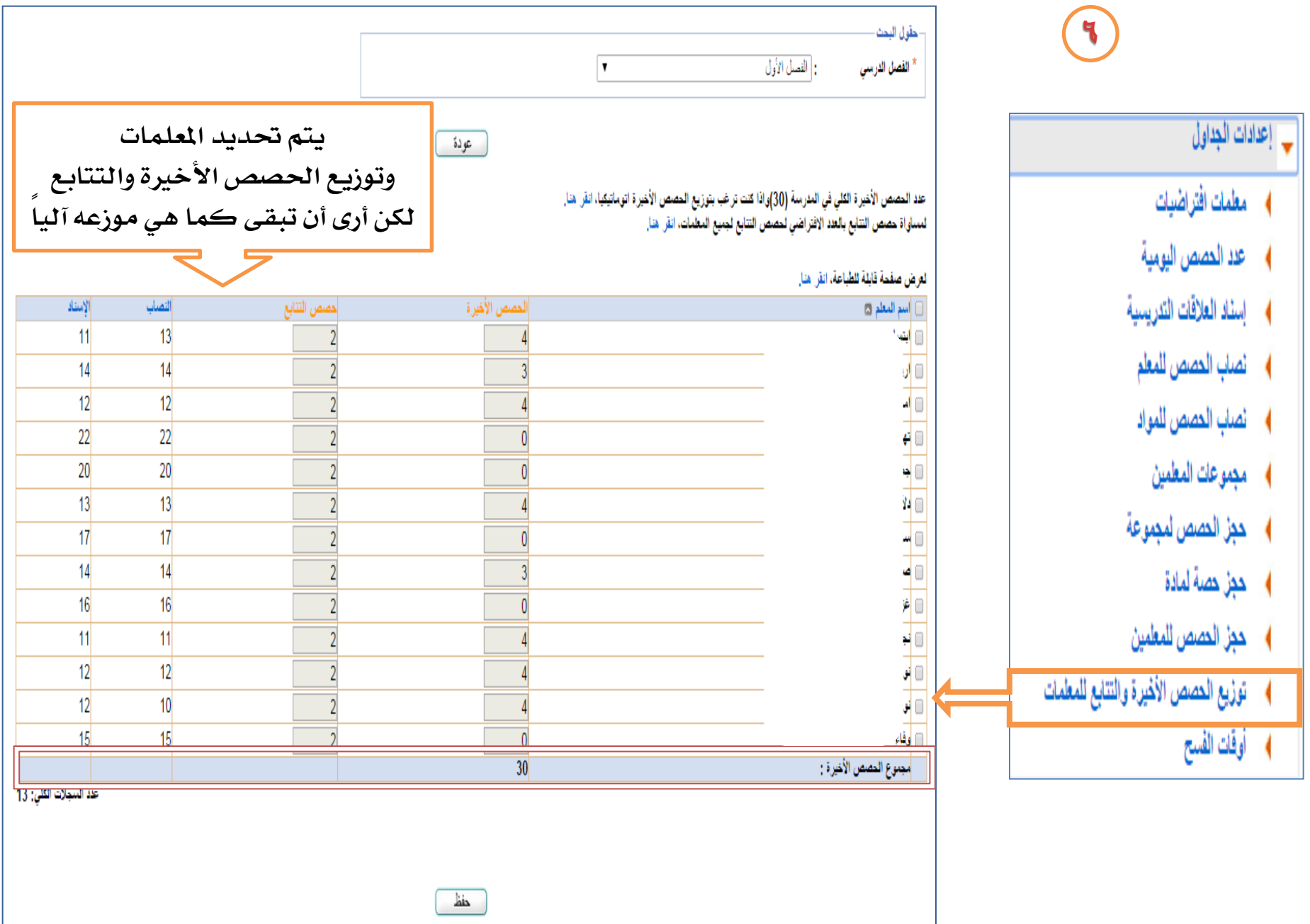

 $77$ 

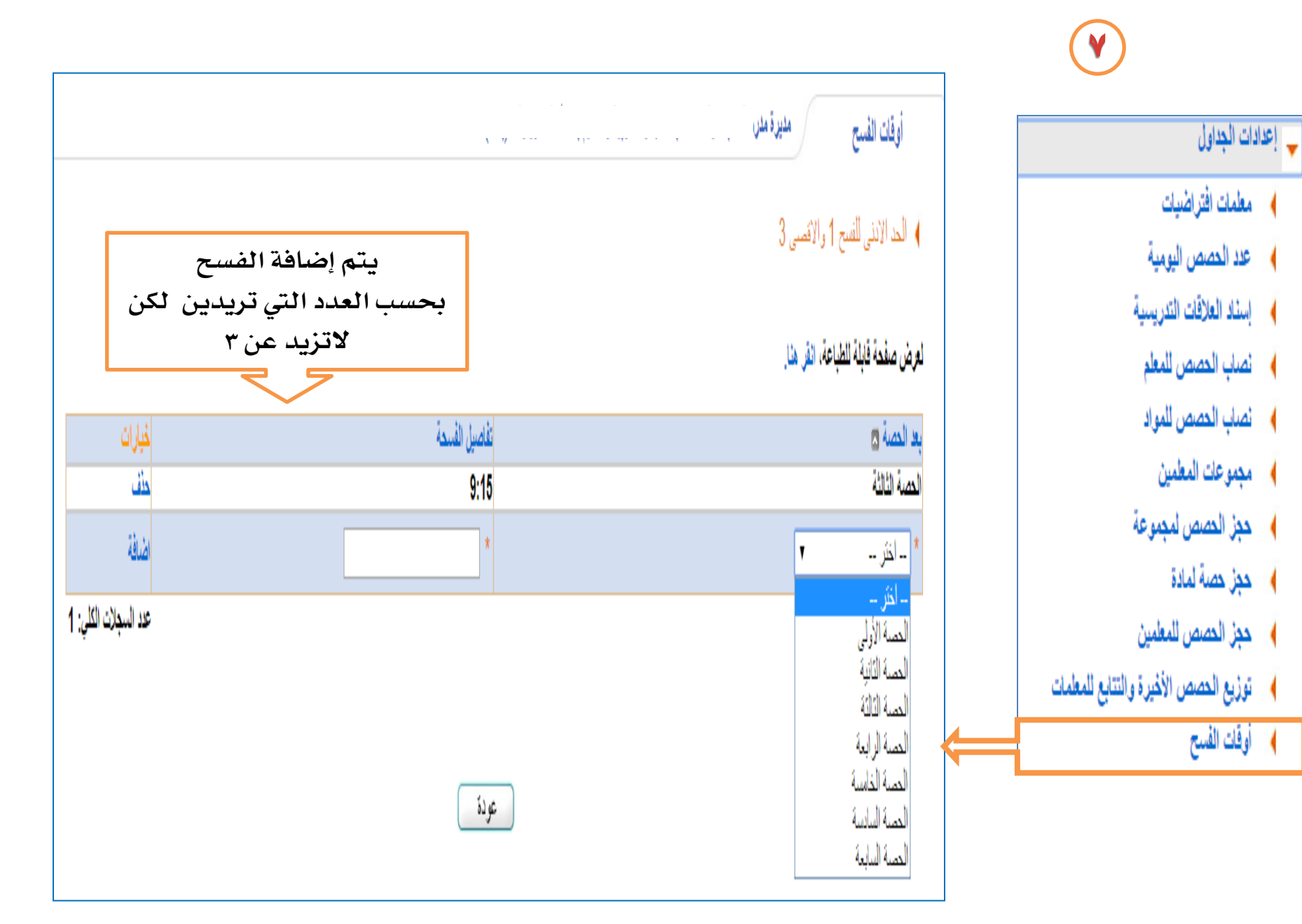

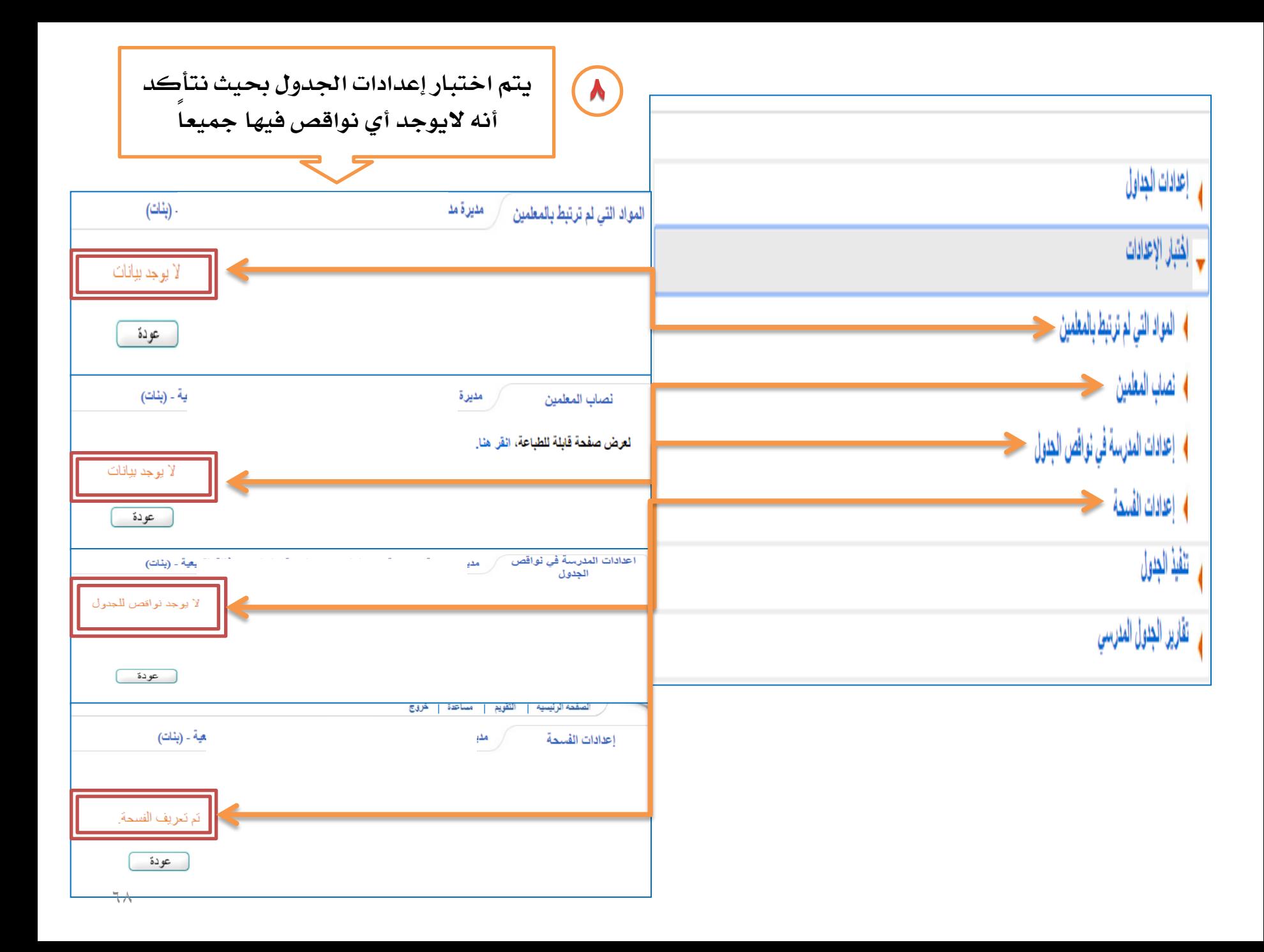

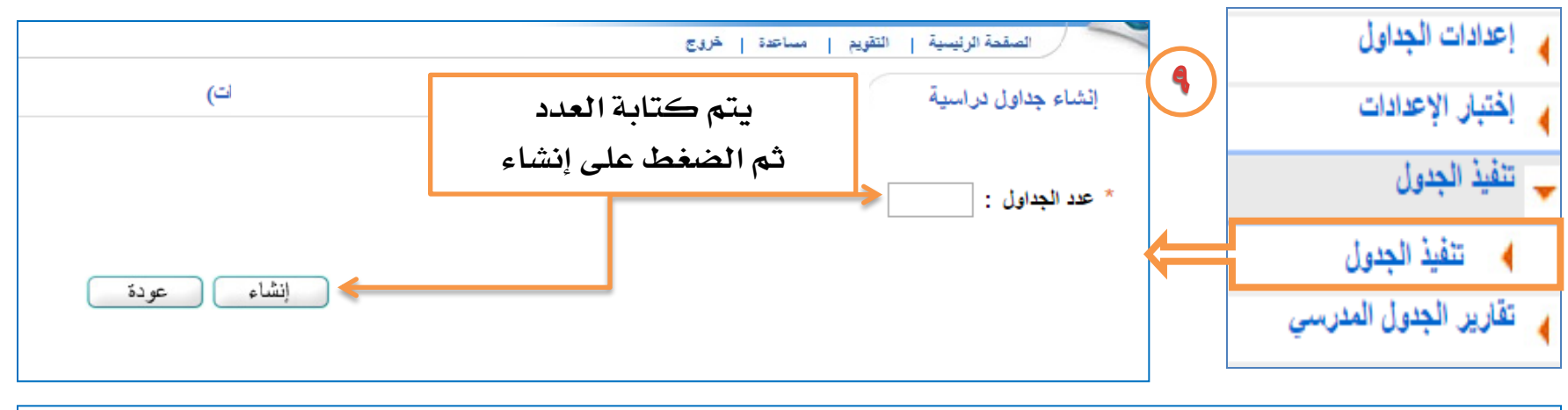

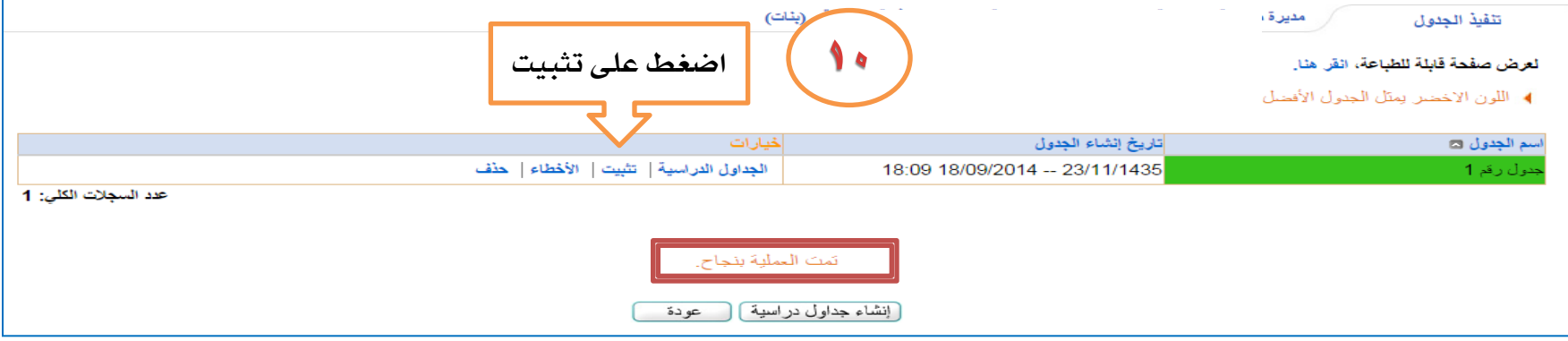

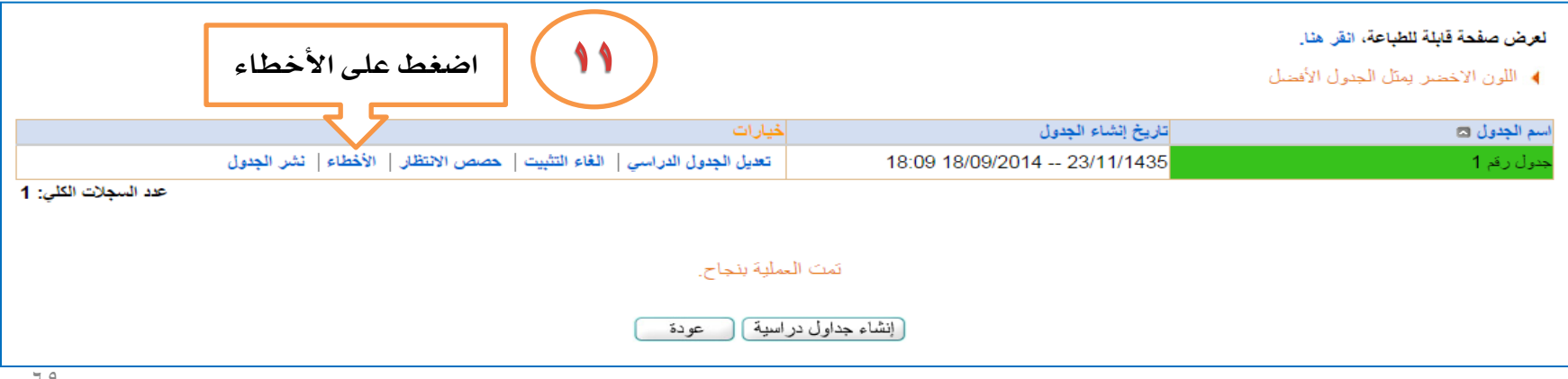

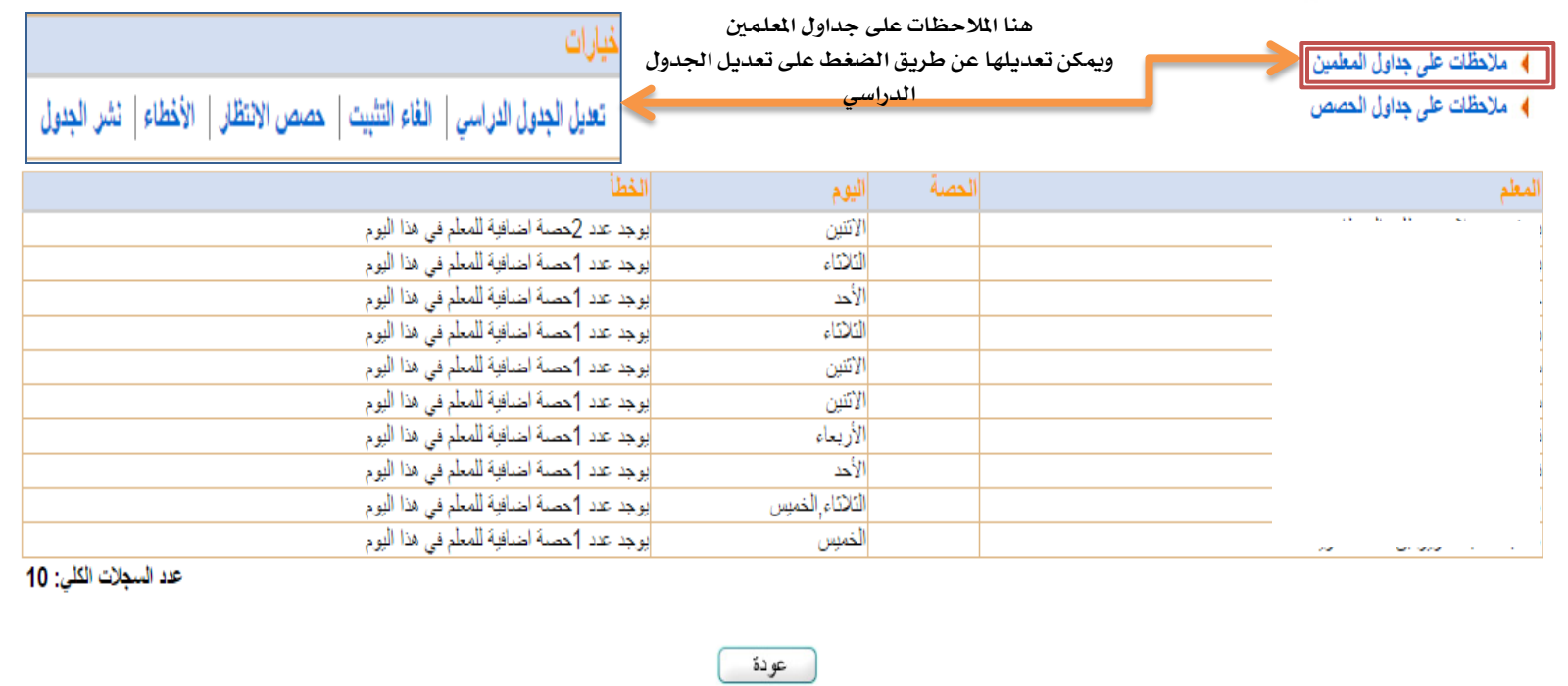

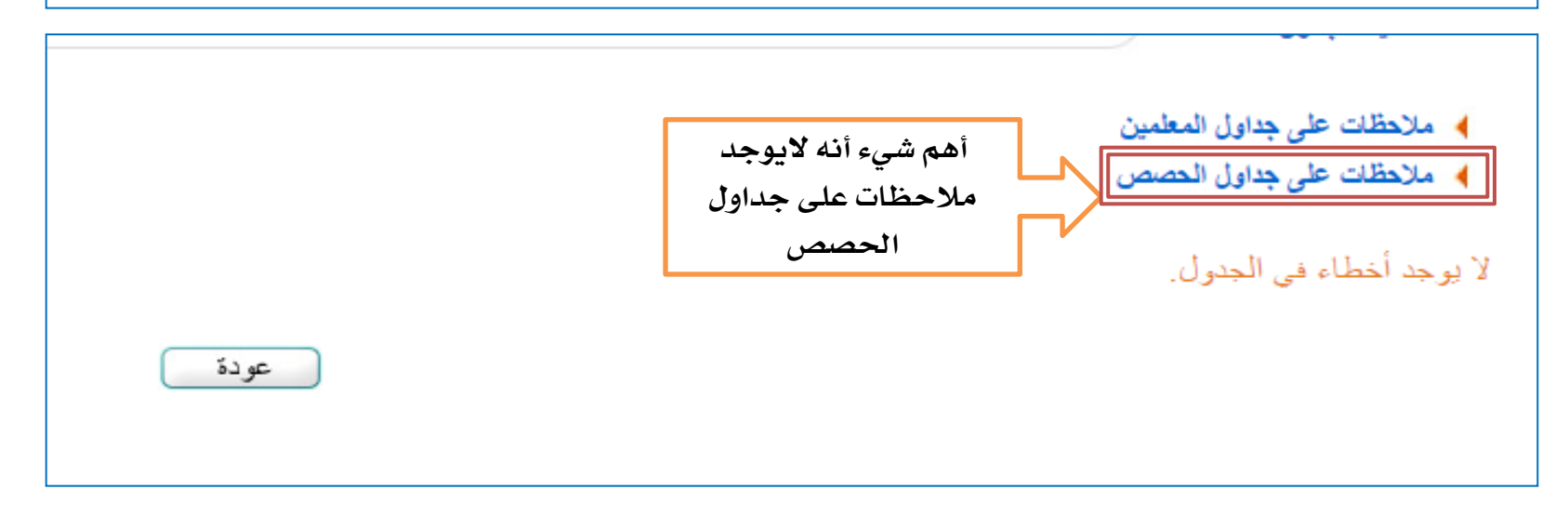

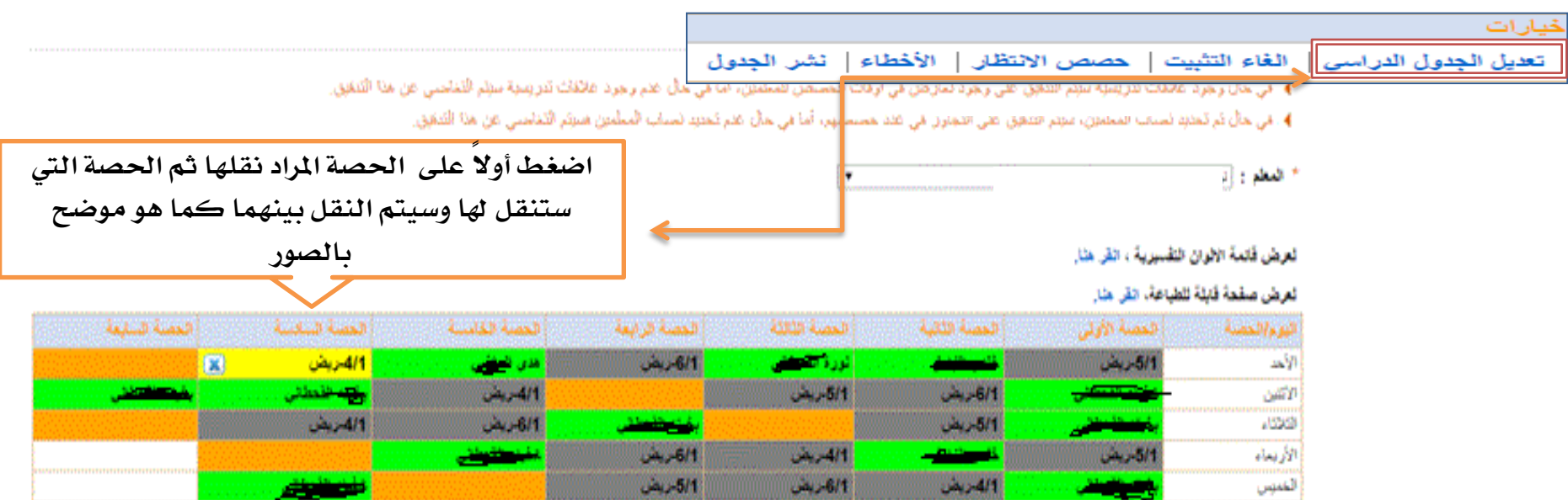

عدد السجلات الكلي: 5

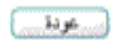

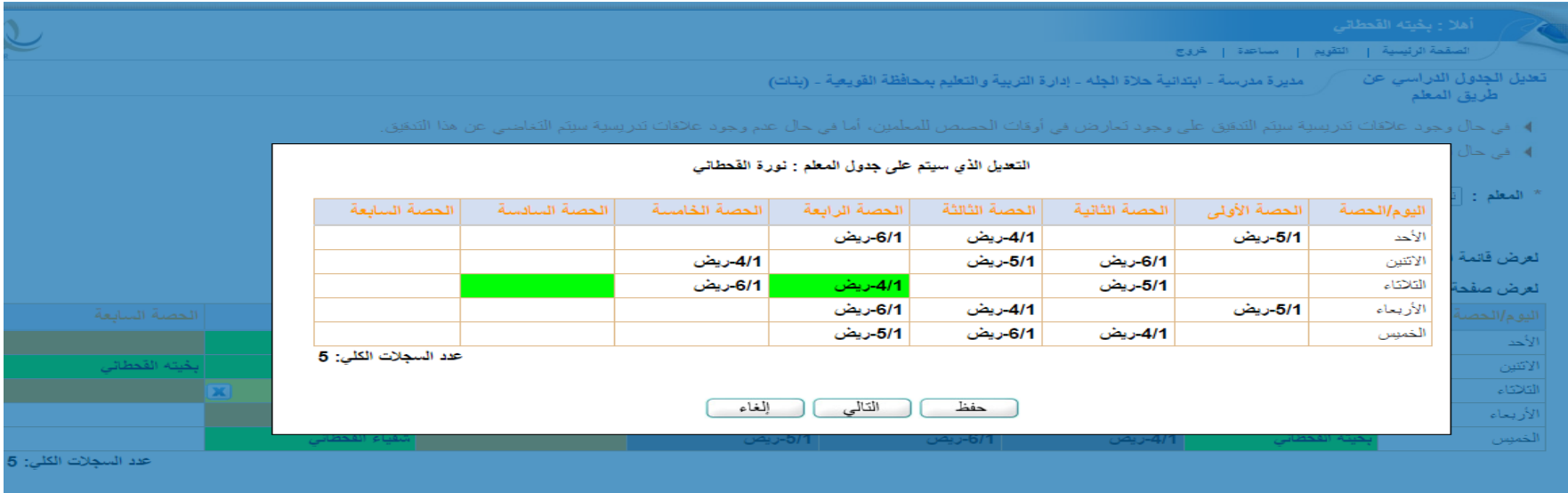

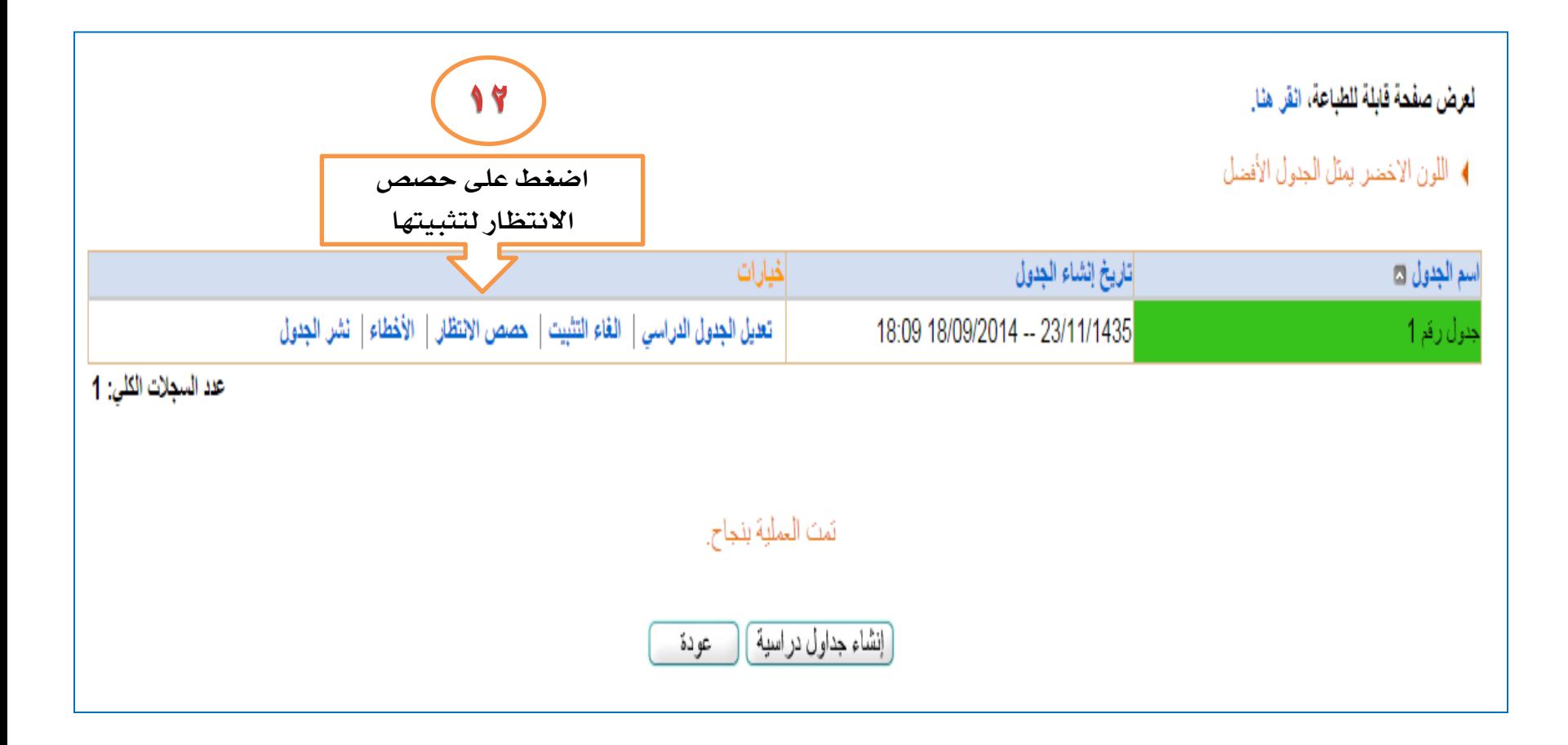
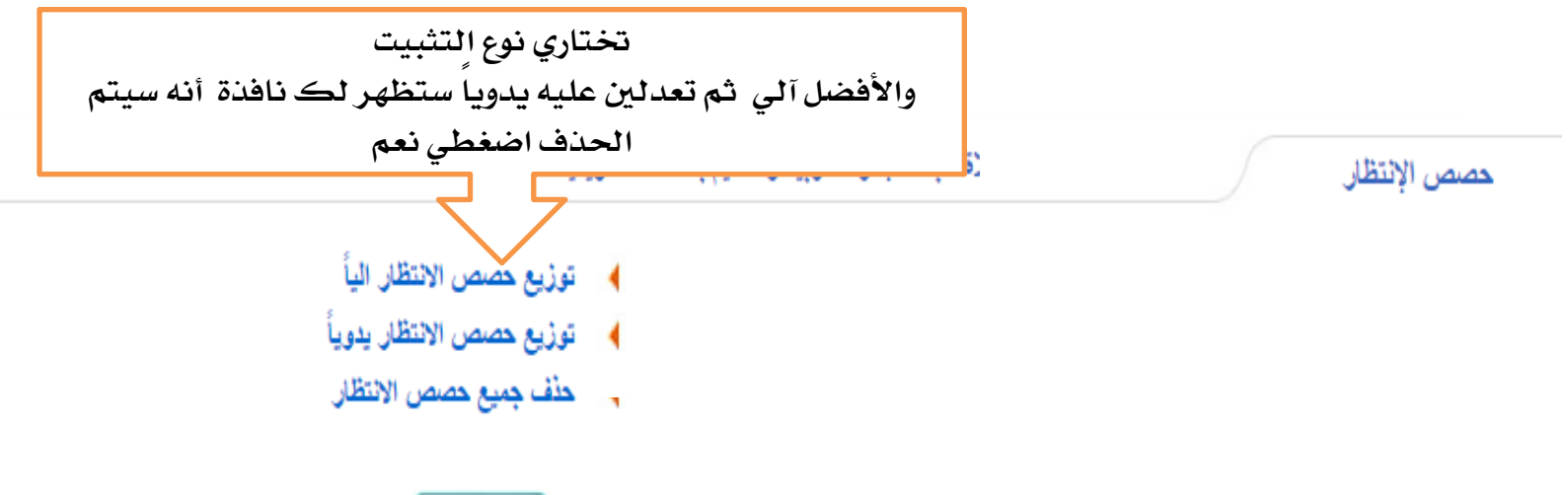

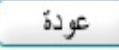

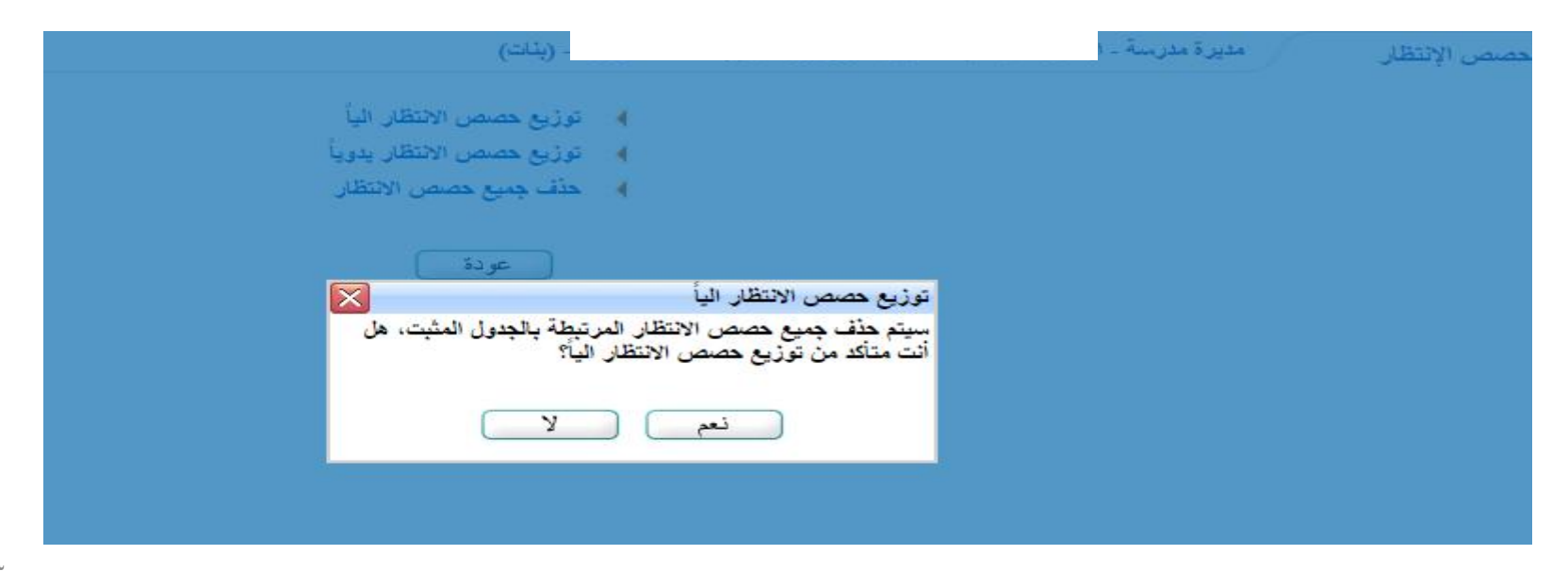

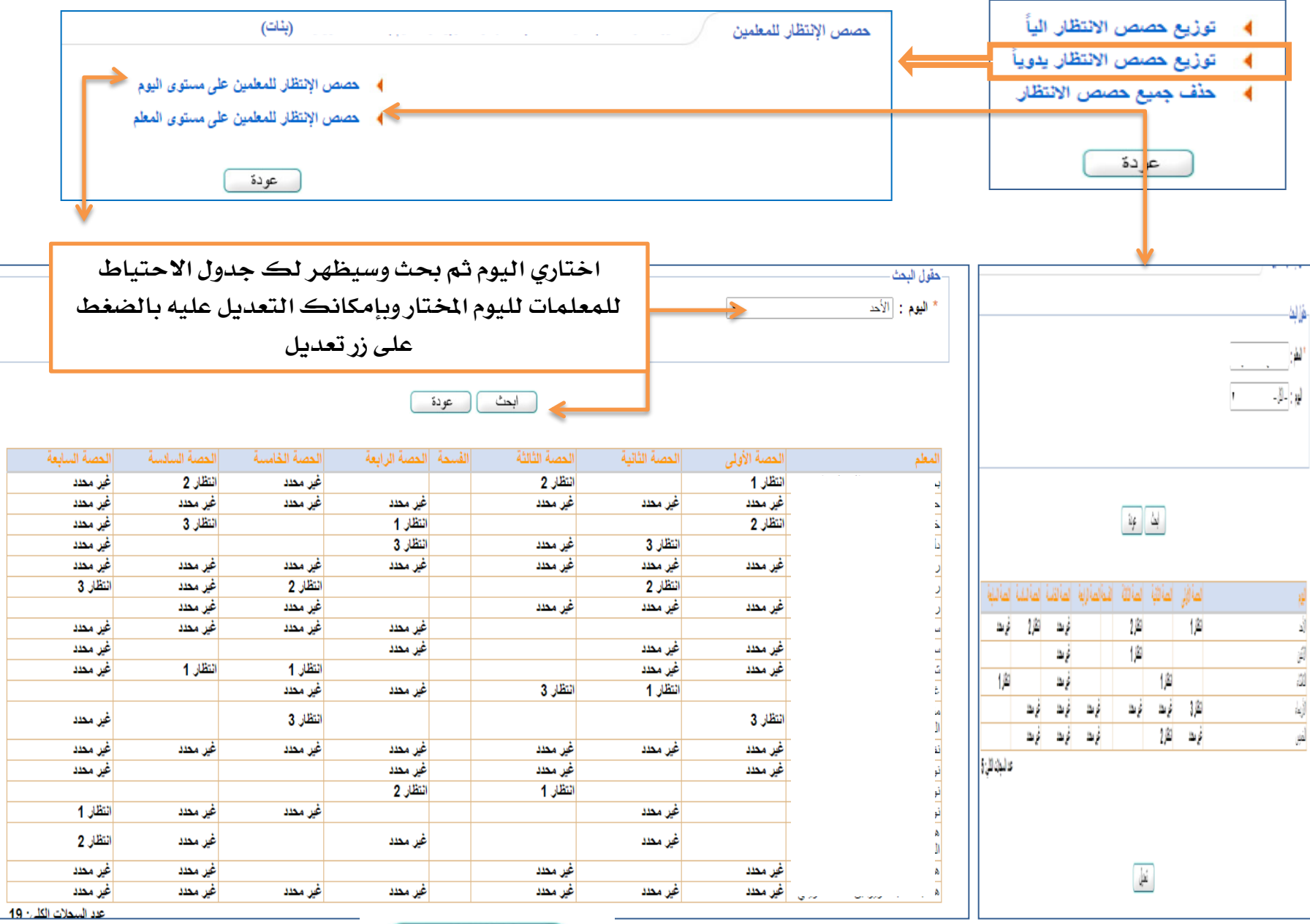

ر تحدیل

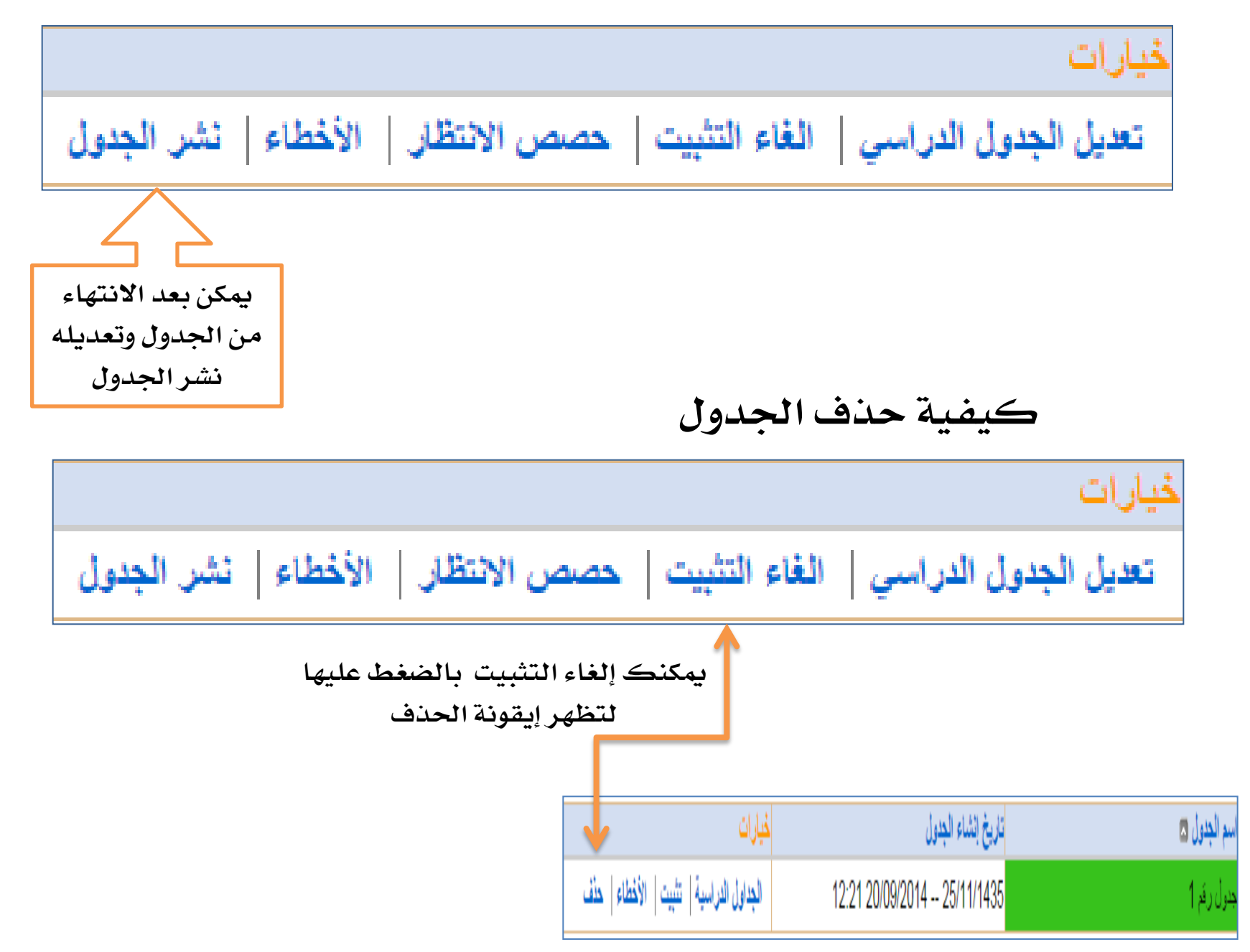

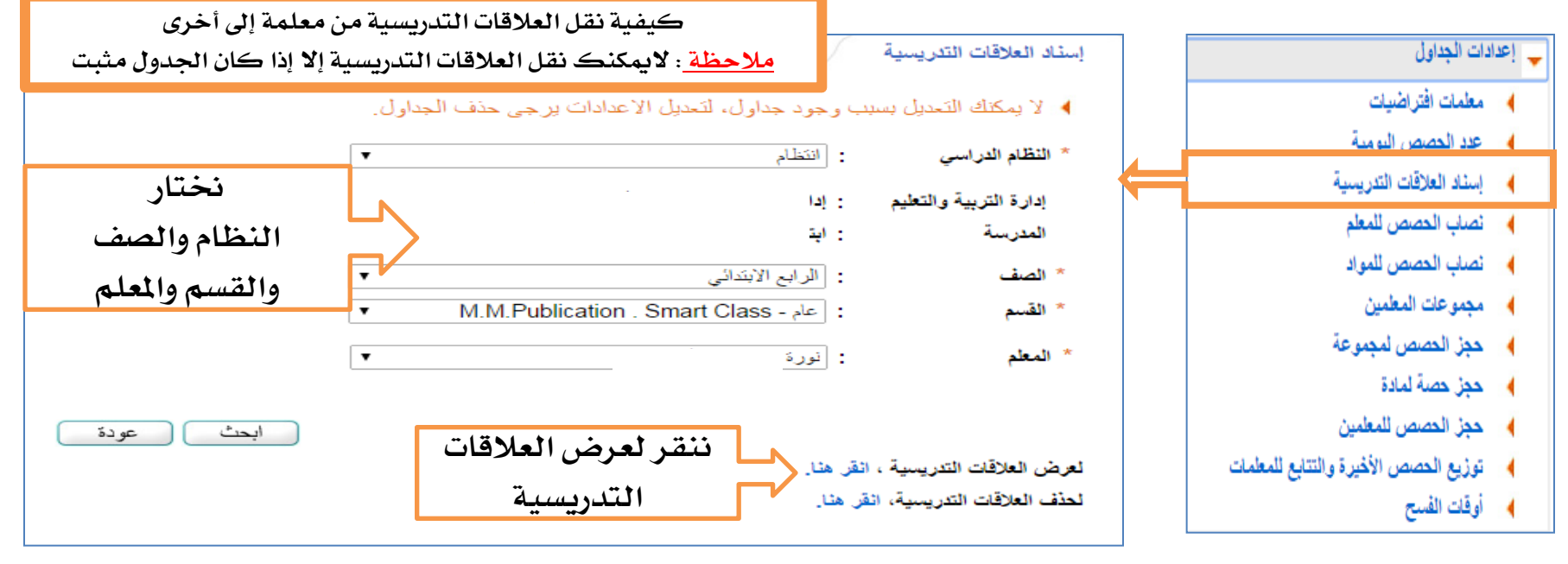

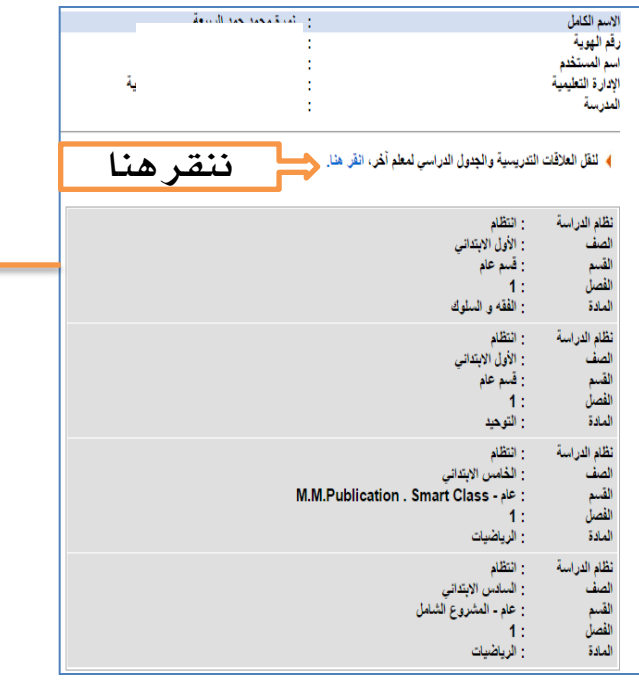

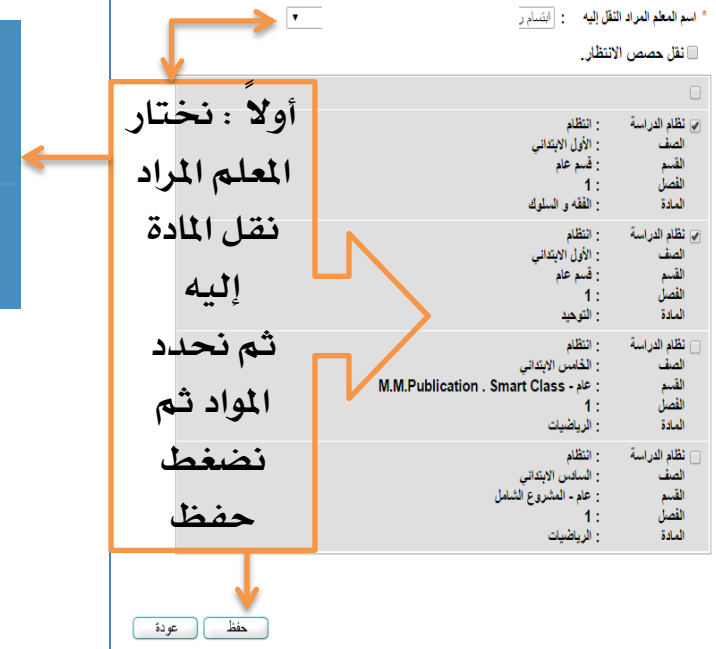

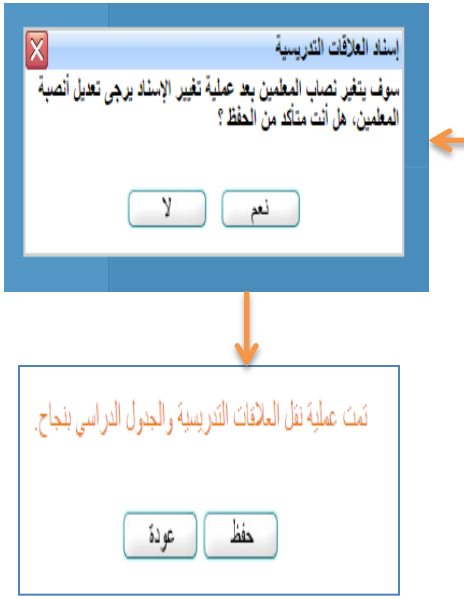

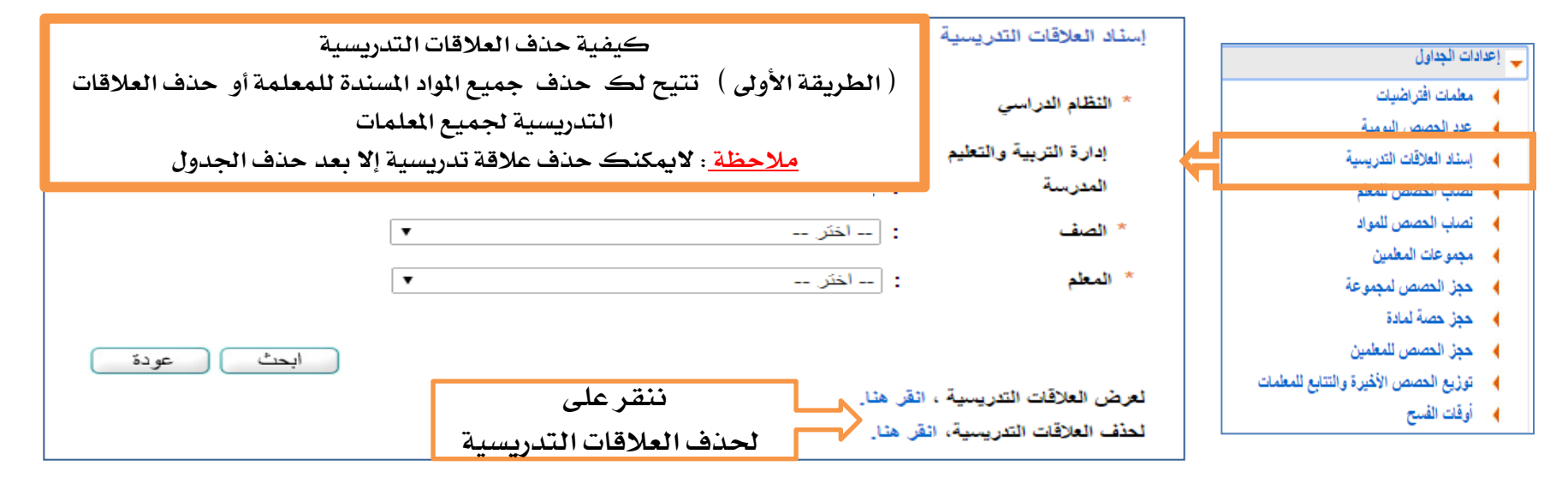

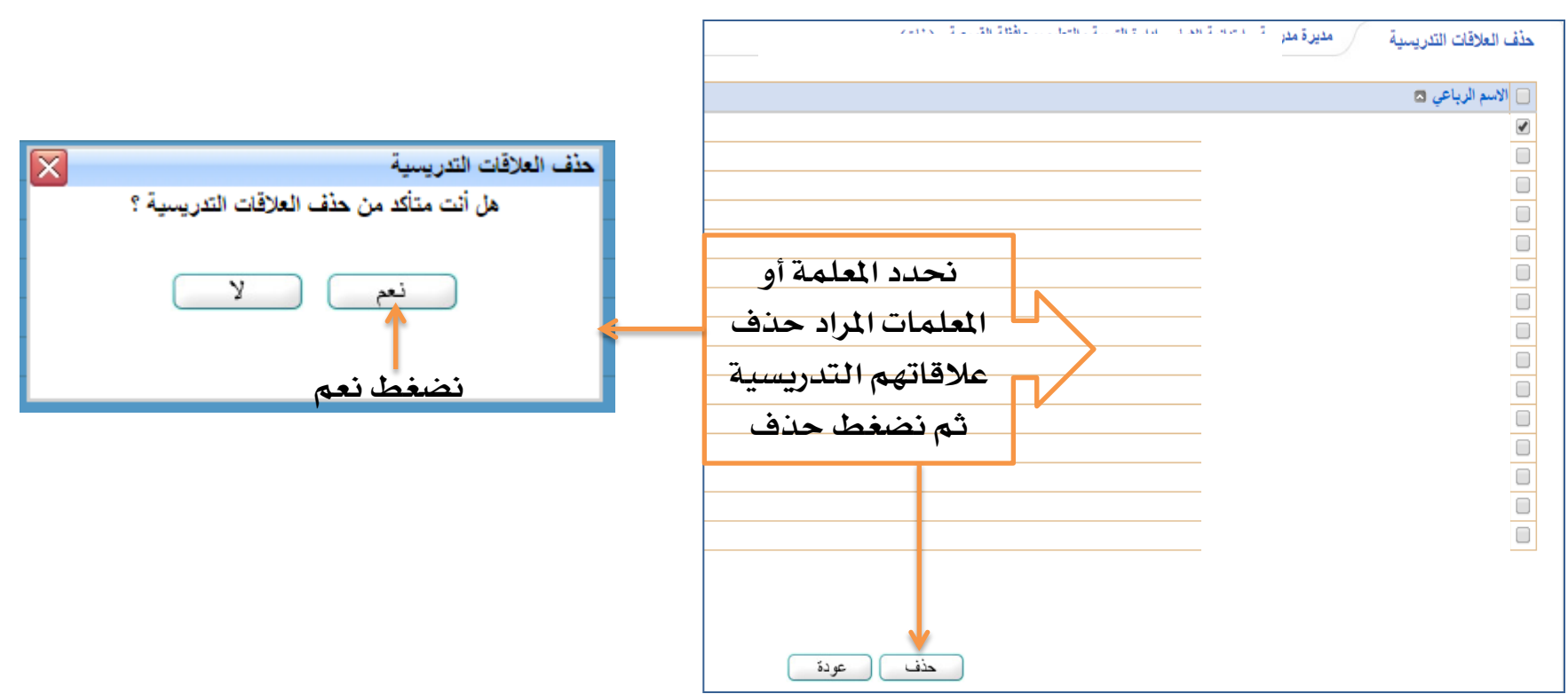

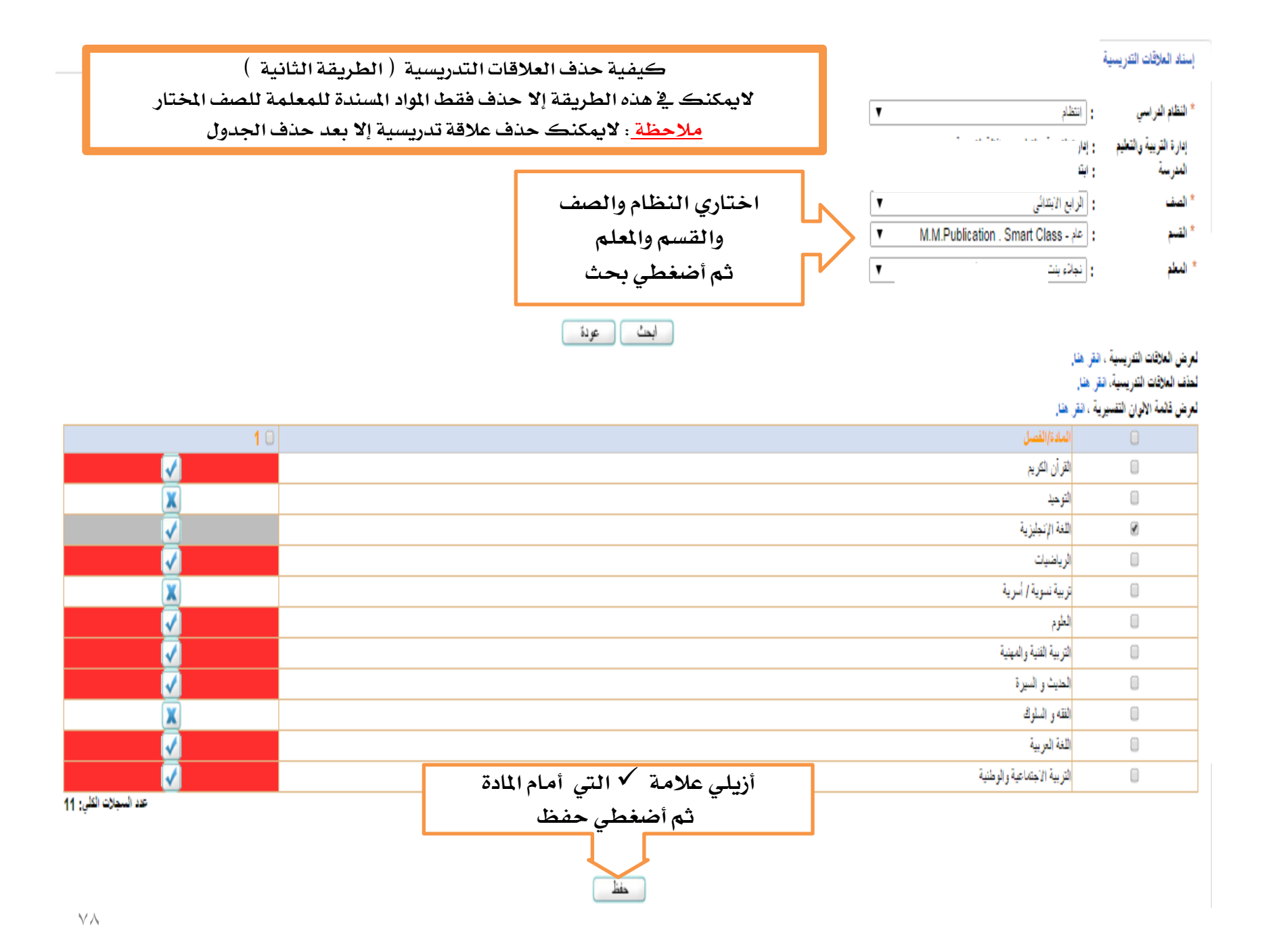

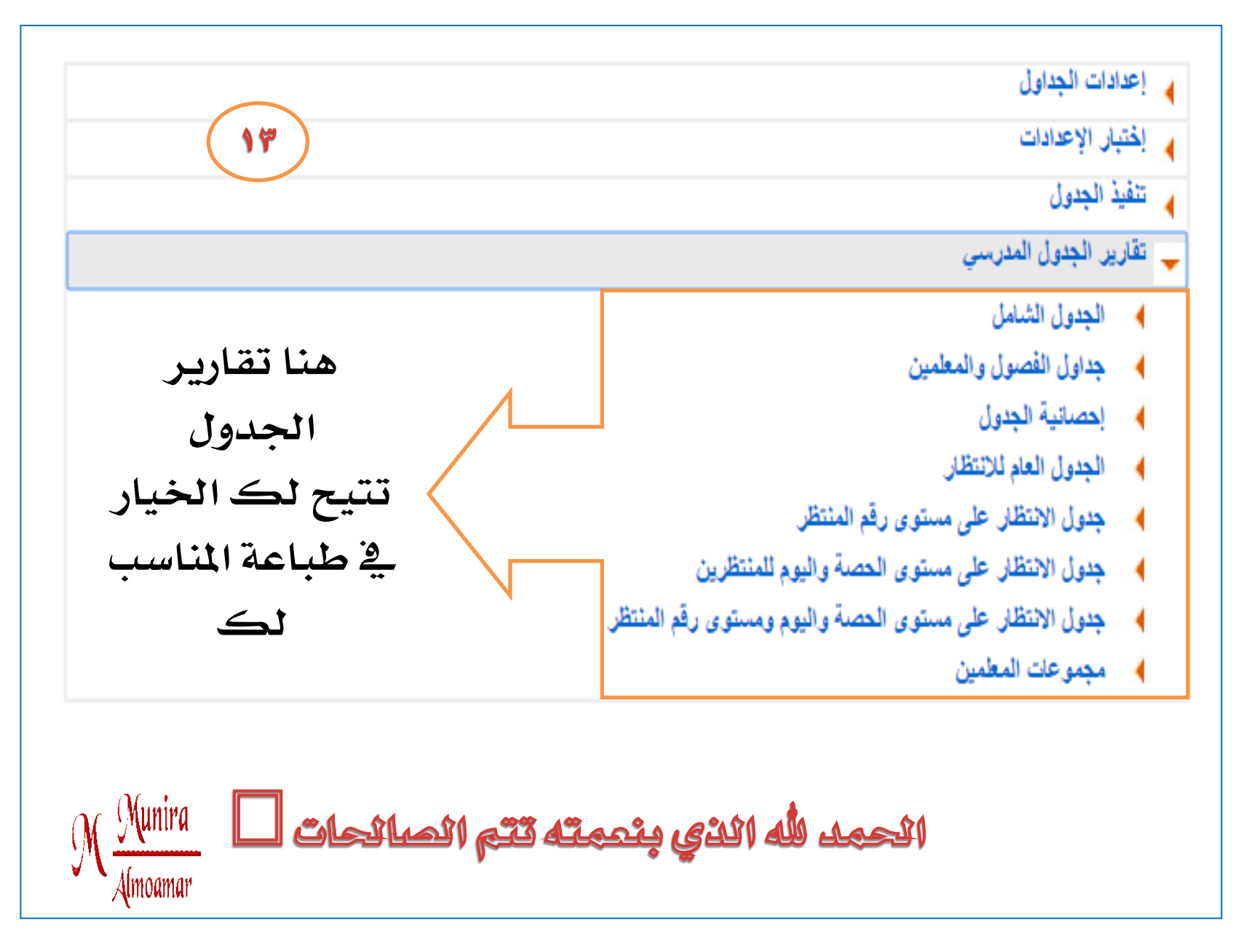

#### بالخطوات كيفية نقل إلفااقات إلندريسية والجدول إلدراسك للفصل إلدراسني إلثاني في نظام نور

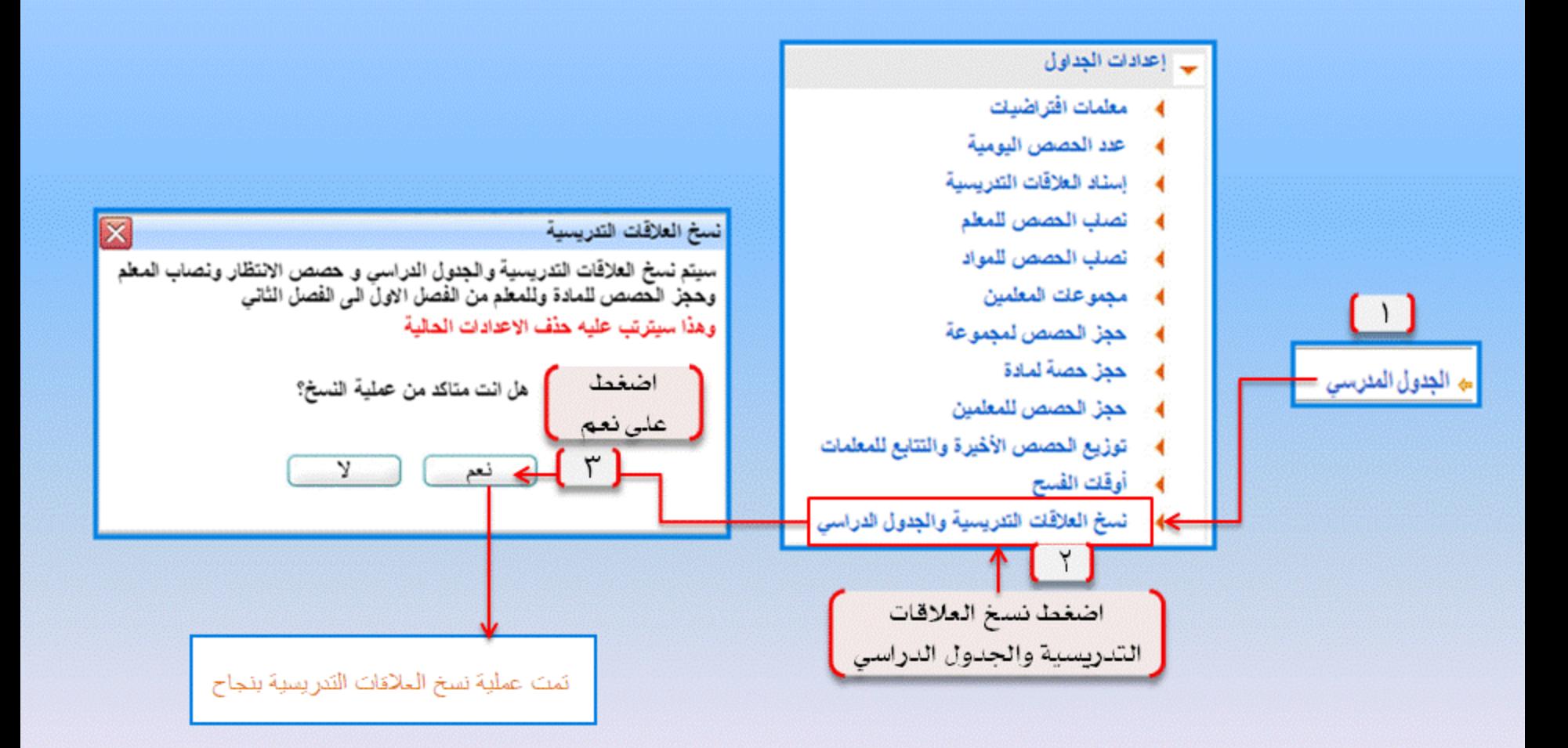

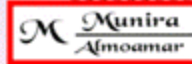

٣- رصد غياب الروضة 3- لليث والناه الحضور والانصراف M Munira

[ نظام الروضة ]

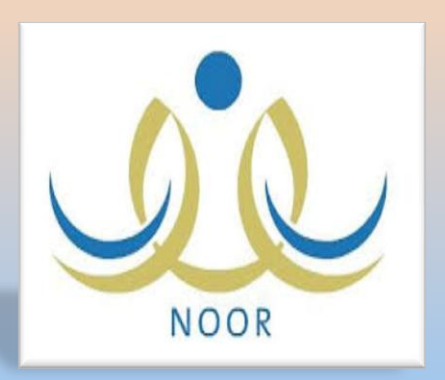

١- تثبير الفصل للروضة ٢- منح الصلاحية في إدخال المارات

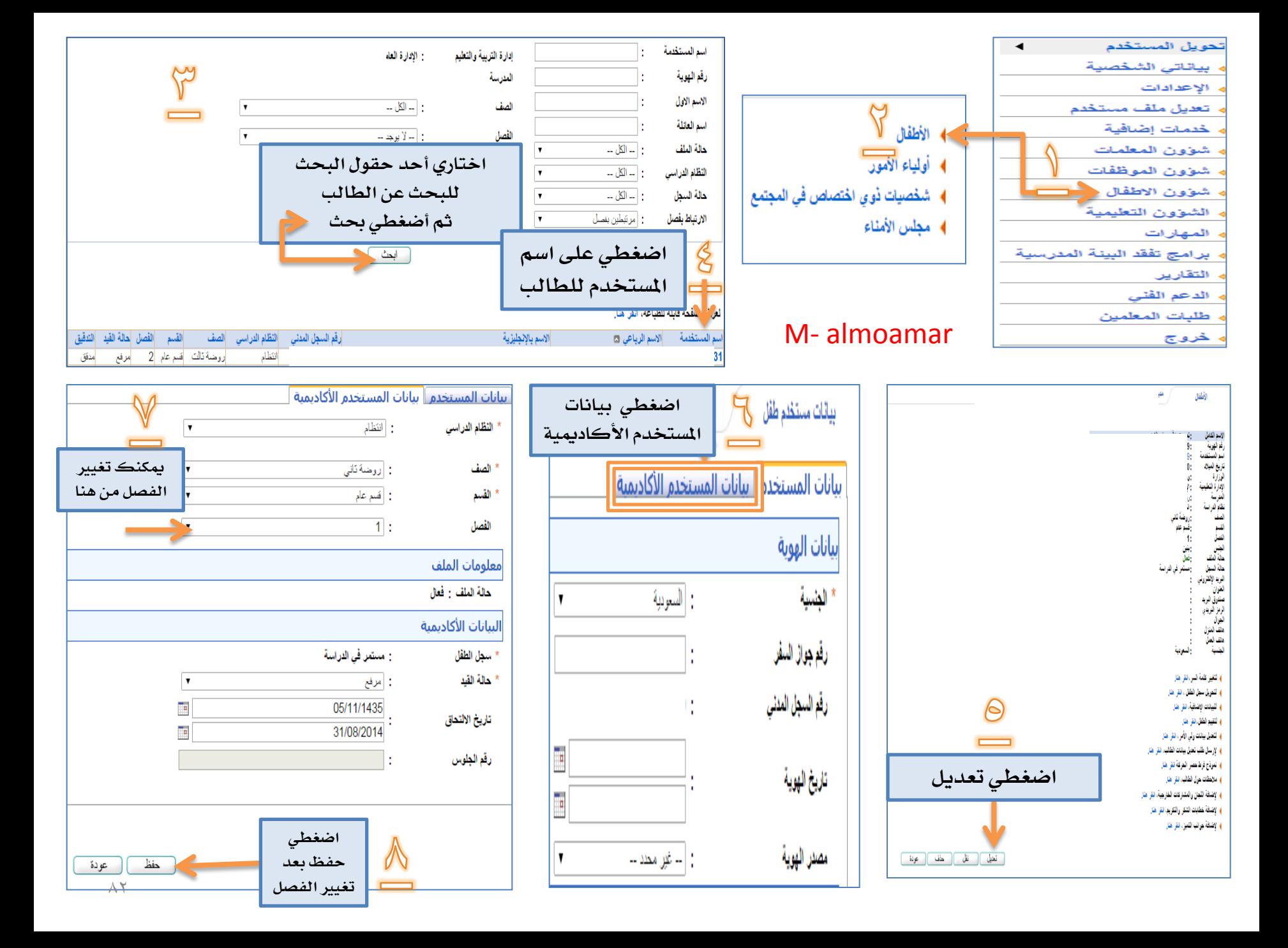

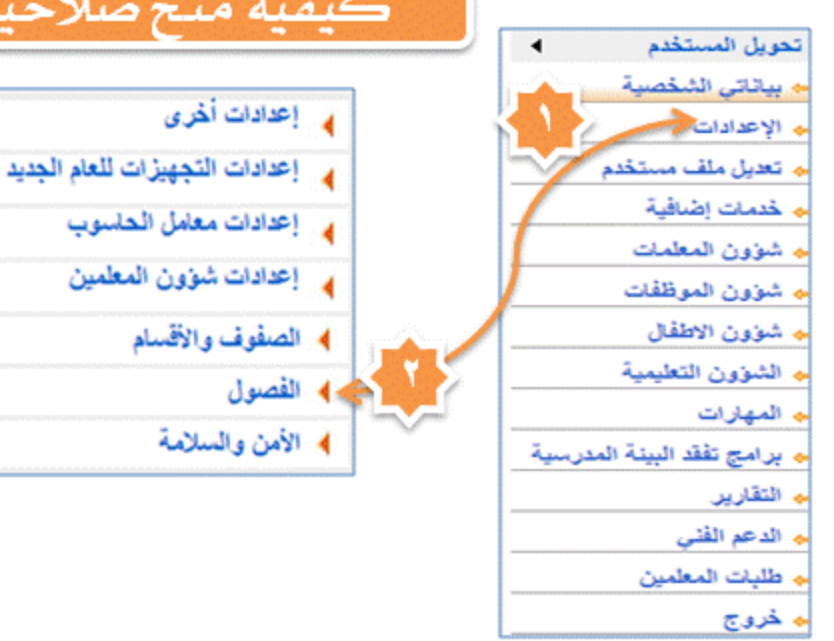

#### كيفية منح صلاحيات إدخال المهارات لعلمات الروضة

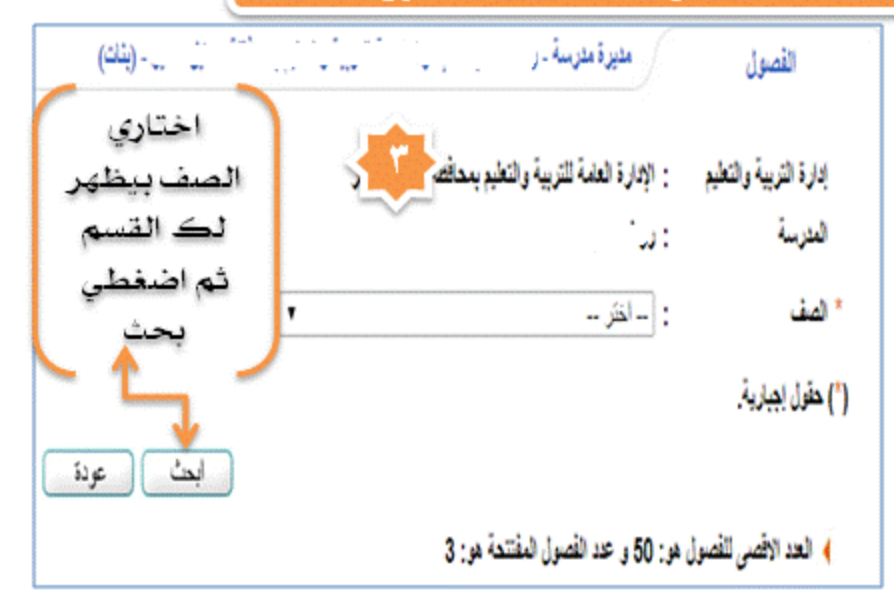

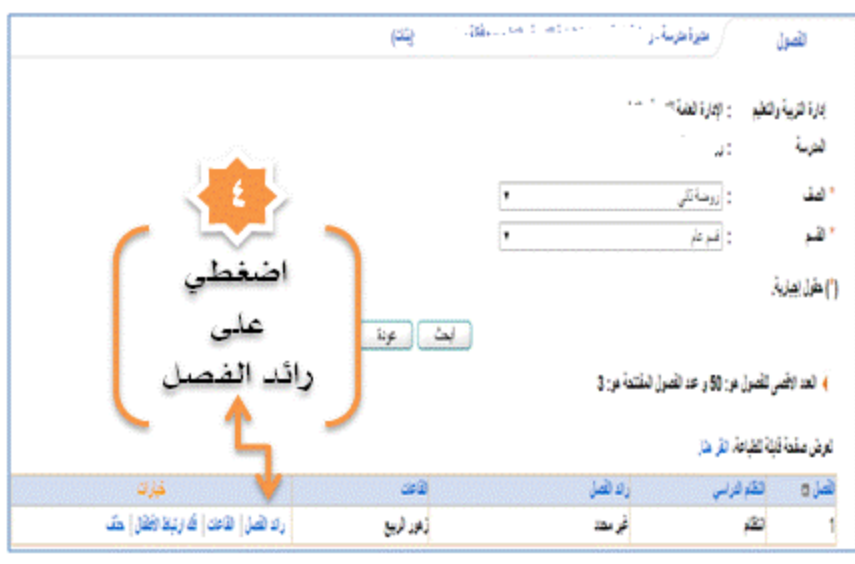

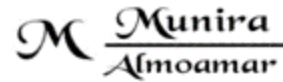

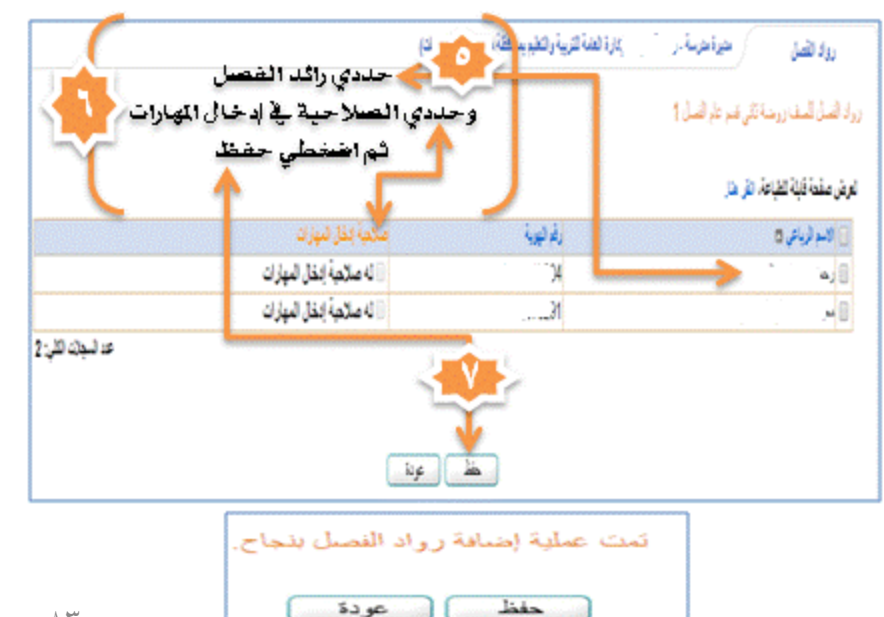

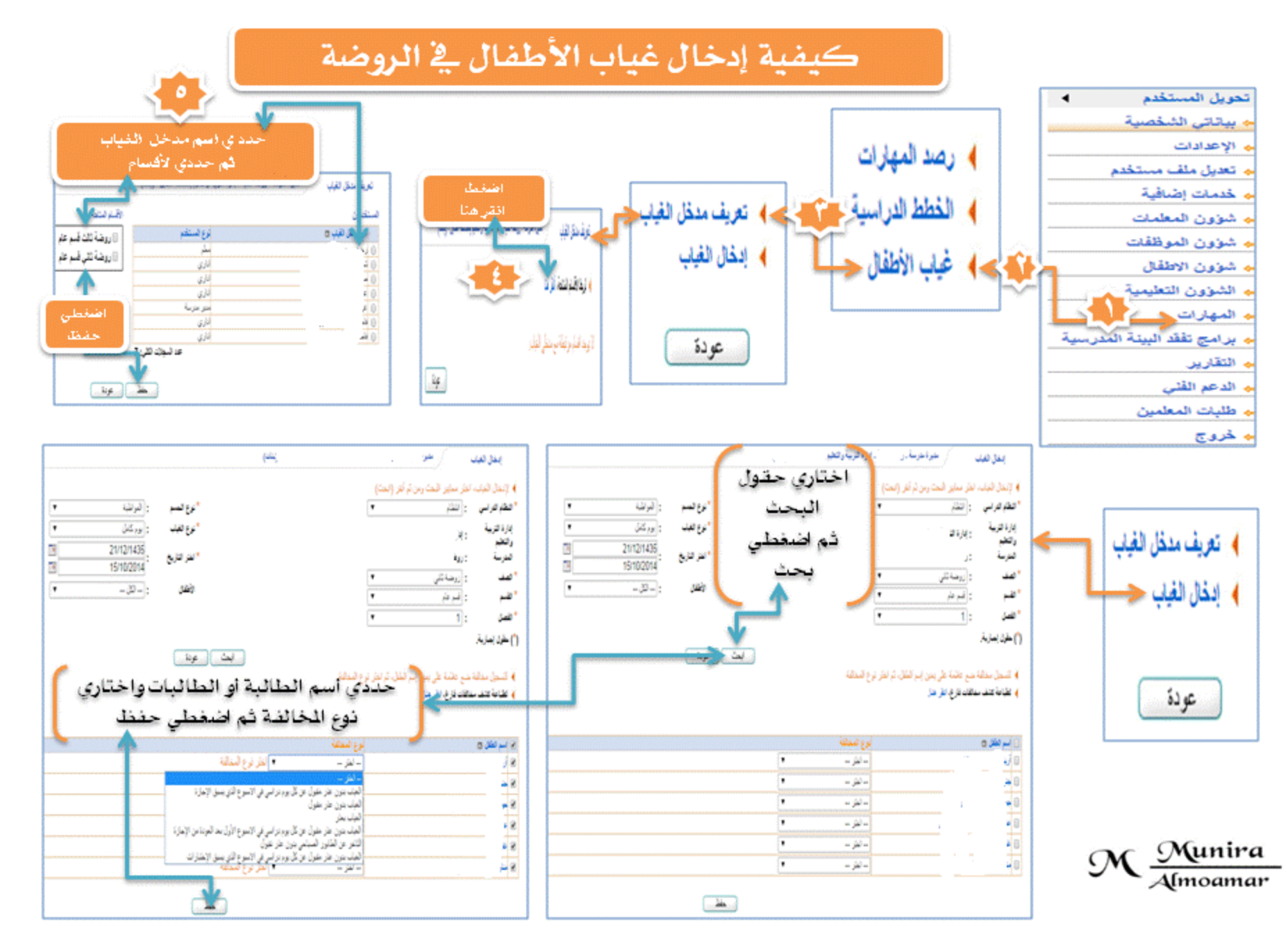

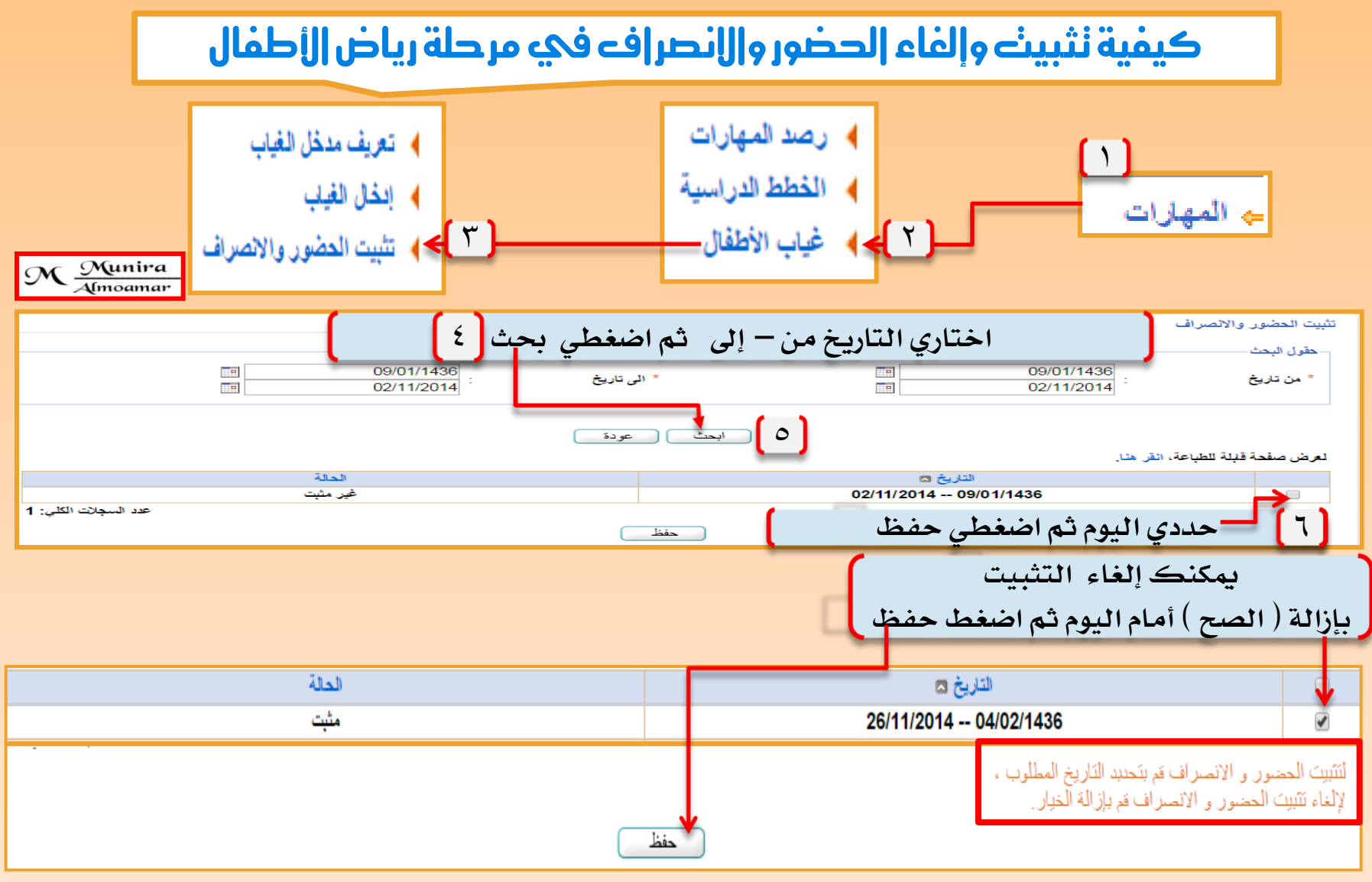

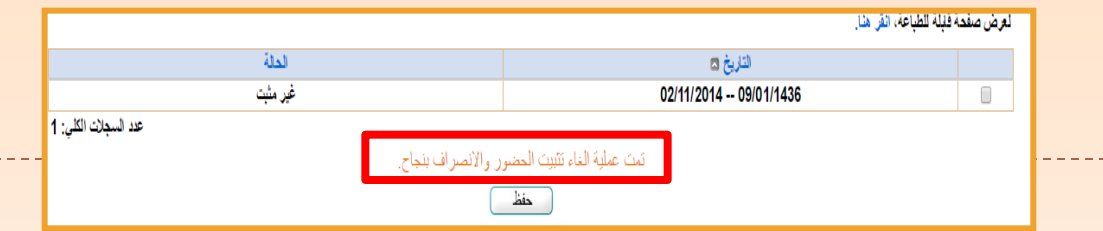

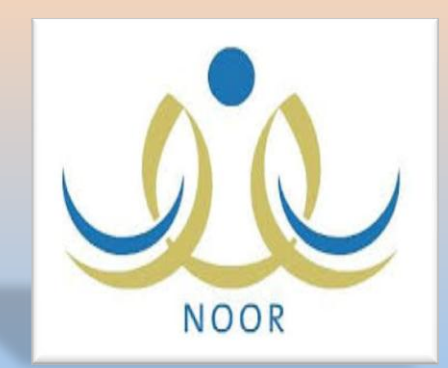

بالخطوات منح صلاحية إدخال الدرجات للمرحلة المتوسطة والثانوية

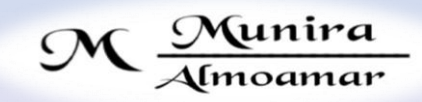

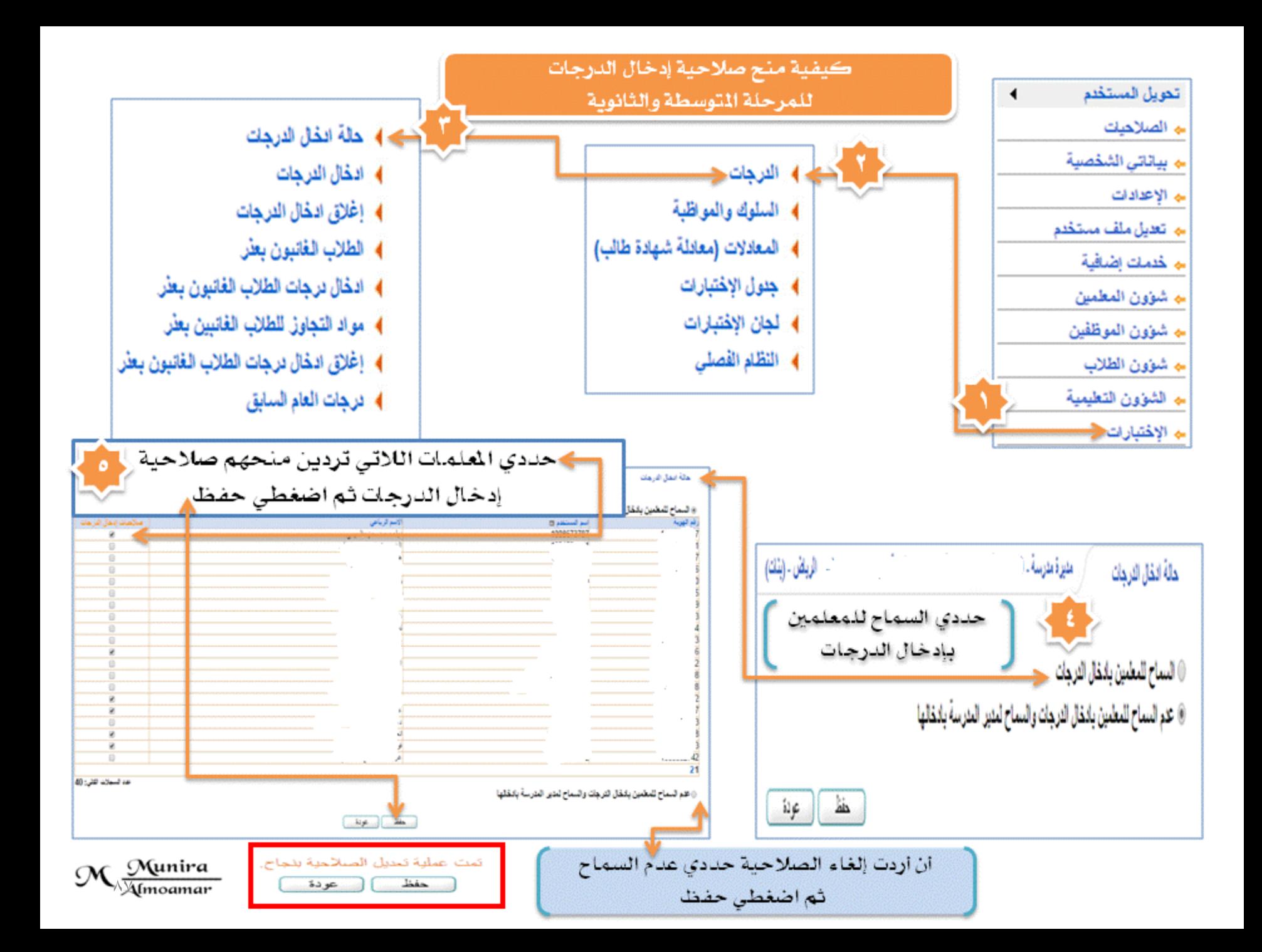

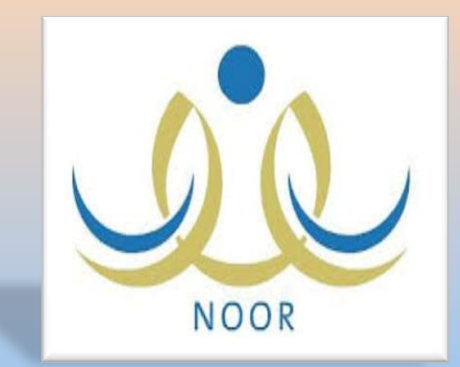

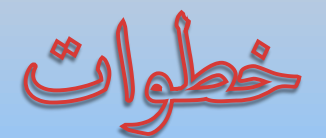

توليد كلمات السر للمستخدمين

إعادة توليد كلهات للمستخدمين

استفادة كلات سر الستخدمين

M Munira<br>Almoamar

 $\Box$  دورة تدريبية ( أون لاين ) اقيمت ق اكاديمية فضاءات بقيادتى

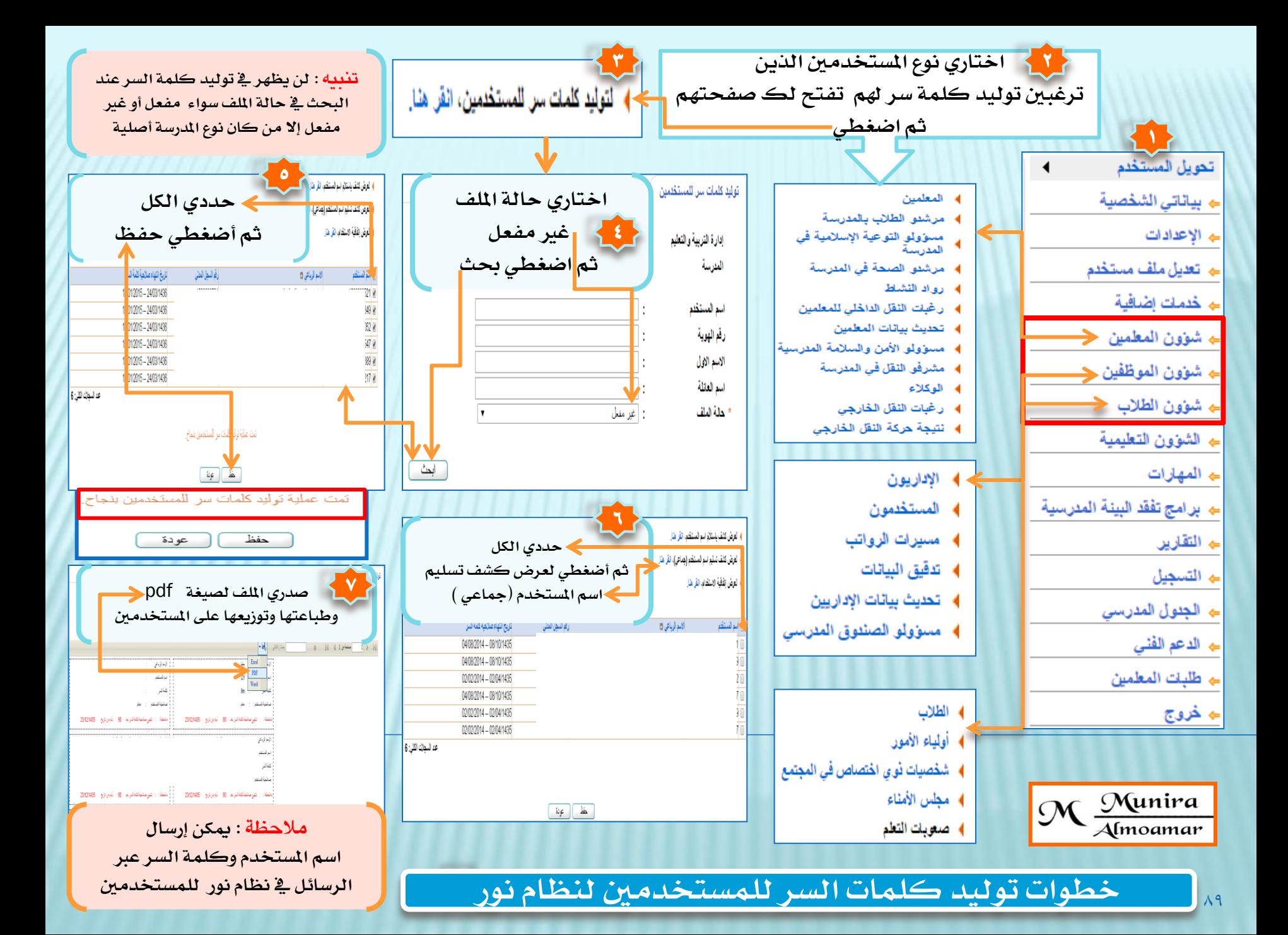

## **خطوات إعادة توليد كلمات سر للمستخدمني يف نظام نور**

 $\overline{\phantom{a}}$ 

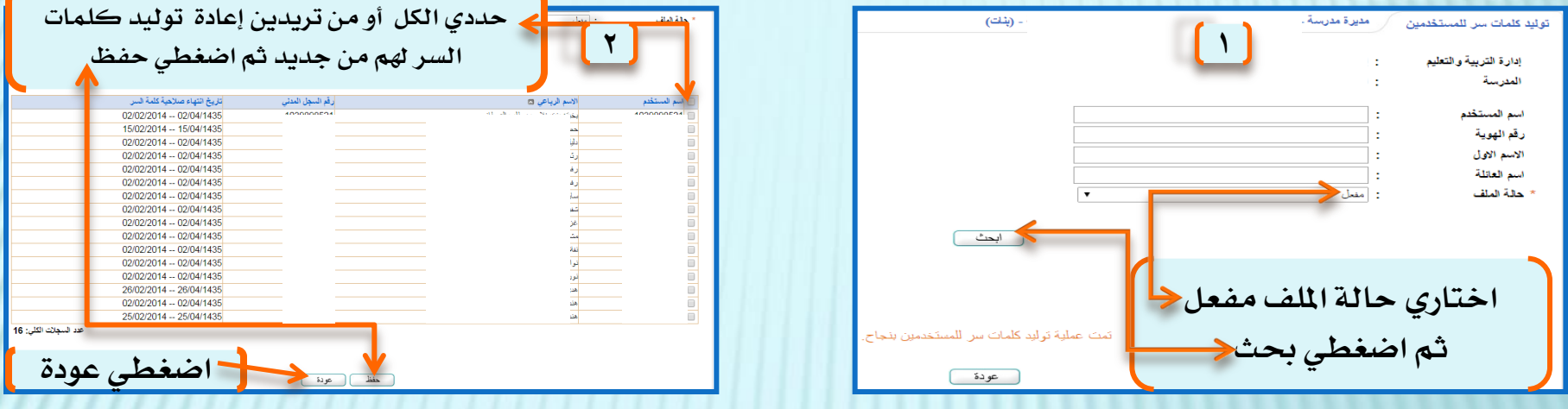

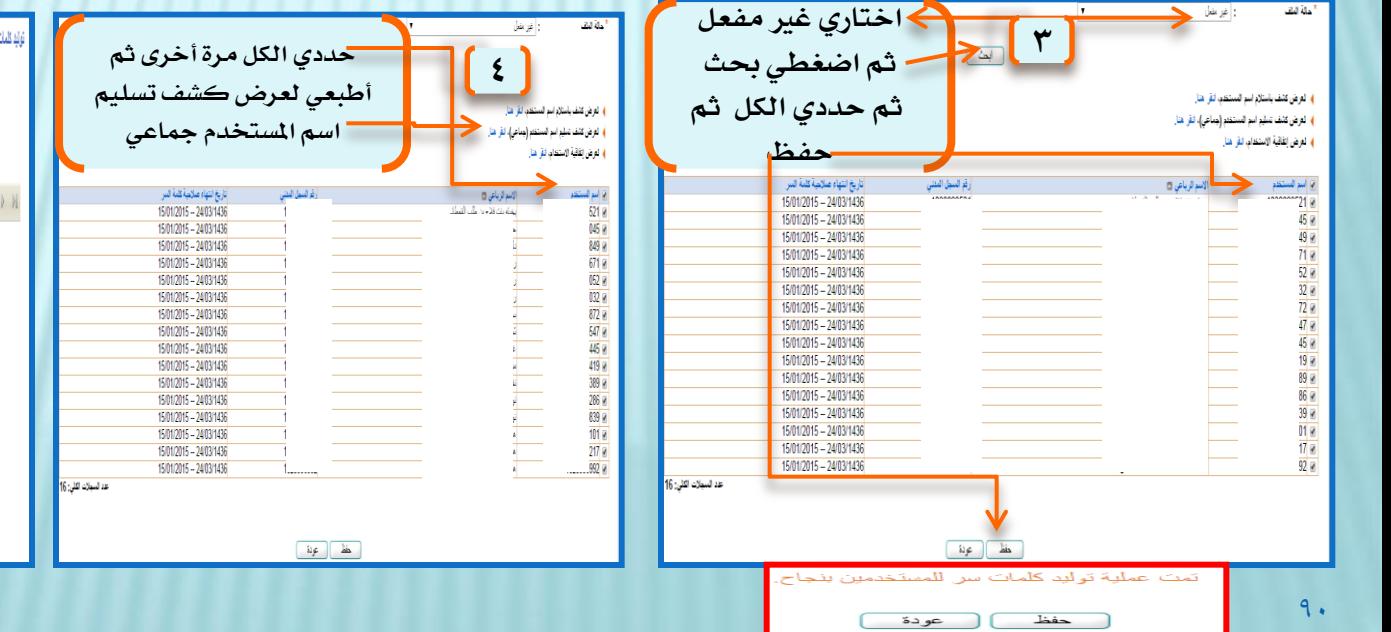

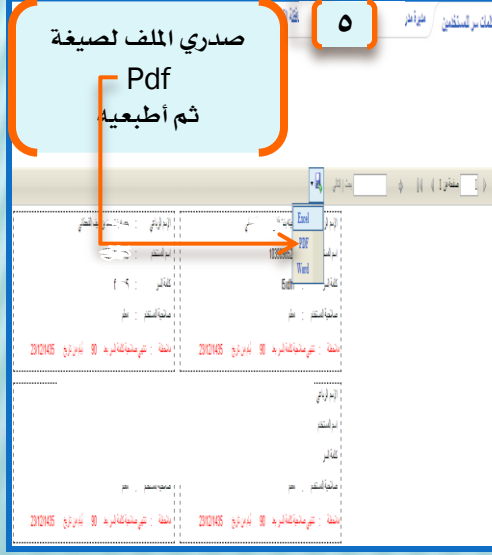

M Munira

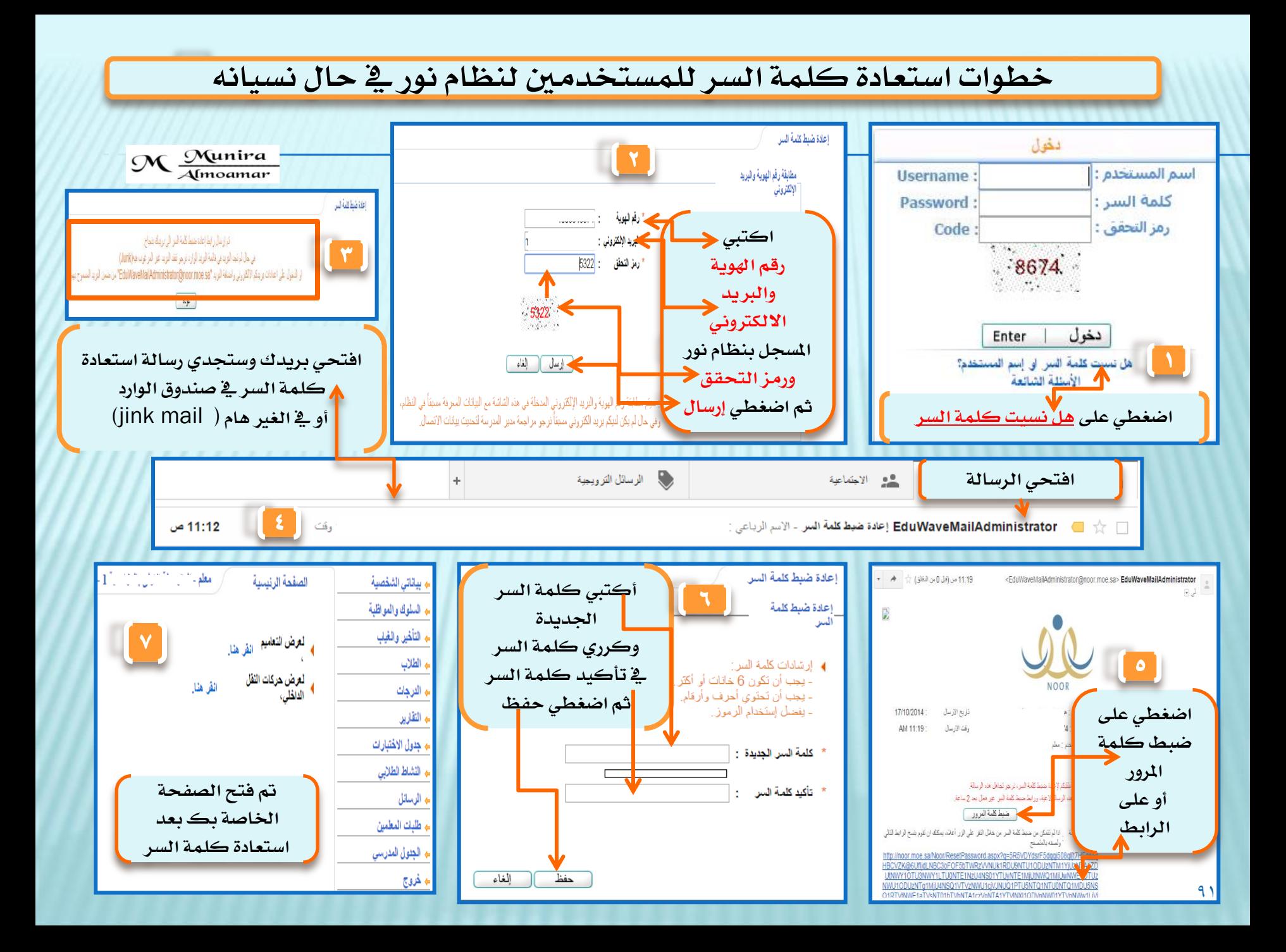

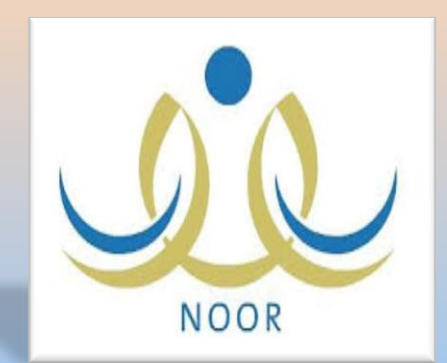

خطوات ١- إضافة الصفوف والأقسام وكيفية حذفها ٢- إضافة الفصول وكيفية حذفها

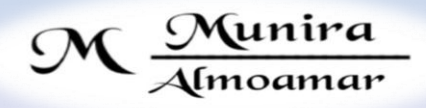

 $\Box$  دورة تدريبية (أون لاين ) أقيمت في أكاديمية فضاءات بقيادتي

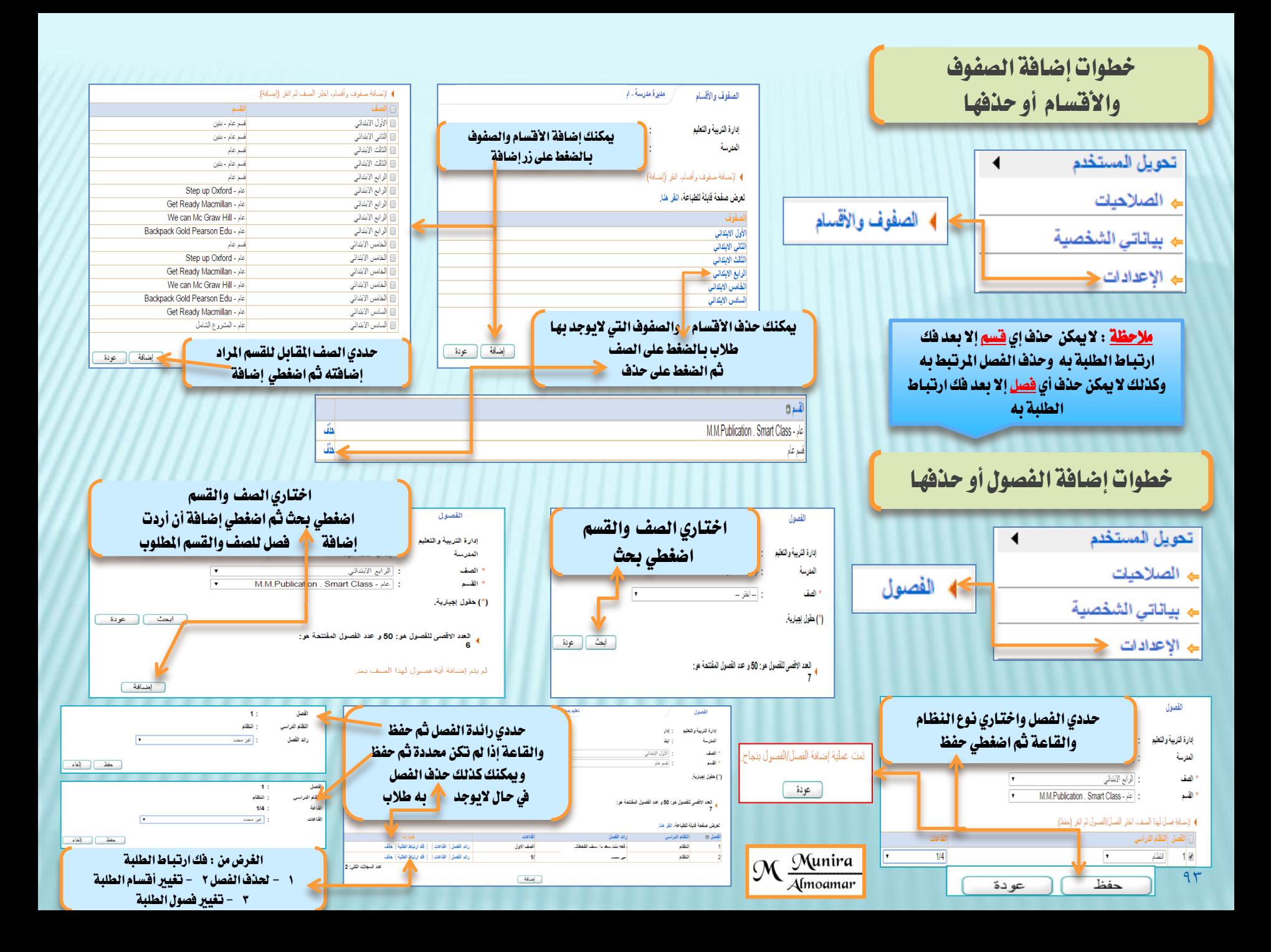

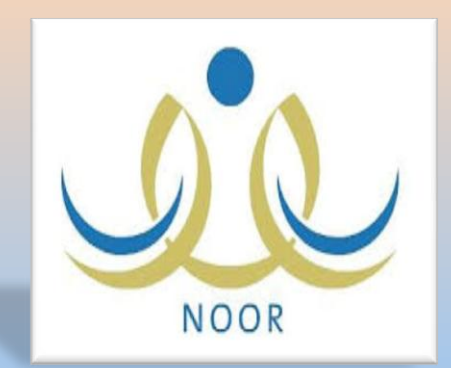

خطوات<br>إطلاع المعلمة على أدائها الوظيفي من حسابها

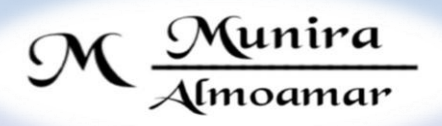

 $\Box$  دورة تدريبية ( اون لاين ) اقيمت له اكاديمية فضاءات بقيادتي

### **خطوات اإلطالع على األداء الوظيفي يف حساب املعلم / ــــة**

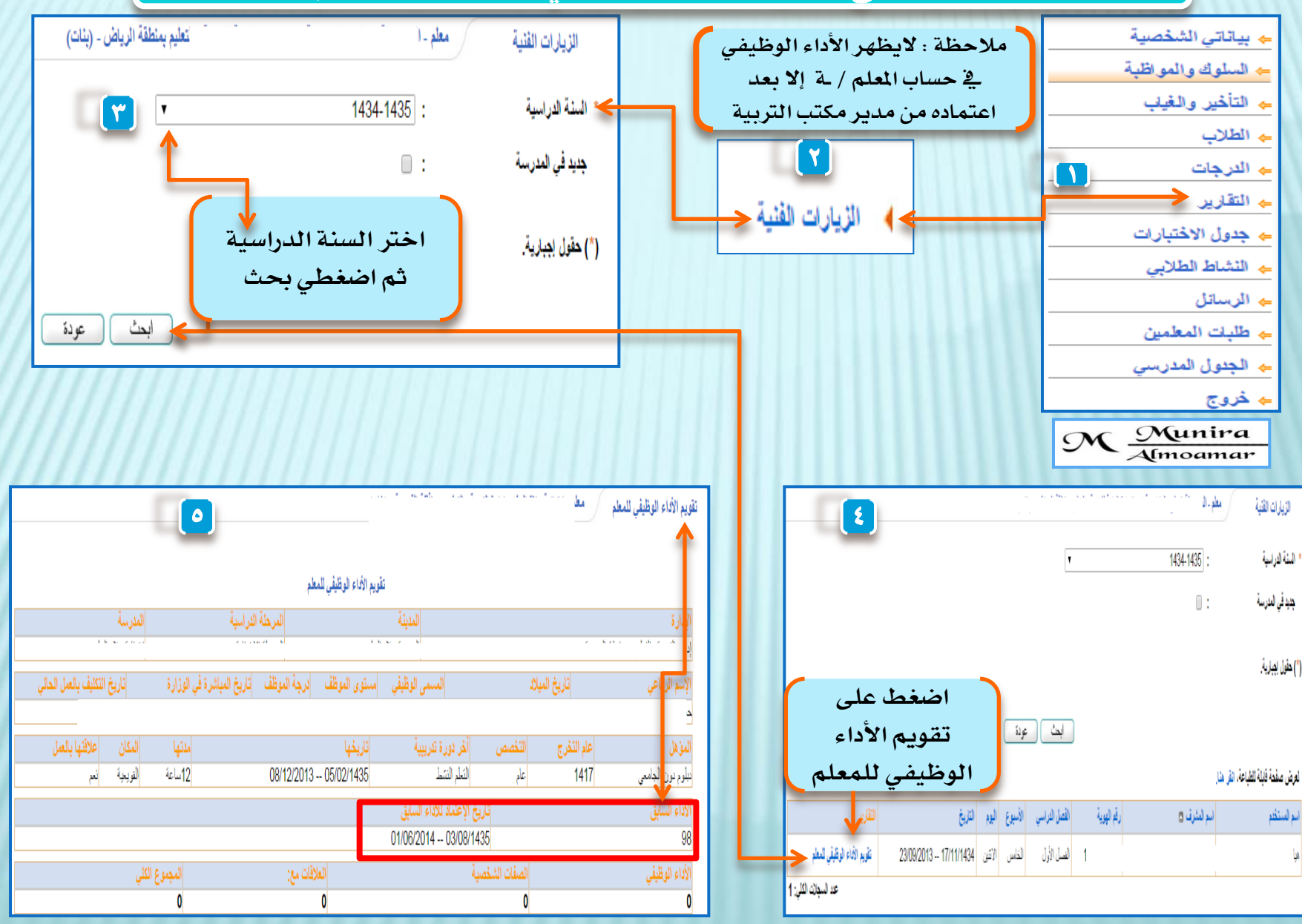

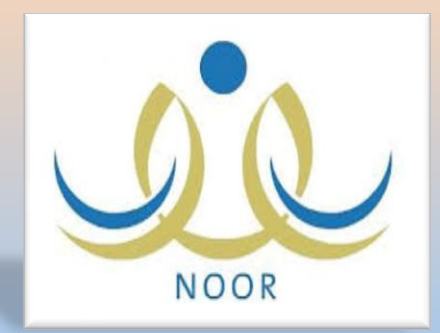

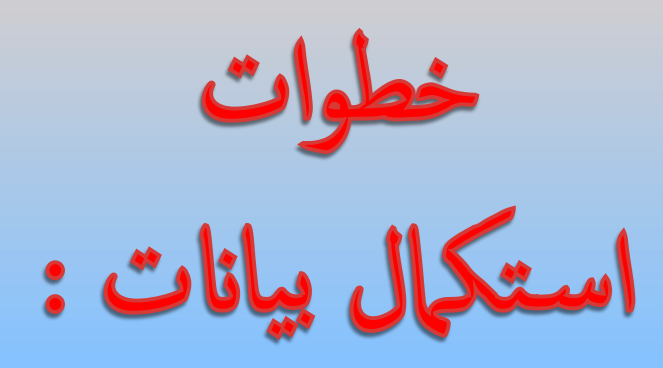

۱- المبنى المدرسي<br>۲- الهيئة التعليمية

٣- الطلاب

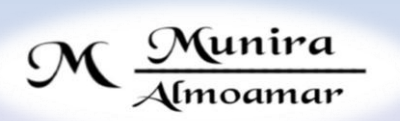

 $\Box$  دورة تدريبية ( اون لاين ) اقيمت ق $\,$  اصلاحي قطاءات بقيادتي

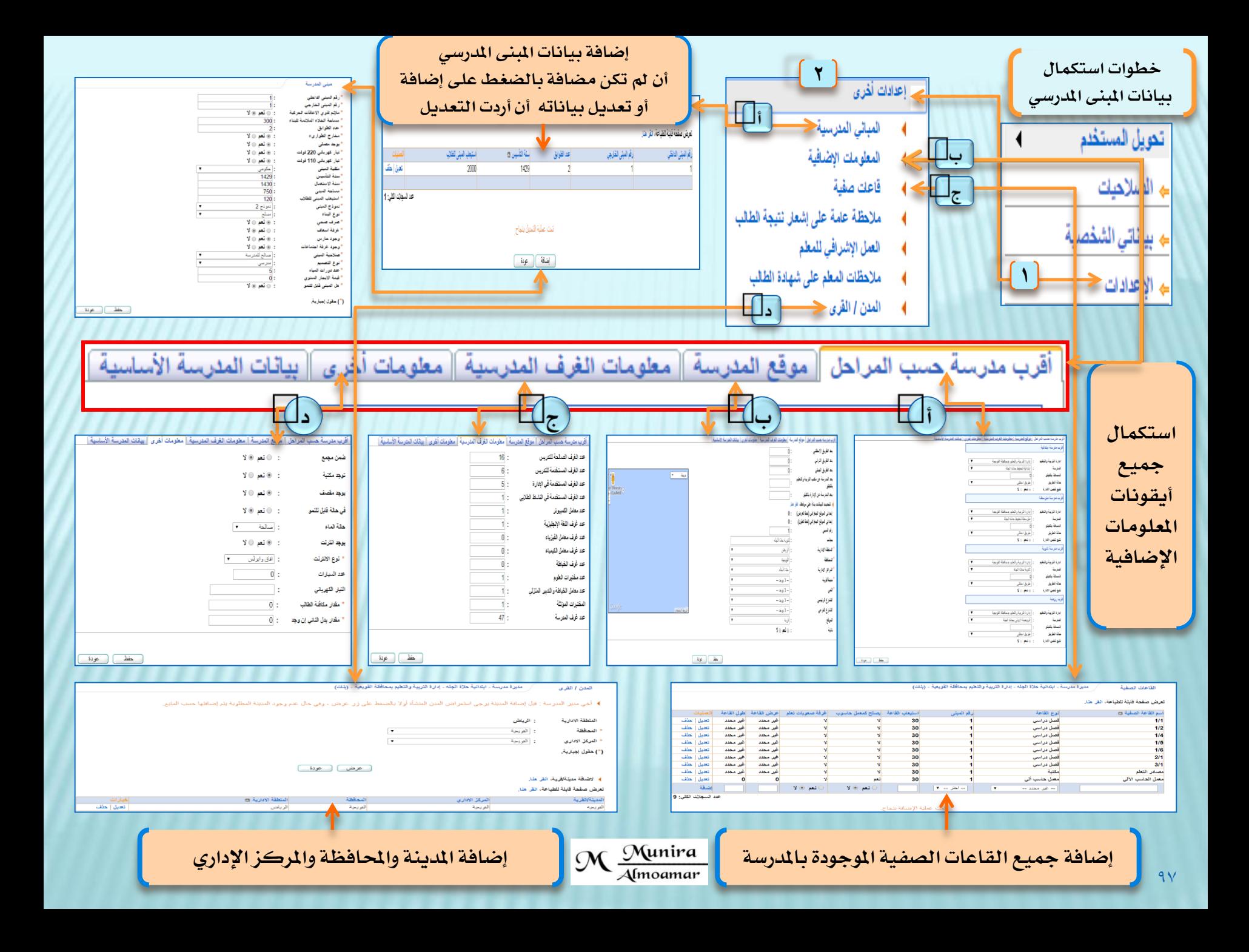

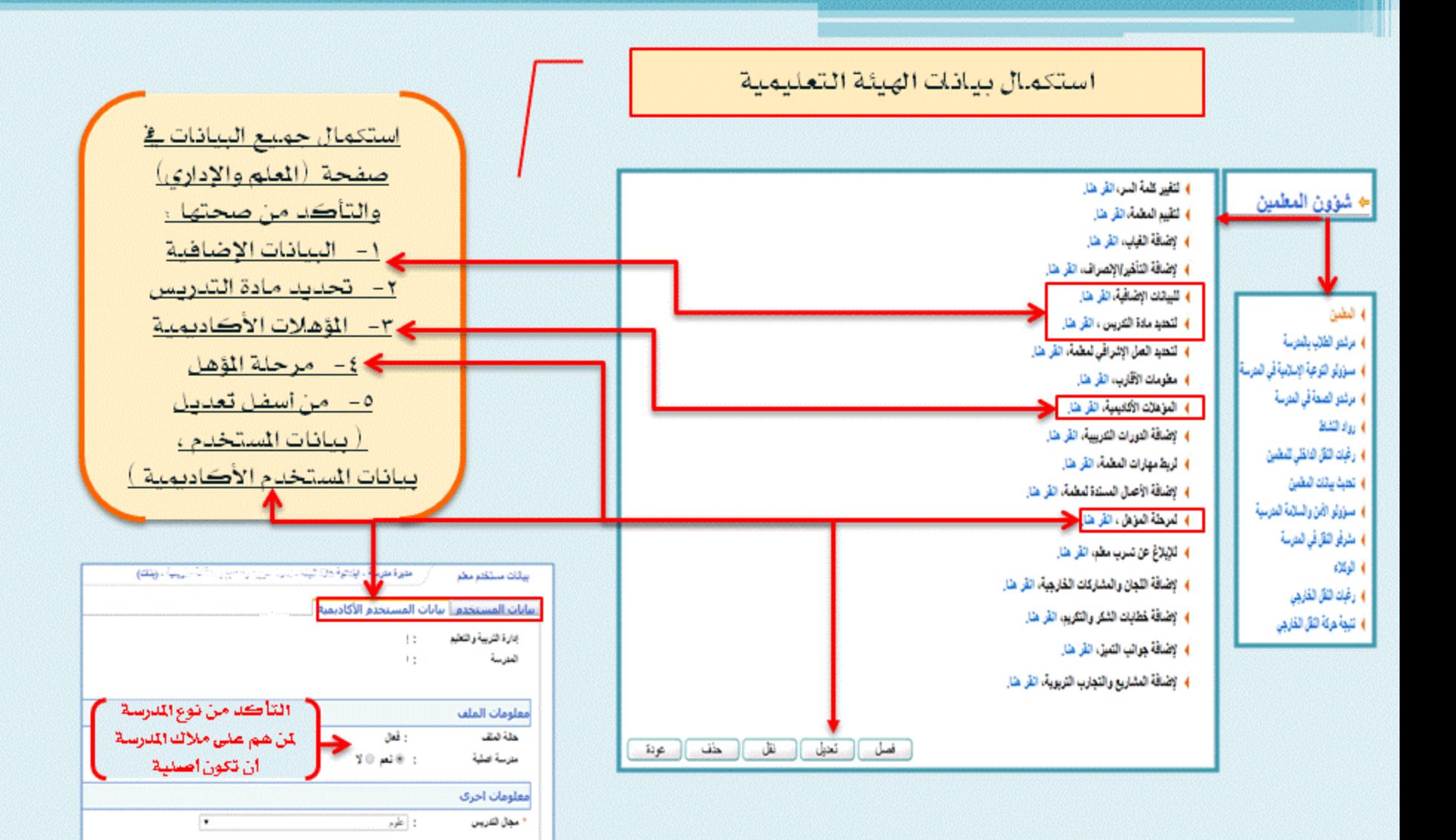

. **عقل** ... ) [... هو دة ...

**استكمال بيانات الطالب**

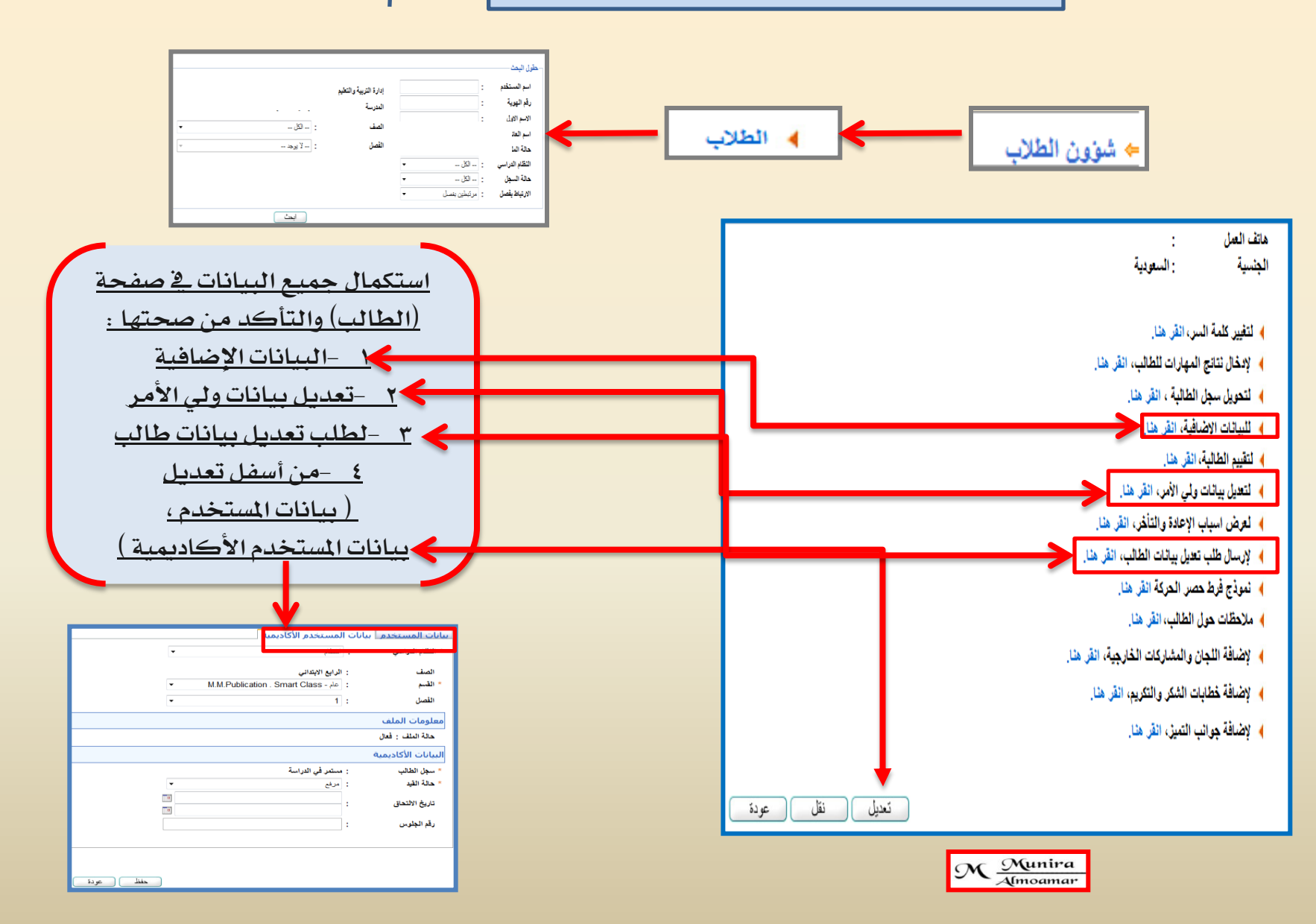

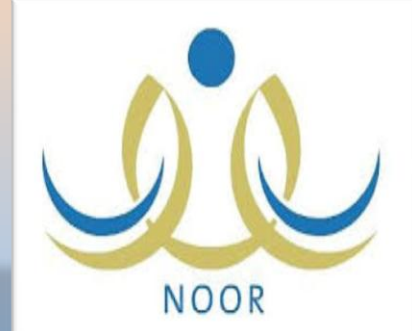

خطوات رصد المعلمة لدرجاتها من حسابها المتوسط وثاني وثالث ثانوي

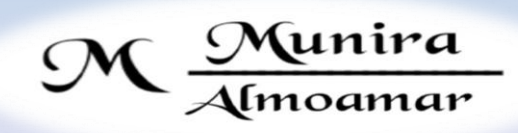

 $\Box$  دورة تدريبية ( اون لاين ) اقيمت ق $\,$  اصلابي قضاءات بقيادتي

## باخلطوات كيفية رصد املعلمة لدرجاتها من حسابها

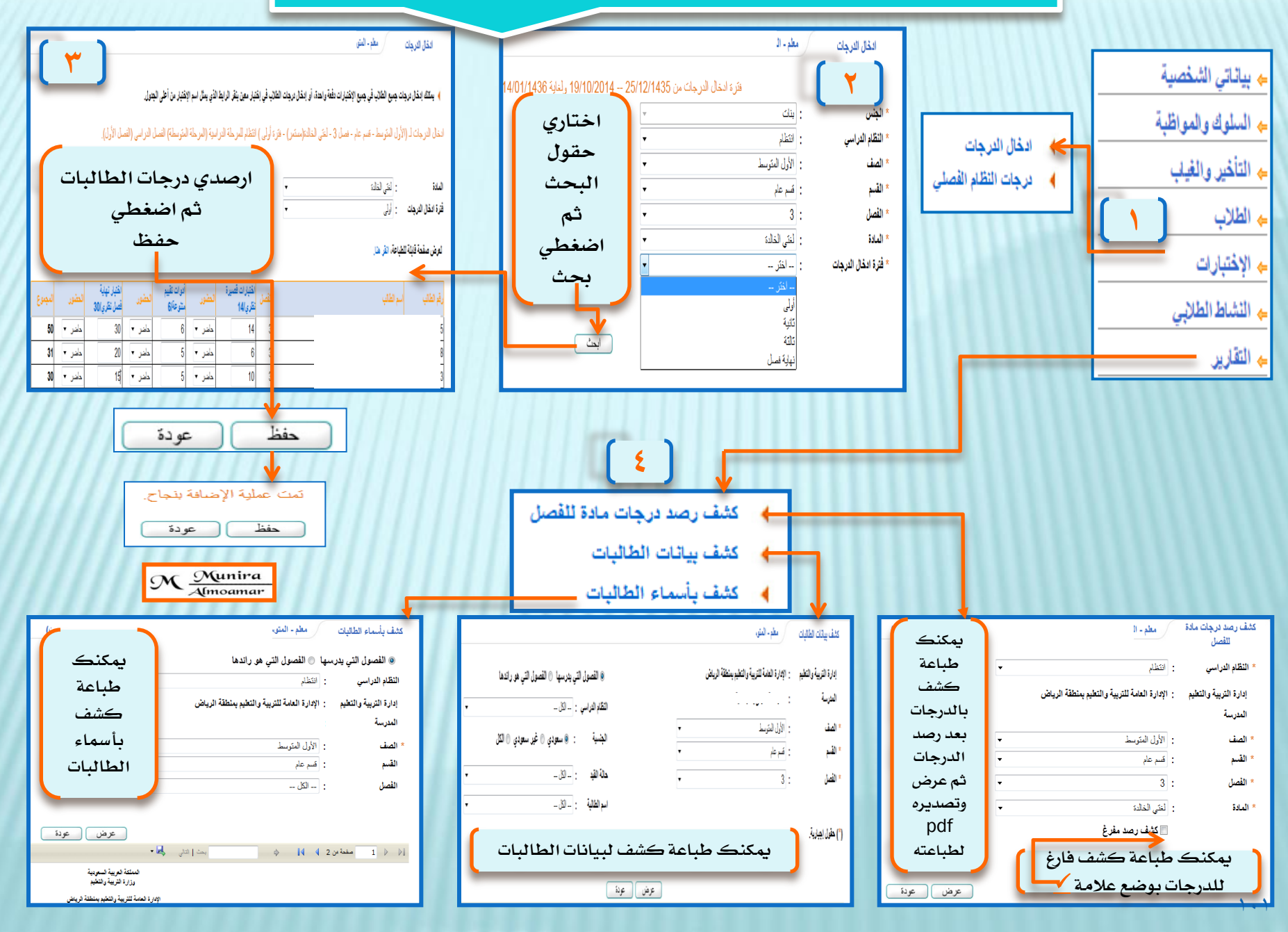

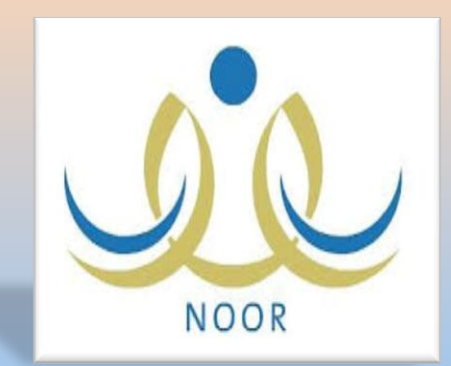

خطوات إضافة زيارة صفية للمعلمة إضافة بطاقة تقويم الأداء الوظيفي

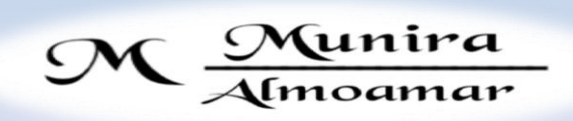

 $\Box$  دورة تدريبية ( اون لاين ) اقيمت ق $\,$  اصلابي قضاءات بقيادتي

# بالخطوات كيفية إضافة زيارة صفية للمعلمة من قبل مديرة المدرسة

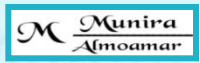

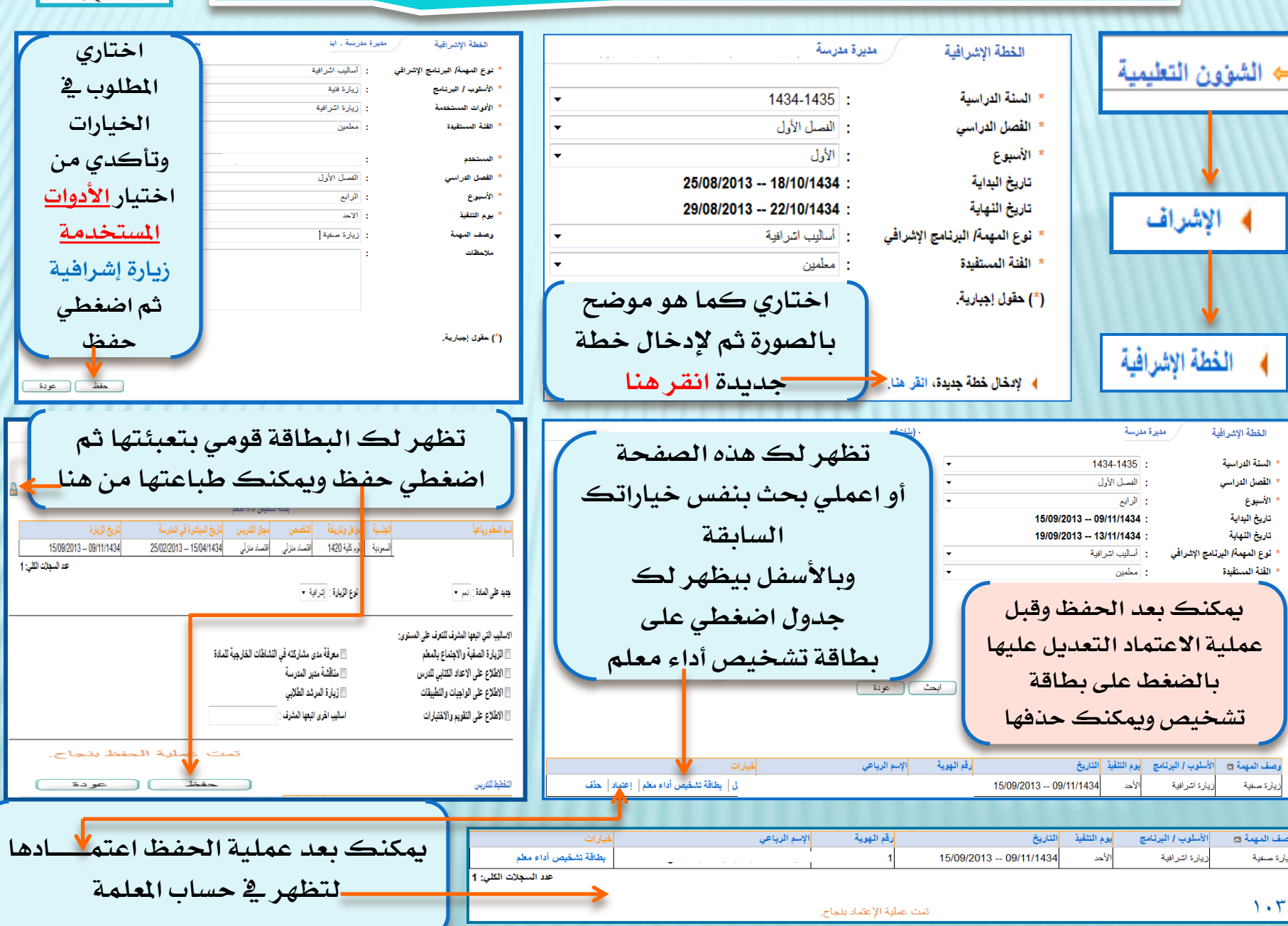

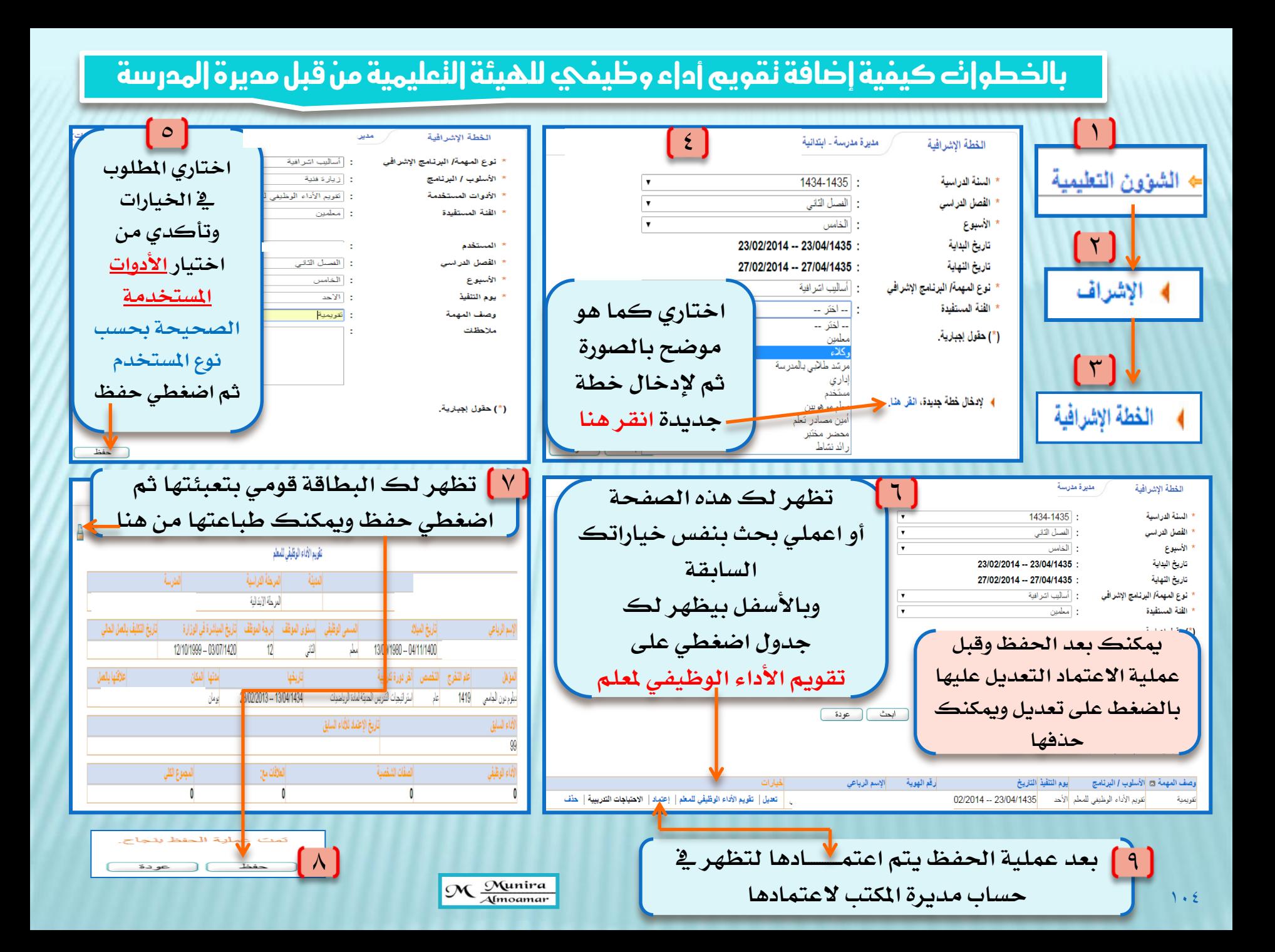

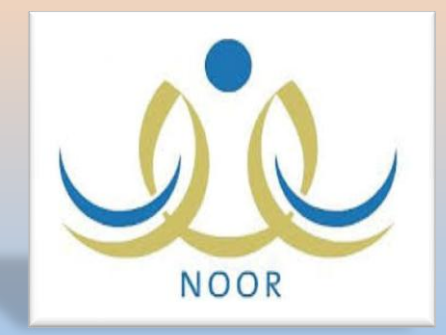

إضافة جديدة في بيانات مديرة المدرسة إقرار مديرة المدرسة على صحة بيانات المدرسة

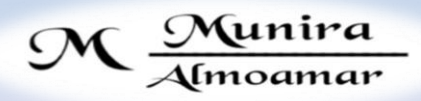

 $\Box$  دورة تدريبية ( اون لاين ) اقيمت ق $\,$  اڪاديمية فضاءات بقيادتي

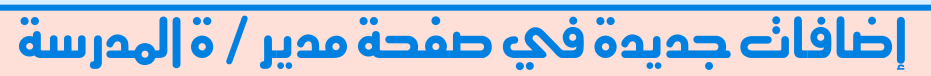

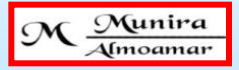

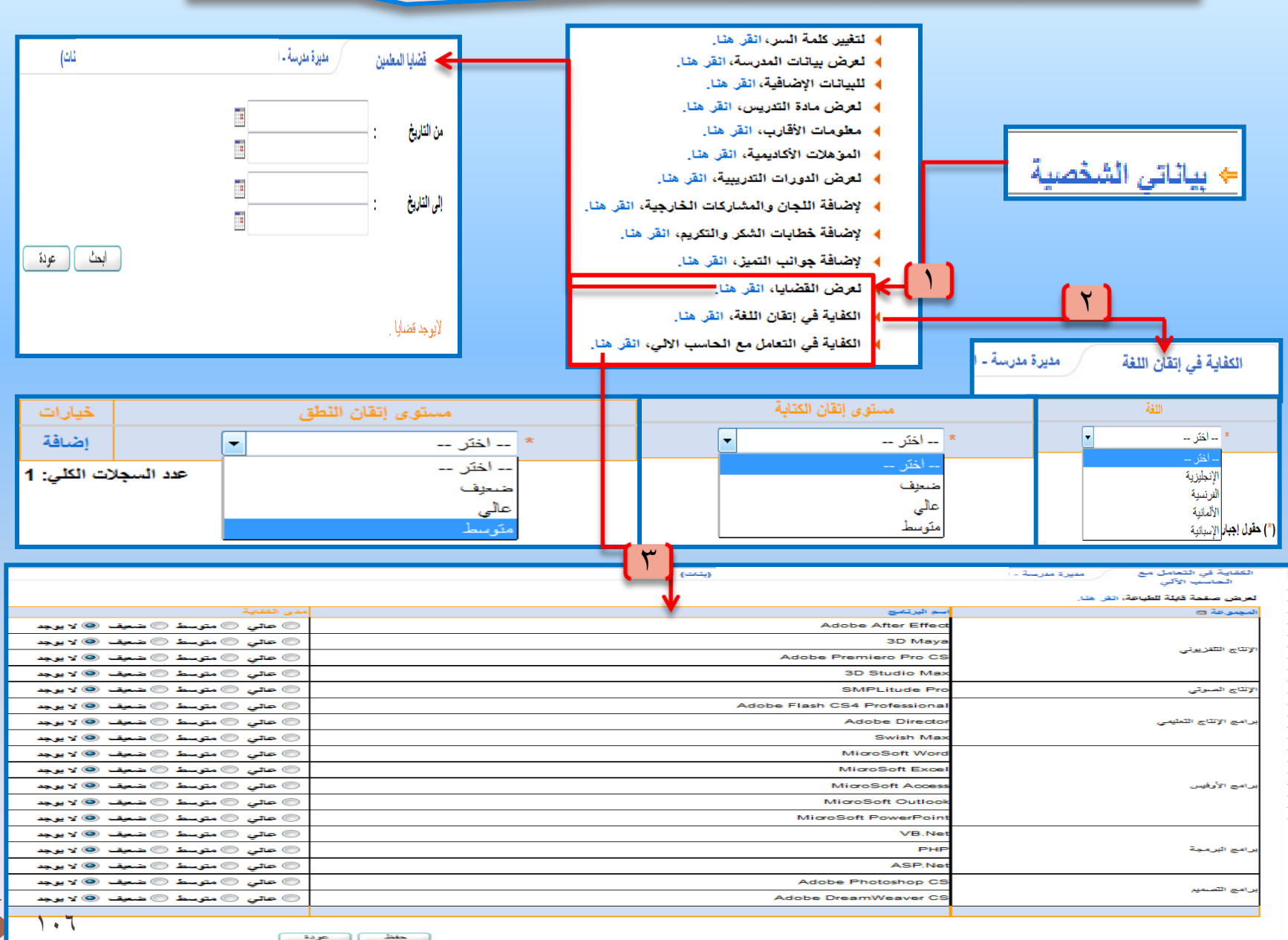

# بالخطوانة أقرار مديرة المدرسة على صدة بيانانة المدرسة

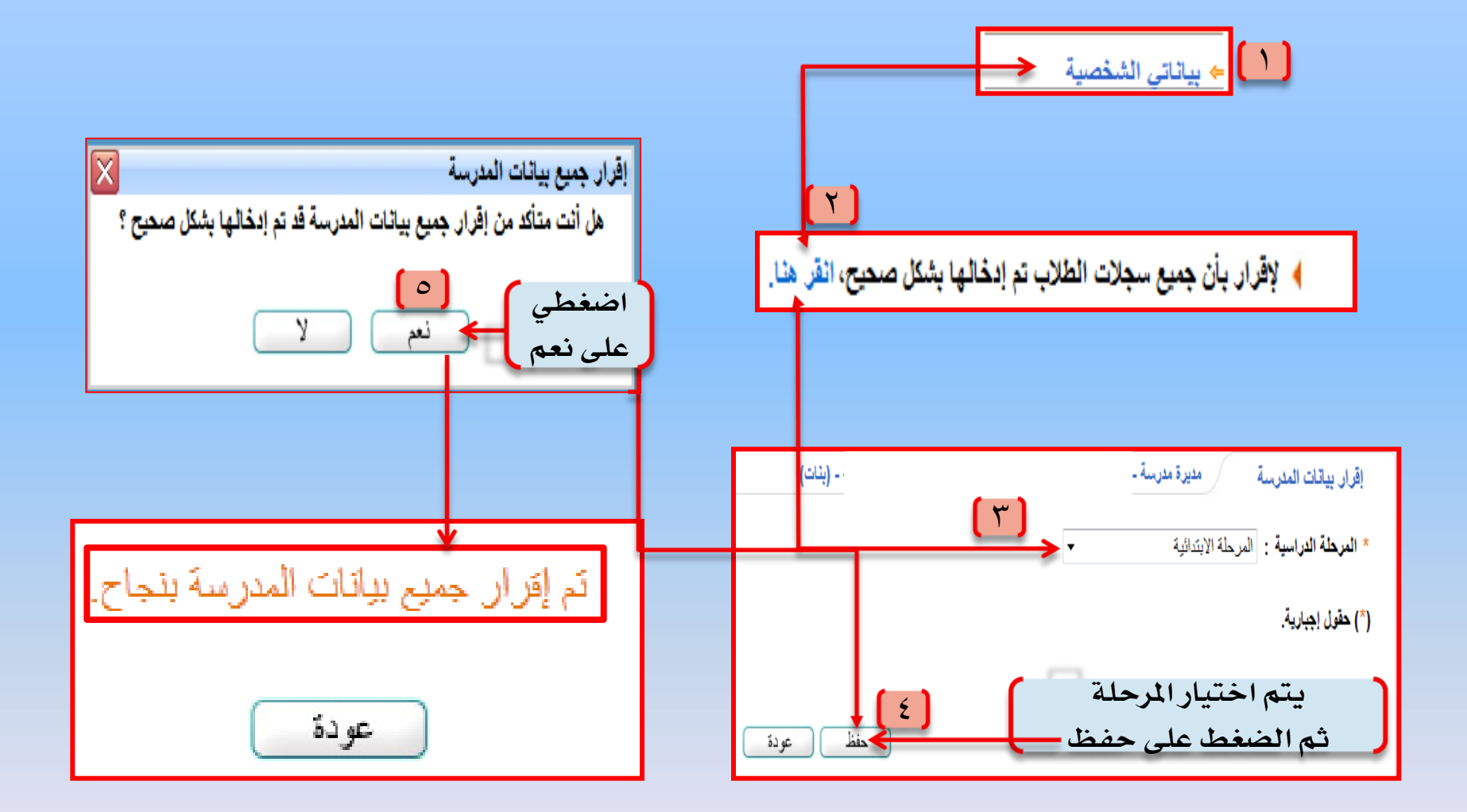

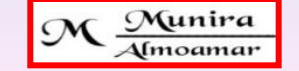

 $\blacktriangleright$ 

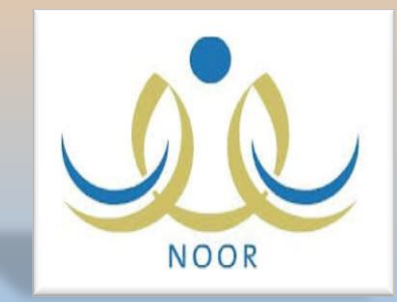

خطوات استعادة ملف طالب مؤرشف ومعتمد من قسم الاختبارات والقبول

M Munira

<u> دورة تيريبية ( اون لاين ) اقيمت 12 اڪاديمية فضاءات بقيادتي  $\Box$ </u>
### باخلطوات كيفية استعادة ملف طالبة مؤرشف

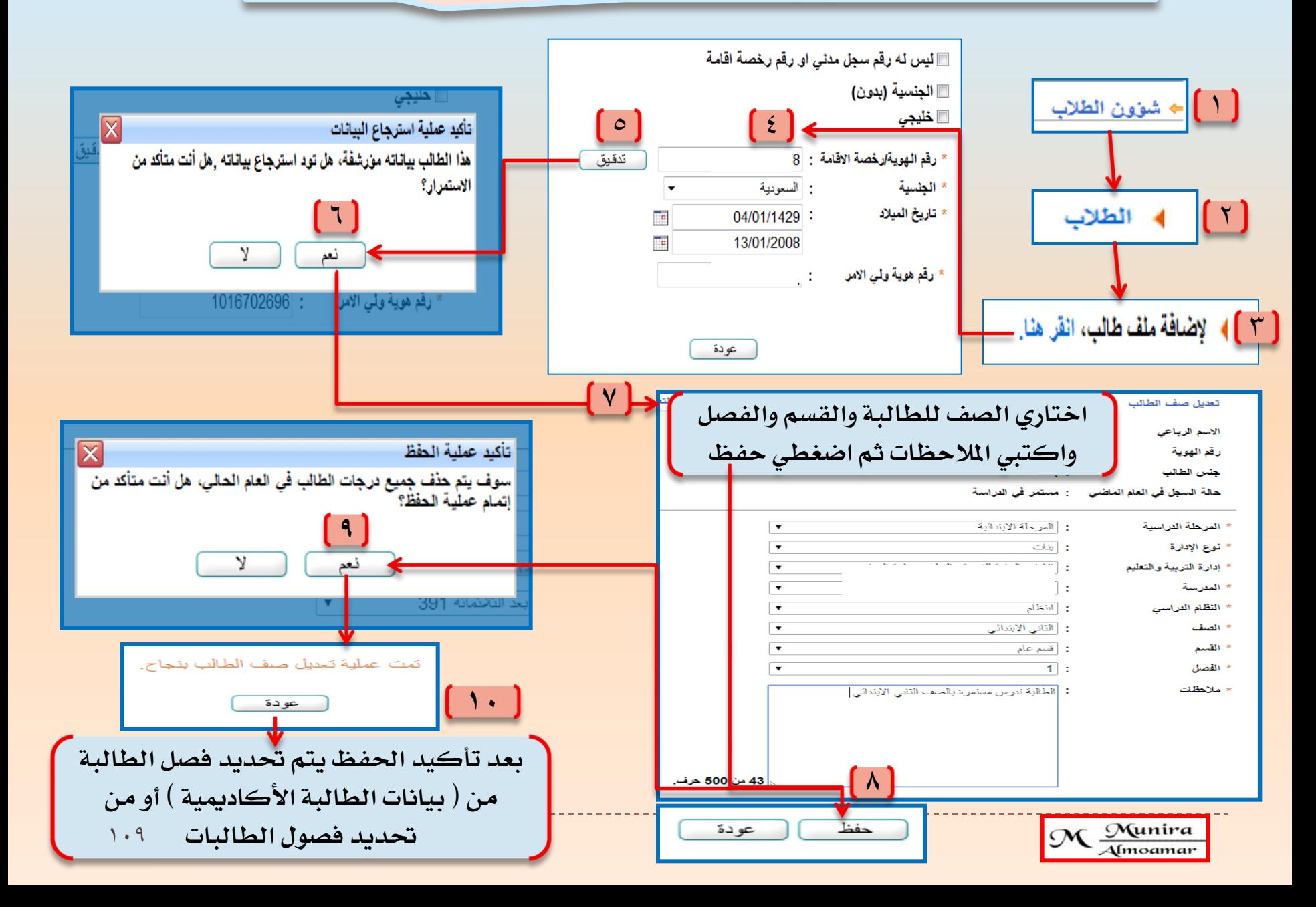

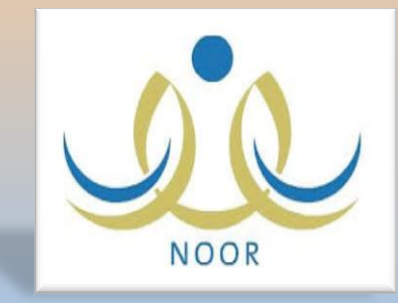

خطوات<br>كفية تثبيت الراسبون

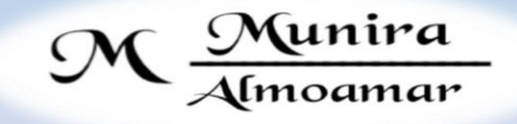

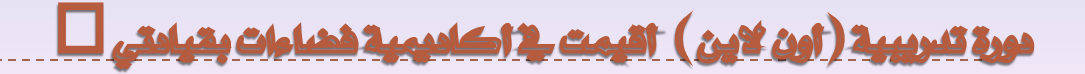

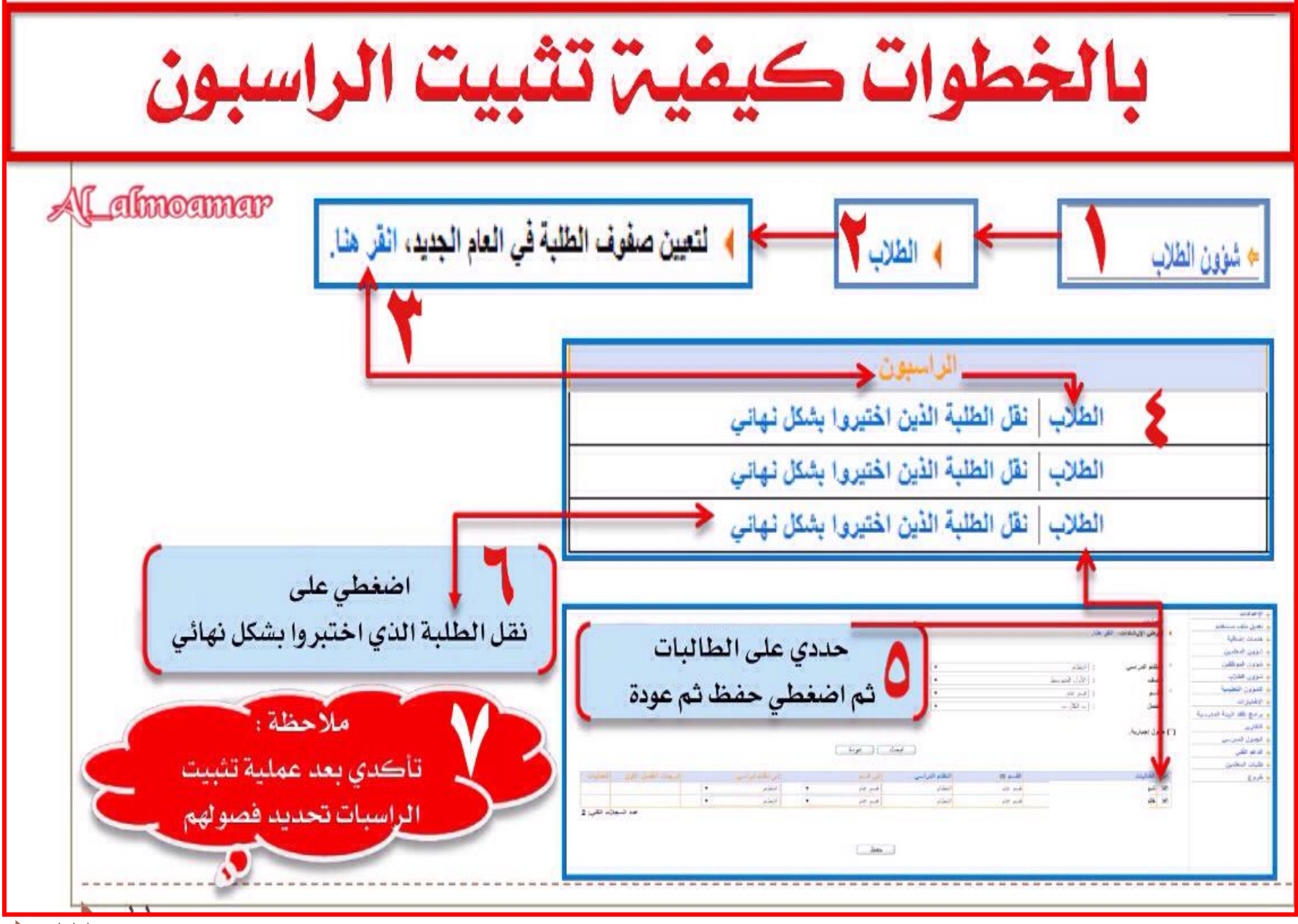

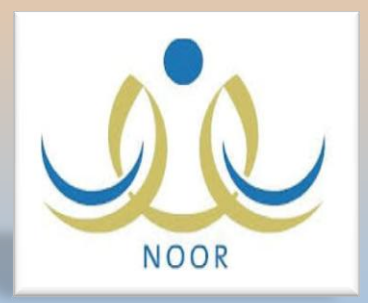

خطوات متابعة رصد درجات المعلمات وطباعة الكشوف وإشعار الفترات

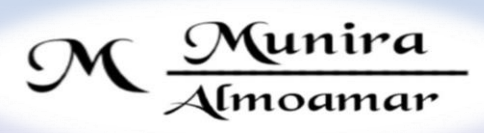

<u> دورة تنبريبية ( اون لاين ) اقيمت لا اڪاديبية فضاءات بقيادتي  $\Box$ </u>

#### **باخلطوات كيفية معرفة رصد املعلمات للدرجات وطباعة كشف الفرتات واإلشعارات**

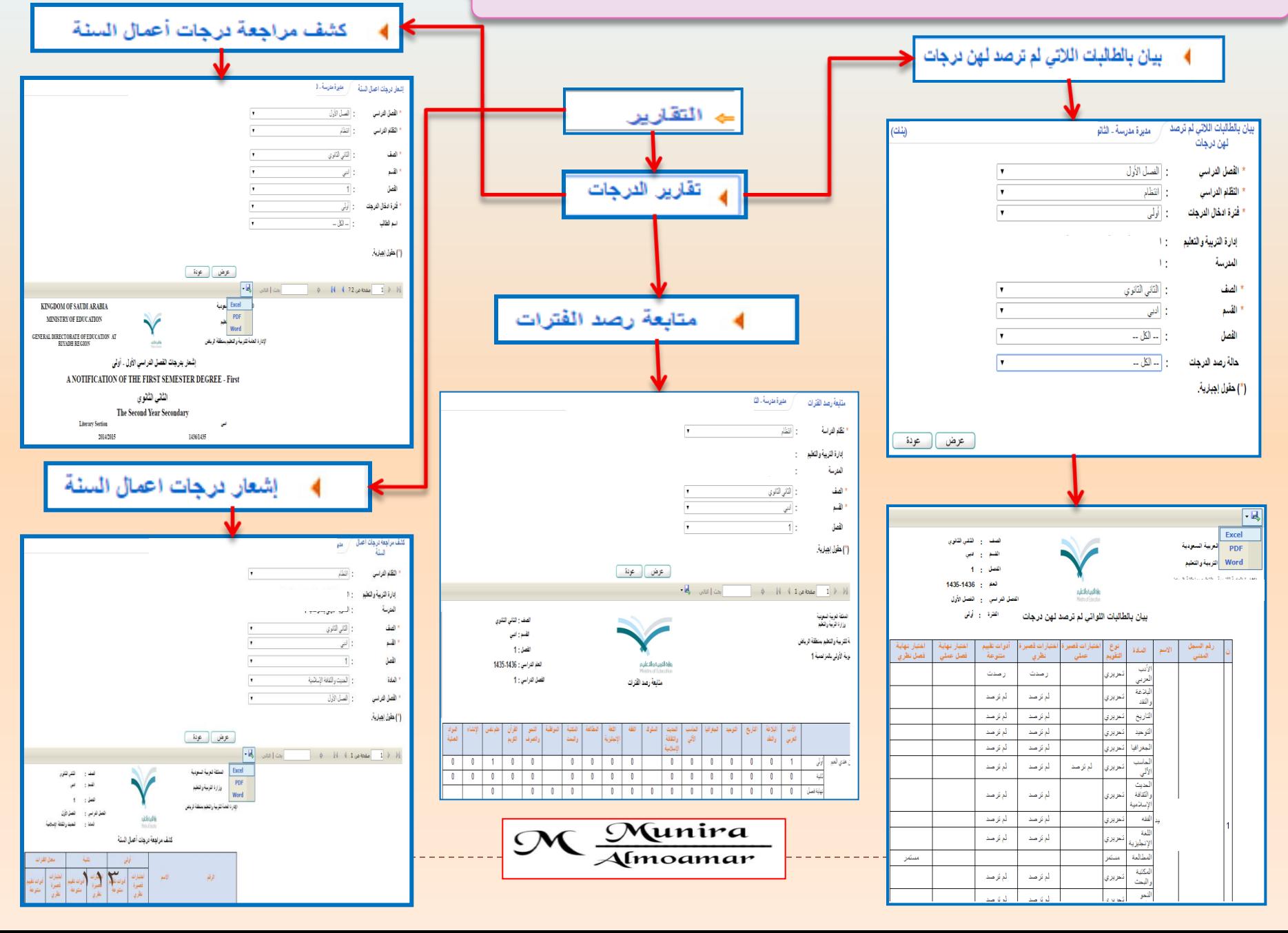

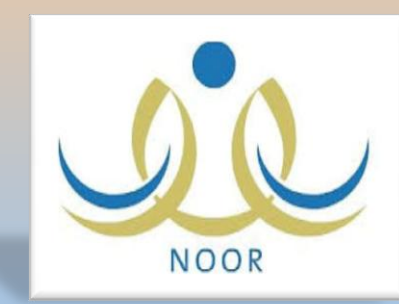

### خطوات إضافة الخطط الدراسية للتريبة الفكرية

M Munira

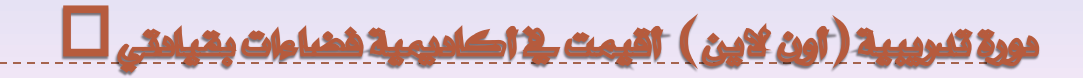

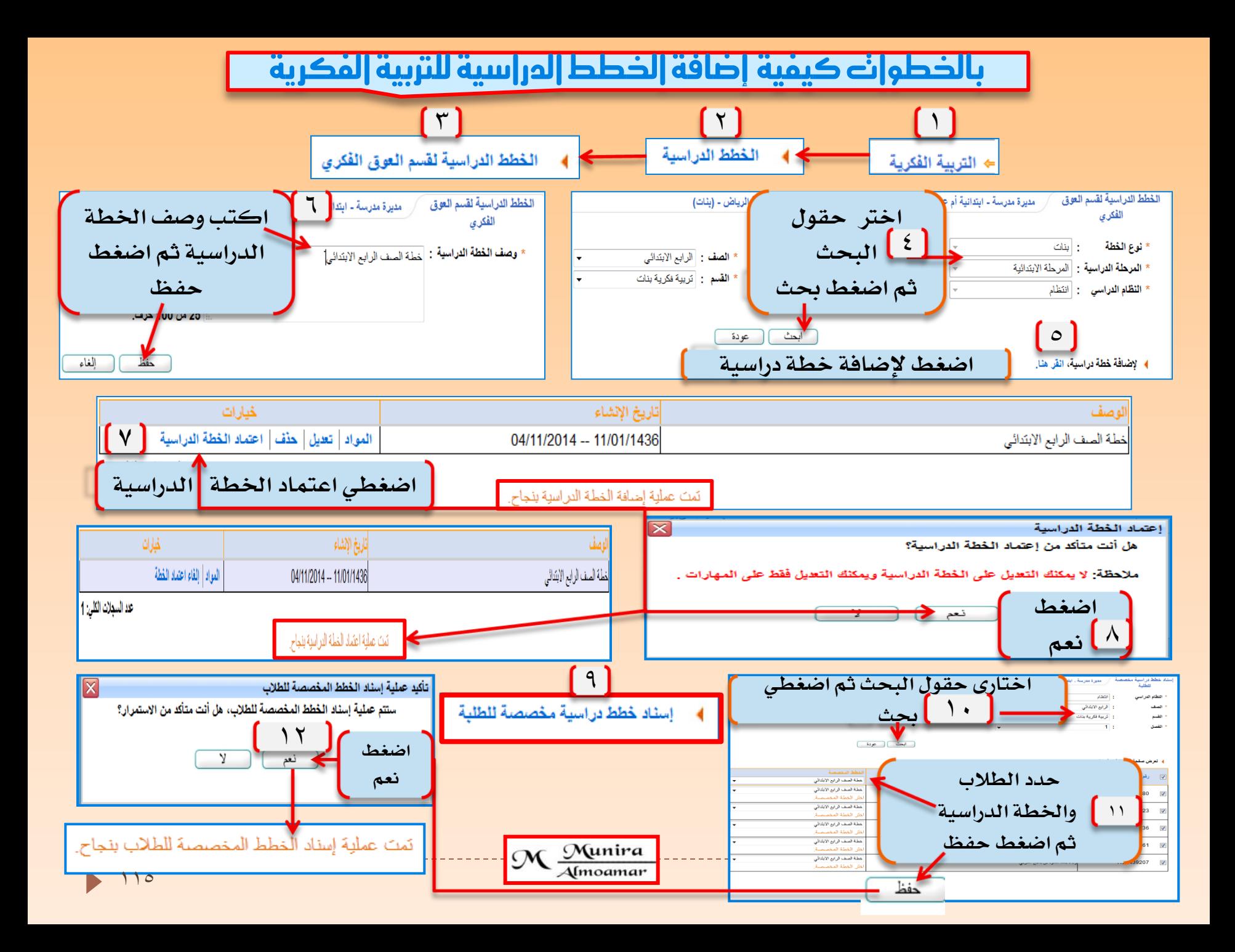

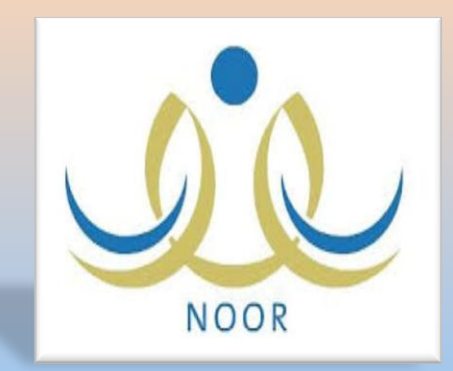

بالخطوات<br>برنامج حسّن

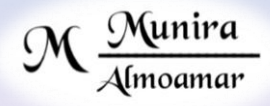

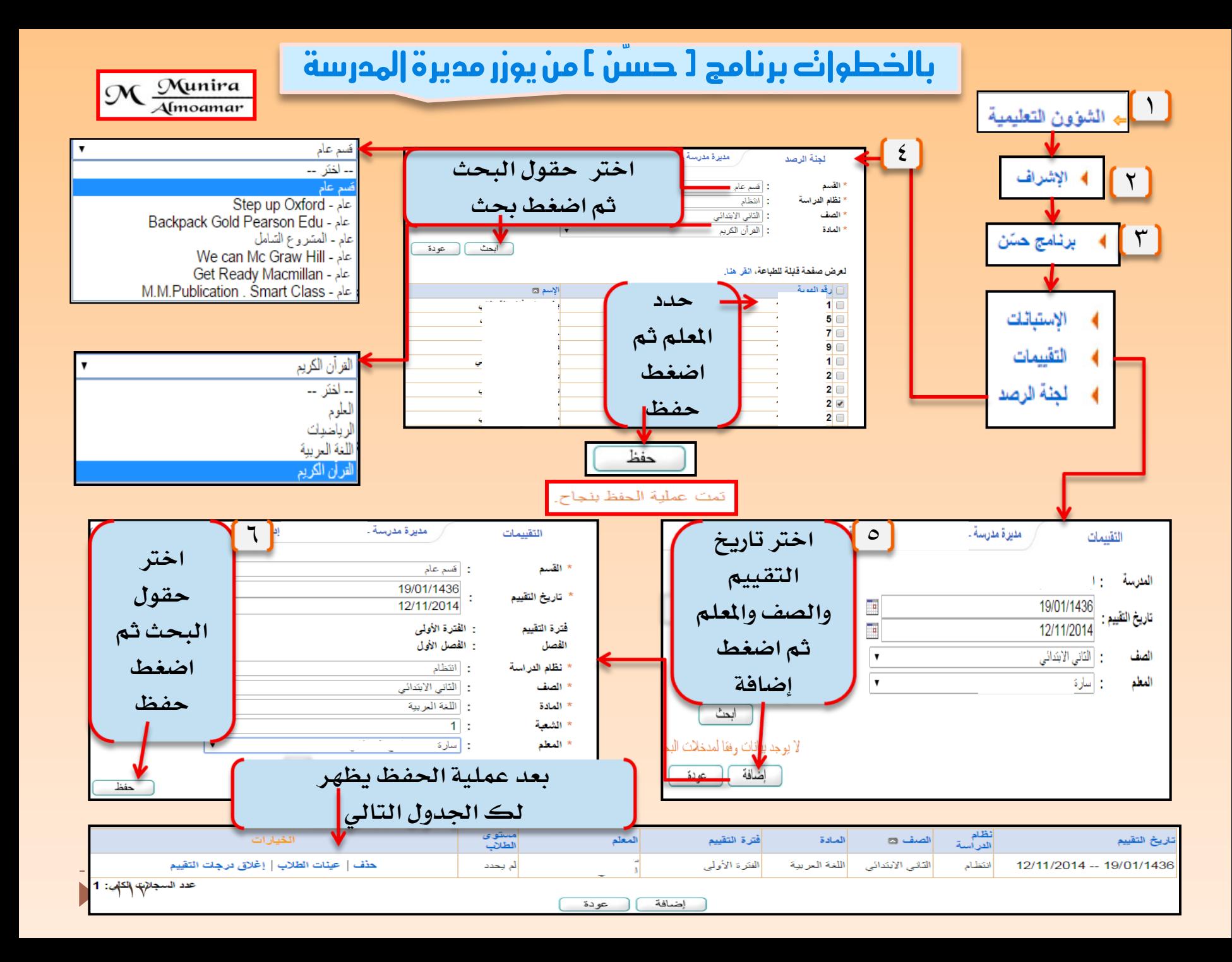

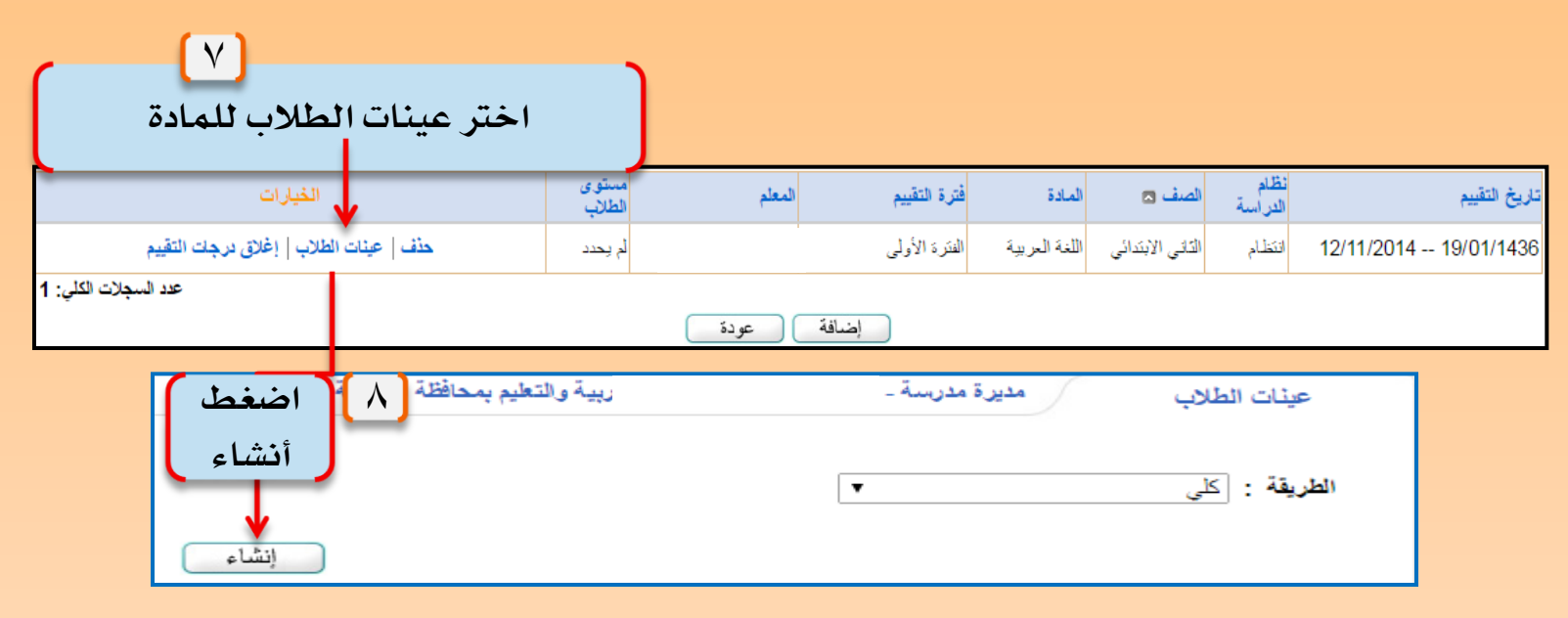

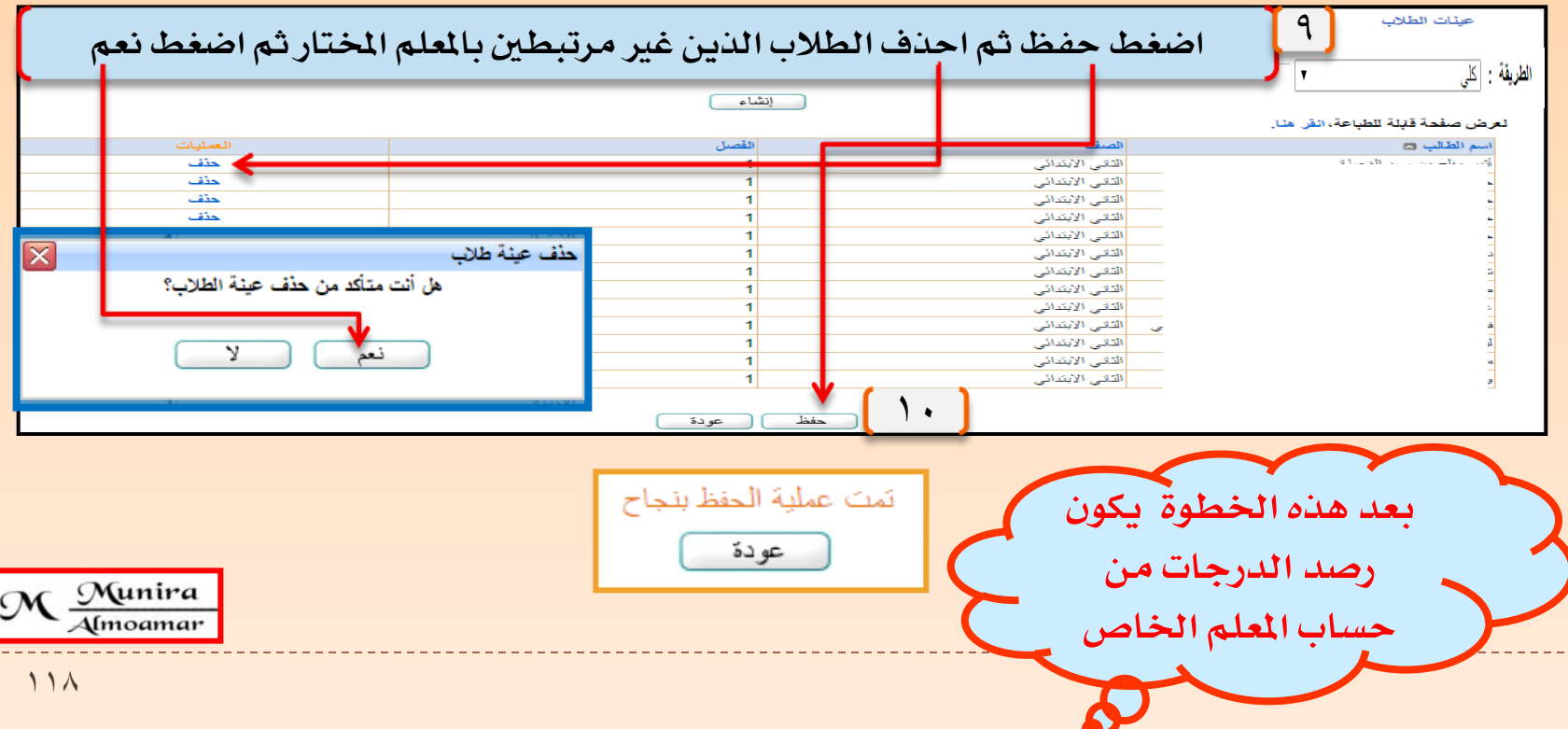

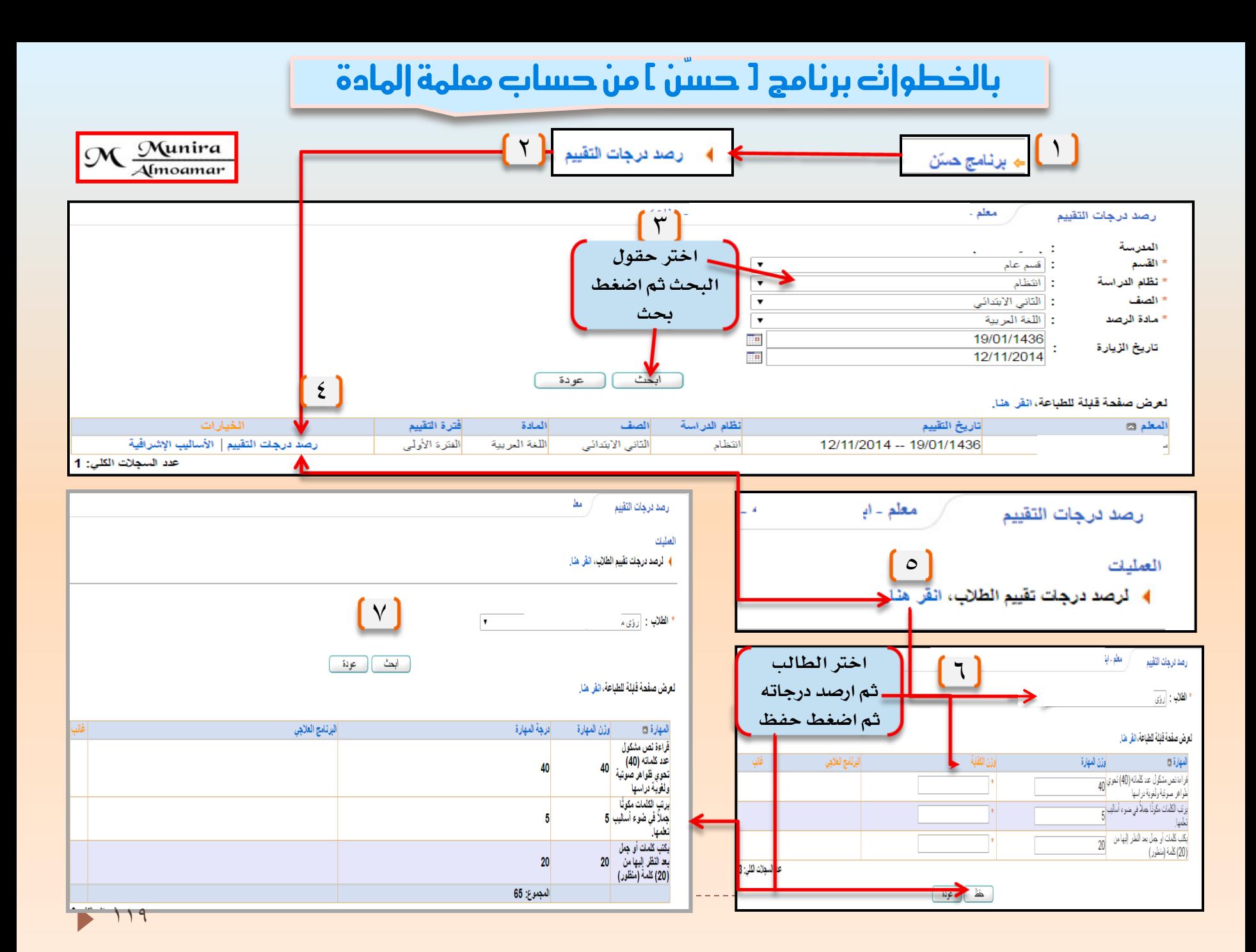

### بالخطوات النعامل مع الطالبة [ الفائبة ] في برنامج حسن

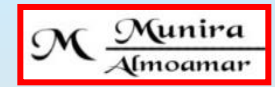

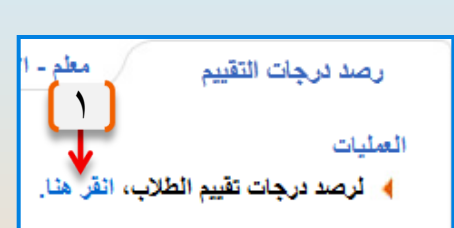

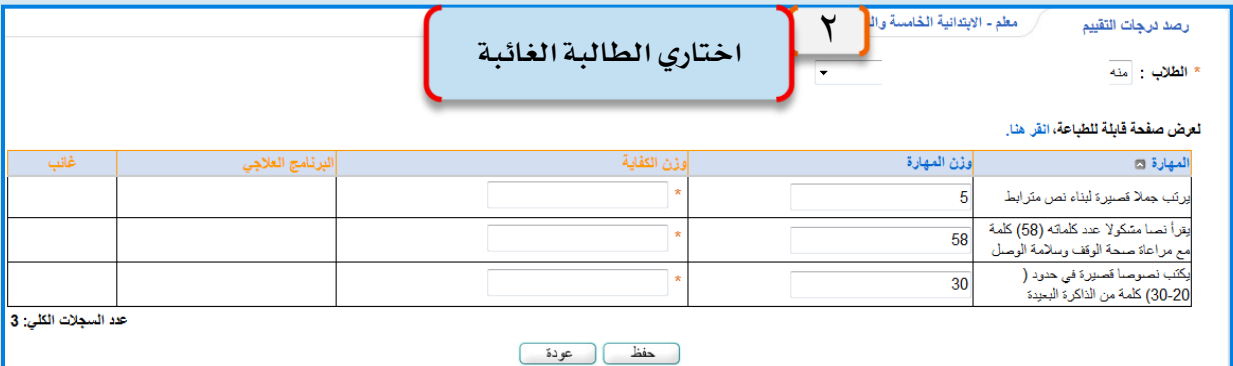

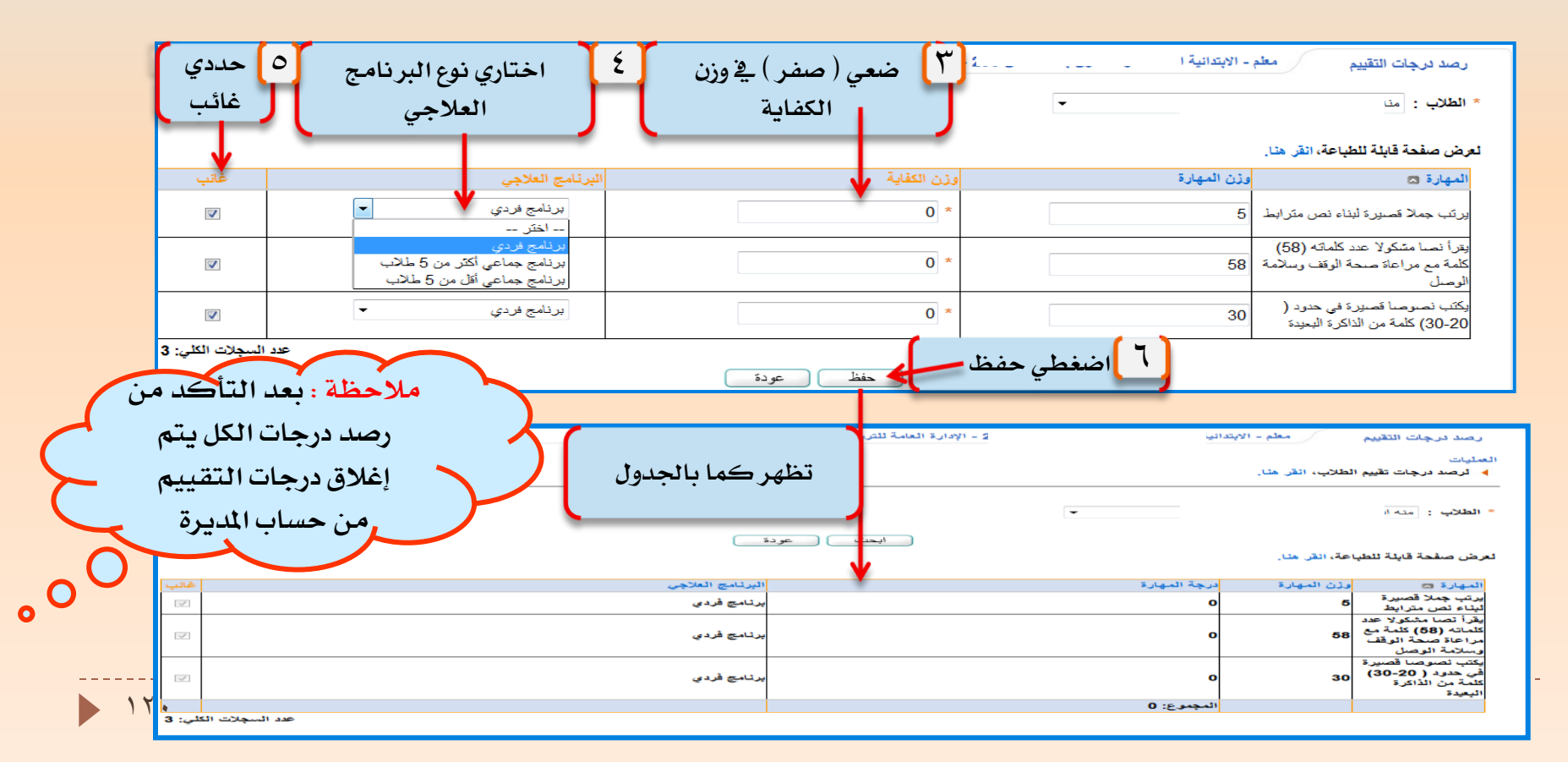

### باخلطوات برنامج ) حسّن ( من يوزر مديرة املدرسة بعد رصد درجات التقييم إلغالق درجات التقييم

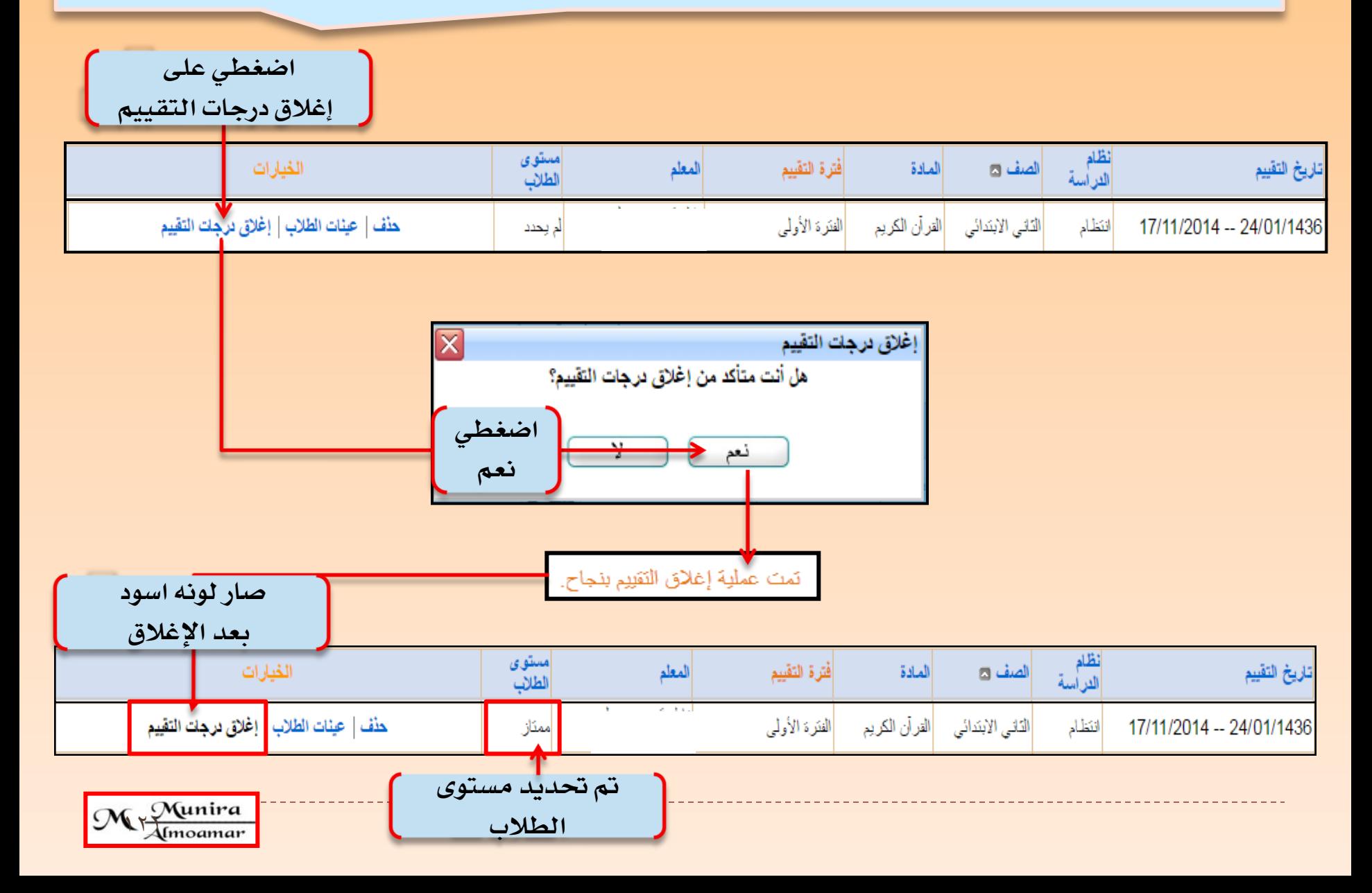

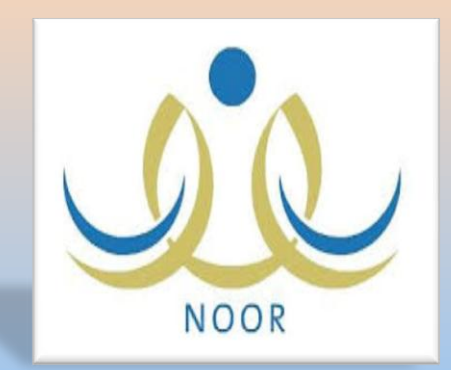

بالخطوات إعداد لجان وجداول الاختبارات

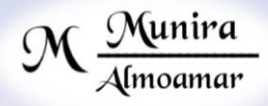

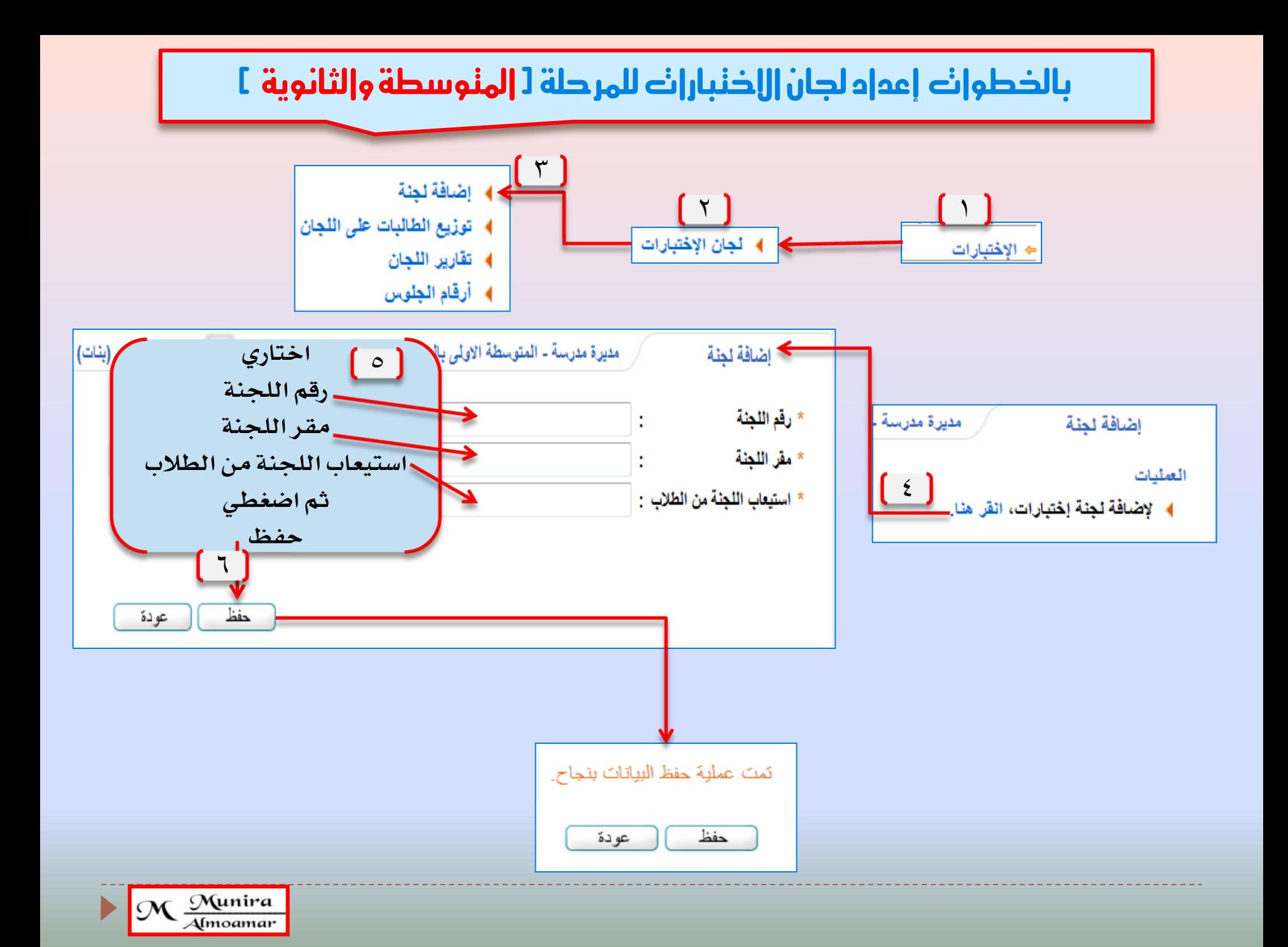

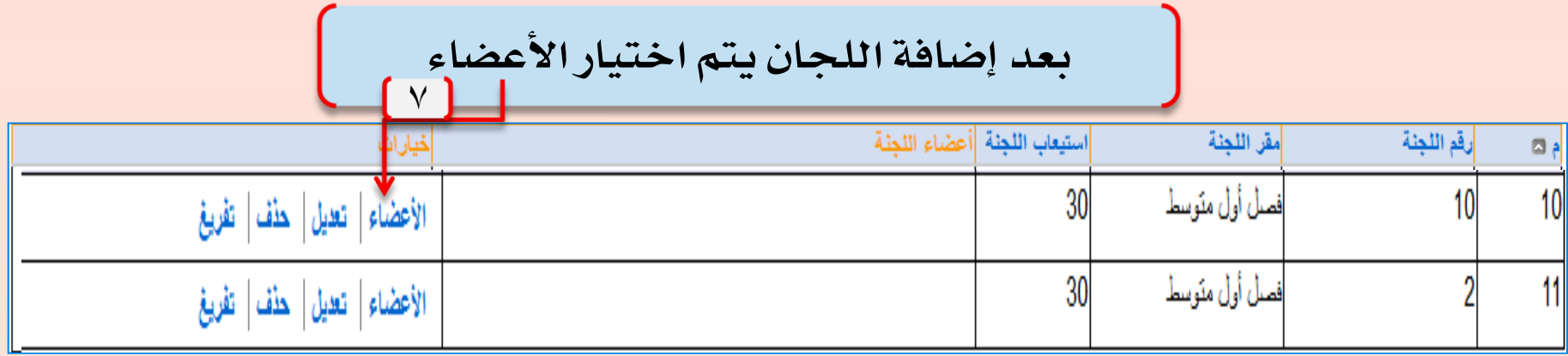

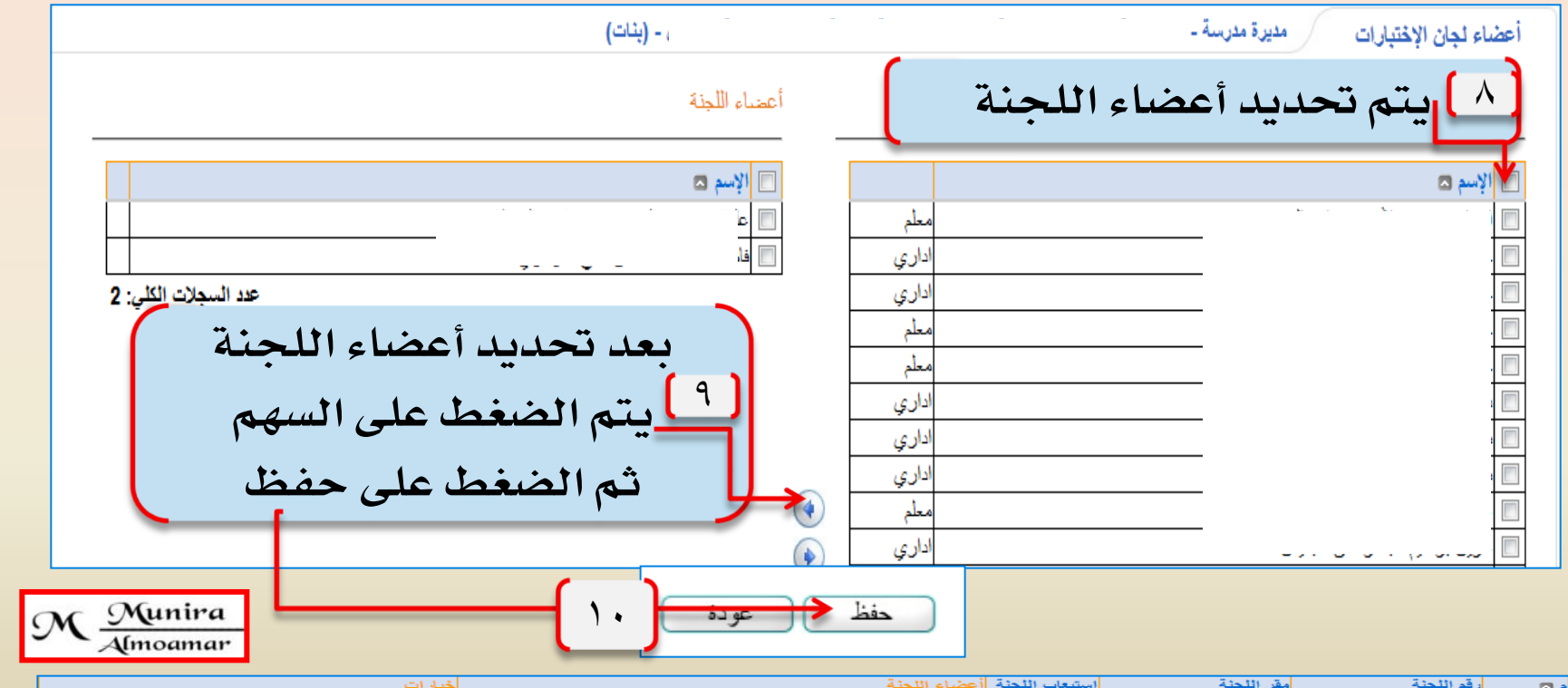

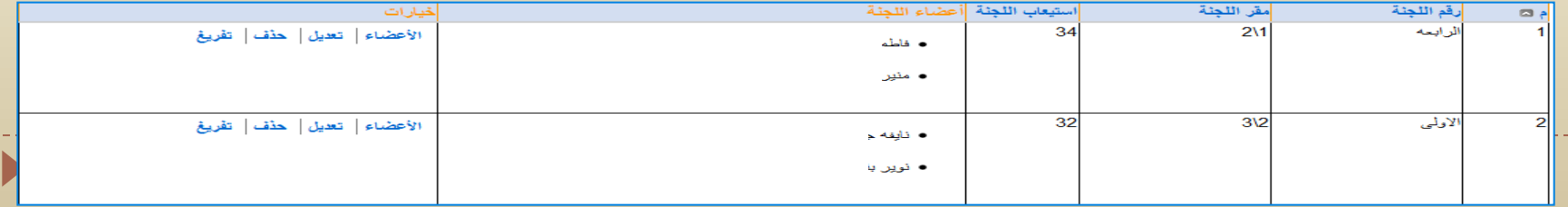

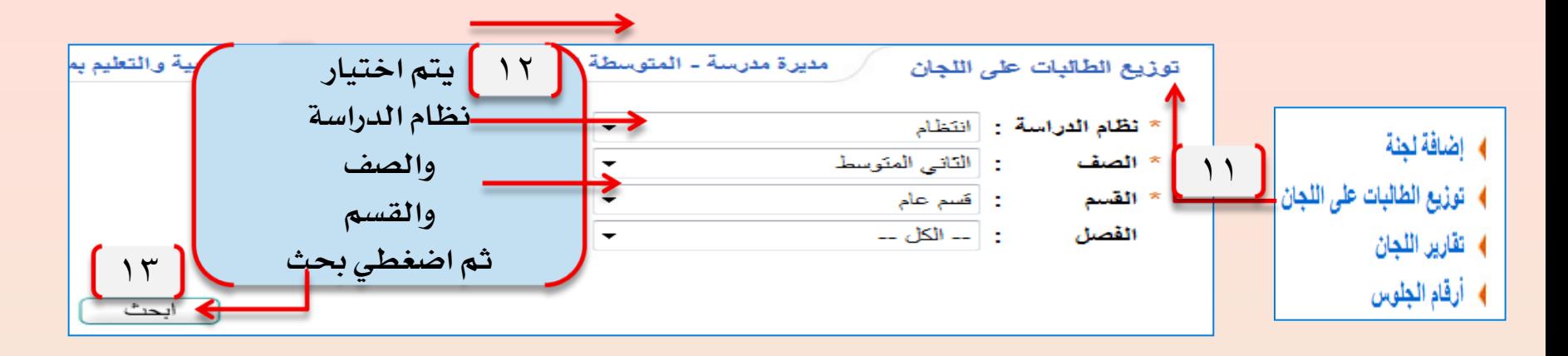

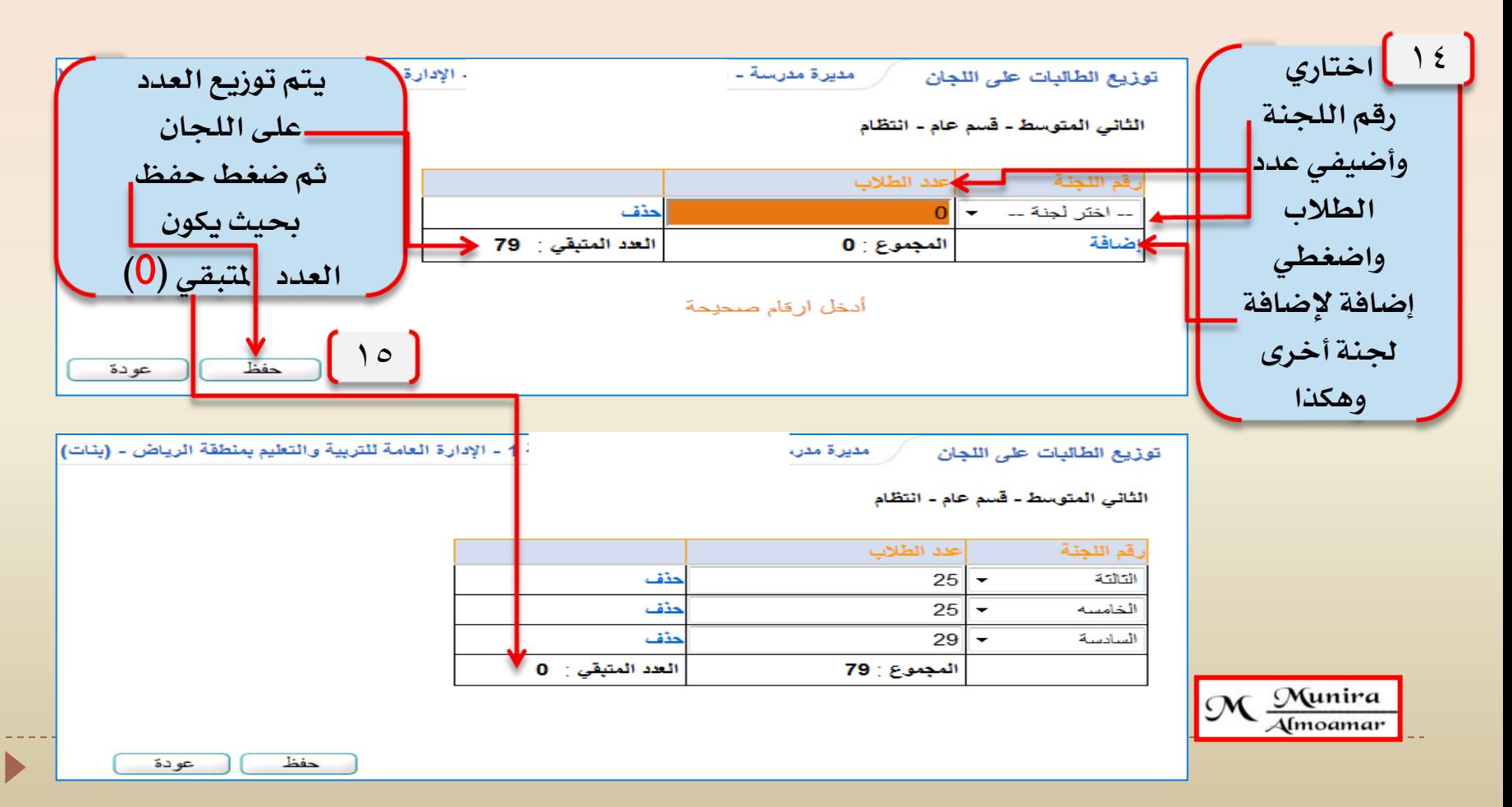

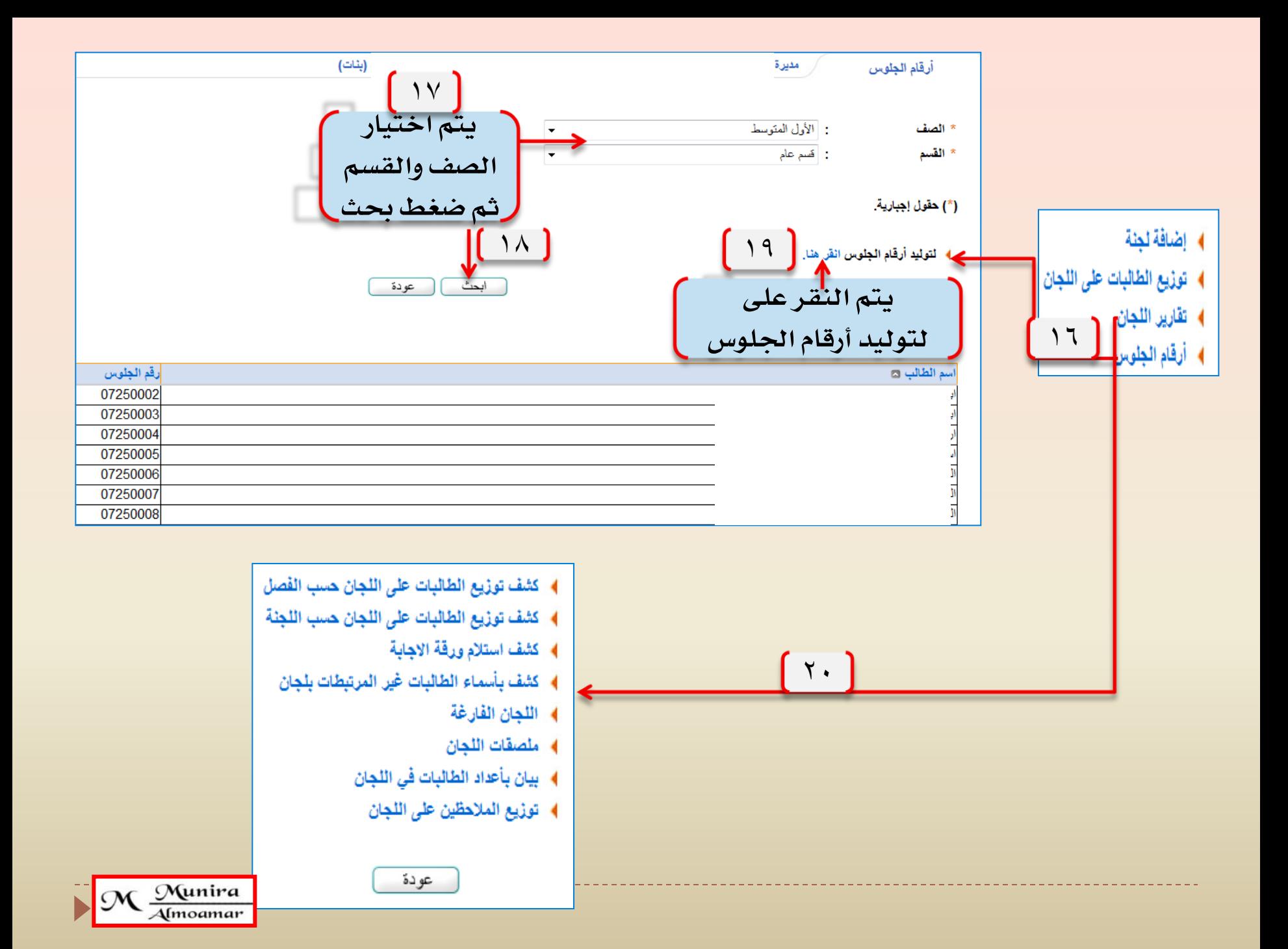

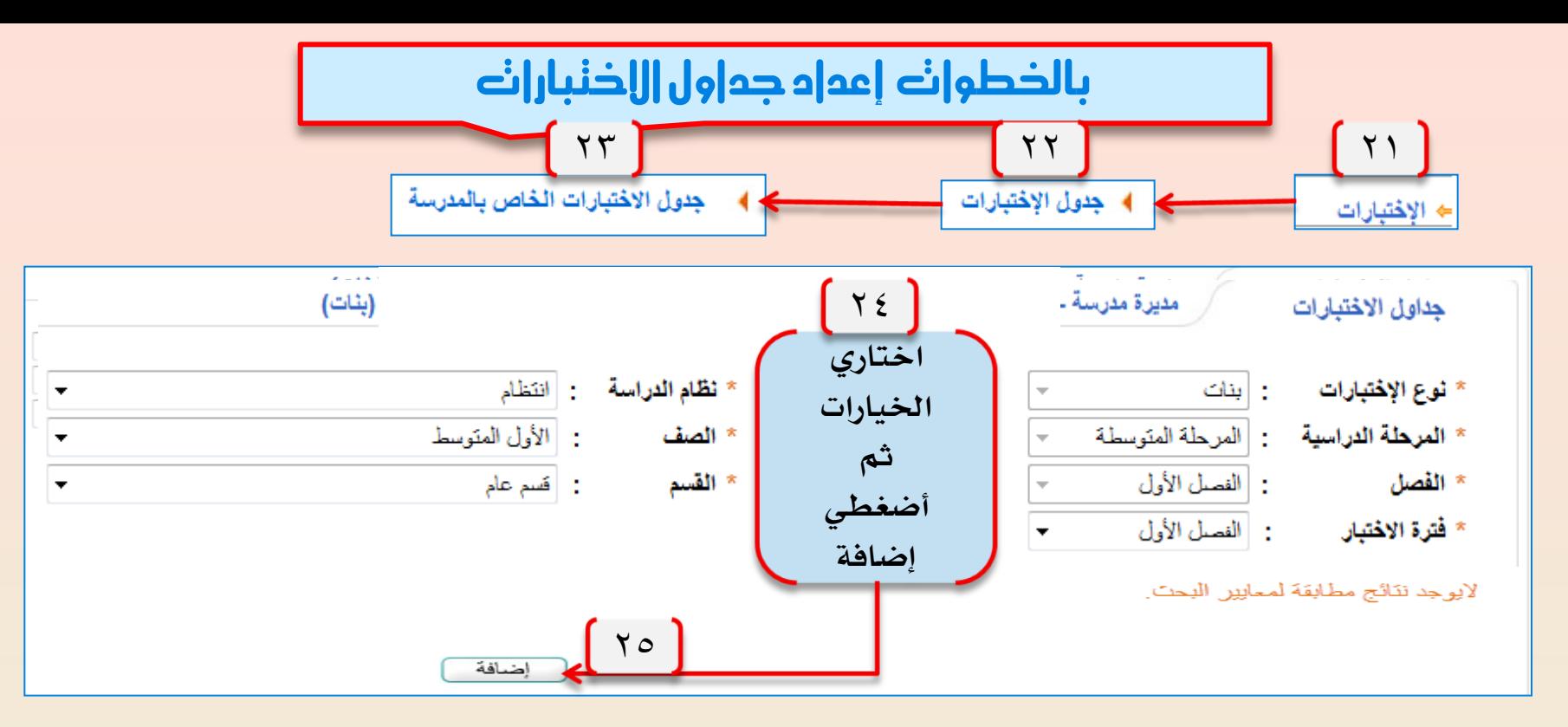

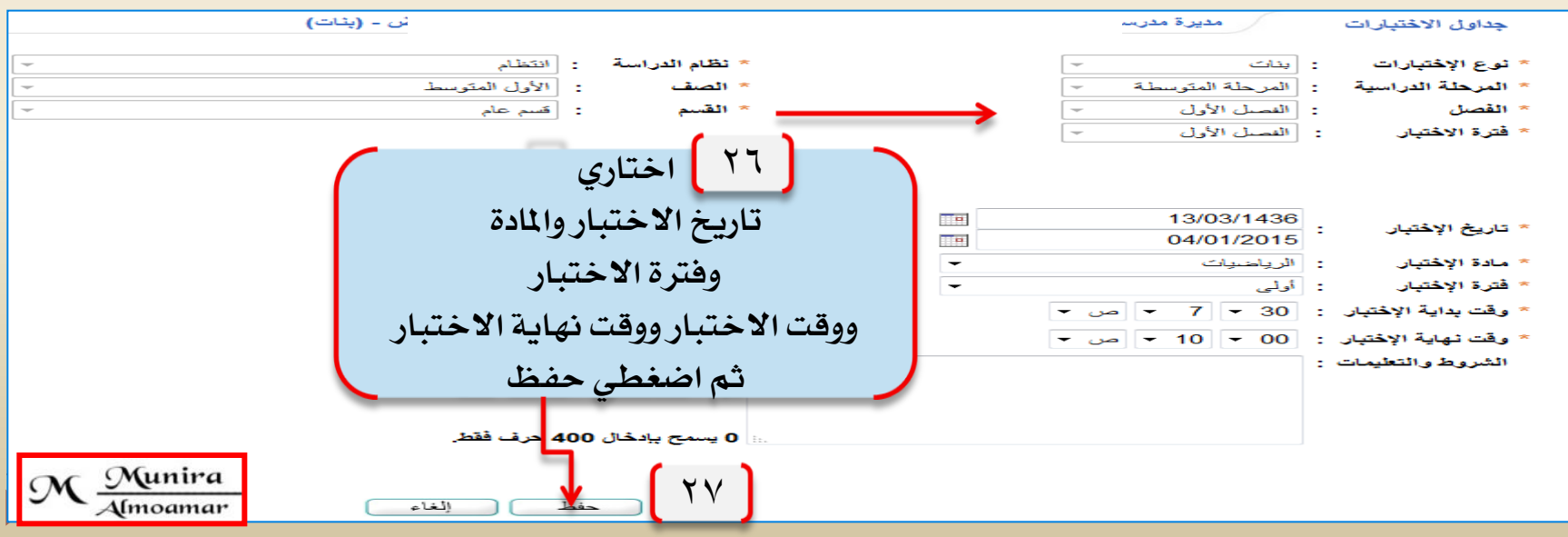

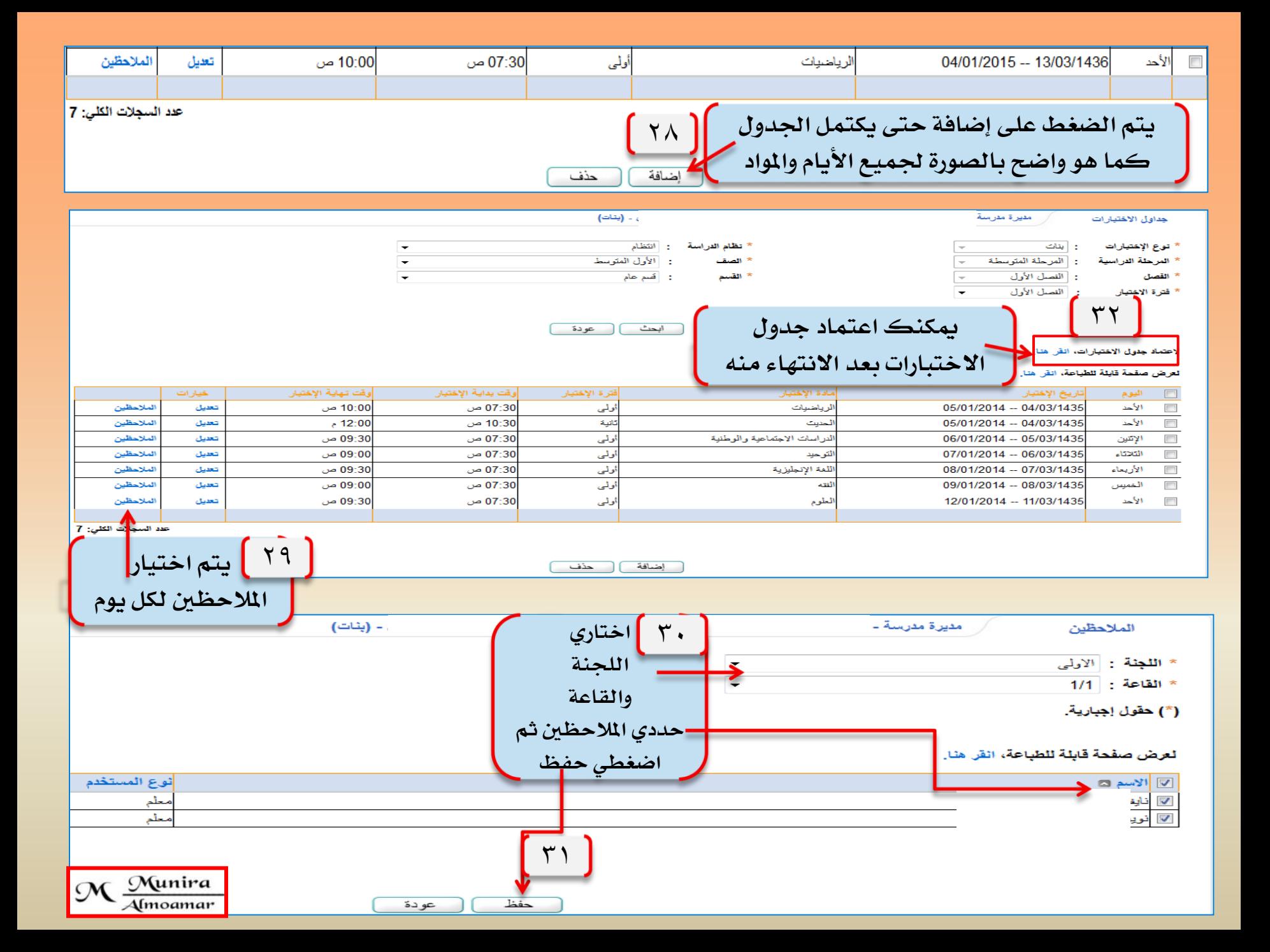

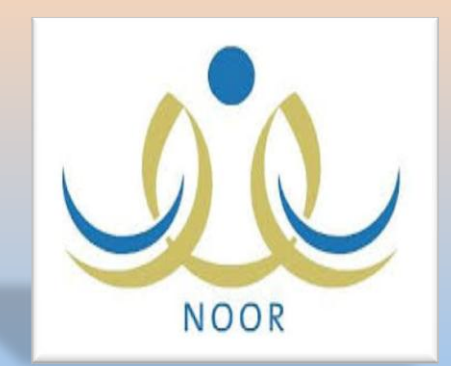

### بالخطوات كفية إرسال رسالة جاعية للغائبات

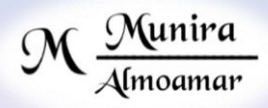

### باخلطوات كيفية إرسال رسالة مجاعية للطالبات الغائبات

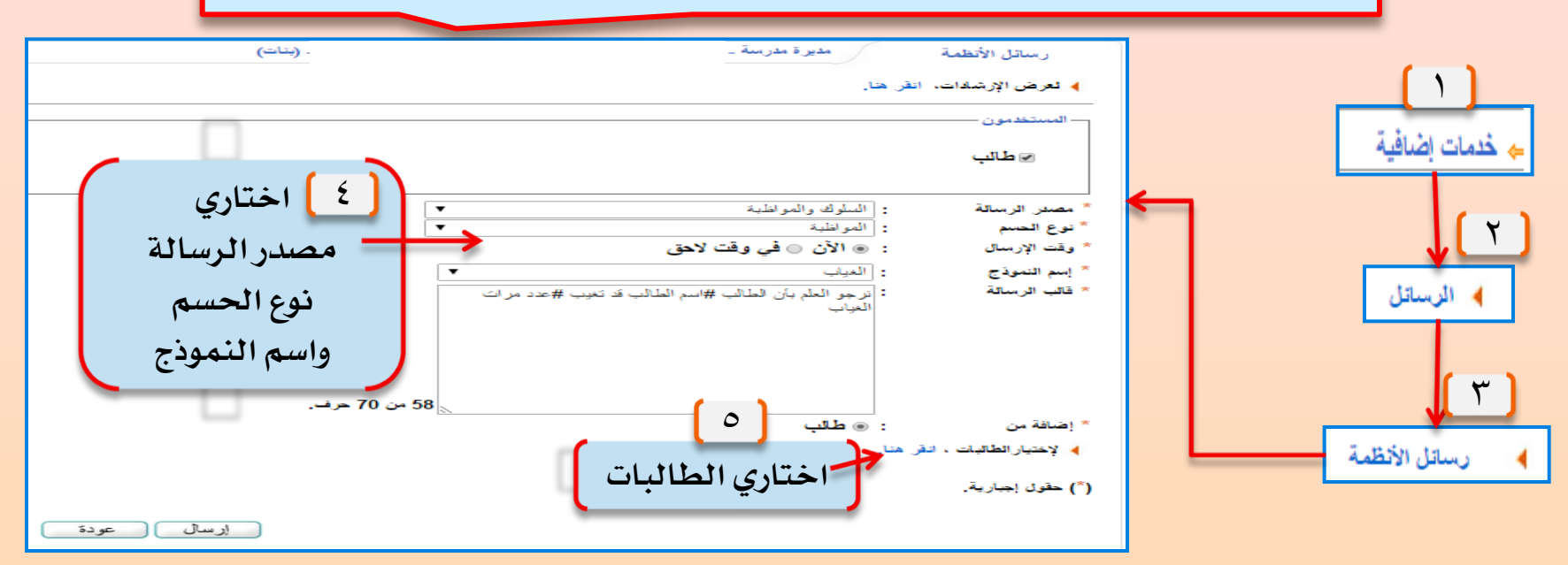

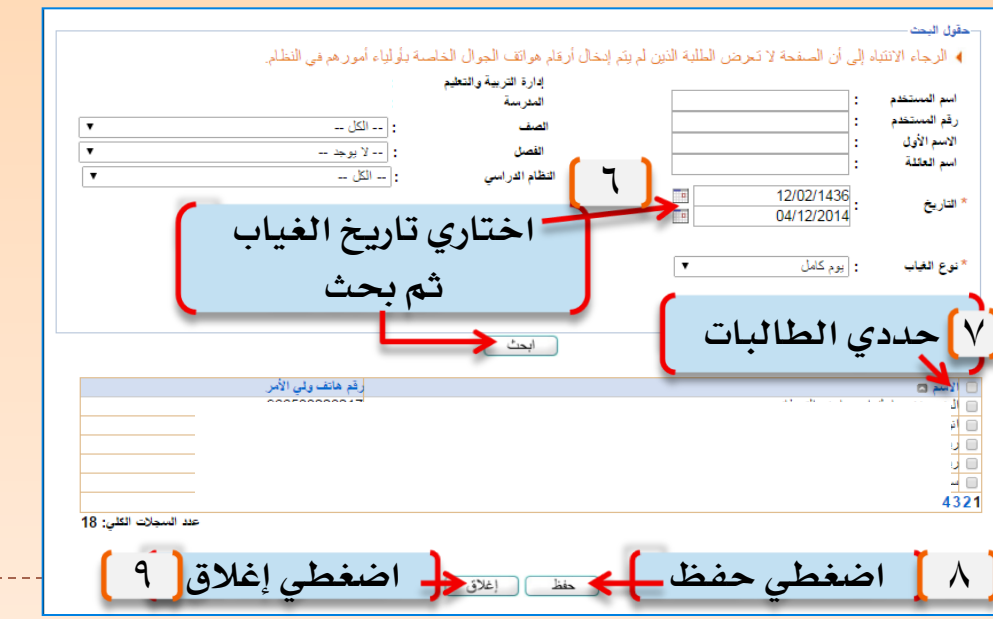

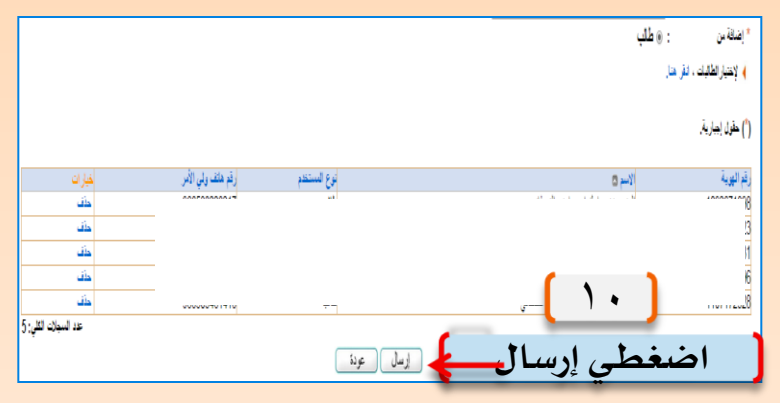

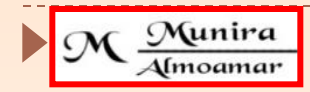

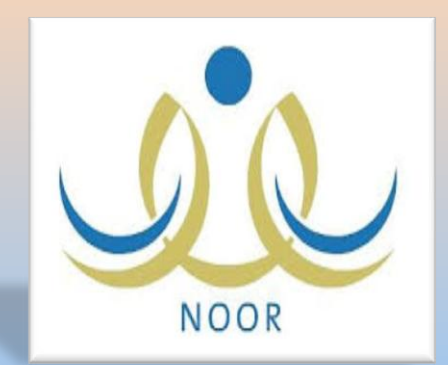

# بالخطوات رصد الدرجات للنظام الفصلي من حساب المعلمة

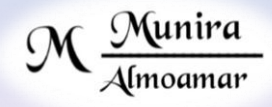

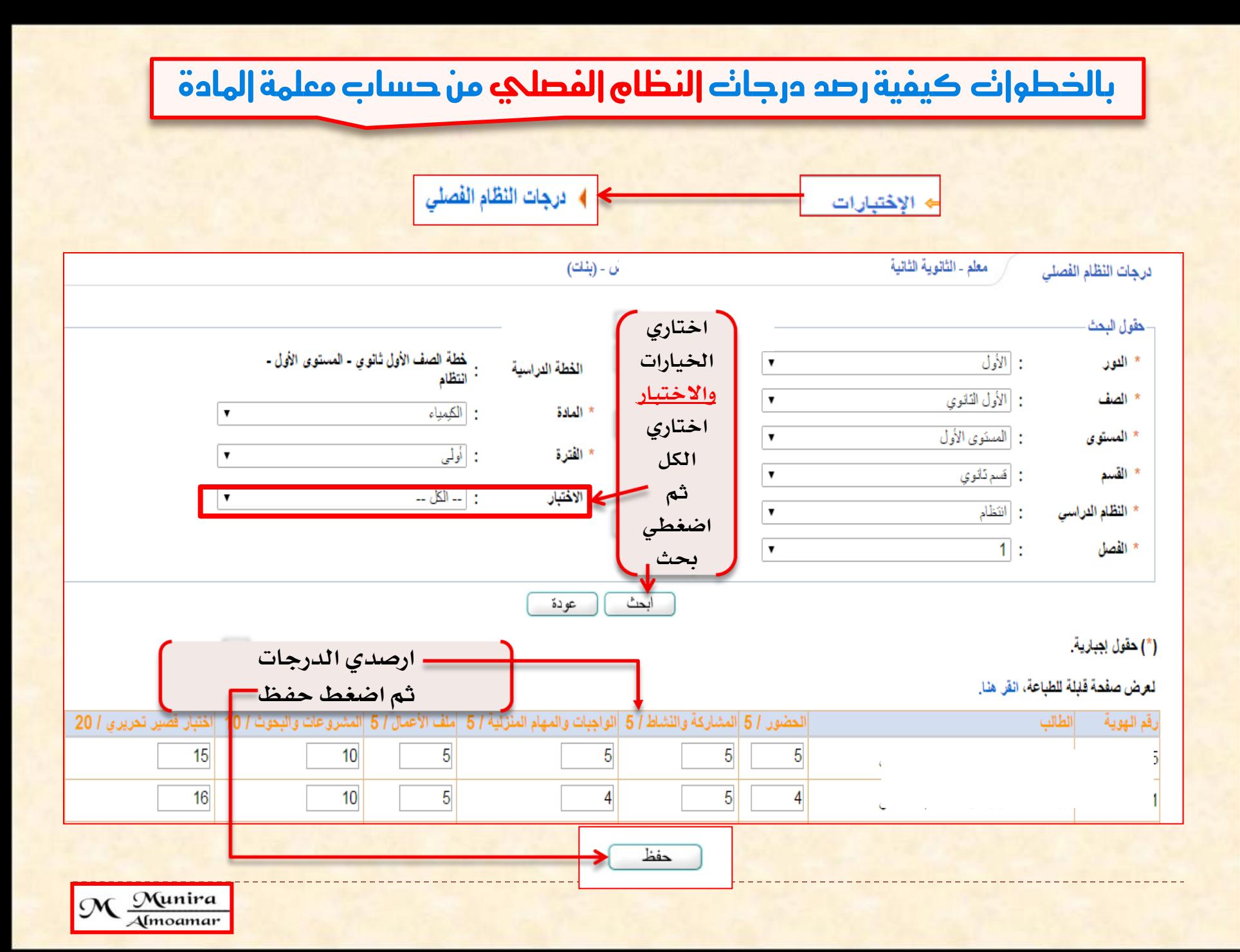

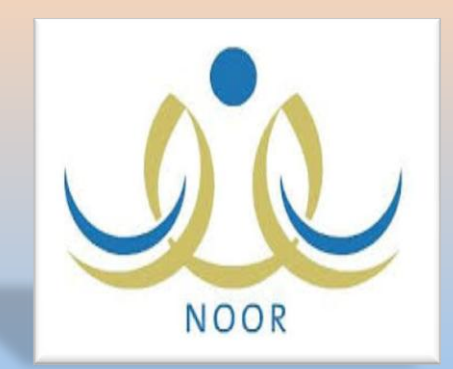

بالخطوات كفية حل مشكلة مدرسة حكومية ولها إيجار

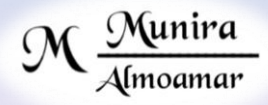

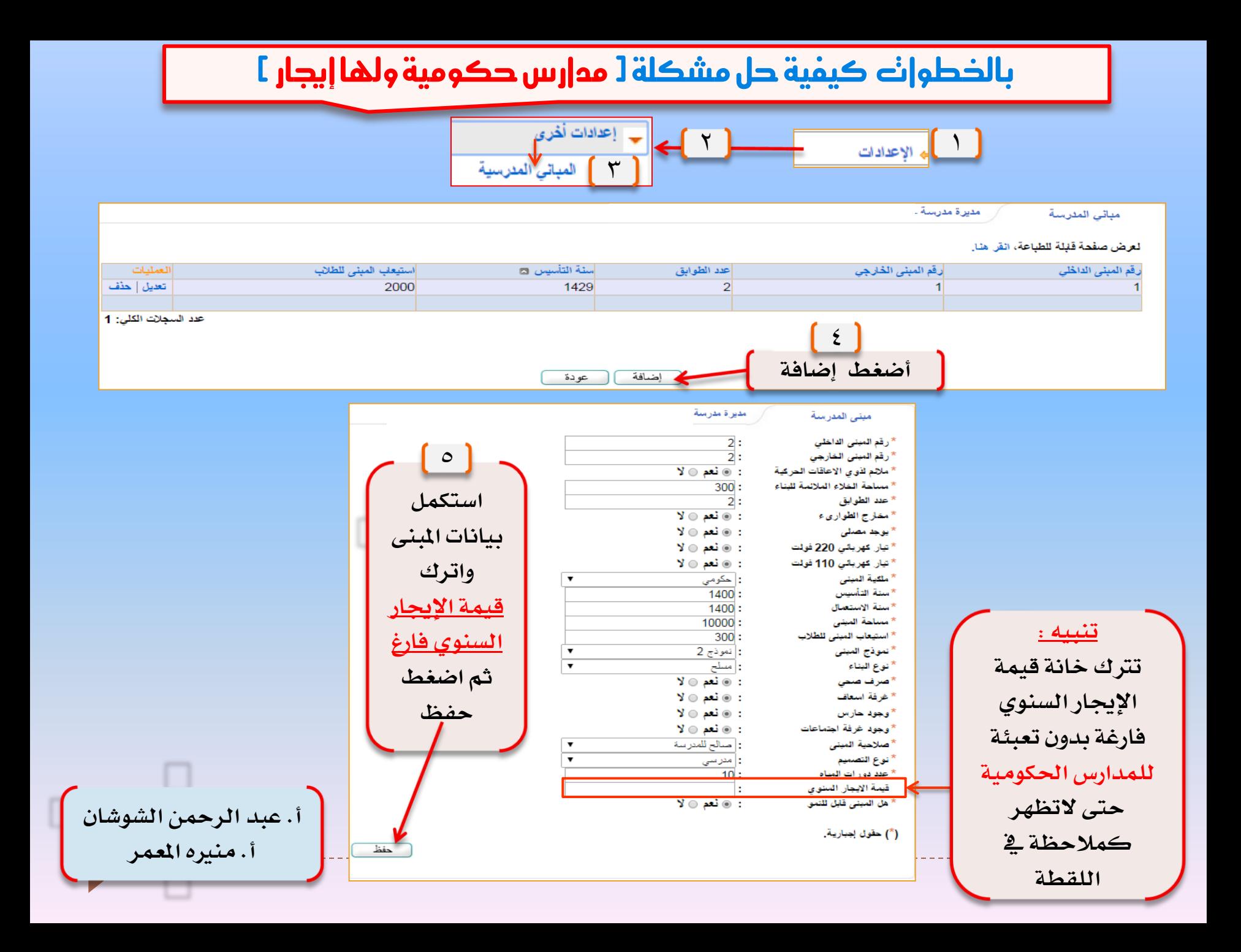

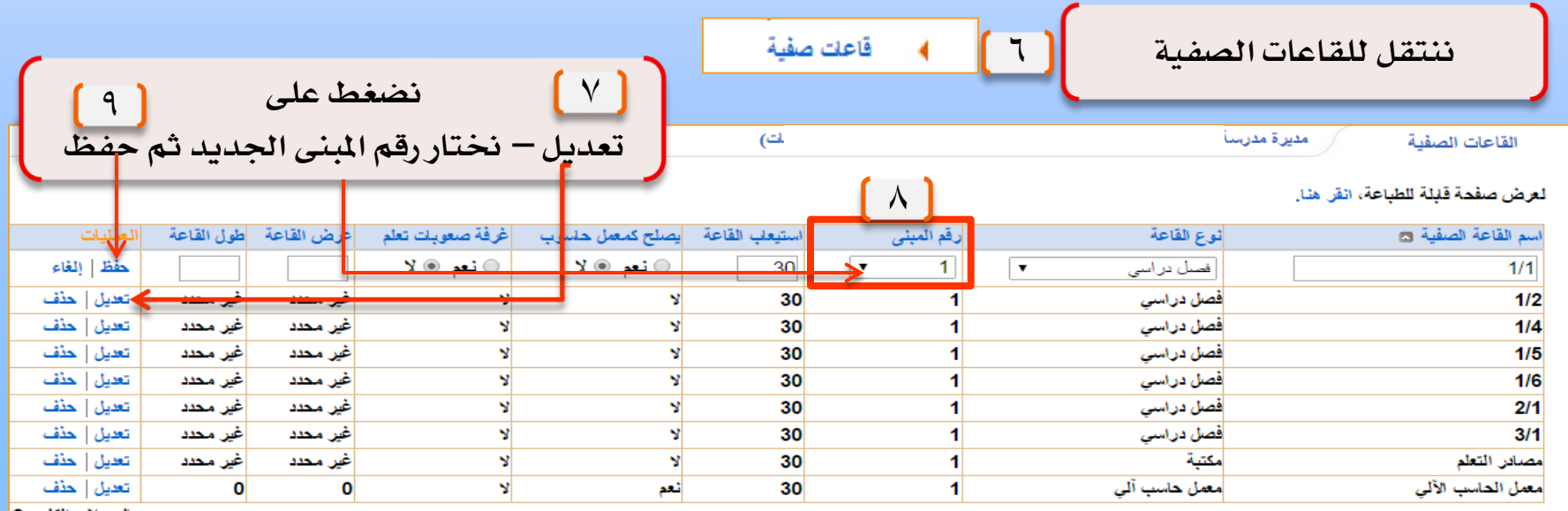

عدد السجلات الكلي: 9<mark>.</mark>

عودة

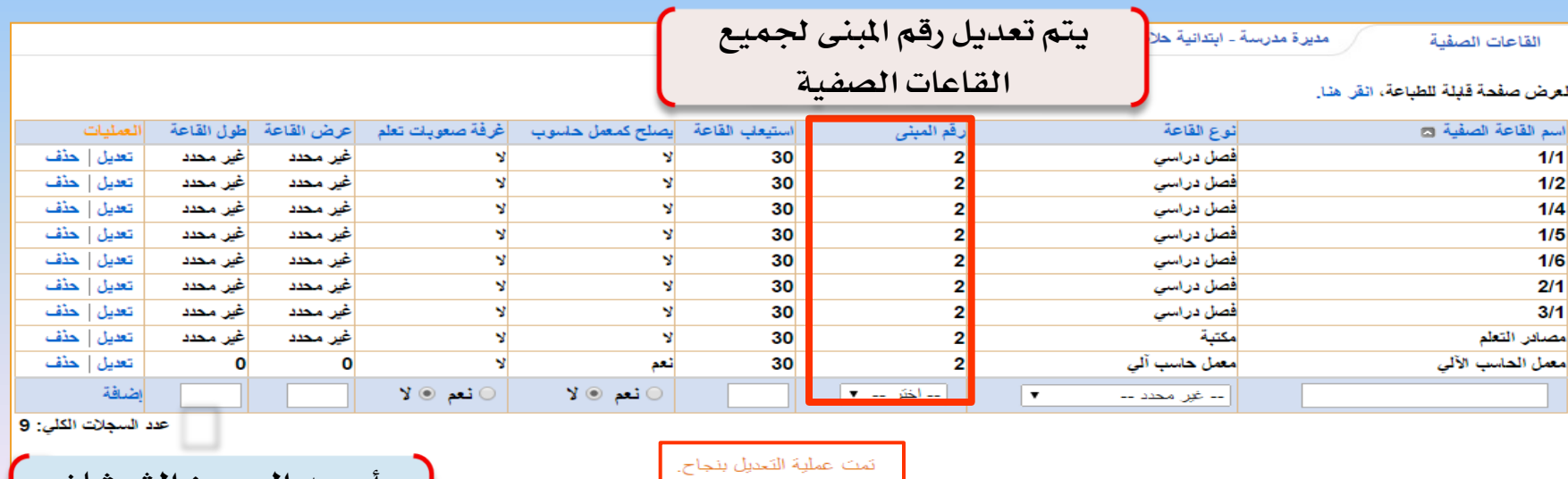

م عودة

**نضغط عودة**  10

**أ. عبد الرمحن الشوشان أ. منريه املعمر** 

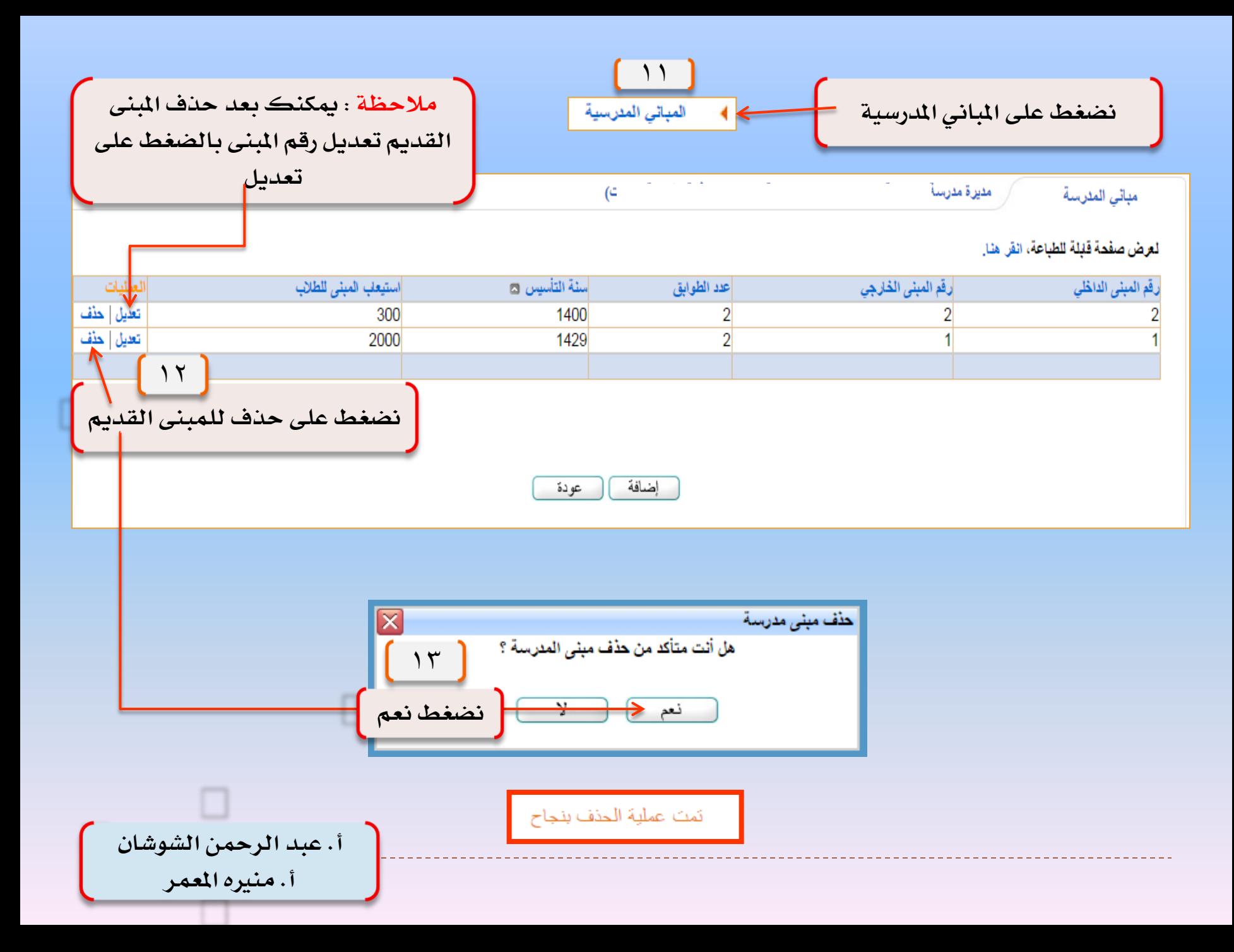

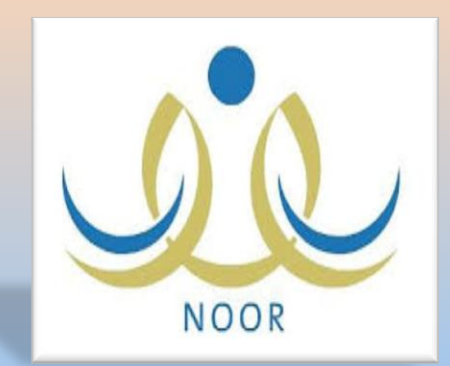

بالخطوات احتساب درجات السلوك والمواظبة وكيفية التعديل عليها

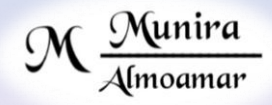

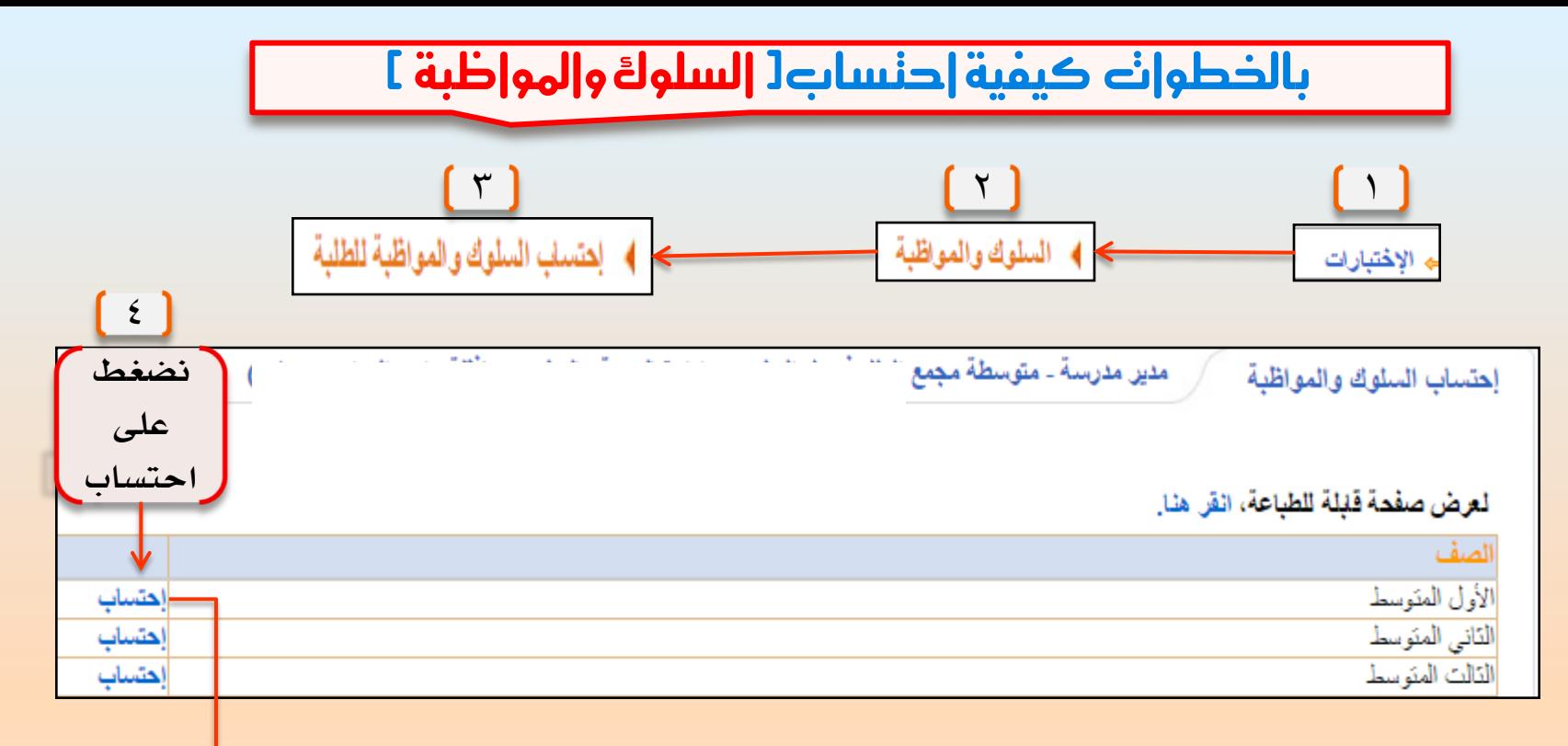

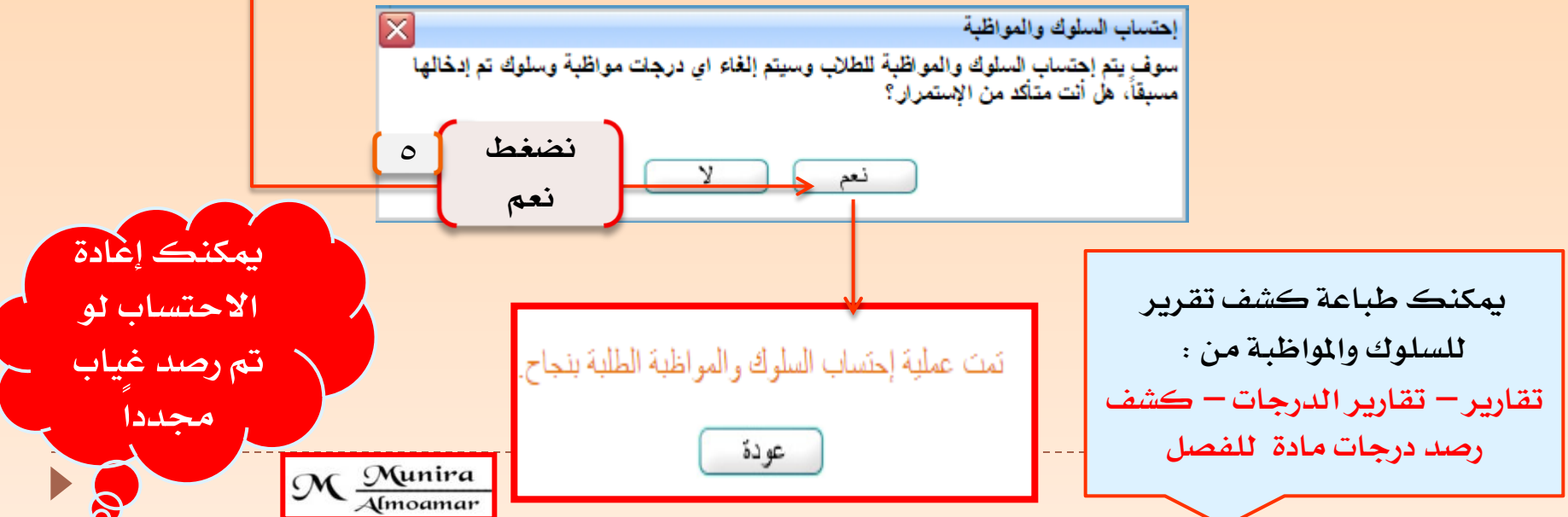

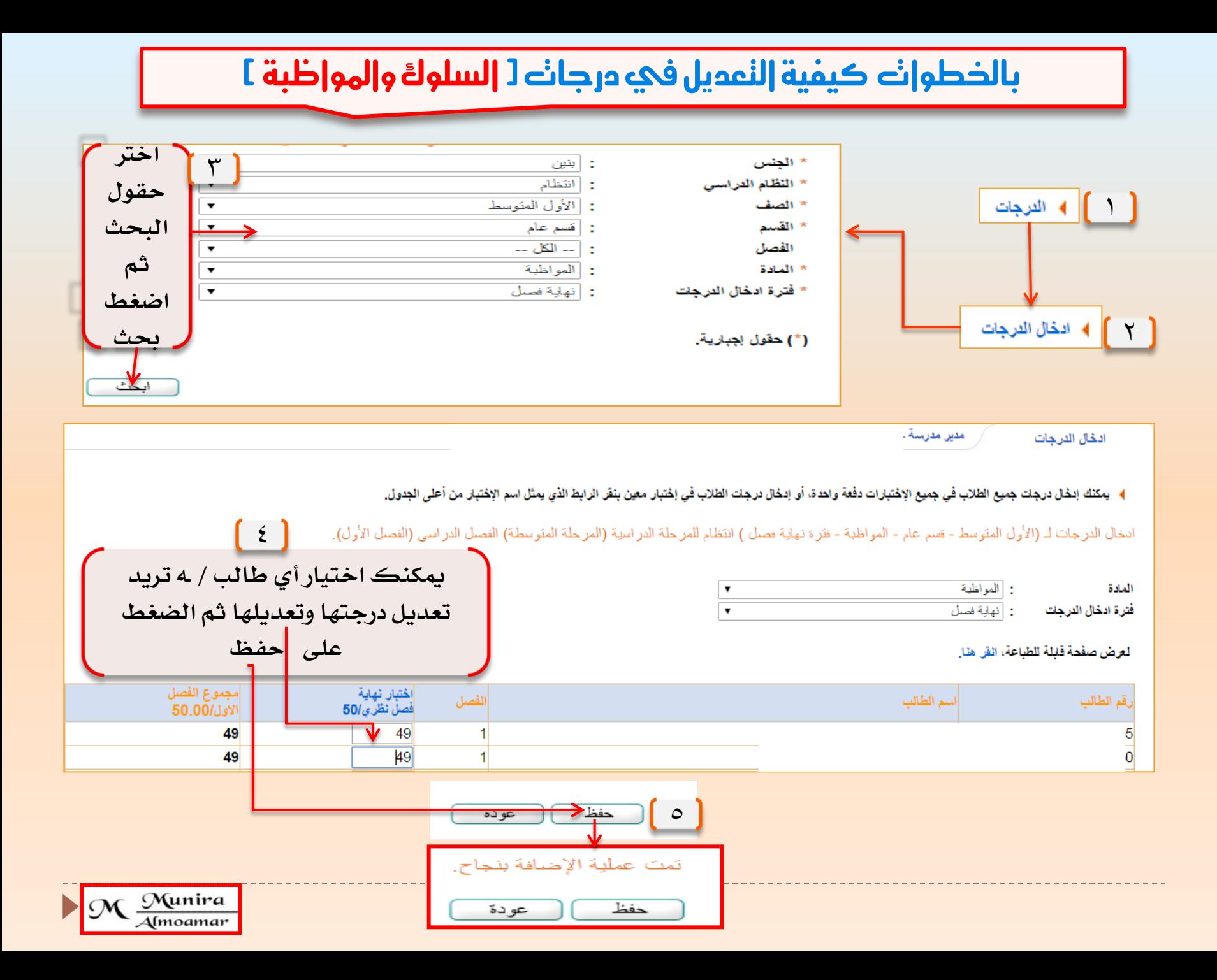

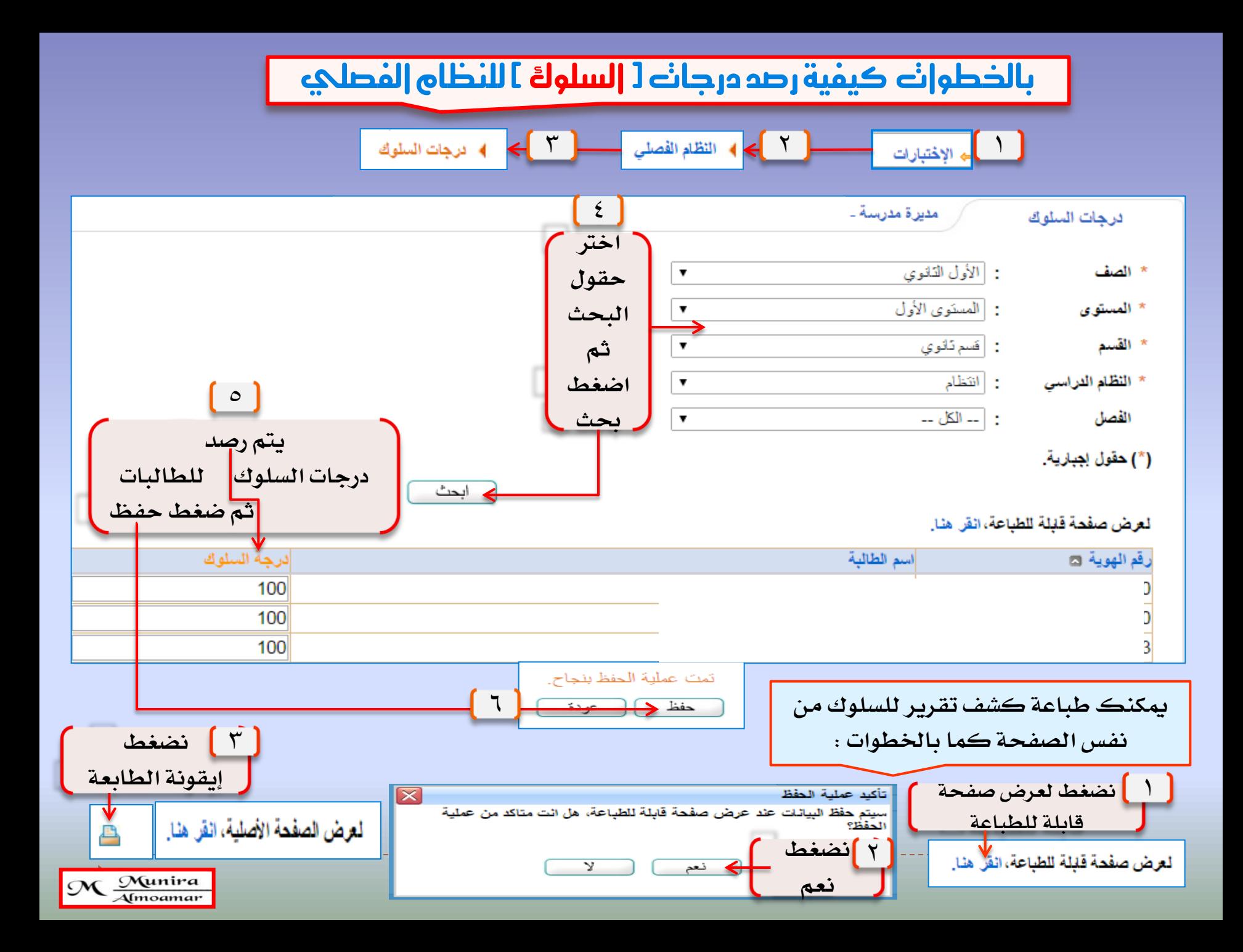

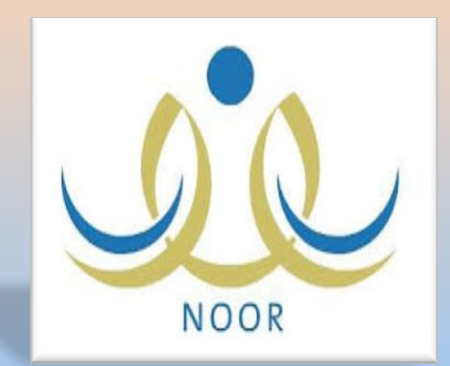

## بالخطوات كفية إشعار الطالبات بإغلاق الدرجات

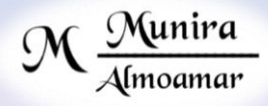

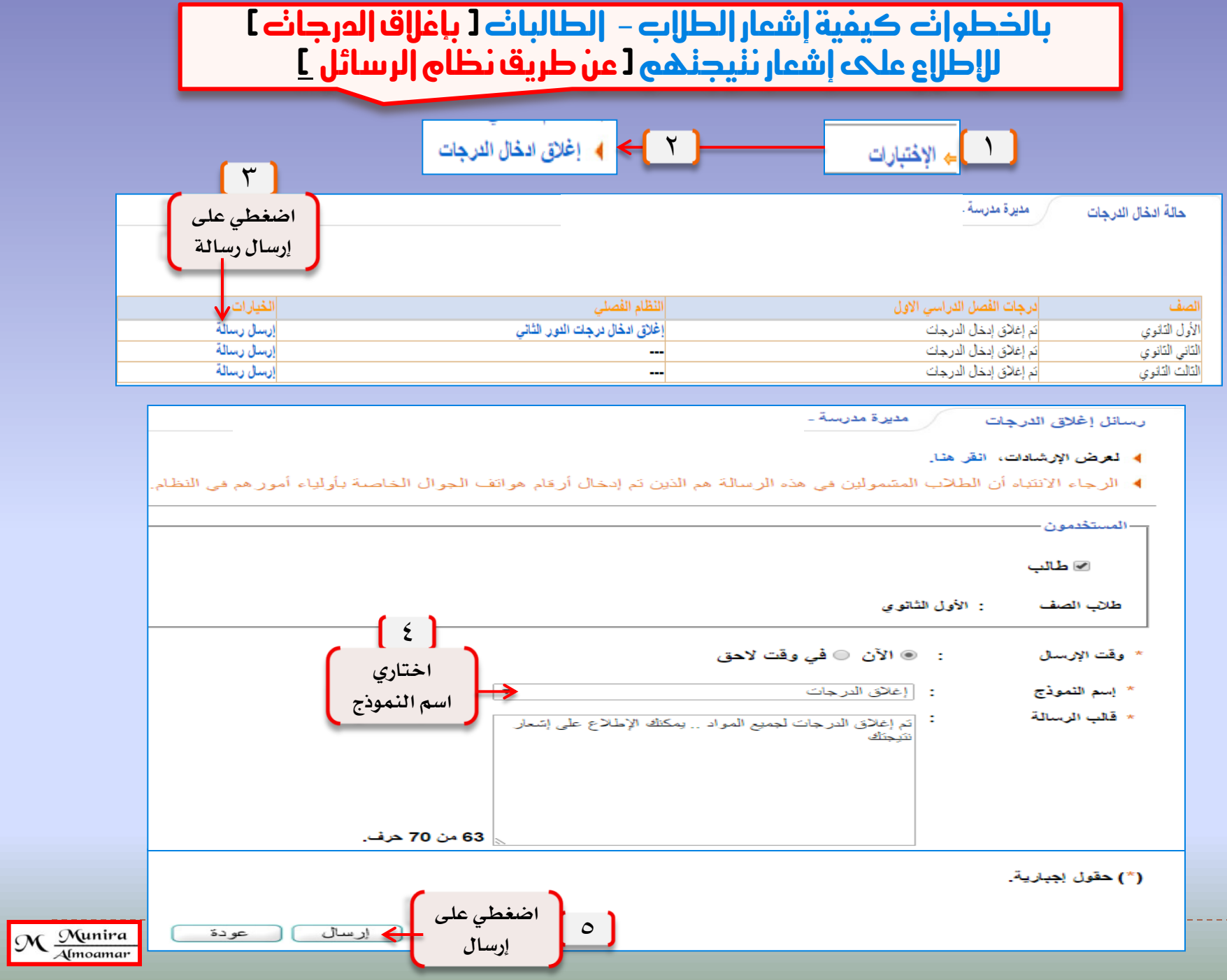

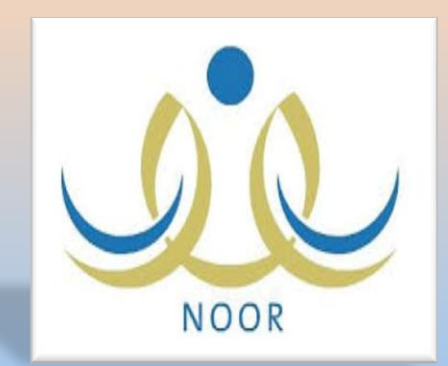

بالخطوات كيفية إرسال تعميم لمستخدي نظام نور وكيفية الإطلاع عليه من حساباتهم

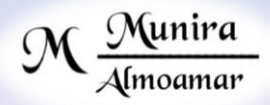

### باخلطوات كيفية إرسال تعميم حلسابات املستخدمني يف ) نظام نور (

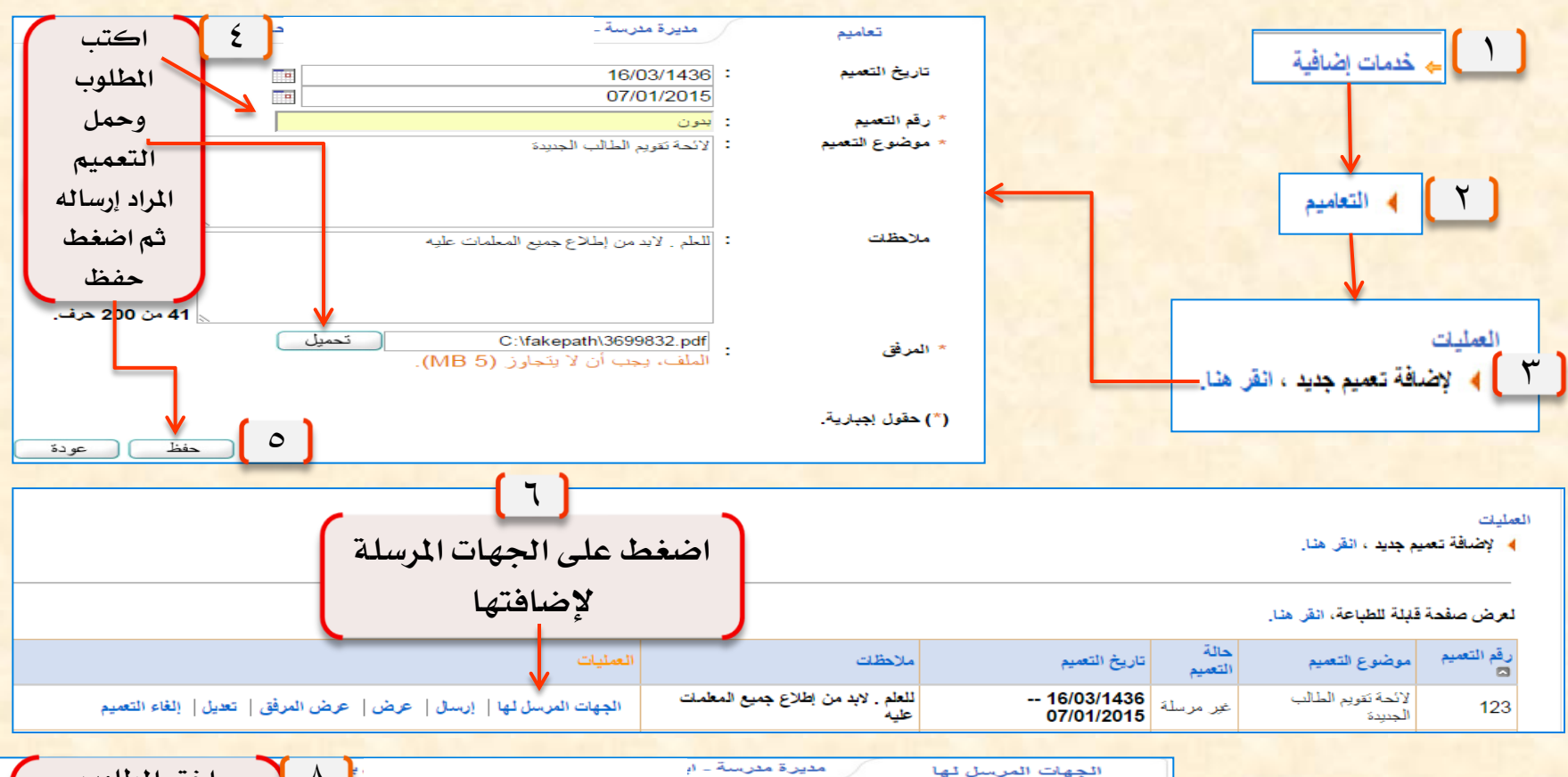

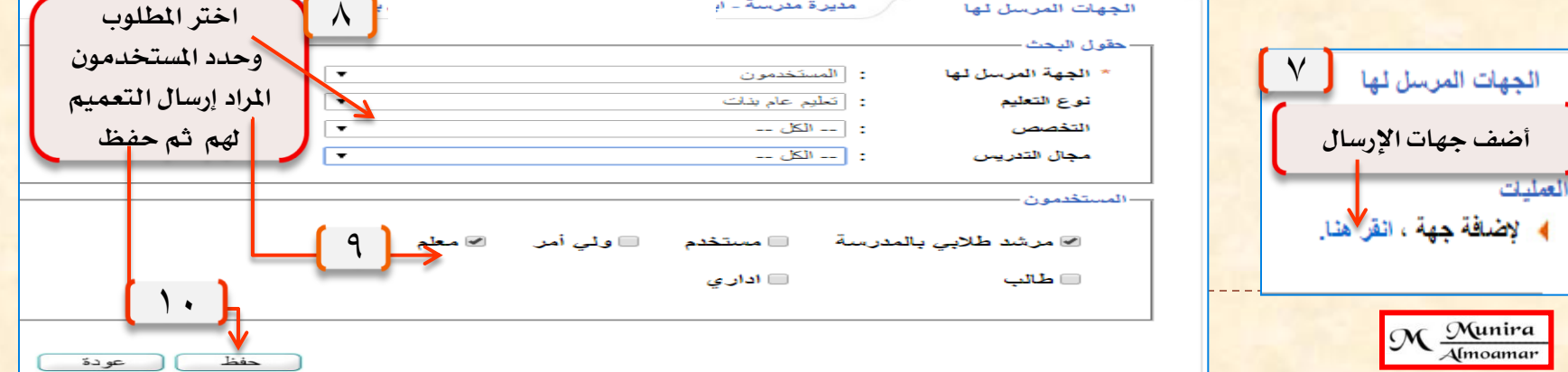
الجهات المرسل لها

مديرة مدرسة ـ ا

(بٺات)

#### العمليات

4- لِإِصْبَاقَةِ جِهَةٍ ، انقر هنا.

#### لعرض صفحة قلبلة للطباعة، انقر هنا.

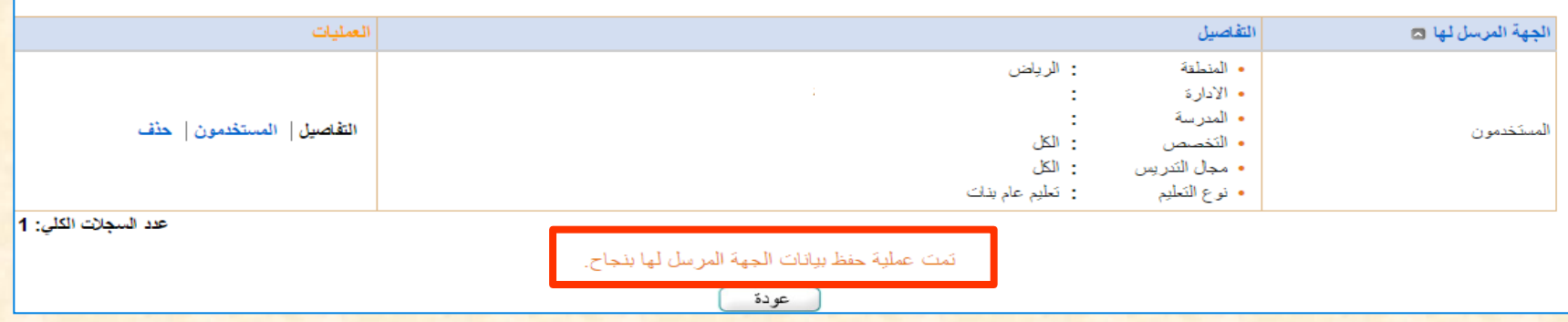

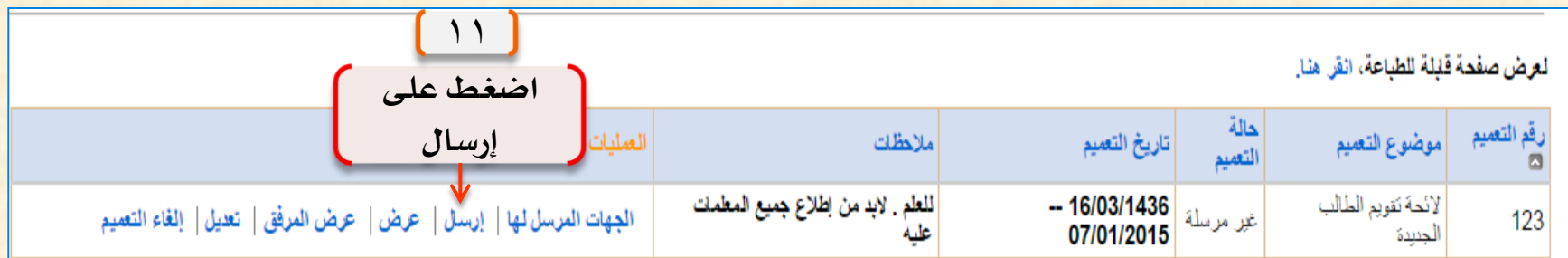

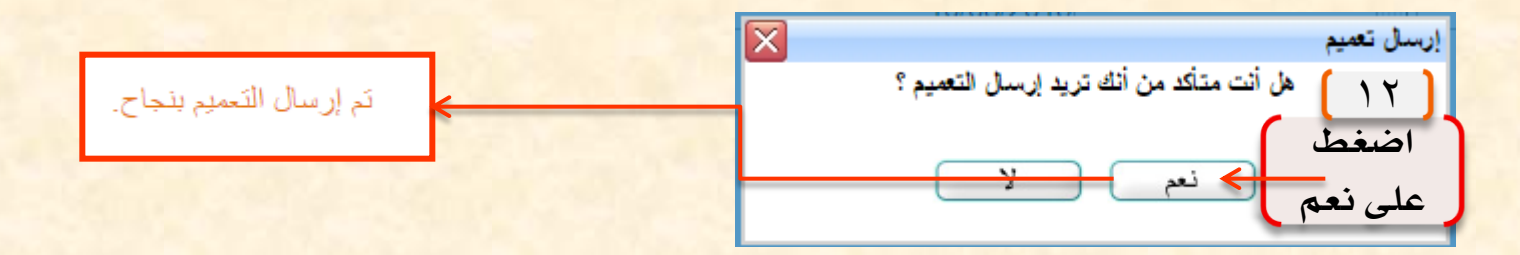

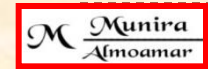

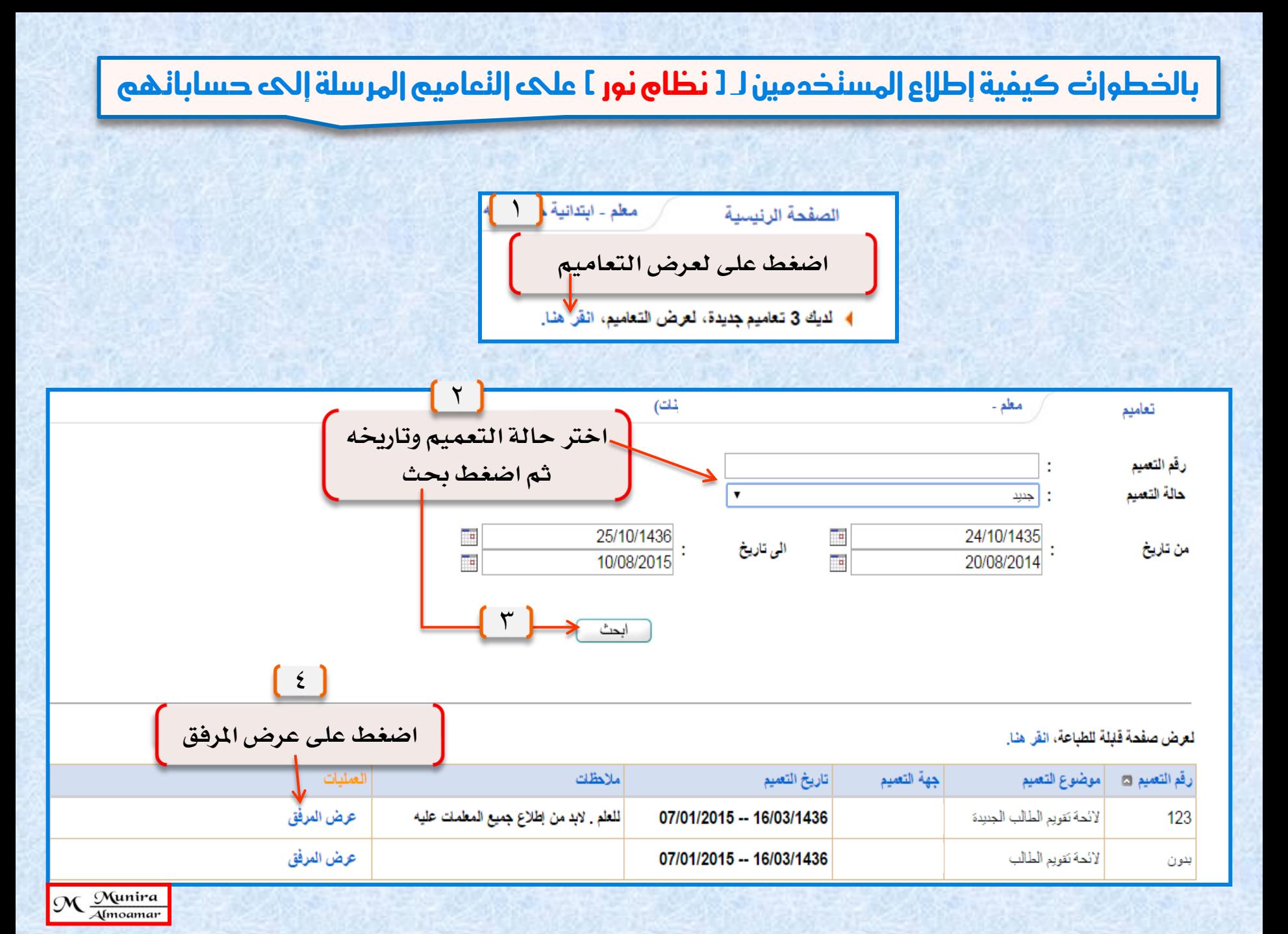

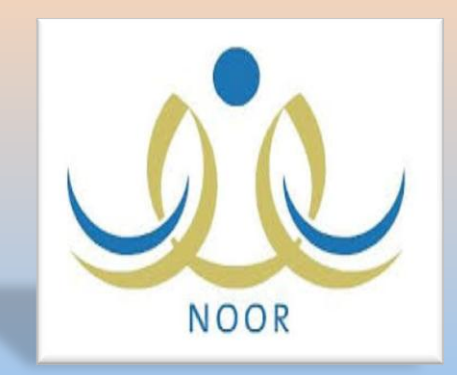

خطوات إغلاق الدرجات

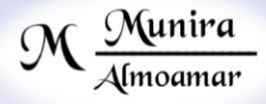

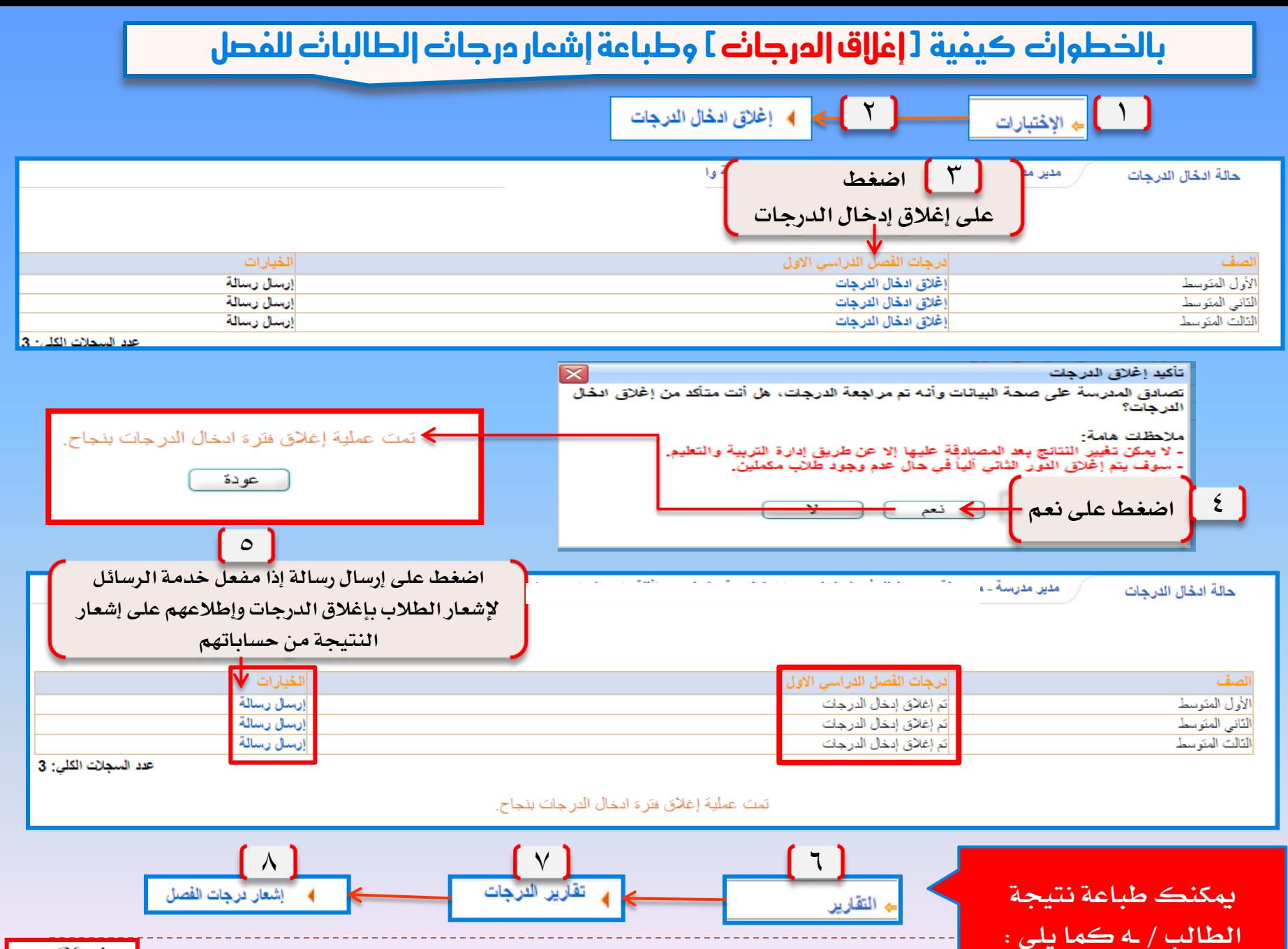

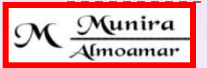

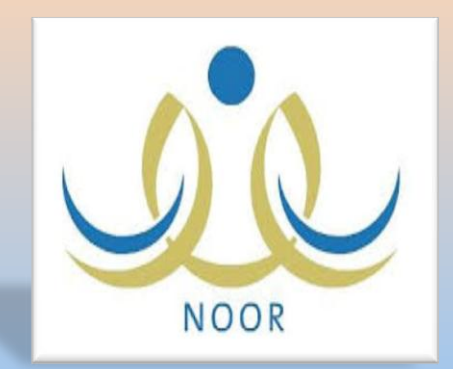

خطوات ولي الأمر للإطلاع على إشعار نتيجة<br>أبنه – أبنته

M Munira

#### بالخطوات كيفية إطلاع ولي الأمر على إشعار ننيجة 1 أبنه – أبننه أ من حسابه في نظام نور

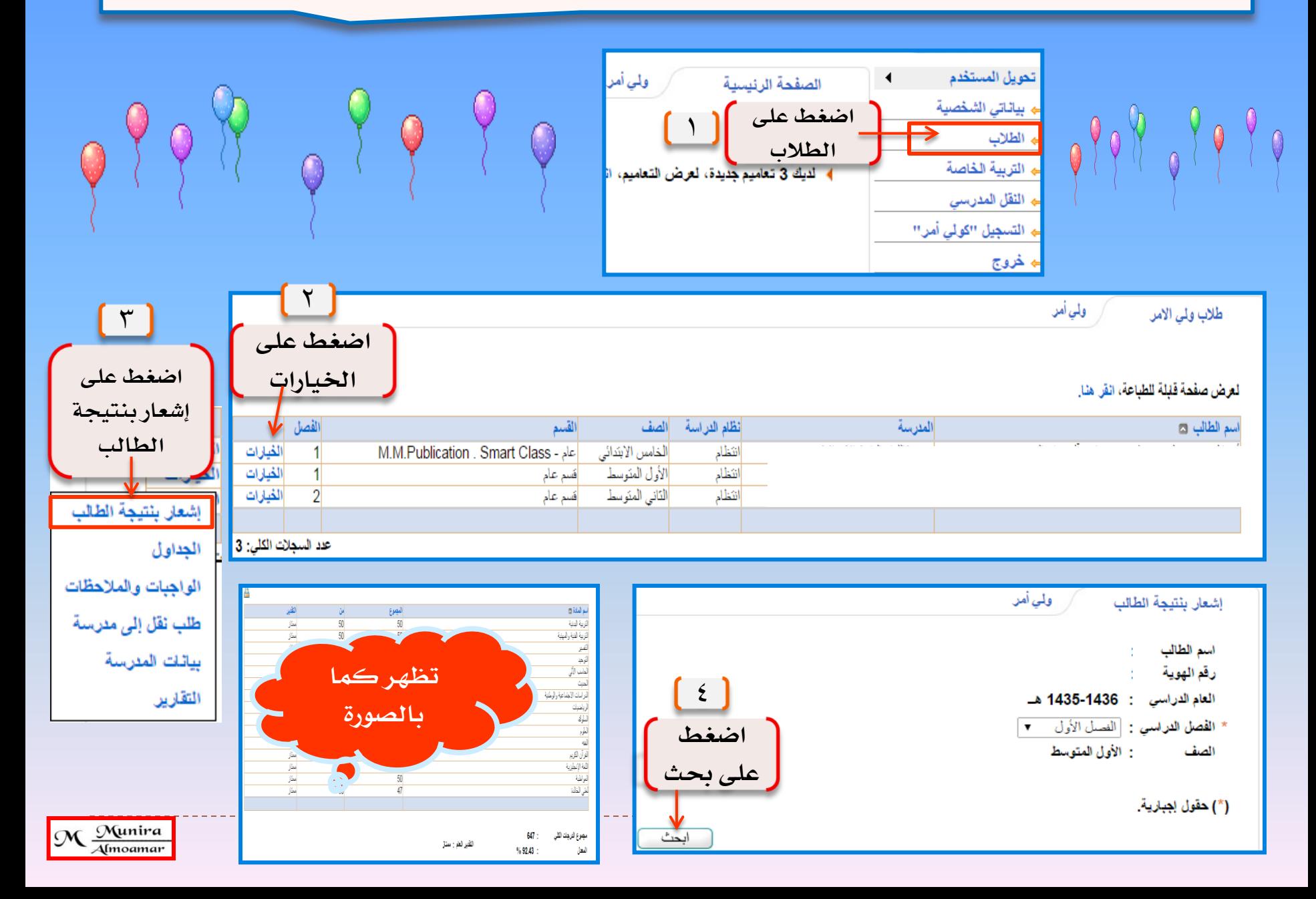

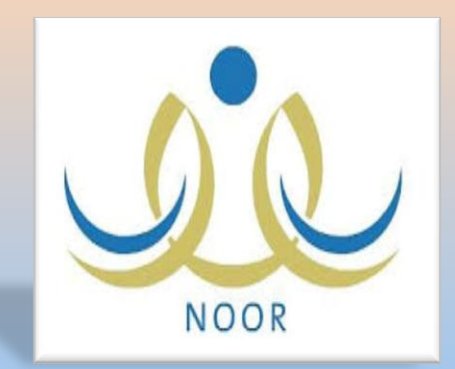

خطوات الطالب للإطلاع على إشعار نتيجته

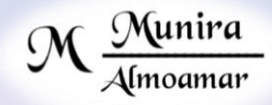

#### بالخطوات كيفية [ نفعيل حسابك ] أخي- أخني / الطالب / ــه في نظام نور للإطلاع على إشعار ننيجنك

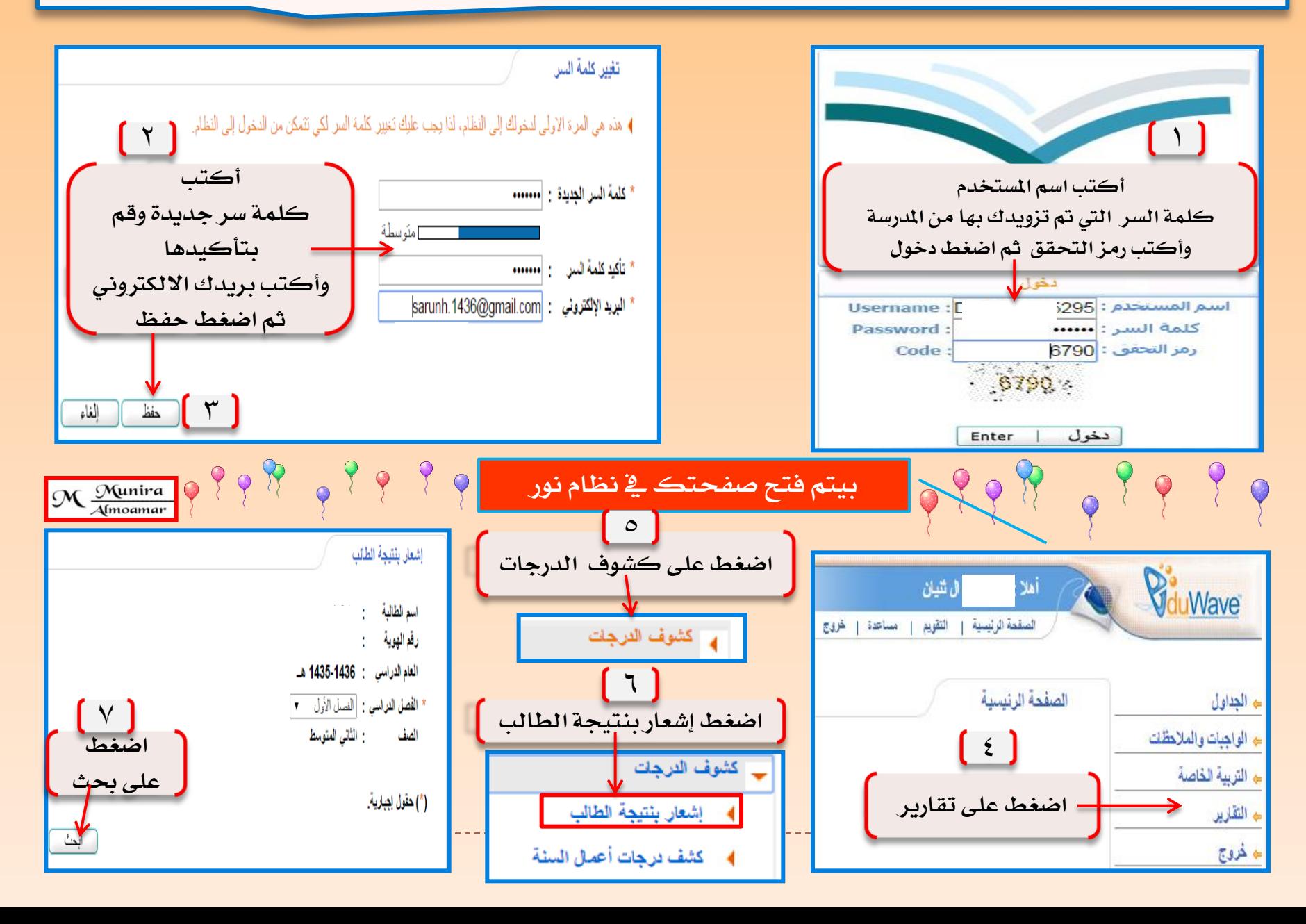

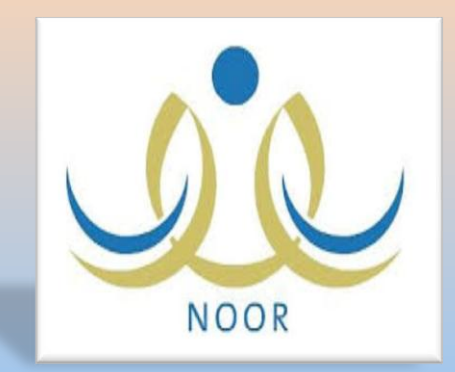

خطوات قبول طلبات تسجيل الصف الأول ابتدائي

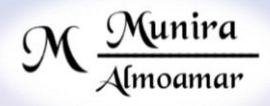

## بالخطوات كيفية قبول طلبانه النسجيل للصف الأول ابندائي من يوزر مديرة الهدرسة

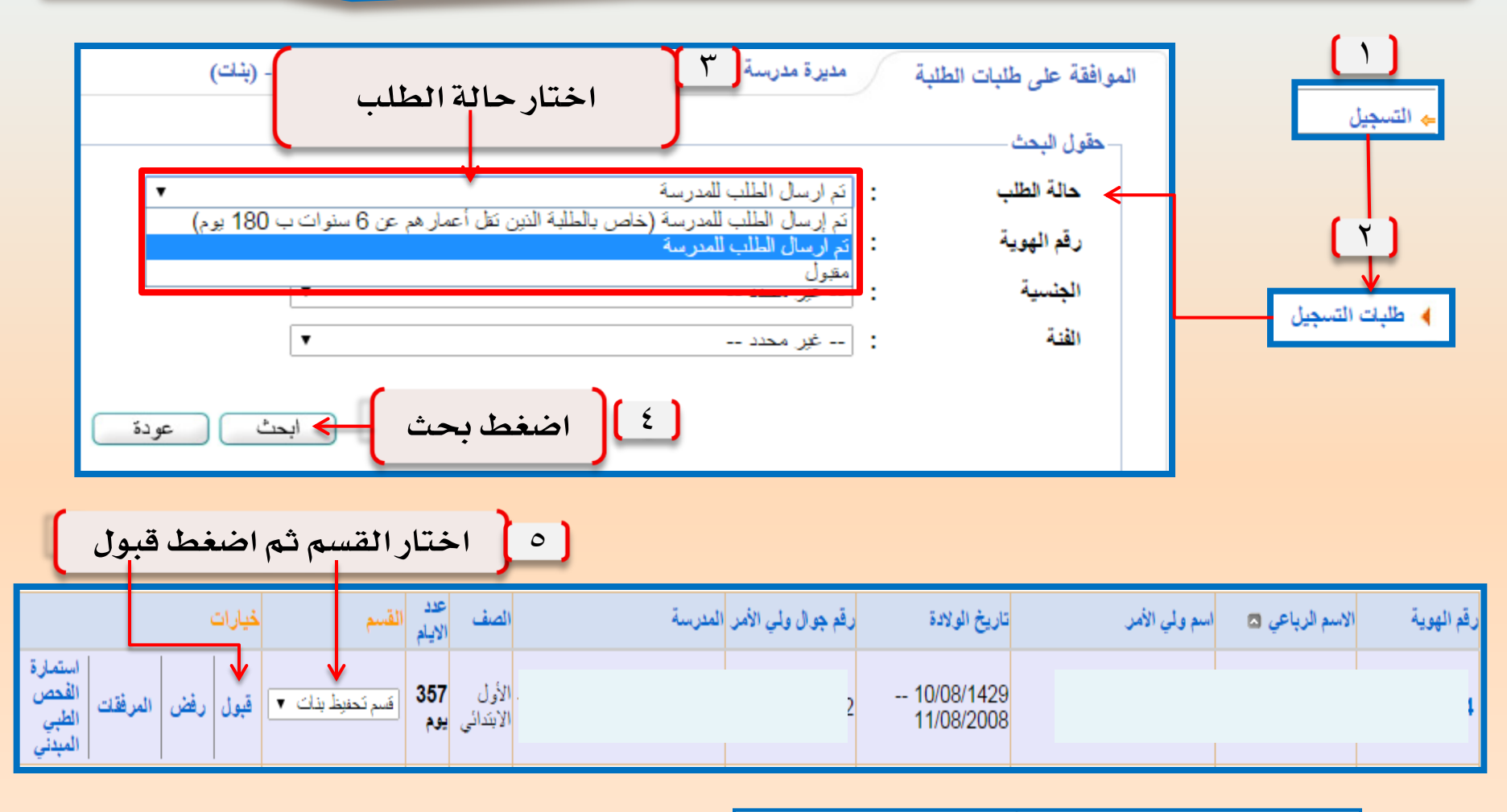

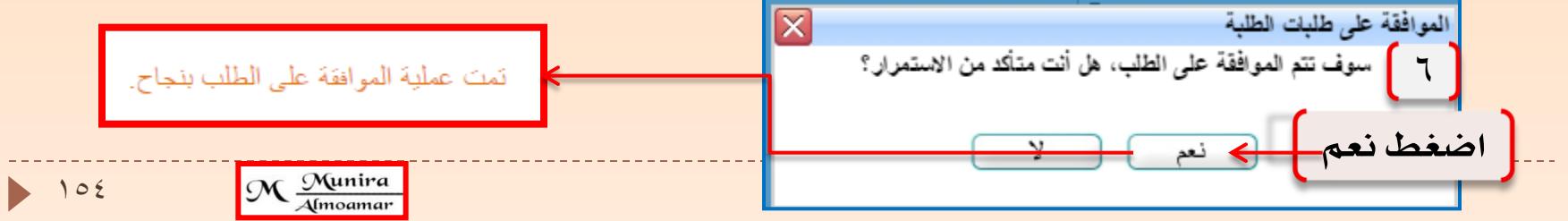

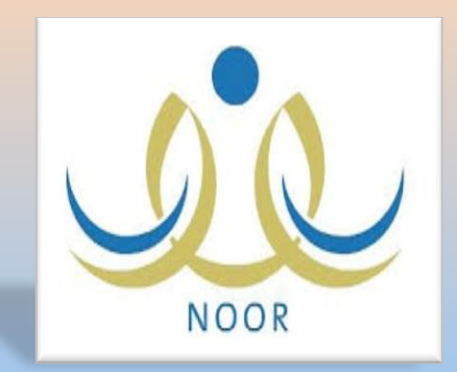

# خطوات رفض قبول تسجيل طالبة

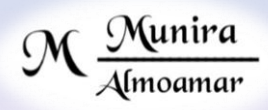

#### باخلطوات كيفية رفض قبول تسجيل طالب - ـه يف نظام نور يف الصف األول ابتدائي

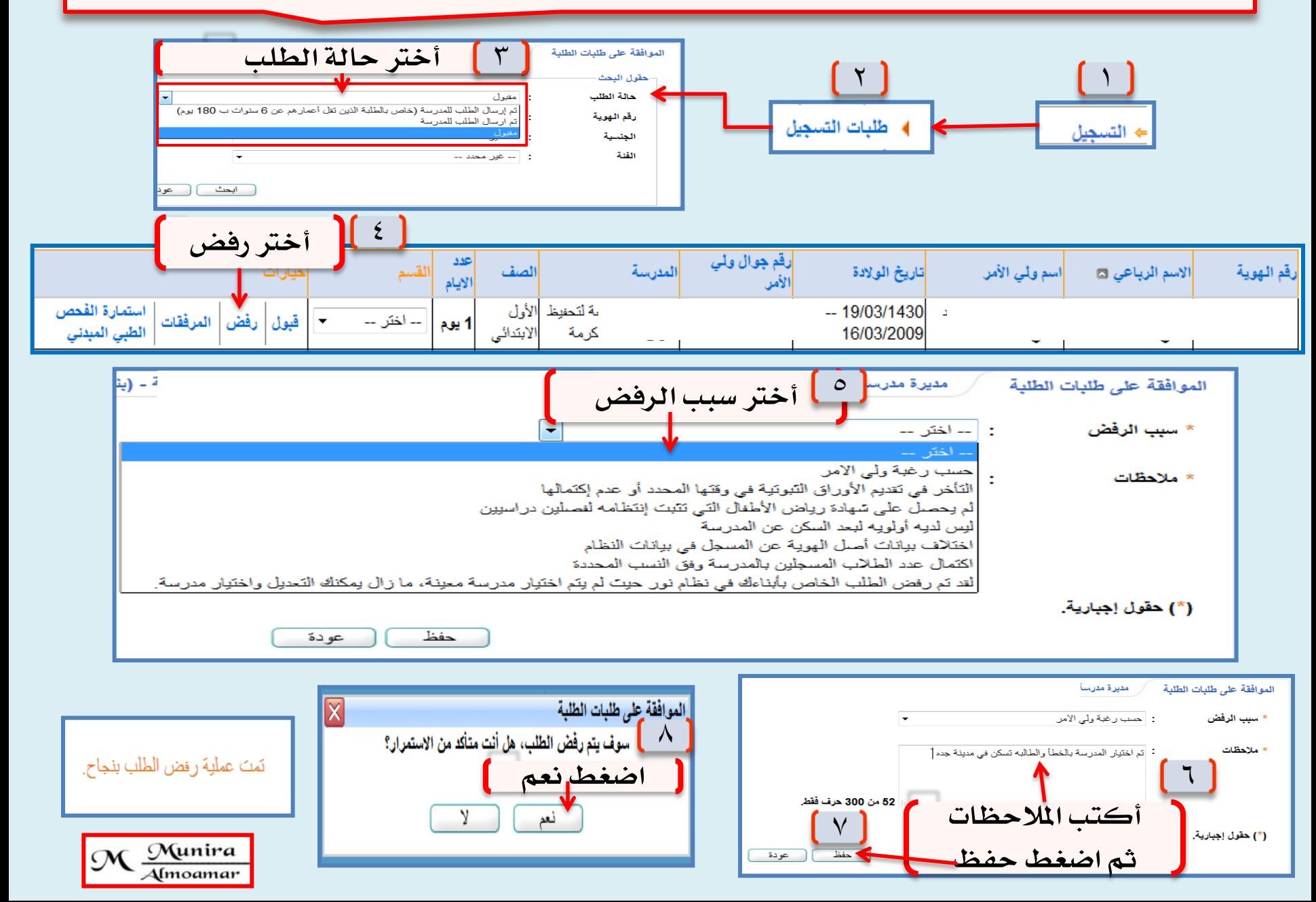

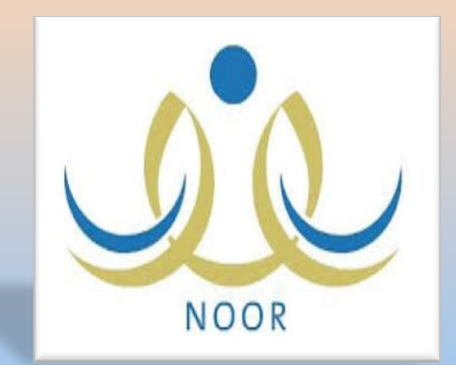

تسجيل

طلاب الصف الأول ابتدائي إذا ولي الأمر له أبناء بالنظام مرتبط بهم من حسابه

M Munira

## باخلطوات كيفية إنشاء حساب ولي األمر وتسجيل )أبنه – أبنته ( يف نظام نور

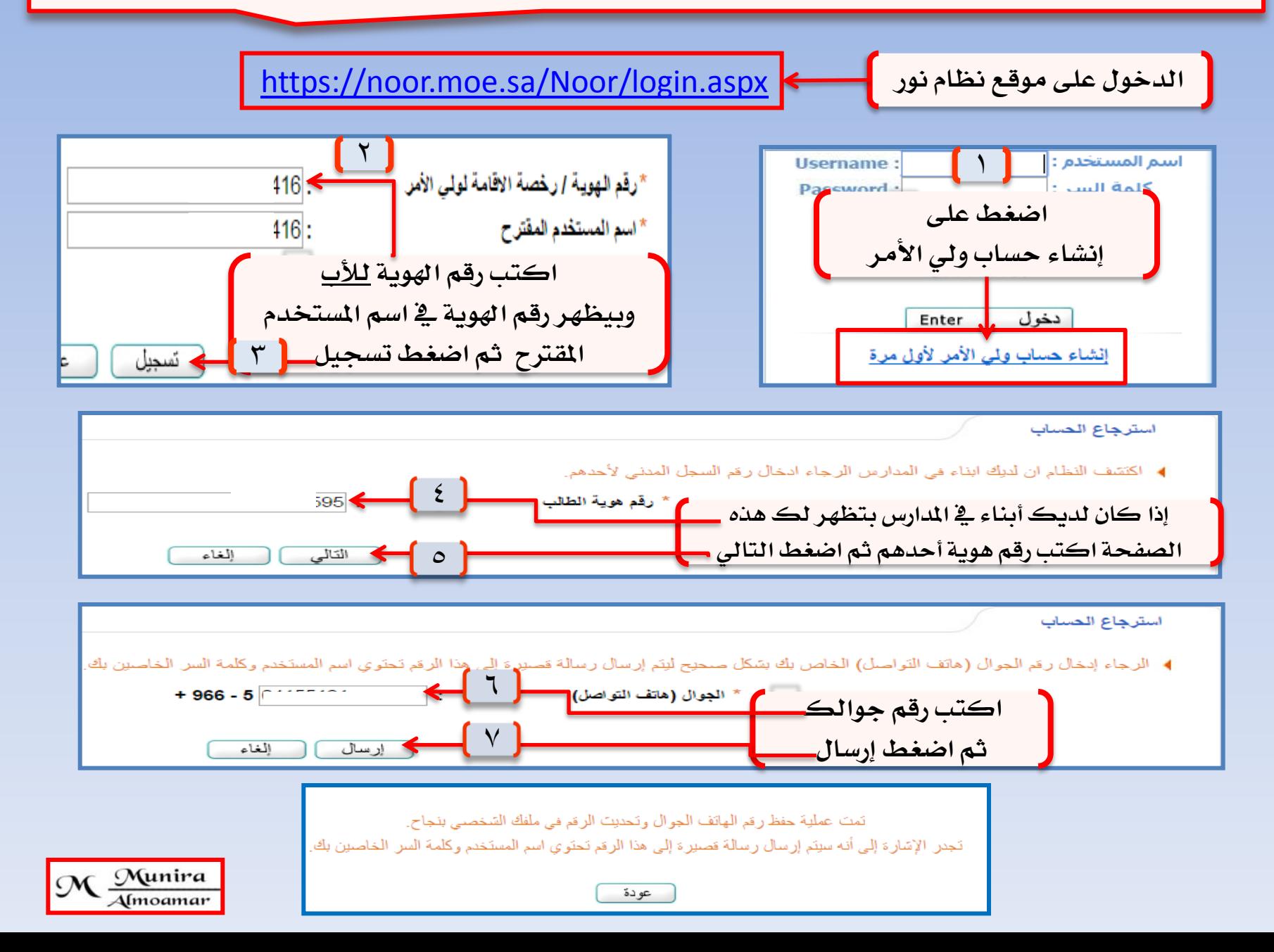

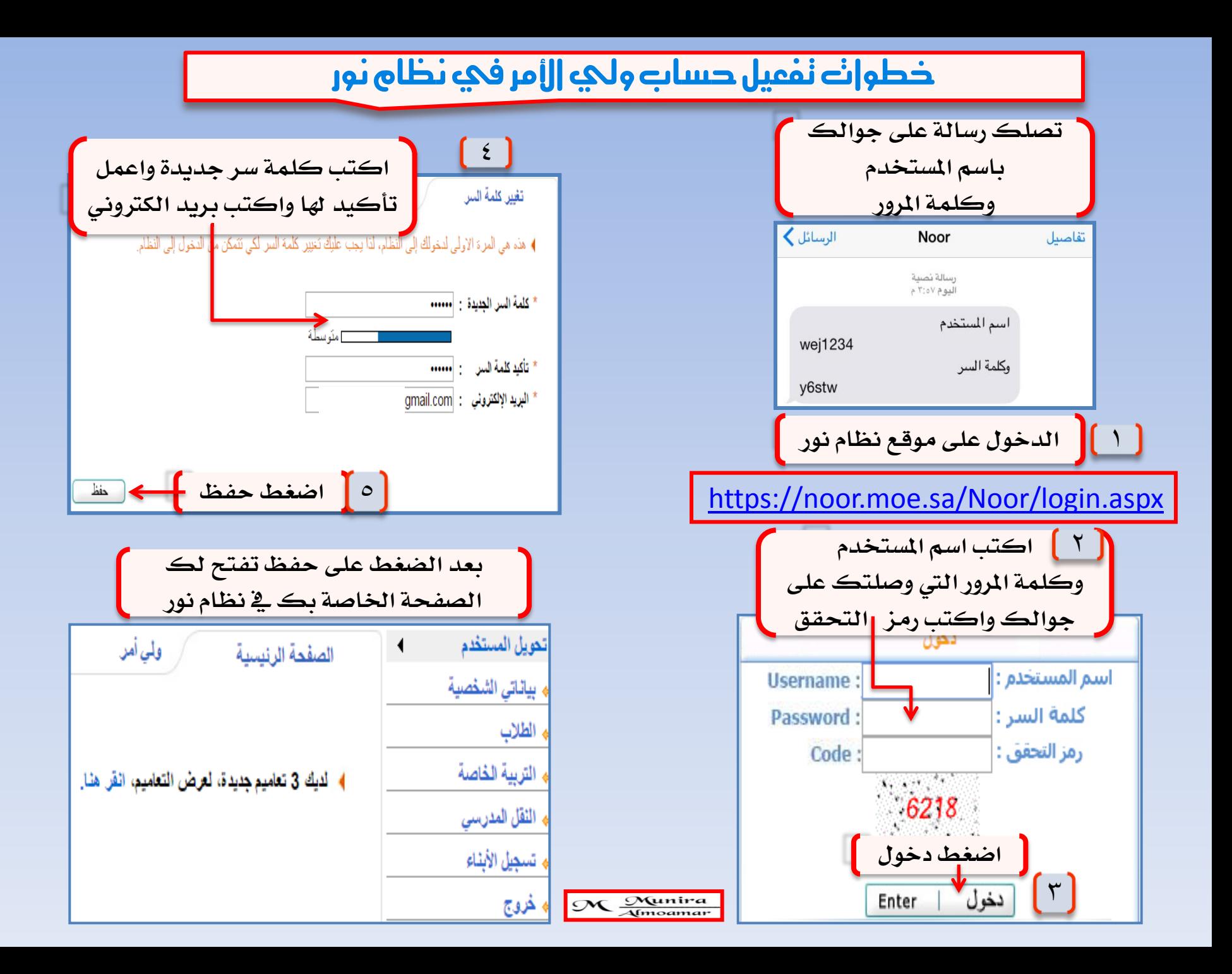

## باخلطوات كيفية تسجيل أبنك – أبنتك يف نظام نور يف الصف األول ابتدائي

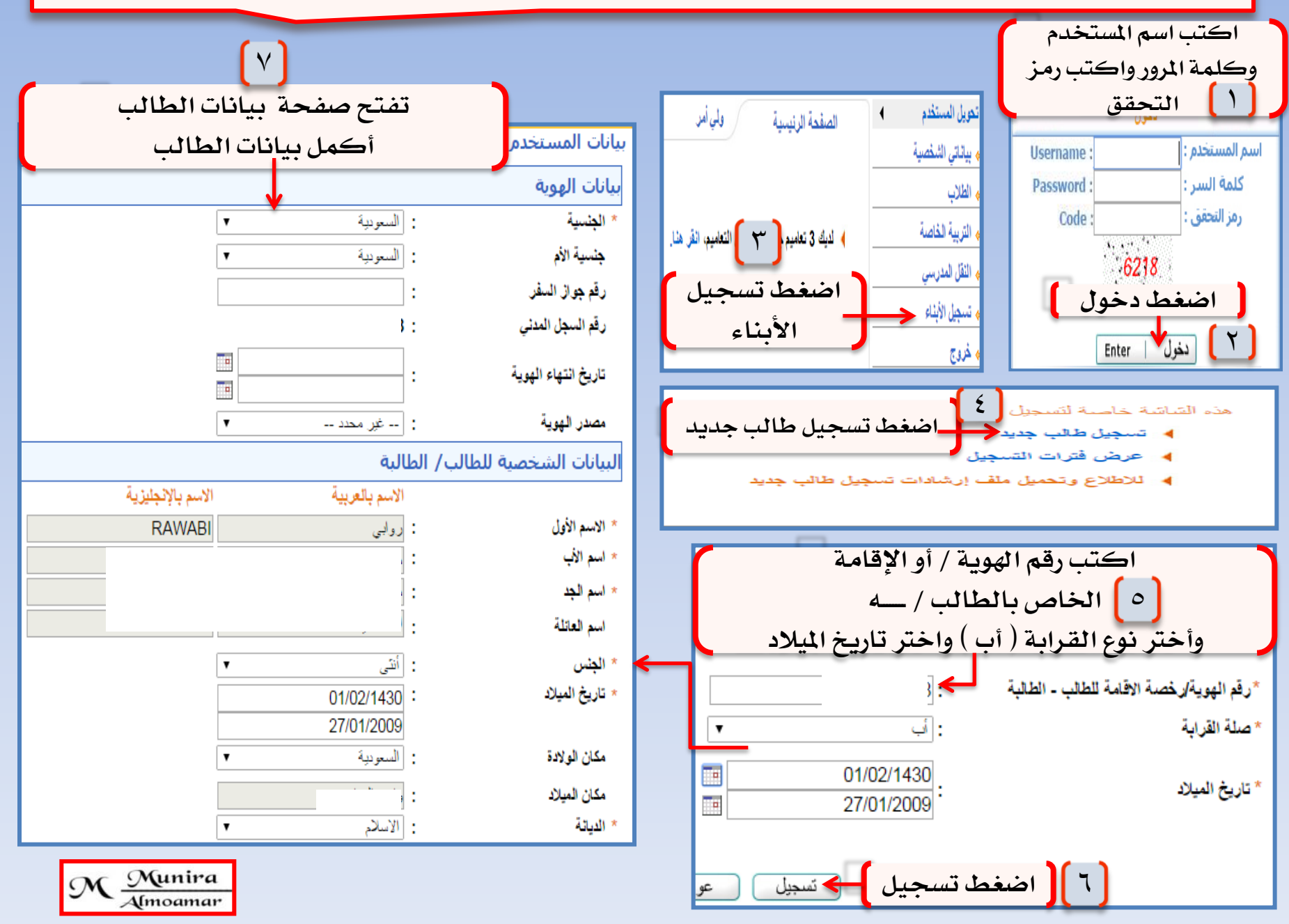

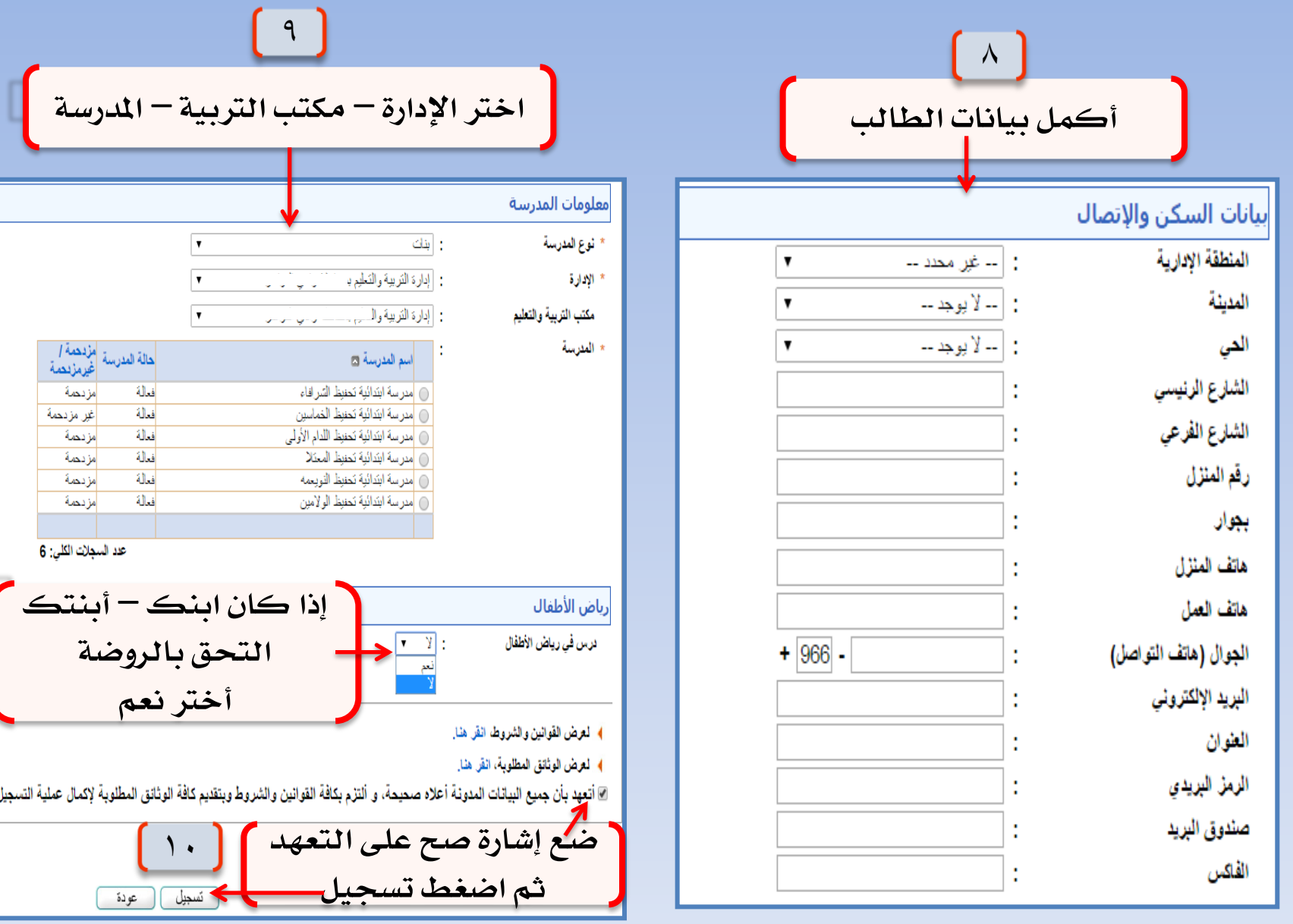

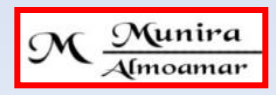

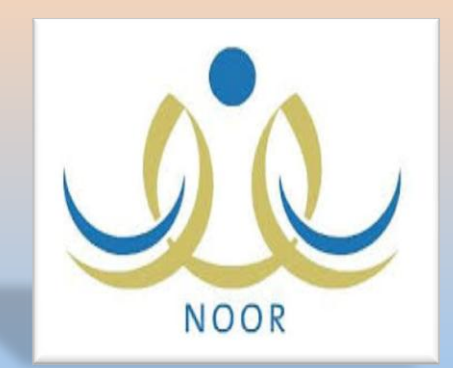

تسجيل

ولي الأمر إذا لم يرتبط بأبناء بالنظام من حسابه

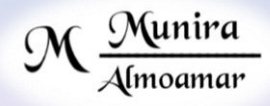

# بالخطوات كيفية إنشاء حساب ولي الأمر ونسجيل [أبنك – أبننك] في نظام نور

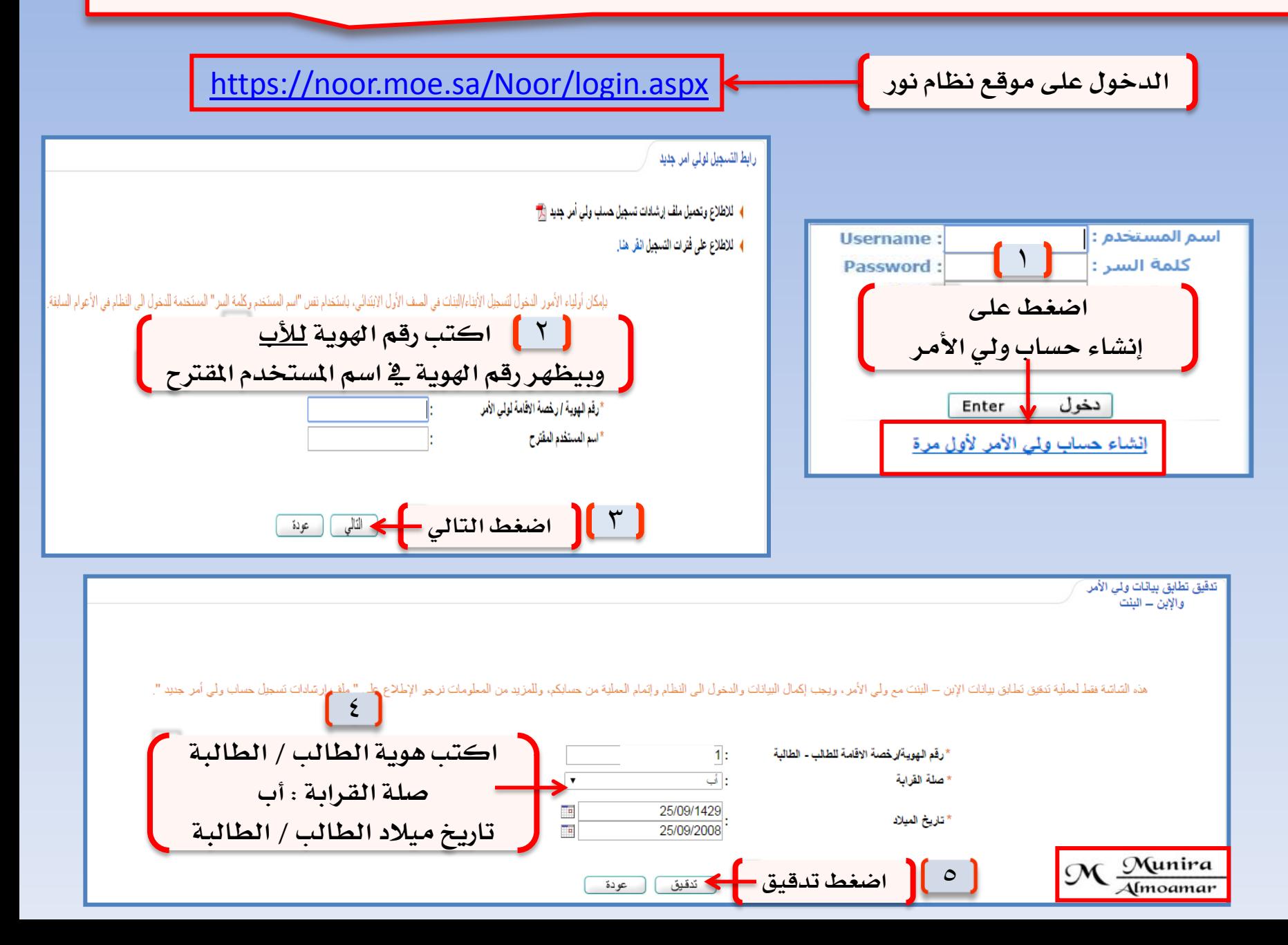

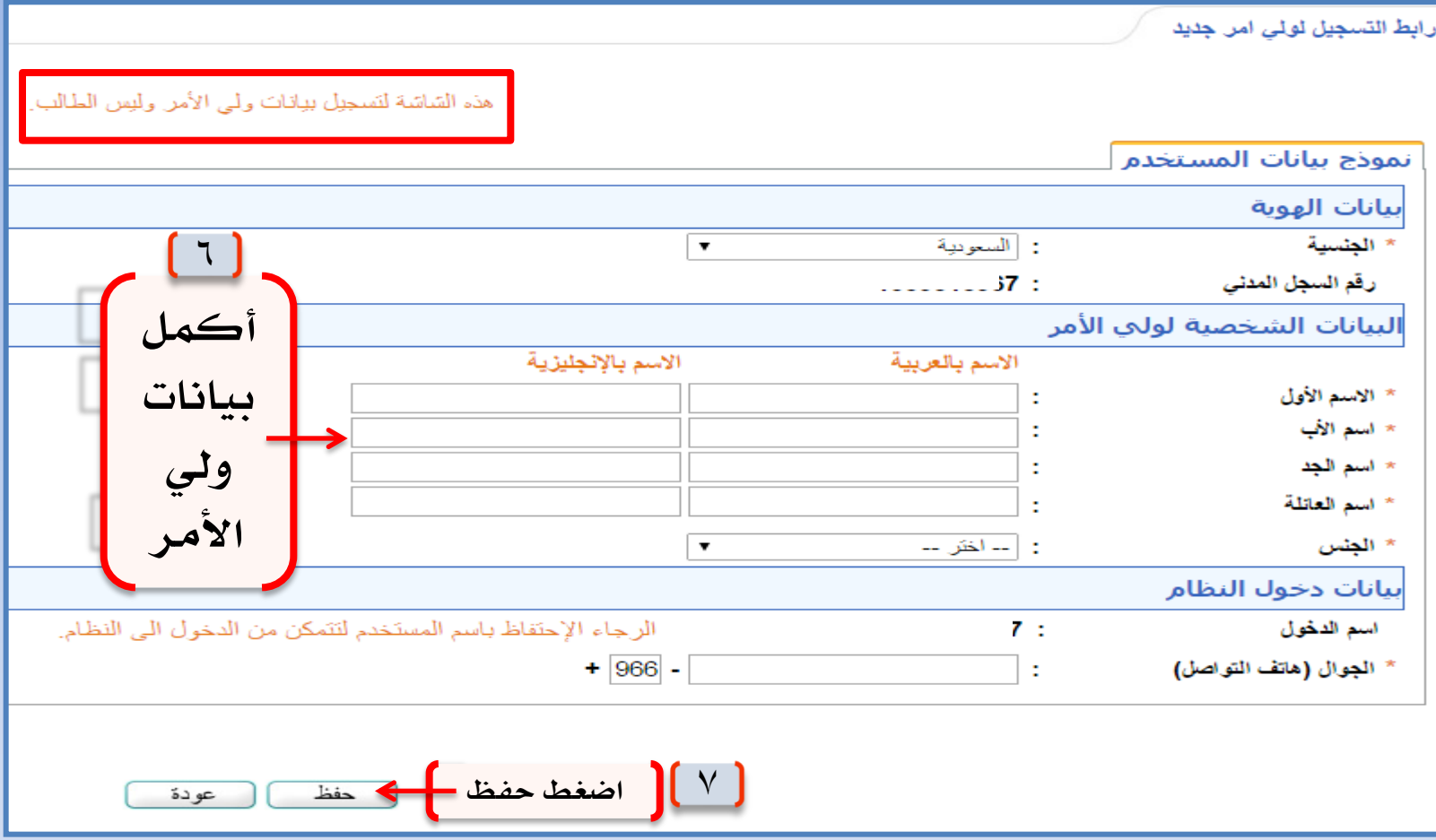

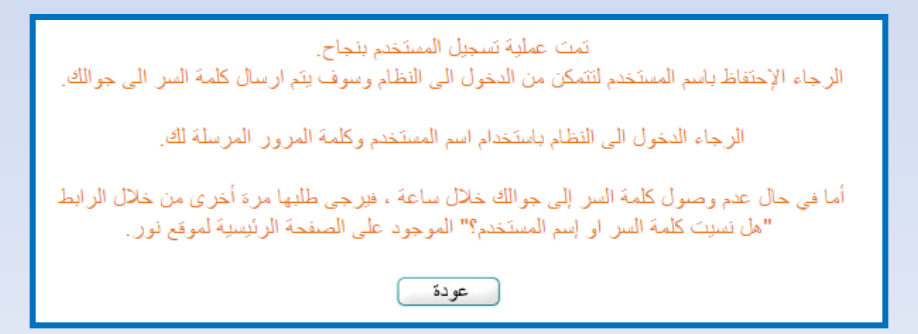

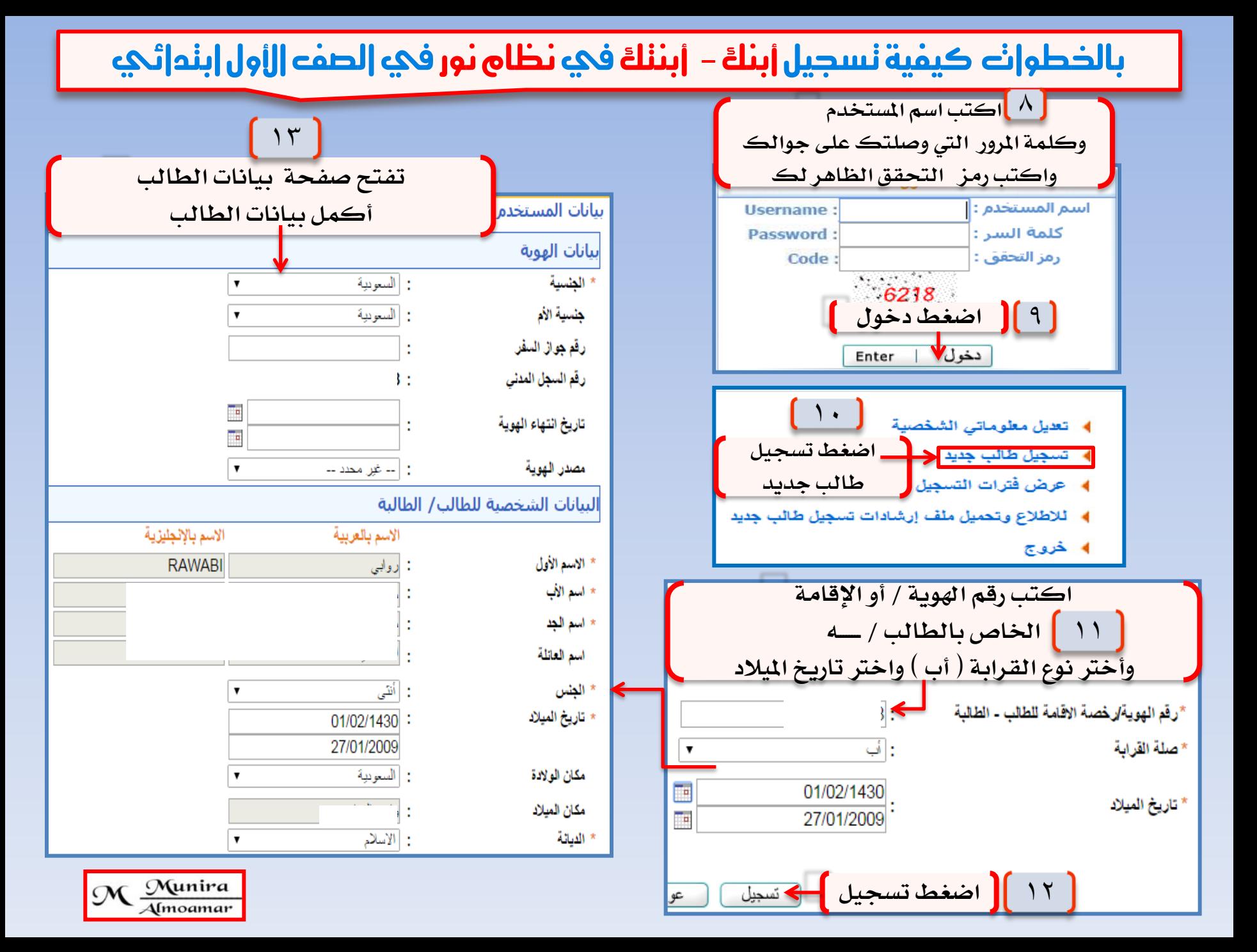

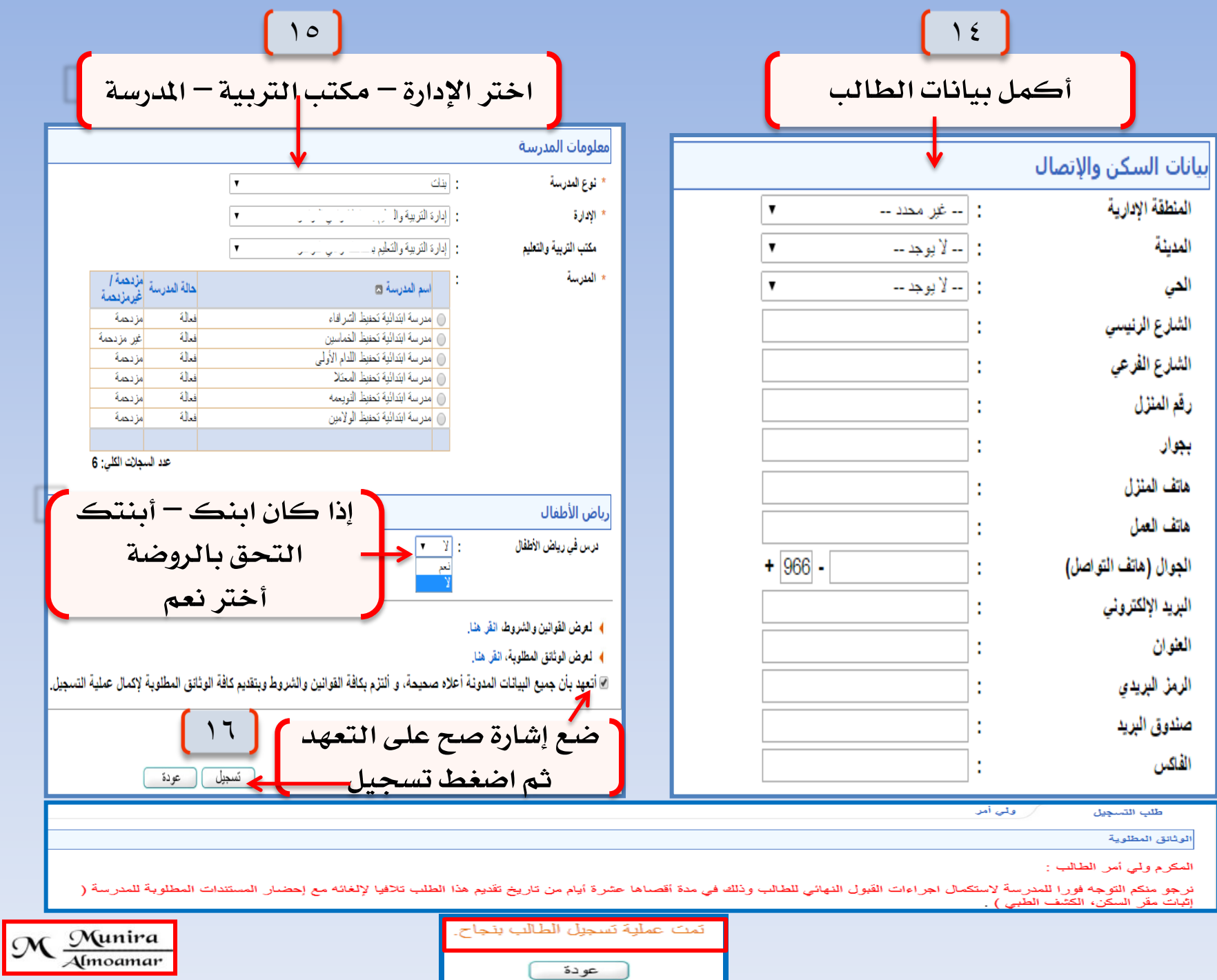

#### أخي ولي الأمر : خطوات كيفية أرفاق المرفقات بعد تسجيل أبنك وطباعة استمارة الفحص وإشعار القبول في الصف الأول ابتدائي

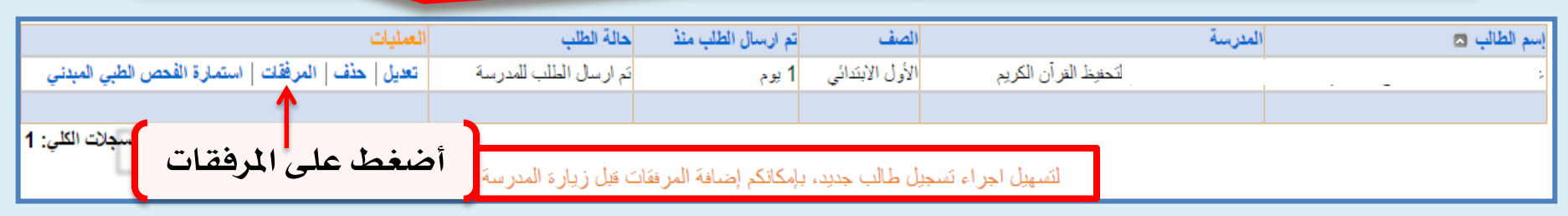

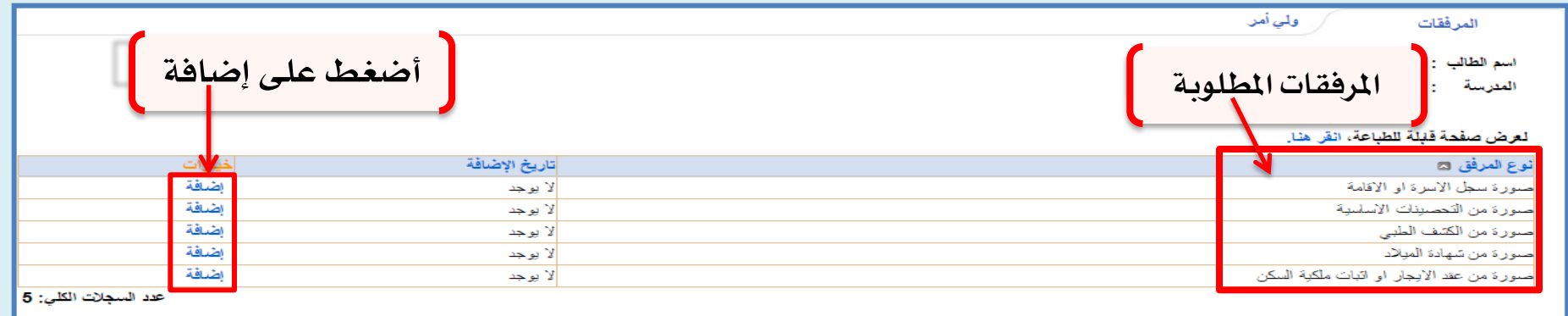

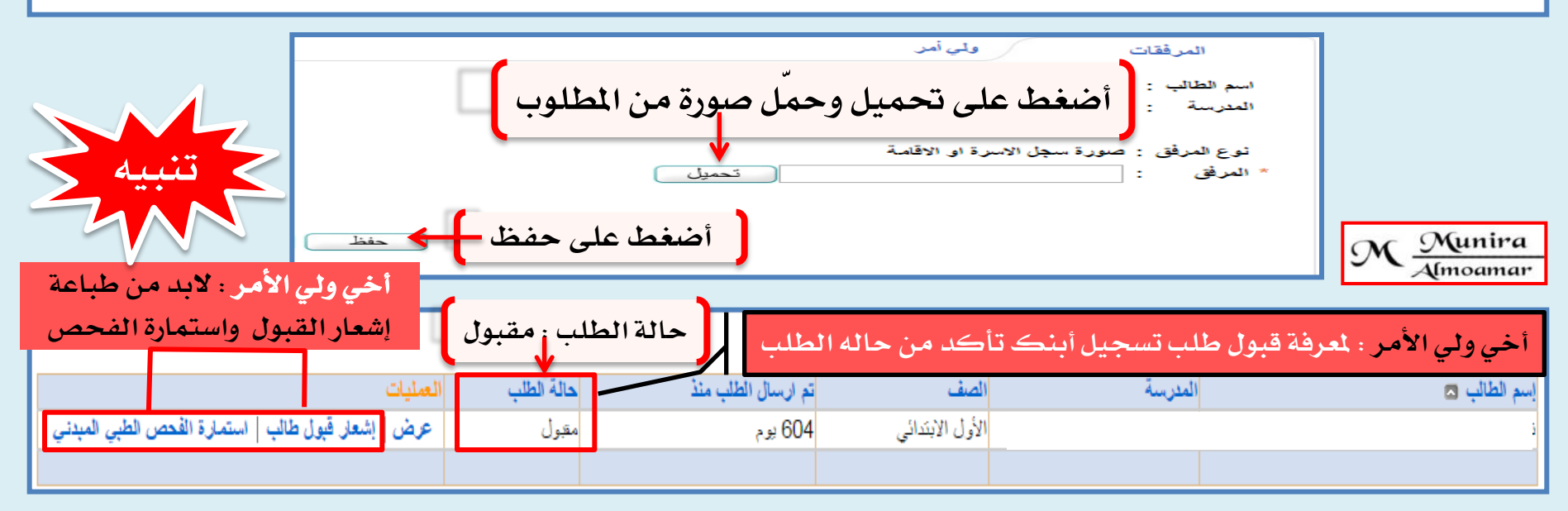

بعض الاستفسارات التي يكثر<br>السؤال عنها وكيفية معالجتها

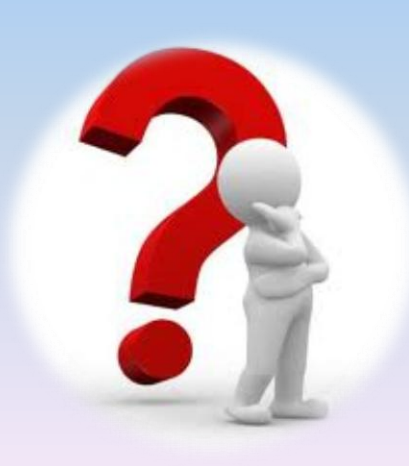

-1 **عدم ظهور بعض الصفوف يف صفحة إدخال السلوك واملواظبة السبب : مرتبط مبستخدم آخر احلل : يتم التأكد عن طريق تعريف مدخل السلوك واملواظبة** ٢ **- الميكن حذف االقسم لوجود طالب مرتبطني ؟ السبب : البحث يف طالب غري مرتبطني بفصل ) مطوي قيدهم ( أو طالب منقولني من مدرستك ومل يتم قبوهلم احلل : فك قيد الطالب وربطهم بالقسم املوجود ثم طي قيدهم مرة أخرى**  ٣ **- الميكن حذف القسم لوجود فصول مرتبطة به ؟ احلل : حذف الفصول املرتبطة بالقسم ثم حذف القسم** ٤ **- عدم التمكن من تنفيذ اجلدول بالرغم من اختبار اإلعدادات كلها اليوجد بيانات وال يوجد نواقص ؟ السبب : كثرة احلجز يؤدي إىل عدم تنفيذ اجلدول** ٥ **- يوجد نواقص باجلدول يف نصاب احلصص ؟ احلل : التأكد من توزيع عدد احلصص اليومية موافقا لعدد اخلطة الدراسية لكل صف والنشاط اليدرج باجلدول** ٦ **- عند توليد كلمات سر للمستخدمني بعض املعلمات اليظهرن يف كال اخليارين حلالة مفعل أو غري مفعل ؟ املدرسة غري أصلية للمعلمة أي أن هناك ملف أصلي للمعلمة يف مدرسة أخرى وللتأكد من نوع املدرسة للمعلمة من صفحة املعلمة اضغطي تعديل ثم البيانات األكادميية**  ٧ **- عدم ظهور شهادات الطالبات يف ناجح بقرار اللجنة ؟ تأكدي من قرارات اللجنة فإلغاء اعتماد اللجنة يلغي قرارات اللجنة** ٨ **- يف تعريف السلوك واملواظبة اليوجد أقسام متاحة بالرغم أنه ليس هناك أقسام مرتبطة مبستخدم ؟** السبب : المستخدم المرتبط بالأقسام معلق بالنقل بي*ن مد*رستين لم يتم عمل قبول له أو محذوف ولم يتم تأكيد حذفه

**9 -كيف ميكنين تغيري أقسام الطلبة ؟ اوال:ً من اإلعدادات** – **الصفوف واألقسام اضغطي إضافة وأضيفي القسم املطلوب إن مل يكن مضاف من قبل ثم من اإلعدادات -الفصول اختاري الصف والقسم السابق ثم حبث - اضغطي فك ارتباط الطلبة حددي الكل ثم حذف واحذيف الفصل بعد حذف الطالب منه ثم اختاري القسم اجلديد وأضيفي له فصل ثم من شؤون الطالب** – **الطالب** – **تغيري أقسام الطلبة حددي الكل ثم اختاري القسم ثم حفظ ثم شؤون ن الطالب** – **الطالب** – **حتديد فصول الطالبات - اختاري الصف والقسم ثم حبث واربطي الطالب بفصلهم عن طريق حتدديهم ثم التالي ثم اختيار الفصل ثم حفظ 10** – **كيف ميكنين تغيري فصل طالبة ؟ هناك طريقتني لتغيري فصل طالبة : من بيانات الطالبة األكادميية أو من الفصول فك ارتباطها من الفصل ثم حتديد فصلها من جديد 11 - ظهور عبارة الميكن إضافة غياب لوجود خمالفة أخرى يف نفس اليوم ؟ السبب : إضافة تأخري للمعلمة يف نفس التاريخ احلل : البحث يف التأخري واالنصراف يف نفس التاريخ والتعديل أو احلذف فليس من املنطق أن جيتمع غياب للمعلمة وتأخري يف نفس اليوم 12 - طالبة تظهر يف كشف املهارات وال يوجد أمسها يف كشف أمساء الطالبات**  السبب : الطالبة تم تسجيلها ولكن لأن عمرها أكبر من السن فيكون الطلب تم تصعيده إلى إدارة الاختبارات للموافقة **عليه من طلبات اإلضافة 13 - ظهور عبارة ليس لديك الصالحية يف إدخال الدرجات أو املهارات يف يوزر مديرة املدرسة ؟ السبب : منح الصالحية للمعلمات يف إدخال الدرجات أو املهارات مينع الصالحية عن مديرة املدرسة احلل : إلغاء الصالحية للمعلمات ثم منحها مرة أخرى متى أردت ذلك . 14 -طلبات النقل ) من** – **إىل ( التظهر ؟ اضغطي على أرشيف النقل ثم عودة بتظهر لك اخلياران** 

**15 - طالبات راسبات واليظهر بأسفل بياناتهم سوى زر عودة ؟**

**السبب : مل يتم تثبيت رسوبهم** 

**احلل : اضغطي على تعيني الطلبة يف العام اجلديد - الراسبون** – **الطالب -احبثي عنهم حددي عليهم ثم حفظ ثم اضغطي على نقل الطلبة بشكل نهائي** 

**16 - طالبة يظهر يف حالة امللف يف بياناتها قيد الرتفيع ؟**

**هناك سببني : أما أن الطالبة راسبة ومل يتم تثبيت رسوبها** 

أو أن الطالبة ناجحة ولم يتم ترحيلها للمرحلة التالية أو تم ترحيلها ولم يتم قبولها

**17 -مت إضافة قسم جديد للصف وإضافة فصل وعندما أريد تغيري أقسام الطلبة اخلانة مضللة ؟** 

**استخدمي متصفح قوقل كروم** 

**18 - عند حتميل هواتف املستخدمني يف نظام الرسائل يتعذر حتميلها الن العدد يفوق ) 500 رقم ( ؟** 

**استخدمي متصفح فايرفوكس** 

**19 - طالبة أريد نقلها إىل مدرسة أخرى لكن خانة الصف مضللة ؟** 

**حاولي تغيري املتصفح - أو أن املدرسة مستحدثة )جديدة ( ومل يتم إنشاء صفوف فيها** 

**20 - مت تنفيذ اجلدول ولكن عند حماولة تثبيت اجلدول تظهر نافذة ) الميكن حفظ اجلدول بسبب وجود التعارضات التالية ( املعلمة مرتبطة مبجموعة يف مدرسة أخرى يف اجلدول الدراسي** 

**21 - بالرغم أنه اليوجد أي جمموعات مت إنشائها وال يوجد أي حجوزات للجدول لكن عند حماولة نقل عالقة تدريسية من معلمة ملعلمة أخرى تظهر عبارة ) مل تتم عملية نقل العالقات التدريسية بسبب وجود حجز للمجموعة بالنسبة للمعلم ؟ السبب املعلمة مرتبطة مبدرسة أخرى يف جمموعة يف اجلدول الدراسي** 

**22 - طالبة موجود امسها يف كشوفات الطالبات لكن عند البحث عنها يف الطالب التوجد وعند البحث عنها يف تعديل ملف مستخدم موجود أمسها وحالة السجل : منقول ؟** 

**الطالبة لديها طلب نقل من املدرسة**

**23 - ماكيفية طباعة إشعار الفرتات للمرحلة االبتدائية ؟** 

**تقارير** – **تقارير الطالبات** – **إشعار نتيجة طالبة** 

**24 - ماكيفية طباعة إشعار الفرتات للصف األول ثانوي ؟ تقارير** – **تقارير النظام الفصلي** – **إشعار الفرتات 25 -ماكيفية رصد درجات النظام الفصلي ) أول ثانوي ( ؟ االختبارات** – **النظام الفصلي** – **درجات النظام الفصلي 26 -ماكيفية طباعة كشف درجات فارغ ؟ تقارير** – **تقارير الدرجات** – **كشف رصد درجات مادة للفصل** – **) ضعي عالمة صح على كشف رصد فارغ ( أول ثانوي من تقارير النظام الفصلي** – **كشف رصد درجات مادة 27 - فسري التواريخ التالية يف صفحة املعلم أو اإلداري ؟ تاريخ املباشرة يف الوزارة واحلكومة : أول مباشرة يف التعليم**  تاريخ الماشرة ي<sup>ف</sup> المنطقة والمدرسة : مباشرتها ي<sup>ق</sup> المنطقة التي تعمل فيها مثلا : لو كانت منقولة تكتب تاريخ مباشرتها بالمنطقة التي نقلت **هلا املدرسة : مثالً : لو نقلت من مدرسة ملدرسة أخرى فتكتب تاريخ مباشرتها باملدرسة اليت تعمل بها تاريخ النهاية : يعين انتهاء خدمتها ) التقاعد** – **الوفاة القدر اهلل ( تاريخ التكليف بالعمل احلالي : ) تكليفها كأول مرة معلمة أو مرشدة أو رائدة نشاط أو وكيلة وهكذا ... 28 - معلمة انتدبت من املدرسة هل احذف اجلدول إلسناد عالقتها التدريسية ملعلمة أخرى ؟ الحتذيف اجلدول . بعد عملية تثبيت اجلدول ميكنك نقل العالقات التدريسية من معلمة إىل معلمة أخرى من : إسناد العالقات التدريسية** – **لعرض العالقات التدريسية 29 -أريد نقل عالقة تدريسية من معلمة إىل معلمة أخرى وتظهر عبارة يوجد تعارض ؟ حاولي تعديل التعارض يف اجلدول الدراسي . أو أضيفي معلم افرتاضي وانقلي إليه العالقات التدريسية ثم انقلي العالقات التدريسية من املعلم االفرتاضي للمعلم املطلوب النقل له 30 -عند نقل معلمة يطلب رقم القرار ومتخذ القرار ومالحظات ؟ أكتيب إي رقم وهمي ومتخذ القرار أكتيب املدرسة أو اإلدارة أو الوزارة مادام انه ليس معك إثبات رمسي بذلك** – **واملالحظات كذلك أكتيب أي مالحظة مثالً ) بالتوفيق (** 

**31 -عند اعتماد مهارات تقييم الطالب ألحد الصفوف تظهر عبارة ) يوجد فصول ليس بها طالب ( بالرغم من حتديد وربط الطالب بفصوهلم ؟ السبب : هناك طالب مل يتم ربطه بالفصل وهو مستمر بالدراسة** 

**احلل : احبث عنه يف غري املرتبطني بالفصل أو حتديد فصول الطالب واربطه بفصله وأرصد له املهارات لتتم عملية االعتماد** 

**32 - كيف ميكنين كتابة مالحظة عامة يف إشعارات الطالب ؟**

**إعدادات** – **إعدادات أخرى** – **مالحظة عامة على إشعار الطالب** 

**33 - هل يتم تنفيذ جدول دراسي جديد للفصل الدراسي الثاني ؟** 

**ال .. من اجلدول الدراسي** – **إعدادات اجلدول** – **نسخ العالقات التدريسية واجلدول الدراسي** 

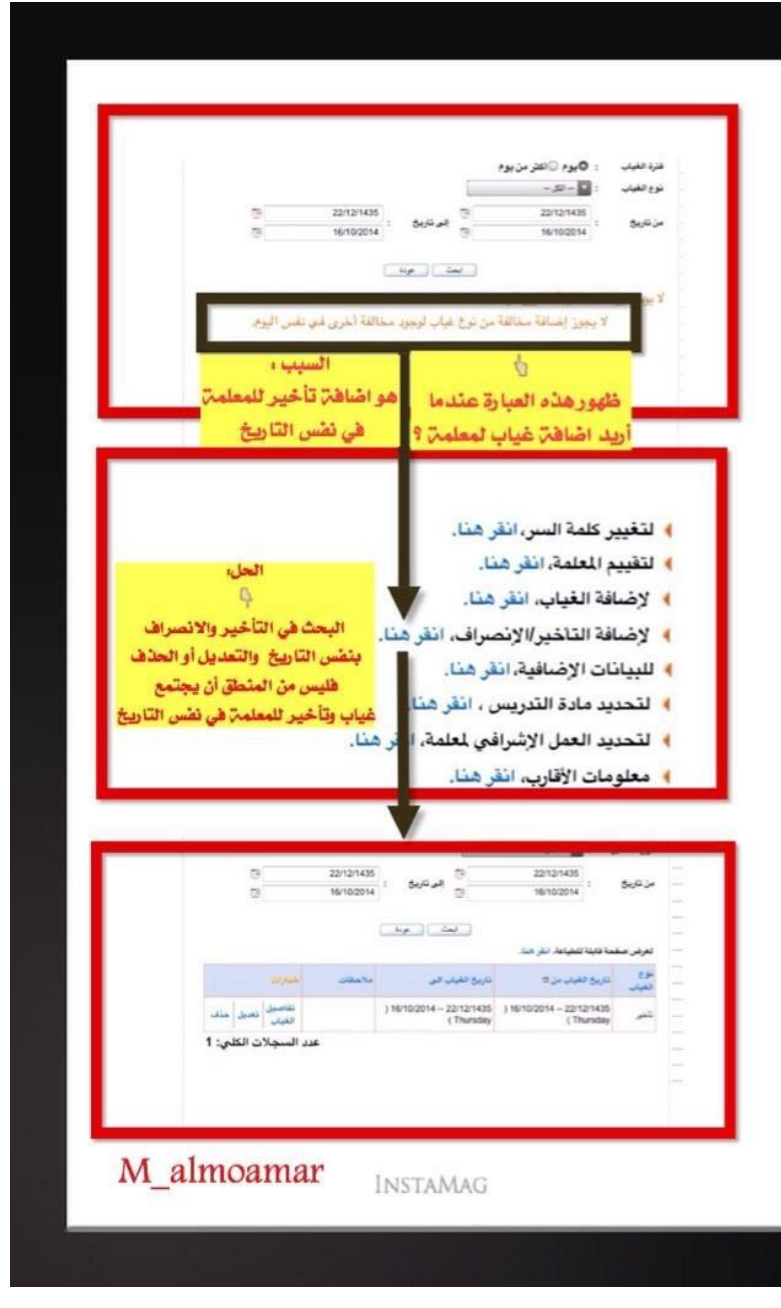

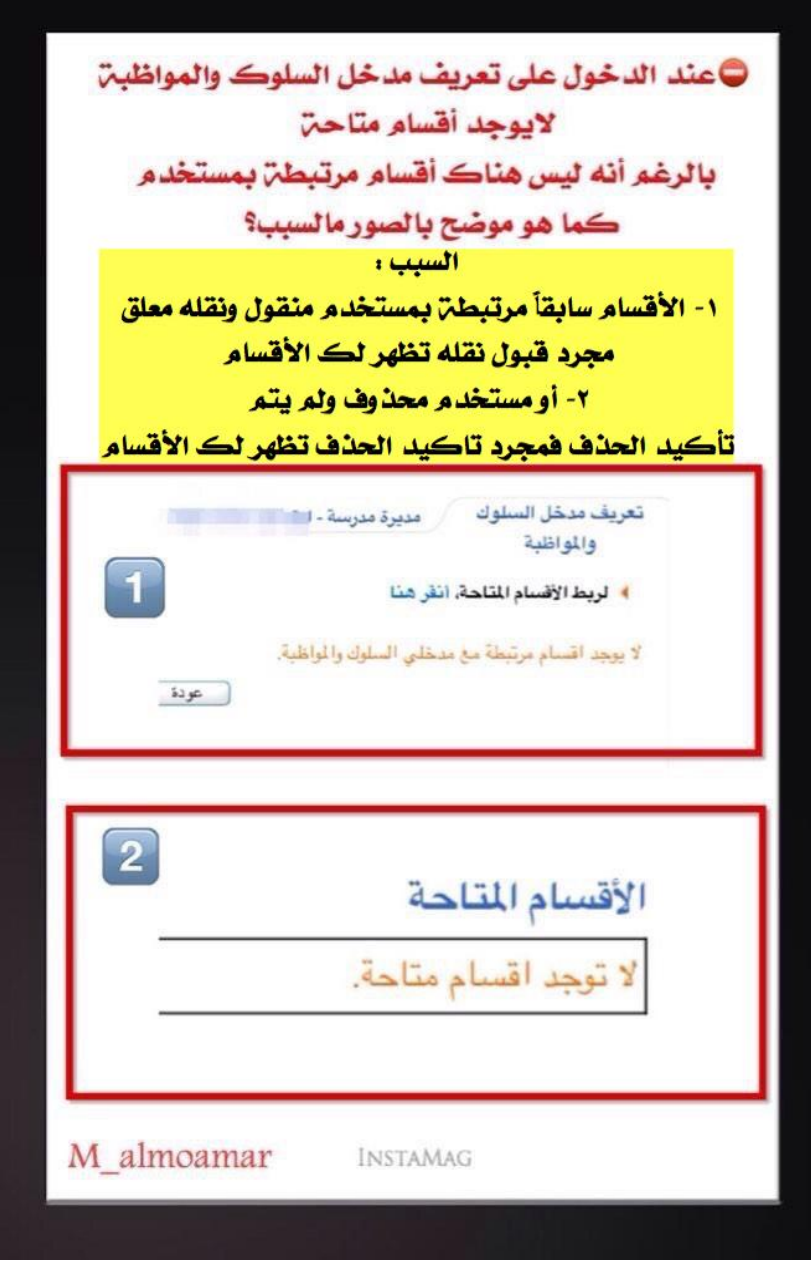

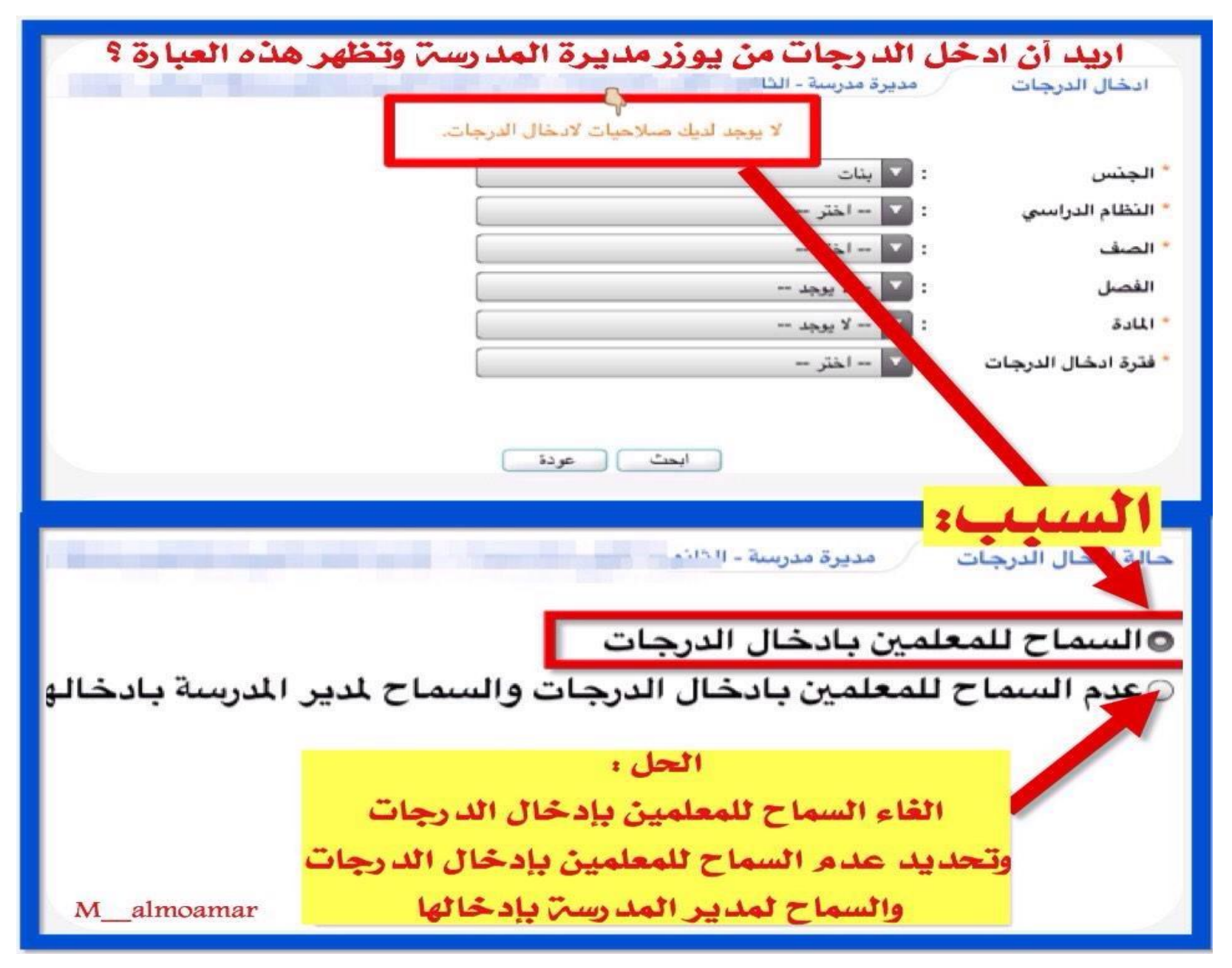

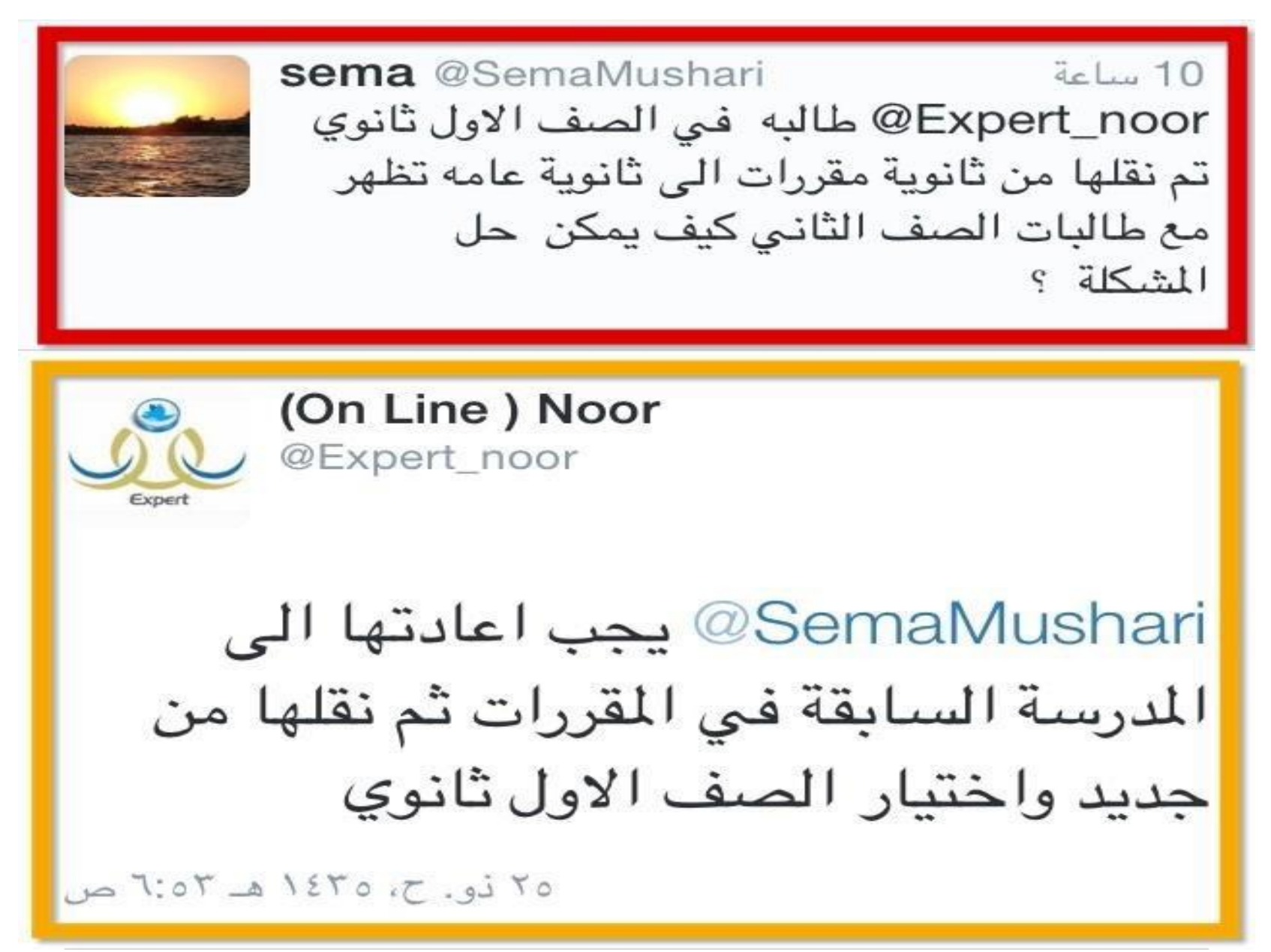

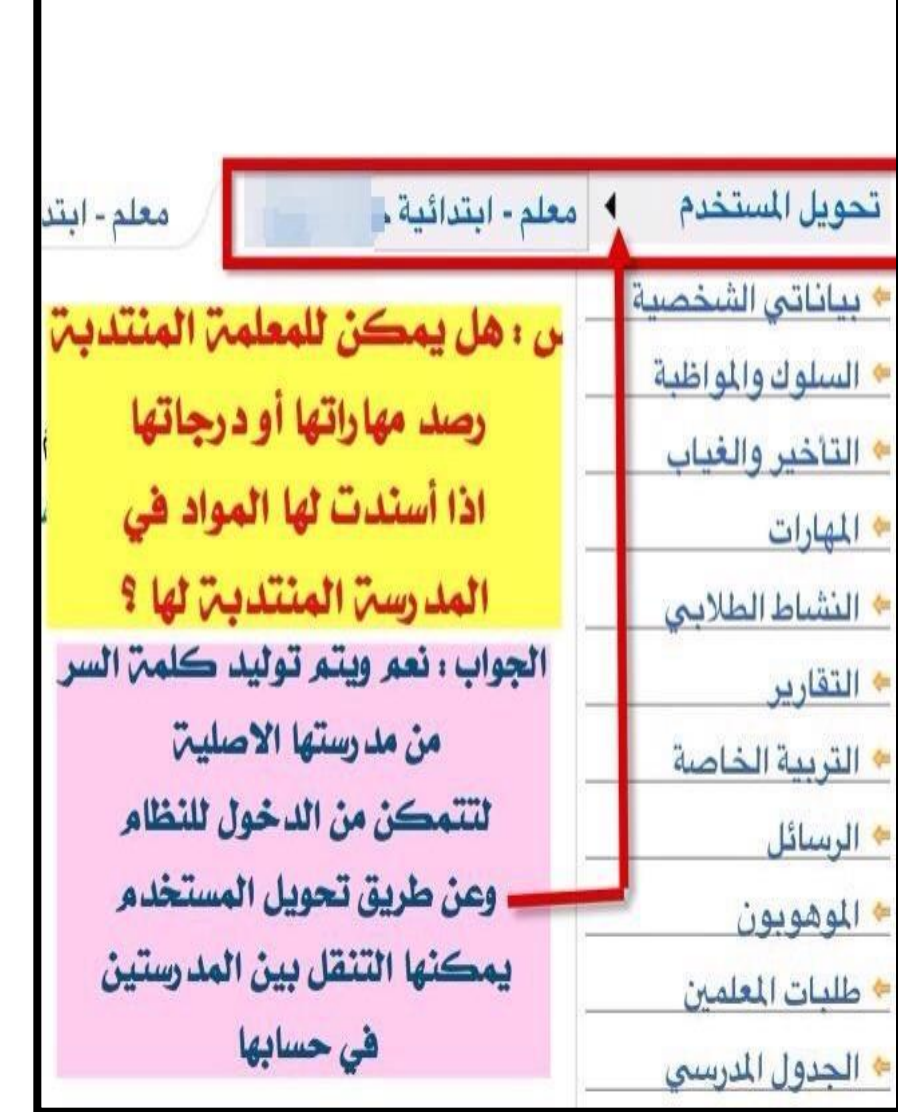

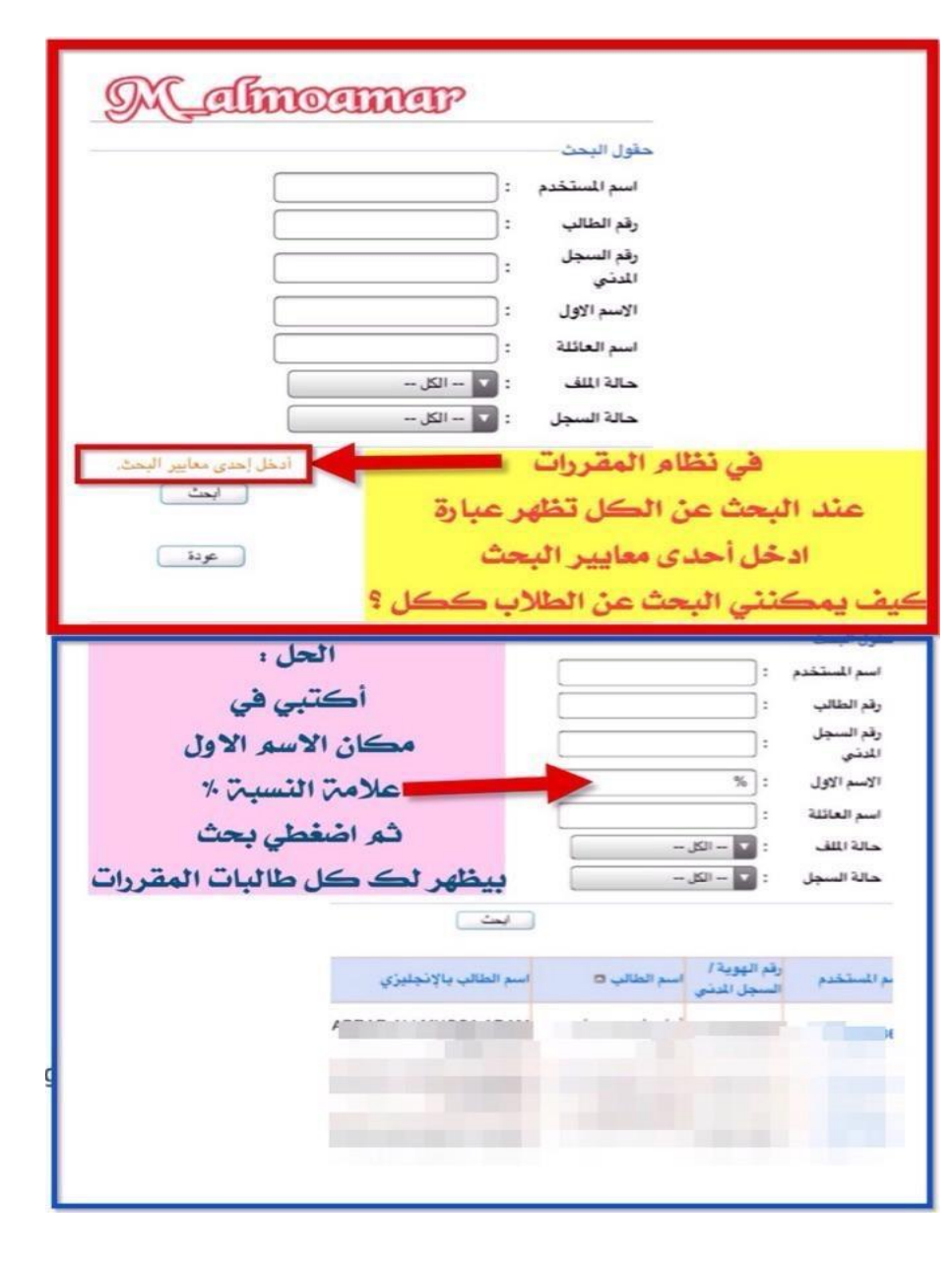

М**űnîя́а** @man4yer #استفسارات\_نظام\_نور طالبة منقولة لمدرستي وتم قبولها ولم اجدها في تحديد فصول الطالبات ؟ السبب :اختلاف القسم المنقوله منه الطالبة الحل : ابحثي عنها بغير مرتبطين بفصل او ابحثي عنها برقم هويتها من تعديل ملف مستخدم بتظهر اضغطي على اسم المستخدم تفتح صفحتها ومن اسفل بياناتها (تعديل - البيانات الأكاديمية -غيري قسمها وحددي فصلها ) ثم حفظ

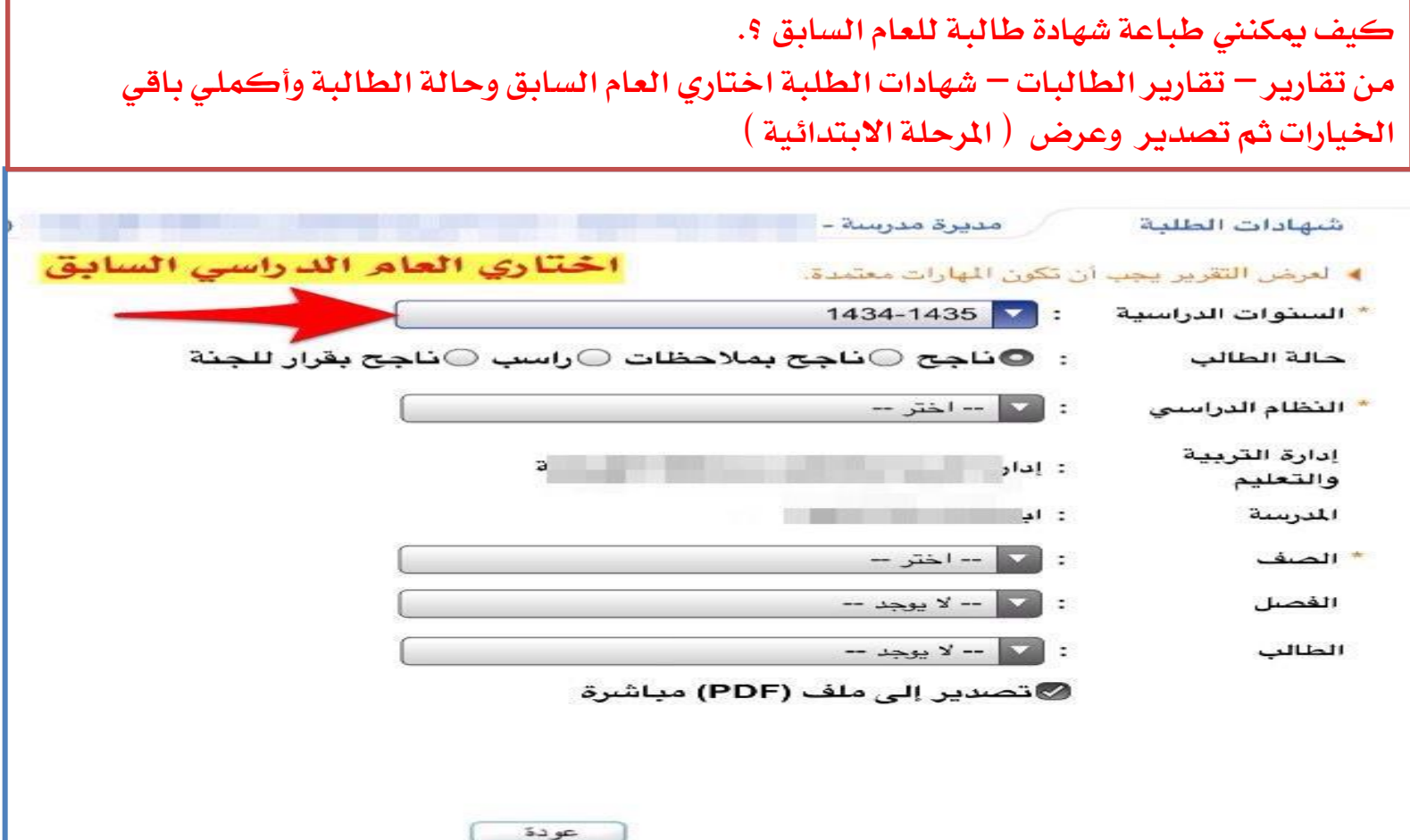

**كيف ميكنين طباعة شهادة طالبة للعام السابق ؟. ) املرحلة املتوسطة والثانوية ( من تقارير** – **تقارير الدرجات** – **شهادات الطالبات -اختاري العام السابق**

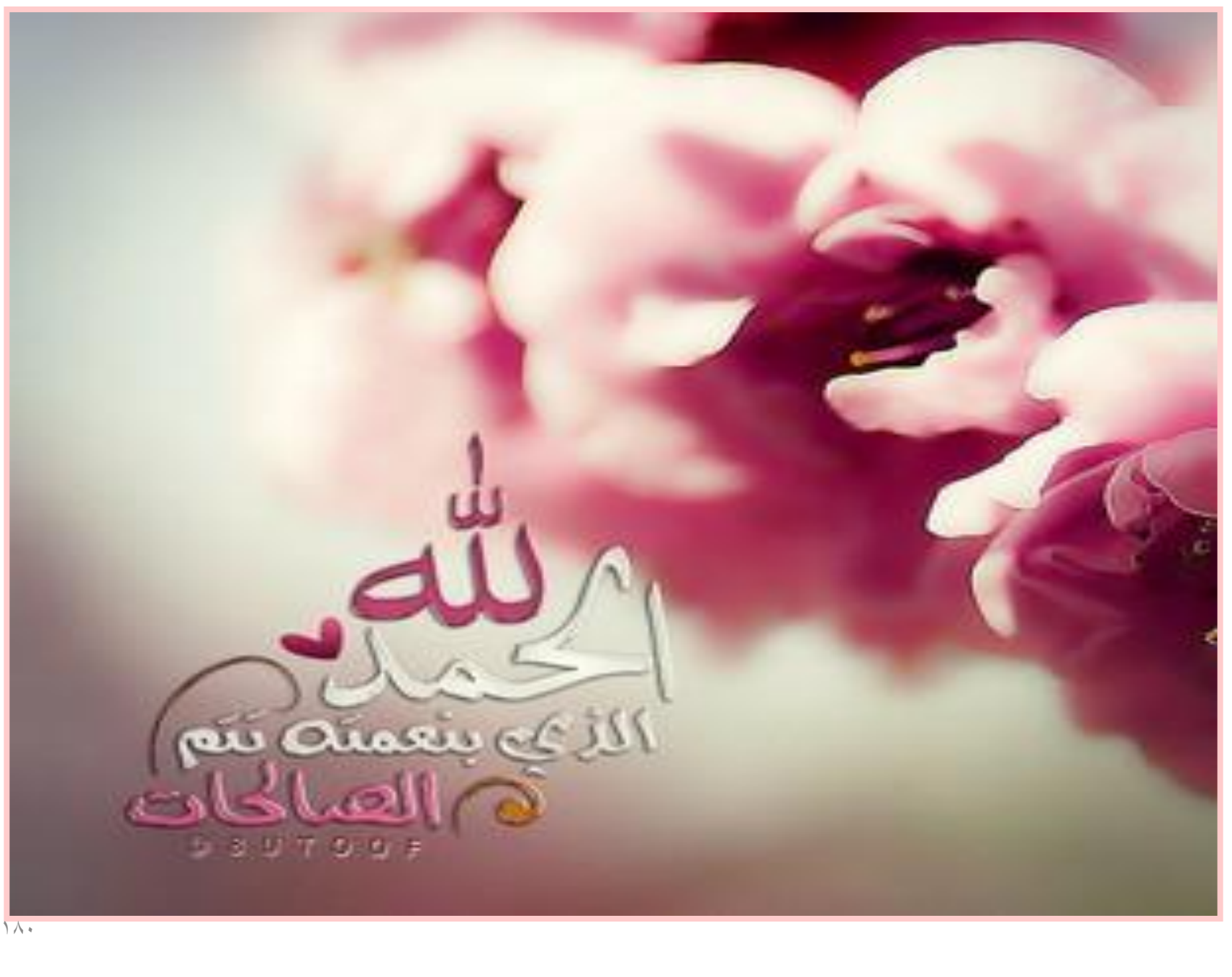